# R&S®ZVH Kabel- und Antennenanalysator Bedienhandbuch

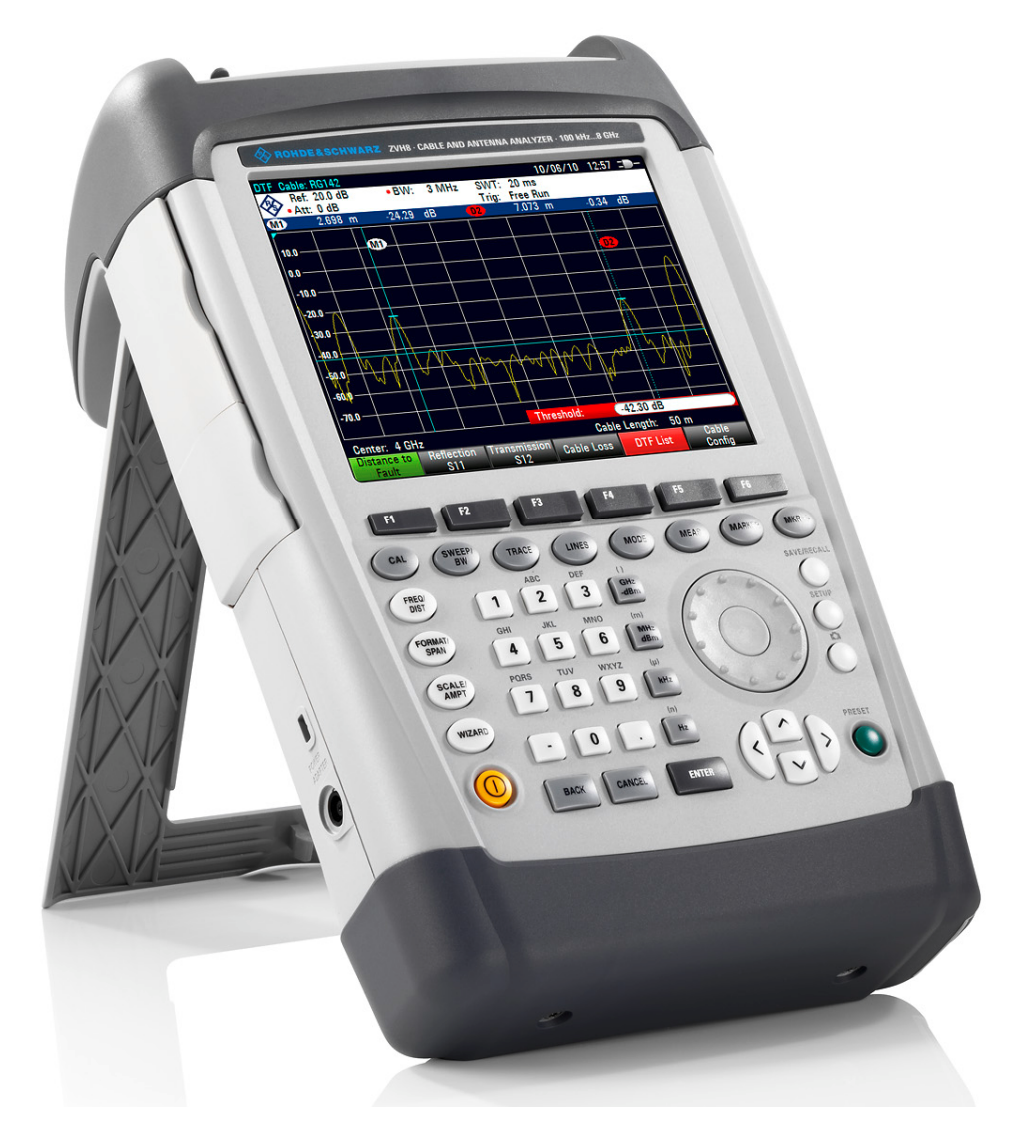

1309.6946.11 – 01

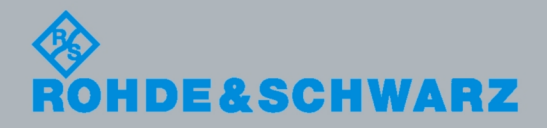

**Bedienhandbuch** Bedienhandbuch

**Test & Measurement** Measurement

Das Bedienhandbuch beschreibt die folgenden R&S®ZVH Modelle und Options

- & R&S ZVH4 (1309.6800.24)
- & R&S ZVH8 (1309.6800.28)
- & R&S ZVH-K1 (1309.6823.02)
- & R&S ZVH-K9 (1309.6852.02)
- & R&S ZVH-K14 (1309.7007.02)
- & R&S ZVH-K39 (1309.6830.02)
- & R&S ZVH-K42 (1309.6846.02)
- & R&S ZVH-K45 (1309.6998.02)

Der Inhalt dieses Handbuchs entspricht der Firmwareversion 1.20 und höher.

© 2011 Rohde & Schwarz GmbH & Co. KG Muehldorfstr. 15, 81671 Munich. Germany Telefon: +49 89 4129-0 Fax: +49 89 4129-12 164 E-mail: [info@rohde-schwarz.com](mailto:info@rohde-schwarz.com) Internet: [http://www.rohde-schwarz.com](http://www.rohde-schwarz.com/)

81671 München, Germany

Printed in Germany – Änderungen vorbehalten – Daten ohne Genauigkeitsangabe sind unverbindlich. R&S® ist ein eingetragenes Warenzeichen der Firma Rohde & Schwarz GmbH & Co. KG. Eigennamen sind Warenzeichen der jeweiligen Eigentümer.

In dem vorliegenden Handbuch werden die folgenden Abkürzungen verwendet: R&S® ZVH is abbreviated as R&S ZVH.

# Grundlegende Sicherheitshinweise

### **Lesen und beachten Sie unbedingt die nachfolgenden Anweisungen und Sicherheitshinweise!**

Alle Werke und Standorte der Rohde & Schwarz Firmengruppe sind ständig bemüht, den Sicherheitsstandard unserer Produkte auf dem aktuellsten Stand zu halten und unseren Kunden ein höchstmögliches Maß an Sicherheit zu bieten. Unsere Produkte und die dafür erforderlichen Zusatzgeräte werden entsprechend der jeweils gültigen Sicherheitsvorschriften gebaut und geprüft. Die Einhaltung dieser Bestimmungen wird durch unser Qualitätssicherungssystem laufend überwacht. Das vorliegende Produkt ist gemäß beiliegender EU-Konformitätsbescheinigung gebaut und geprüft und hat das Werk in sicherheitstechnisch einwandfreiem Zustand verlassen. Um diesen Zustand zu erhalten und einen gefahrlosen Betrieb sicherzustellen, muss der Benutzer alle Hinweise, Warnhinweise und Warnvermerke beachten. Bei allen Fragen bezüglich vorliegender Sicherheitshinweise steht Ihnen die Rohde & Schwarz Firmengruppe jederzeit gerne zur Verfügung.

Darüber hinaus liegt es in der Verantwortung des Benutzers, das Produkt in geeigneter Weise zu verwenden. Das Produkt ist ausschließlich für den Betrieb in Industrie und Labor bzw. wenn ausdrücklich zugelassen auch für den Feldeinsatz bestimmt und darf in keiner Weise so verwendet werden, dass einer Person/Sache Schaden zugefügt werden kann. Die Benutzung des Produkts außerhalb des bestimmungsgemäßen Gebrauchs oder unter Missachtung der Anweisungen des Herstellers liegt in der Verantwortung des Benutzers. Der Hersteller übernimmt keine Verantwortung für die Zweckentfremdung des Produkts.

Die bestimmungsgemäße Verwendung des Produkts wird angenommen, wenn das Produkt nach den Vorgaben der zugehörigen Produktdokumentation innerhalb seiner Leistungsgrenzen verwendet wird (siehe Datenblatt, Dokumentation, nachfolgende Sicherheitshinweise). Die Benutzung des Produkts erfordert Fachkenntnisse und zum Teil englische Sprachkenntnisse. Es ist daher zu beachten, dass das Produkt ausschließlich von Fachkräften oder sorgfältig eingewiesenen Personen mit entsprechenden Fähigkeiten bedient werden darf. Sollte für die Verwendung von Rohde & Schwarz-Produkten persönliche Schutzausrüstung erforderlich sein, wird in der Produktdokumentation an entsprechender Stelle darauf hingewiesen. Bewahren Sie die grundlegenden Sicherheitshinweise und die Produktdokumentation gut auf und geben Sie diese an weitere Benutzer des Produkts weiter.

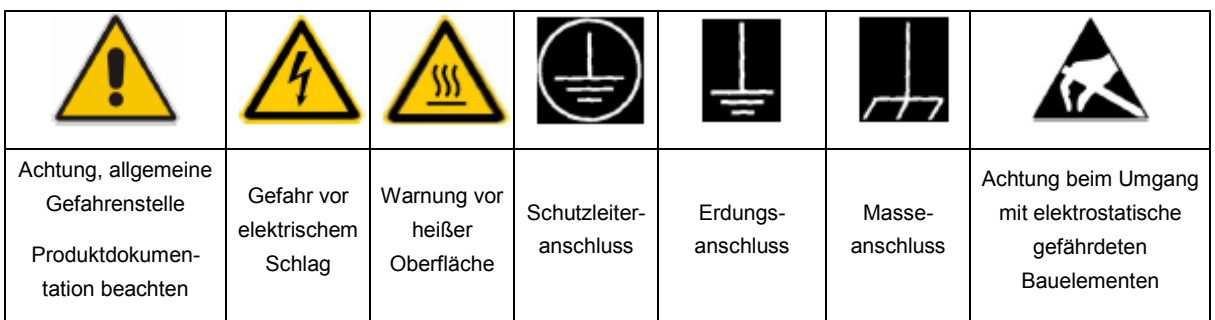

### **Symbols and safety labels**

Gefährdung mit hohem

Die Einhaltung der Sicherheitshinweise dient dazu, Verletzungen oder Schäden durch Gefahren aller Art auszuschließen. Hierzu ist es erforderlich, dass die nachstehenden Sicherheitshinweise vor der Benutzung des Produkts sorgfältig gelesen und verstanden, sowie bei der Benutzung des Produkts beachtet werden. Sämtliche weitere Sicherheitshinweise wie z.B. zum Personenschutz, die an entsprechender Stelle der Produktdokumentation stehen, sind ebenfalls unbedingt zu beachten. In den vorliegenden Sicherheitshinweisen sind sämtliche von der Rohde & Schwarz Firmengruppe vertriebenen Waren unter dem Begriff "Produkt" zusammengefasst, hierzu zählen u. a. Geräte, Anlagen sowie sämtliches Zubehör.

### **Signalworte und ihre Bedeutung**

Die folgenden Signalworte werden in der Produktdokumentation verwendet, um vor Risiken und Gefahren zu warnen.

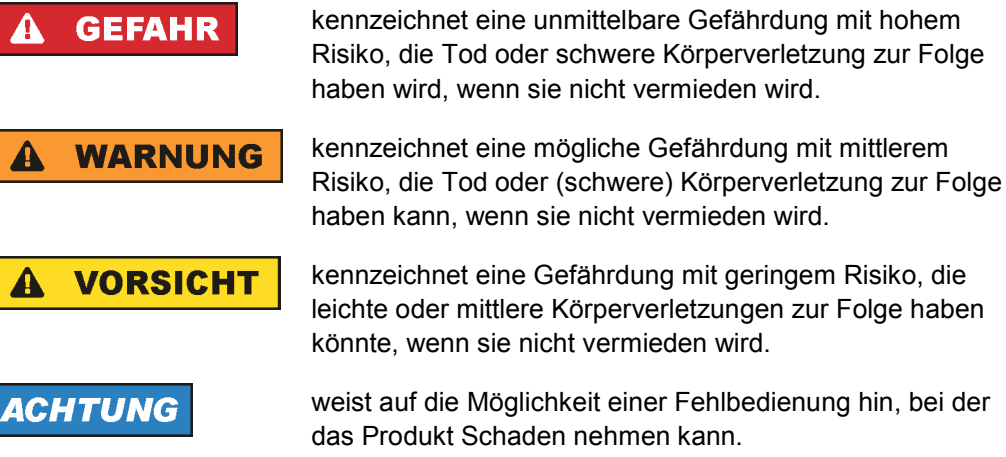

Diese Signalworte entsprechen der im europäischen Wirtschaftsraum üblichen Definition für zivile Anwendungen. Neben dieser Definition können in anderen Wirtschaftsräumen oder bei militärischen Anwendungen abweichende Definitionen existieren. Es ist daher darauf zu achten, dass die hier beschriebenen Signalworte stets nur in Verbindung mit der zugehörigen Produktdokumentation und nur in Verbindung mit dem zugehörigen Produkt verwendet werden. Die Verwendung von Signalworten in Zusammenhang mit nicht zugehörigen Produkten oder nicht zugehörigen Dokumentationen kann zu Fehlinterpretationen führen und damit zu Personen- oder Sachschäden führen.

#### **Betriebszustände und Betriebslagen**

*Das Produkt darf nur in den vom Hersteller angegebenen Betriebszuständen und Betriebslagen ohne Behinderung der Belüftung betrieben werden. Werden die Herstellerangaben nicht eingehalten, kann dies elektrischen Schlag, Brand und/oder schwere Verletzungen von Personen, unter Umständen mit Todesfolge, verursachen. Bei allen Arbeiten sind die örtlichen bzw. landesspezifischen Sicherheits- und Unfallverhütungsvorschriften zu beachten.* 

- 1. Der R&S ZVH ist gegen Spritzwasser und Staub geschützt (IP-Schutzart 51) Sofern nicht anders vereinbart, gilt für R&S-Produkte Folgendes: als vorgeschriebene Betriebslage grundsätzlich Gehäuseboden unten, IP-Schutzart 2X, Verschmutzungsgrad 2, Überspannungskategorie 2, nur in Innenräumen verwenden, Betrieb bis 4600 m ü. NN, Transport bis 12000 m ü. NN, für die Nennspannung gilt eine Toleranz von ±10%, für die Nennfrequenz eine Toleranz von ±5%.
- 2. Stellen Sie das Produkt nicht auf hitzeerzeugende Gerätschaften (z.B. Radiatoren und Heizlüfter). Die Umgebungstemperatur darf nicht die in der Produktdokumentation oder im Datenblatt spezifizierte Maximaltemperatur überschreiten. Eine Überhitzung des Produkts kann elektrischen Schlag, Brand und/oder schwere Verletzungen von Personen, unter Umständen mit Todesfolge, verursachen.

### **Elektrische Sicherheit**

*Werden die Hinweise zur elektrischen Sicherheit nicht oder unzureichend beachtet, kann dies elektrischen Schlag, Brand und/oder schwere Verletzungen von Personen, unter Umständen mit Todesfolge, verursachen.* 

- 1. Vor jedem Einschalten des Produkts ist sicherzustellen, dass die am Netzteil eingestellte Nennspannung und die Netznennspannung des Versorgungsnetzes übereinstimmen.
- 2. Sofern das Produkt nicht mit einem Netzschalter zur Netztrennung ausgerüstet ist, so ist der Stecker des Anschlusskabels als Trennvorrichtung anzusehen. In diesen Fällen ist dafür zu sorgen, dass der Netzstecker jederzeit leicht erreichbar und gut zugänglich ist (entsprechend der Länge des Anschlusskabels, ca. 2m). Funktionsschalter oder elektronische Schalter sind zur Netztrennung nicht geeignet. Werden Produkte ohne Netzschalter in Gestelle oder Anlagen integriert, so ist die Trennvorrichtung auf Anlagenebene zu verlagern.
- 3. Benutzen Sie das Produkt niemals, wenn das Netzkabel beschädigt ist. Überprüfen Sie regelmäßig den einwandfreien Zustand der Netzkabel. Stellen Sie durch geeignete Schutzmaßnahmen und Verlegearten sicher, dass das Netzkabel nicht beschädigt werden kann und niemand z.B. durch Stolperfallen oder elektrischen Schlag zu Schaden kommen kann.
- 4. Der Betrieb ist nur an TN/TT Versorgungsnetzen gestattet, die mit höchstens 16 A abgesichert sind (höhere Absicherung nur nach Rücksprache mit der Rohde & Schwarz Firmengruppe).
- 5. Stecken Sie den Stecker nicht in verstaubte oder verschmutzte Steckdosen/ buchsen. Stecken Sie die Steckverbindung/-vorrichtung fest und vollständig in die dafür vorgesehenen Steckdosen/-buchsen. Missachtung dieser Maßnahmen kann zu Funken, Feuer und/oder Verletzungen führen.
- 6. Überlasten Sie keine Steckdosen, Verlängerungskabel oder Steckdosenleisten, dies kann Feuer oder elektrische Schläge verursachen.
- 7. Bei Messungen in Stromkreisen mit Spannungen  $U_{\text{eff}}$  > 30 V ist mit geeigneten Maßnahmen Vorsorge zu treffen, dass jegliche Gefährdung ausgeschlossen wird (z.B. geeignete Messmittel, Absicherung, Strombegrenzung, Schutztrennung, Isolierung usw.).
- 8. Bei Verbindungen mit informationstechnischen Geräten, z.B. PC oder Industrierechner, ist darauf zu achten, dass diese der jeweils gültigen IEC60950-1 / EN60950-1 oder IEC61010-1 / EN 61010-1 entsprechen.
- 9. Sofern nicht ausdrücklich erlaubt, darf der Deckel oder ein Teil des Gehäuses niemals entfernt werden, wenn das Produkt betrieben wird. Dies macht elektrische Leitungen und Komponenten zugänglich und kann zu Verletzungen, Feuer oder Schaden am Produkt führen.
- 10. Bei ortsfesten Geräten ohne eingebaute Sicherung, Selbstschalter oder ähnliche Schutzeinrichtung muss der Versorgungskreis so abgesichert sein, dass alle Personen, die Zugang zum Produkt haben, sowie das Produkt selbst ausreichend vor Schäden geschützt sind.
- 11. Jedes Produkt muss durch geeigneten Überspannungsschutz vor Überspannung (z.B. durch Blitzschlag) geschützt werden. Andernfalls ist das bedienende Personal durch elektrischen Schlag gefährdet.
- 12. Gegenstände, die nicht dafür vorgesehen sind, dürfen nicht in die Öffnungen des Gehäuses eingebracht werden. Dies kann Kurzschlüsse im Produkt und/oder elektrische Schläge, Feuer oder Verletzungen verursachen.
- 13. Sofern nicht anders spezifiziert, sind Produkte nicht gegen das Eindringen von Flüssigkeiten geschützt, siehe auch Abschnitt "Betriebszustände und Betriebslagen", Punkt 1. Daher müssen die Geräte vor Eindringen von Flüssigkeiten geschützt werden. Wird dies nicht beachtet, besteht Gefahr durch elektrischen Schlag für den Benutzer oder Beschädigung des Produkts, was ebenfalls zur Gefährdung von Personen führen kann.
- 14. Trennen Sie das Produkt vor der Reinigung komplett von der Energieversorgung (z.B. speisendes Netz oder Batterie). Nehmen Sie bei Geräten die Reinigung mit einem weichen, nicht fasernden Staublappen vor. Verwenden Sie keinesfalls chemische Reinigungsmittel wie z.B. Alkohol, Aceton, Nitroverdünnung.

### **Betrieb**

- 1. Die Benutzung des Produkts erfordert spezielle Einweisung und hohe Konzentration während der Benutzung. Es muss sichergestellt sein, dass Personen, die das Produkt bedienen, bezüglich ihrer körperlichen, geistigen und seelischen Verfassung den Anforderungen gewachsen sind, da andernfalls Verletzungen oder Sachschäden nicht auszuschließen sind. Es liegt in der Verantwortung des Arbeitsgebers/Betreibers, geeignetes Personal für die Benutzung des Produkts auszuwählen.
- 2. Bevor Sie das Produkt bewegen oder transportieren, lesen und beachten Sie den Abschnitt "Transport".
- 3. Wie bei allen industriell gefertigten Gütern kann die Verwendung von Stoffen, die Allergien hervorrufen, so genannte Allergene (z.B. Nickel), nicht generell ausgeschlossen werden. Sollten beim Umgang mit R&S-Produkten allergische Reaktionen, z.B. Hautausschlag, häufiges Niesen, Bindehautrötung oder Atembeschwerden auftreten, ist umgehend ein Arzt aufzusuchen, um die Ursachen zu klären und Gesundheitsschäden bzw. -belastungen zu vermeiden.
- 4. Vor der mechanischen und/oder thermischen Bearbeitung oder Zerlegung des Produkts beachten Sie unbedingt Abschnitt "Entsorgung", Punkt 1.
- 5. Bei bestimmten Produkten, z.B. HF-Funkanlagen, können funktionsbedingt erhöhte elektromagnetische Strahlungen auftreten. Unter Berücksichtigung der erhöhten Schutzwürdigkeit des ungeborenen Lebens müssen Schwangere durch geeignete Maßnahmen geschützt werden. Auch Träger von Herzschrittmachern können durch elektromagnetische Strahlungen gefährdet sein. Der Arbeitgeber/Betreiber ist verpflichtet, Arbeitsstätten, bei denen ein besonderes Risiko einer Strahlenexposition besteht, zu beurteilen und zu kennzeichnen und mögliche Gefahren abzuwenden.
- 6. Im Falle eines Brandes entweichen ggf. giftige Stoffe (Gase, Flüssigkeiten etc.) aus dem Produkt, die Gesundheitsschäden an Personen verursachen können. Daher sind im Brandfall geeignete Maßnahmen wie z.B. Atemschutzmasken und Schutzkleidung zu verwenden.

### **Reparatur and Service**

- 1. Das Produkt darf nur von dafür autorisiertem Fachpersonal geöffnet werden. Vor Arbeiten am Produkt oder Öffnen des Produkts ist dieses von der Versorgungsspannung zu trennen, sonst besteht das Risiko eines elektrischen Schlages.
- 2. Abgleich, Auswechseln von Teilen, Wartung und Reparatur darf nur von R&Sautorisierten Elektrofachkräften ausgeführt werden. Werden sicherheitsrelevante Teile (z.B. Netzschalter, Netztrafos oder Sicherungen) ausgewechselt, so dürfen diese nur durch Originalteile ersetzt werden. Nach jedem Austausch von sicherheitsrelevanten Teilen ist eine Sicherheitsprüfung durchzuführen (Sichtprüfung, Schutzleitertest, Isolationswiderstand-, Ableitstrommessung, Funktionstest). Damit wird sichergestellt, dass die Sicherheit des Produkts erhalten bleibt.

### **Batterien und Akkumulatoren/Zellen**

*Werden die Hinweise zu Batterien und Akkumulatoren/Zellen nicht oder unzureichend beachtet, kann dies Explosion, Brand und/oder schwere Verletzungen von Personen, unter Umständen mit Todesfolge, verursachen. Die Handhabung von Batterien und Akkumulatoren mit alkalischen Elektrolyten (z.B. Lithiumzellen) muss der EN 62133 entsprechen.* 

- 1. Zellen dürfen nicht zerlegt, geöffnet oder zerkleinert werden.
- 2. Zellen oder Batterien dürfen weder Hitze noch Feuer ausgesetzt werden. Die Lagerung im direkten Sonnenlicht ist zu vermeiden. Zellen und Batterien sauber und trocken halten. Verschmutzte Anschlüsse mit einem trockenen, sauberen Tuch reinigen.
- 3. Zellen oder Batterien dürfen nicht kurzgeschlossen werden. Zellen oder Batterien dürfen nicht gefahrbringend in einer Schachtel oder in einem Schubfach gelagert werden, wo sie sich gegenseitig kurzschließen oder durch andere leitende Werkstoffe kurzgeschlossen werden können. Eine Zelle oder Batterie darf erst aus ihrer Originalverpackung entnommen werden, wenn sie verwendet werden soll.
- 4. Zellen und Batterien von Kindern fernhalten. Falls eine Zelle oder eine Batterie verschluckt wurde, ist sofort ärztliche Hilfe in Anspruch zu nehmen.
- 5. Zellen oder Batterien dürfen keinen unzulässig starken, mechanischen Stößen ausgesetzt werden.
- 6. Bei Undichtheit einer Zelle darf die Flüssigkeit nicht mit der Haut in Berührung kommen oder in die Augen gelangen. Falls es zu einer Berührung gekommen ist, den betroffenen Bereich mit reichlich Wasser waschen und ärztliche Hilfe in Anspruch nehmen.
- 7. Werden Zellen oder Batterien, die alkalische Elektrolyte enthalten (z.B. Lithiumzellen), unsachgemäß ausgewechselt oder geladen, besteht Explosionsgefahr. Zellen oder Batterien nur durch den entsprechenden R&S-Typ ersetzen (siehe Ersatzteilliste), um die Sicherheit des Produkts zu erhalten.
- 8. Zellen oder Batterien müssen wiederverwertet werden und dürfen nicht in den Restmüll gelangen. Akkumulatoren oder Batterien, die Blei, Quecksilber oder Cadmium enthalten, sind Sonderabfall. Beachten Sie hierzu die landesspezifischen Entsorgungs- und Recycling-Bestimmungen.

### **Transport**

- 1. Griffe an den Produkten sind eine Handhabungshilfe, die ausschließlich für den Transport des Produkts durch Personen vorgesehen ist. Es ist daher nicht zulässig, Griffe zur Befestigung an bzw. auf Transportmitteln, z.B. Kränen, Gabelstaplern, Karren etc. zu verwenden. Es liegt in Ihrer Verantwortung, die Produkte sicher an bzw. auf geeigneten Transport- oder Hebemitteln zu befestigen. Beachten Sie die Sicherheitsvorschriften des jeweiligen Herstellers eingesetzter Transport- oder Hebemittel, um Personenschäden und Schäden am Produkt zu vermeiden.
- 2. Falls Sie das Produkt in einem Fahrzeug benutzen, liegt es in der alleinigen Verantwortung des Fahrers, das Fahrzeug in sicherer und angemessener Weise zu führen. Der Hersteller übernimmt keine Verantwortung für Unfälle oder Kollisionen. Verwenden Sie das Produkt niemals in einem sich bewegenden Fahrzeug, sofern dies den Fahrzeugführer ablenken könnte. Sichern Sie das Produkt im Fahrzeug ausreichend ab, um im Falle eines Unfalls Verletzungen oder Schäden anderer Art zu verhindern.

#### **Entsorgung**

1. Werden Produkte oder ihre Bestandteile über den bestimmungsgemäßen Betrieb hinaus mechanisch und/oder thermisch bearbeitet, können ggf. gefährliche Stoffe (schwermetallhaltiger Staub wie z.B. Blei, Beryllium, Nickel) freigesetzt werden. Die Zerlegung des Produkts darf daher nur von speziell geschultem Fachpersonal erfolgen. Unsachgemäßes Zerlegen kann Gesundheitsschäden hervorrufen. Die nationalen Vorschriften zur Entsorgung sind zu beachten

# Kundeninformation zur Produktentsorgung

Das ElektroG setzt die folgenden EG-Richtlinien um:

- 2002/96/EG (WEEE) für Elektro- und Elektronikaltgeräte und
- 2002/95/EG zur Beschränkung der Verwendung bestimmter gefährlicher Stoffe in Elektronikgeräten (RoHS-Richtlinie).

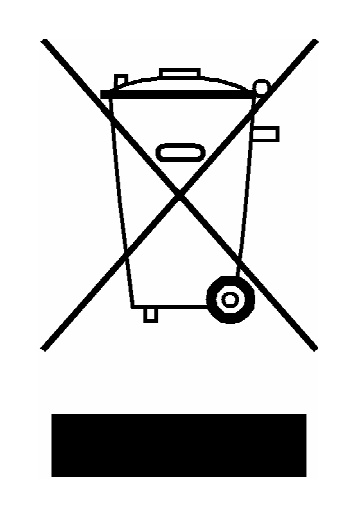

Produktkennzeichnung nach EN 50419

Am Ende der Lebensdauer des Produktes darf dieses Produkt nicht über den normalen Hausmüll entsorgt werden. Auch die Entsorgung über die kommunalen Sammelstellen für Elektroaltgeräte ist nicht zulässig.

Zur umweltschonenden Entsorgung oder Rückführung in den Stoffkreislauf hat die Rohde & Schwarz GmbH & Co.KG ein Entsorgungskonzept entwickelt und übernimmt die Pflichten der Rücknahme- und Entsorgung des ElektroG für Hersteller in vollem Umfang..

Wenden Sie sich bitte an Ihren Servicepartner vor Ort, um das Produkt zu entsorgen.

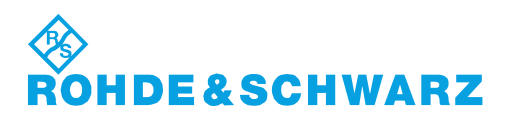

### **Kundeninformation zur Batterieverordnung (BattV)**

Dieses Gerät enthält eine schadstoffhaltige Batterie. Diese darf nicht mit dem Hausmüll entsorgt werden.

Nach Ende der Lebensdauer darf die Entsorgung nur über eine Rohde&Schwarz-Kundendienststelle oder eine geeignete Sammelstelle erfolgen.

### **Safety Regulations for Batteries (according to BattV)**

This equipment houses a battery containing harmful substances that must not be disposed of as normal household waste.

After its useful life, the battery may only be disposed of at a Rohde & Schwarz service center or at a suitable depot.

### **Normas de Seguridad para Baterías (Según BattV)**

Este equipo lleva una batería que contiene sustancias perjudiciales, que no se debe desechar en los contenedores de basura domésticos.

Después de la vida útil, la batería sólo se podrá eliminar en un centro de servicio de Rohde & Schwarz o en un depósito apropiado.

### **Consignes de sécurité pour batteries (selon BattV)**

Cet appareil est équipé d'une pile comprenant des substances nocives. Ne jamais la jeter dans une poubelle pour ordures ménagéres.

Une pile usagée doit uniquement être éliminée par un centre de service client de Rohde & Schwarz ou peut être collectée pour être traitée spécialement comme déchets dangereux.

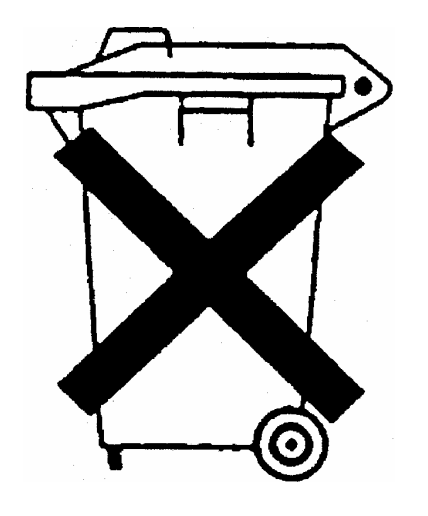

# Customer Support

### **Technischer Support – wo und wann Sie ihn brauchen**

Unser Customer Support Center bietet Ihnen schnelle, fachmännische Hilfe für die gesamte Produktpalette von Rohde & Schwarz an. Ein Team von hochqualifizierten Ingenieuren unterstützt Sie telefonisch und arbeitet mit Ihnen eine Lösung für Ihre Anfrage aus - egal, um welchen Aspekt der Bedienung, Programmierung oder Anwendung eines Rohde & Schwarz Produktes es sich handelt.

# **Aktuelle Informationen und Upgrades**

Um Ihr Gerät auf dem aktuellsten Stand zu halten sowie Informationen über Applikationsschriften zu Ihrem Gerät zu erhalten, senden Sie bitte eine E-Mail an das Customer Support Center. Geben Sie hierbei den Gerätenamen und Ihr Anliegen an. Wir stellen dann sicher, dass Sie die gewünschten Informationen erhalten.

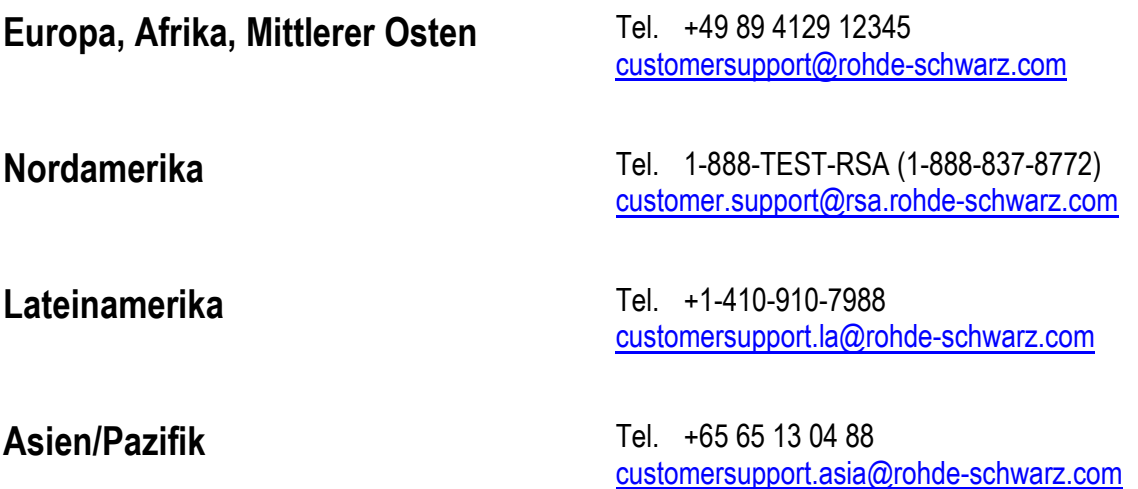

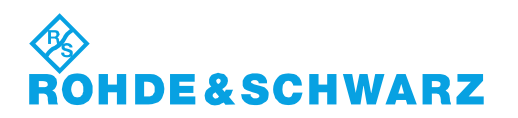

# Qualitätszertifikat Certificate of quality Certificat de qualité

### **Sehr geehrter Kunde,**

Sie haben sich für den Kauf eines Rohde&Schwarz-Produktes entschieden. Hiermit erhalten Sie ein nach modernsten Fertigungsmethoden hergestelltes Produkt. Es wurde nach den Regeln unseres Qualitätsmanagementsystems entwickelt, gefertigt und geprüft. Das Rohde&Schwarz-Qualitätsmanagementsystem ist u.a. nach ISO9001 und ISO14001 zertifiziert.

### **Der Umwelt verpflichtet**

- J Energie-effiziente, RoHS-konforme Produkte
- J Kontinuierliche Weiterentwicklung nachhaltiger Umweltkonzepte
- J ISO14001-zertifiziertes Umweltmanagementsystem

### **Dear Customer,**

You have decided to buy a Rohde&Schwarz product. You are thus assured of receiving a product that is manufactured using the most modern methods available. This product was developed, manufactured and tested in compliance with our quality management system standards. The Rohde&Schwarz quality management system is certified according to standards such as ISO9001 and ISO14001.

### **Environmental commitment**

- J Energy-efficient products
- J Continuous improvement in environmental sustainability
- J ISO14001-certified environmental management system

# Certified Quality System

# Certified Environmental System ISO 14001

### **Cher client,**

Vous avez choisi d'acheter un produit Rohde&Schwarz. Vous disposez donc d'un produit fabriqué d'après les méthodes les plus avancées. Le développement, la fabrication et les tests respectent nos normes de gestion qualité. Le système de gestion qualité de Rohde&Schwarz a été homologué, entre autres, conformément aux normes ISO9001 et ISO14001.

### **Engagement écologique**

- J Produits à efficience énergétique
- J Amélioration continue de la durabilité environnementale
- J Système de gestion de l'environnement certifié selon ISO14001

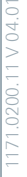

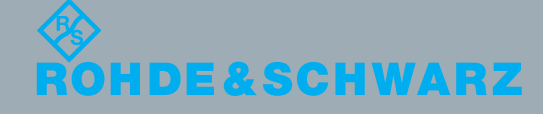

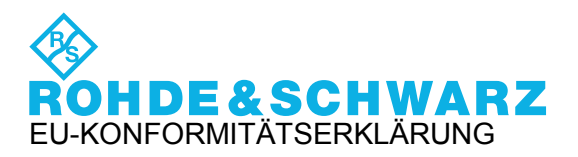

# CE

Zertifikat-Nr.: 2010-70

Hiermit wird bescheinigt, dass der/die/das:

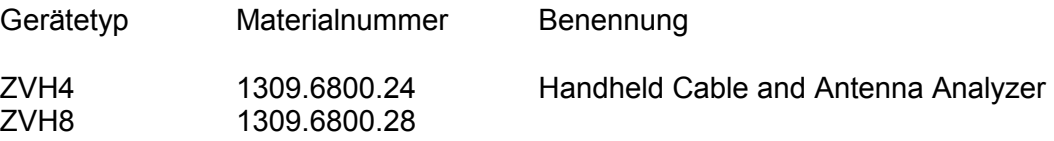

mit den Bestimmungen des Rates der Europäischen Union zur Angleichung der Rechtsvorschriften der Mitgliedstaaten

- betreffend elektrische Betriebsmittel zur Verwendung innerhalb bestimmter Spannungsgrenzen (2006/95/EG)
- über die elektromagnetische Verträglichkeit (2004/108/EG)

übereinstimmt.

Die Übereinstimmung wird nachgewiesen durch die Einhaltung folgender Normen:

EN 61010-1: 2001 EN 61326-1: 2006 EN 61326-2-1: 2006 EN 55011: 2007 + A2: 2007 EN 61000-3-2: 2006 EN 61000-3-3: 1995 + A2: 2001+ A2: 2005

Bei der Beurteilung der elektromagnetischen Verträglichkeit wurden die Störaussendungsgrenzwerte für Geräte der Klasse B sowie die Störfestigkeit für Betrieb in industriellen Bereichen zugrunde gelegt.

### **ROHDE & SCHWARZ GmbH & Co. KG Mühldorfstr. 15, D-81671 München**

München, den 29.09.2010 Zentrales Qualitätsmanagement GF-QZ / Chadzelek

# Inhalt

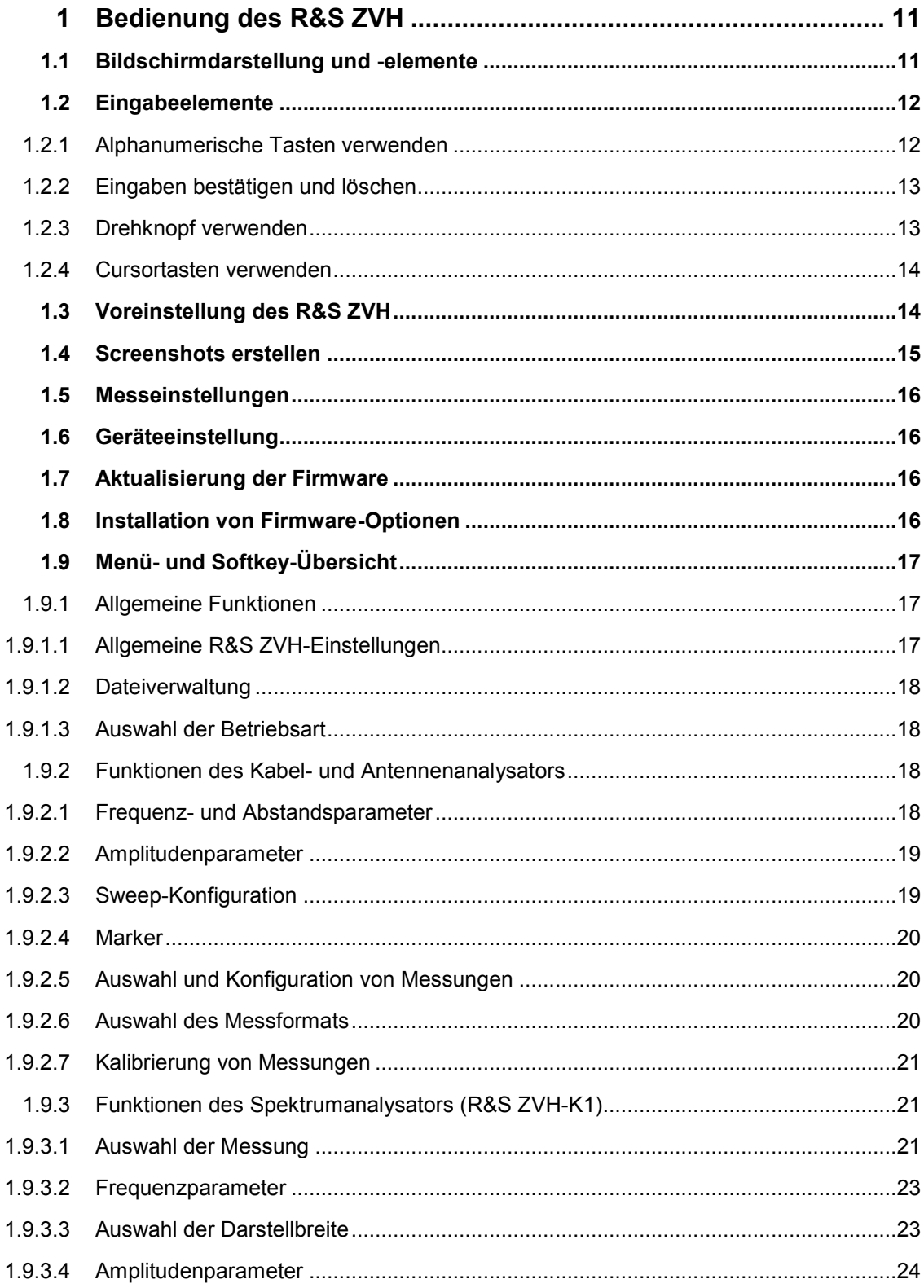

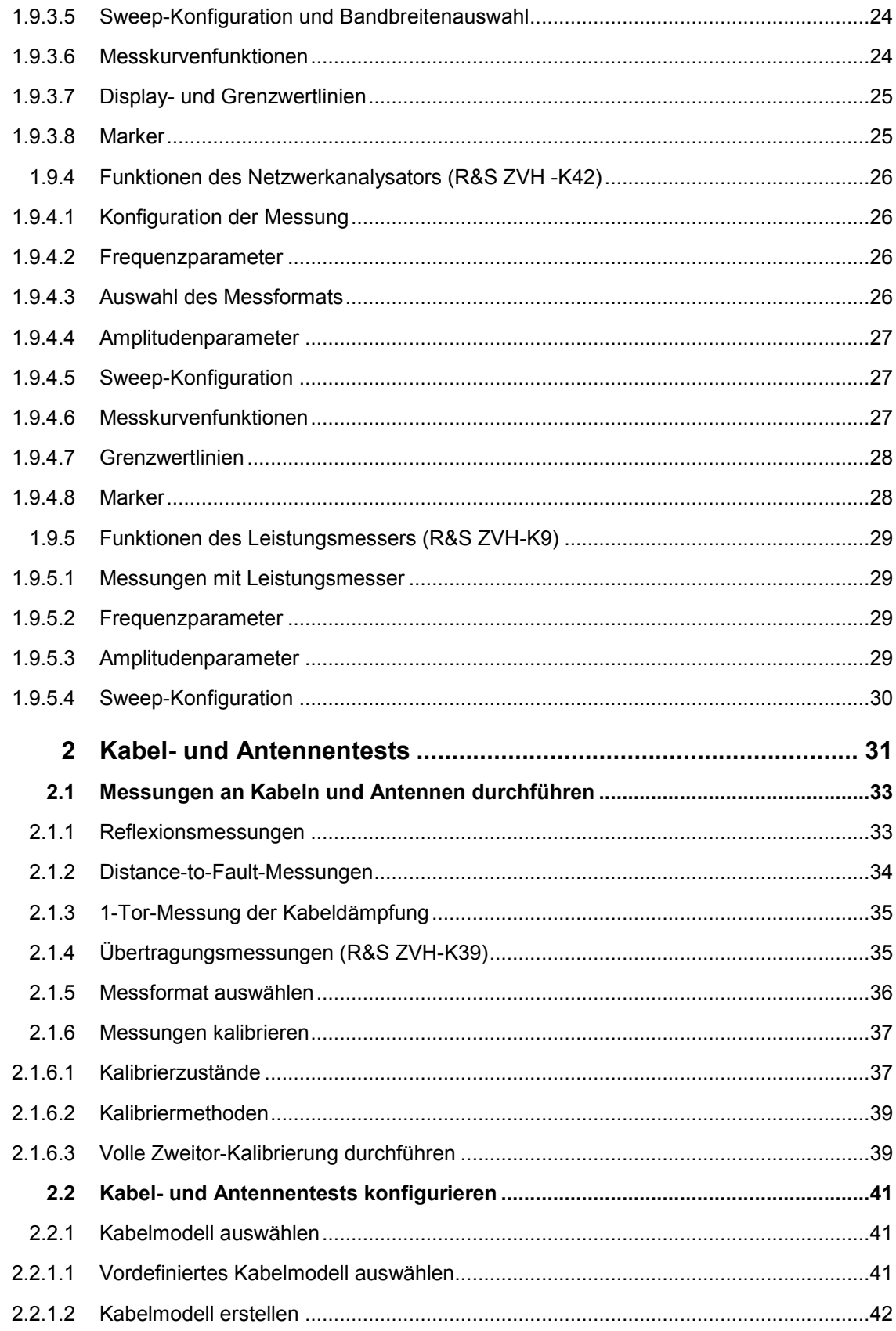

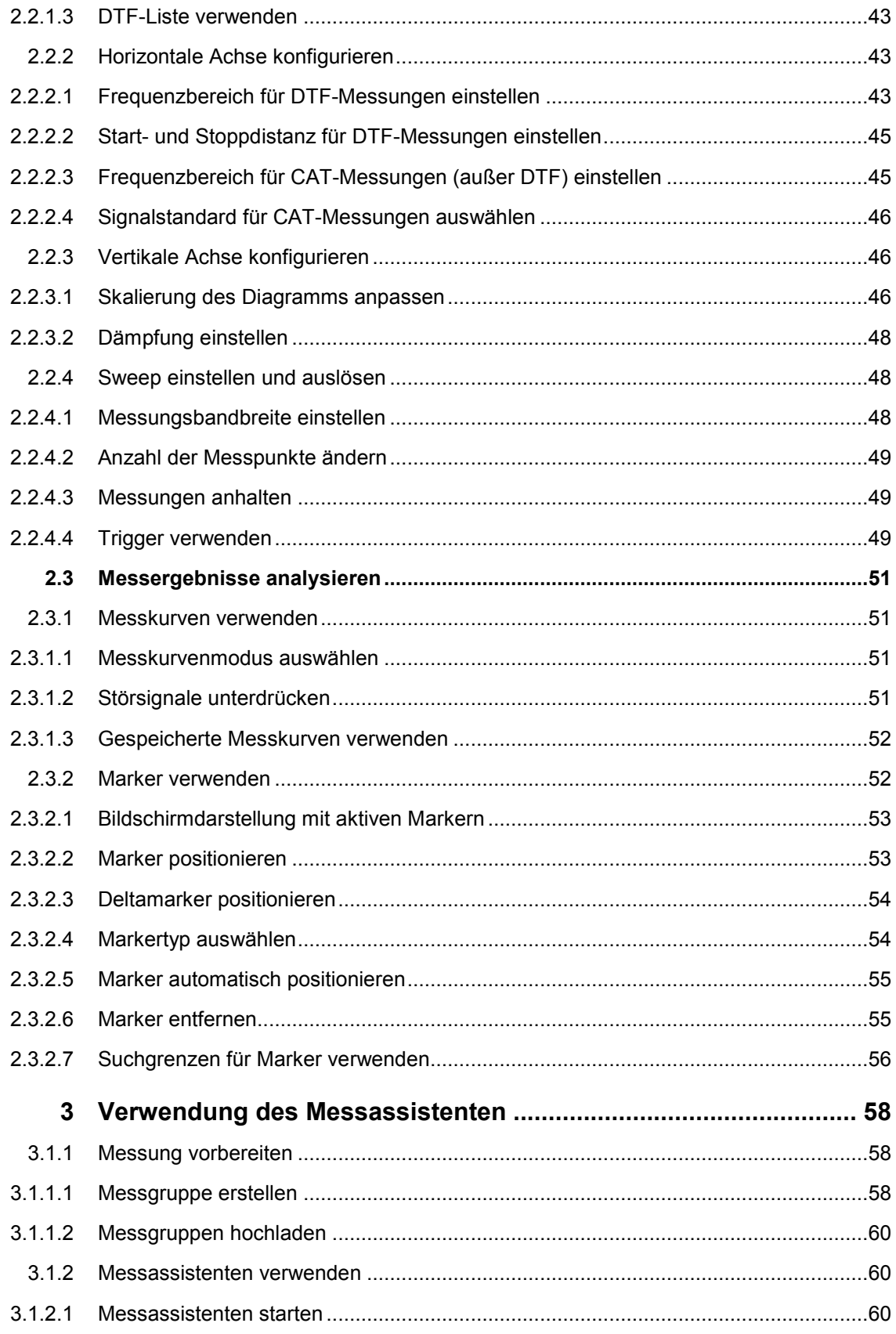

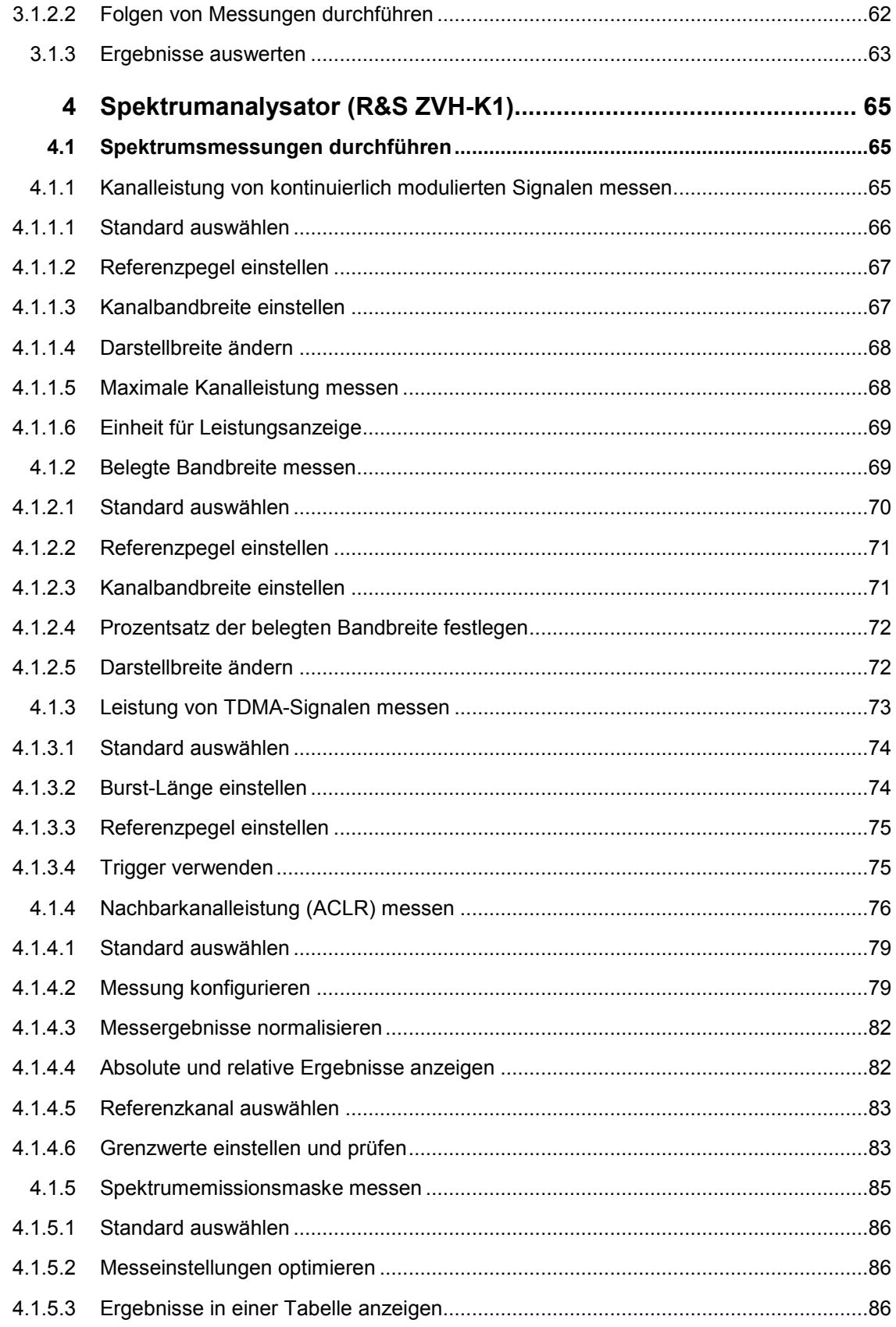

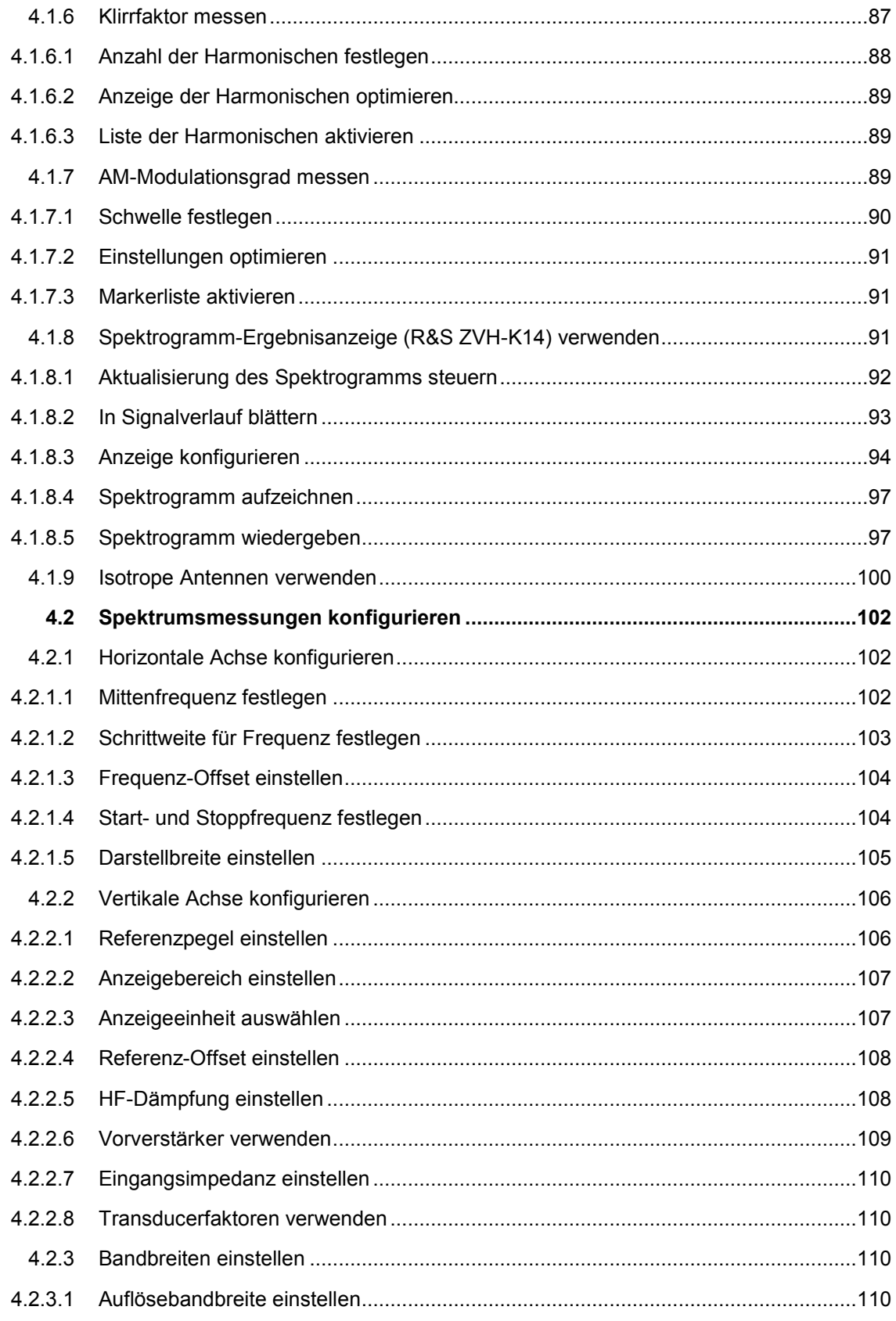

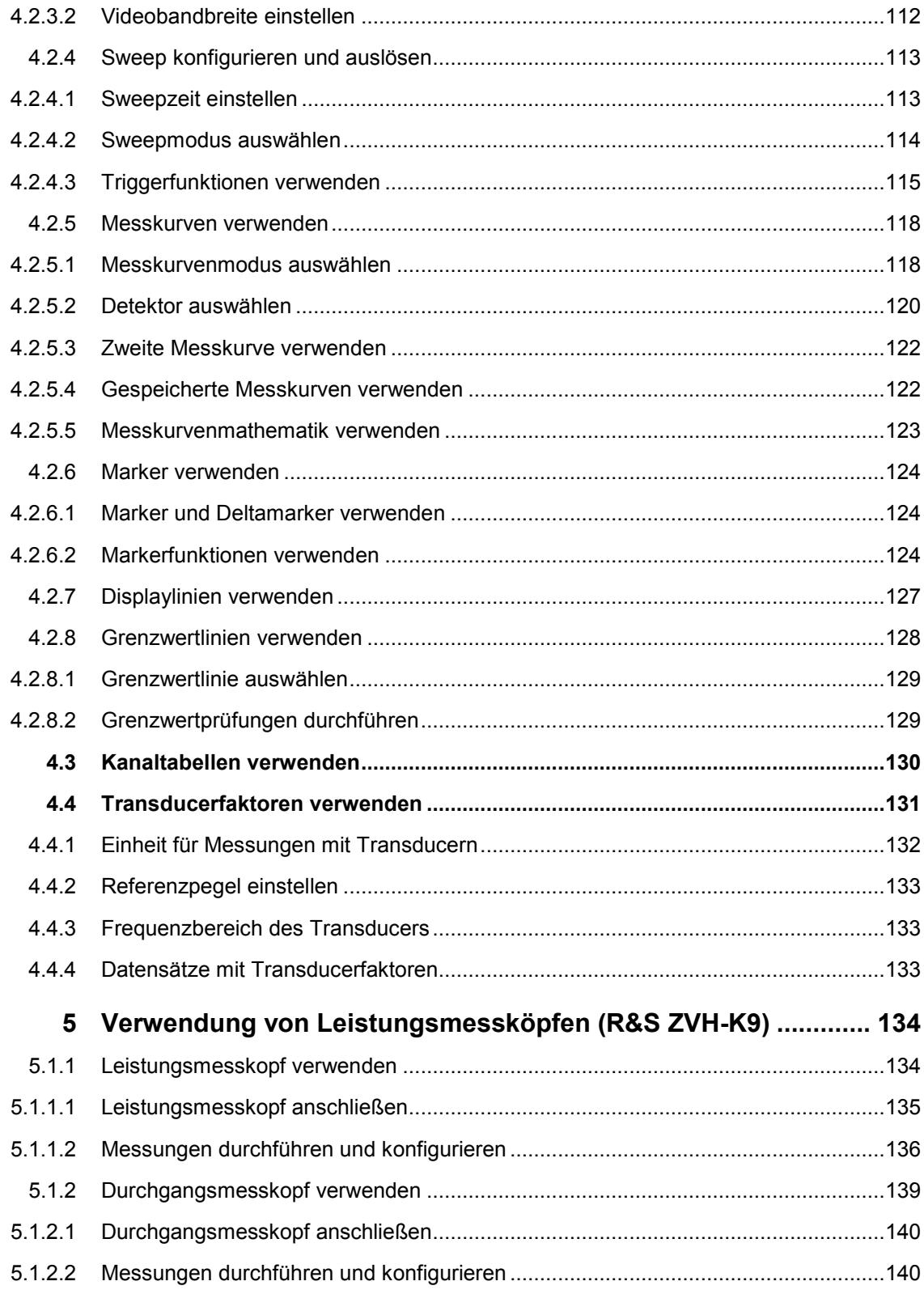

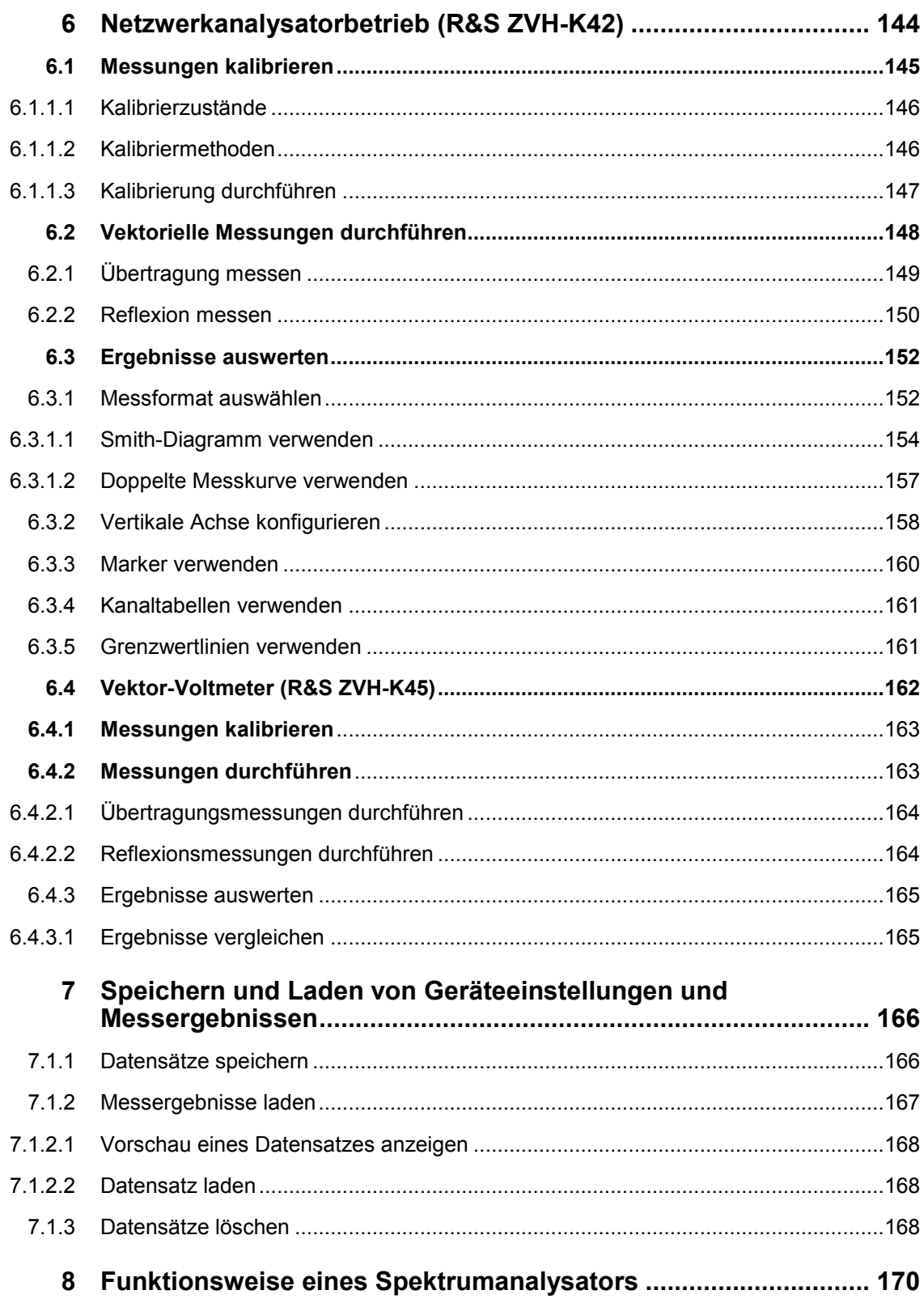

# Übersicht der Benutzerdokumentation

Die Benutzerdokumentation für den R&S ZVH besteht aus folgenden Teilen:

### **Kompakthandbuch**

Das Kompakthandbuch enthält grundlegende Informationen zu den Funktionen des Geräts.

Folgende Themen werden behandelt:

- Übersicht über alle Elemente an Frontplatte und Rückwand
- Grundlegende Informationen zur Einrichtung des R&S ZVH
- Informationen zur Bedienung des R&S ZVH in einem Netzwerk
- Anweisungen zur Durchführung von Messungen

### **Bedienhandbuch**

Das Bedienhandbuch enthält eine detaillierte Beschreibung der Funktionen des Geräts.

Folgende Themen werden behandelt:

- Anweisungen zur Einrichtung und Bedienung des R&S ZVH in den verschiedenen Betriebsarten
- D Anweisungen zur Durchführung von Messungen mit dem R&S ZVH
- Anweisungen zur Verwendung der verfügbaren Softwareoptionen und anwendungen

#### **Servicehandbuch**

Das Servicehandbuch enthält Informationen zur Wartung.

Folgende Themen werden behandelt:

- Anweisungen zur Durchführung eines Leistungstests
- Anweisungen zur Reparatur des R&S ZVH einschließlich einer Ersatzteilliste
- Technische Zeichnungen

#### **Release Notes**

In den Release Notes werden die Installation der Firmware, neue und geänderte Funktionen, behobene Probleme sowie die in letzter Minute vorgenommenen Änderungen in der Dokumentation beschrieben. Die jeweilige Firmware-Version ist auf der Titelseite der Release Notes angegeben. Die aktuellen Release Notes werden im Internet bereitgestellt.

### **Website**

Auf der Website [R&S ZVH Cable and Antenna Analyzer](http://www.rohde-schwarz.com/product/zvh.html) finden Sie die neuesten Informationen zum R&S ZVH. Die neuesten Handbücher stehen im Download-Bereich als druckbare PDF-Dateien zur Verfügung.

Ebenfalls zum Download verfügbar sind Firmware-Updates (einschließlich der zugehörigen Release Notes), Gerätetreiber, aktuelle Datenblätter, Application Notes und Image-Versionen.

# In dieser Dokumentation verwendete Konventionen

Im R&S ZVH Operating Manual werden die folgenden Konventionen verwendet:

### **Typografische Konventionen**

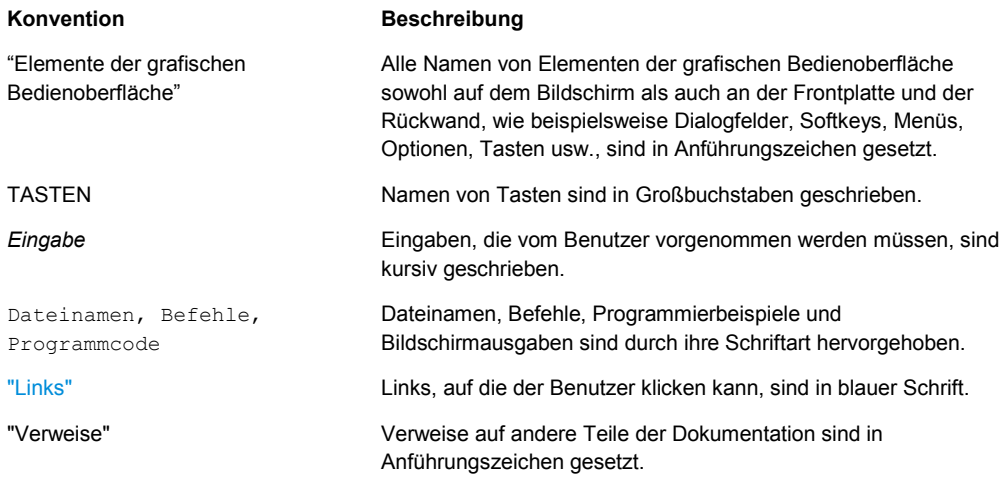

### **Sonstige Konventionen**

**• Fernsteuerungsbefehle**: Befehle zur Fernsteuerung können Abkürzungen für eine einfachere Eingabe enthalten. In den Beschreibungen dieser Befehle sind alle Teile, die eingegeben werden müssen, in Großbuchstaben geschrieben. Zusätzlicher Text in Kleinbuchstaben dient nur zu Informationszwecken.

# <span id="page-23-0"></span>1 Bedienung des R&S ZVH

Dieses Kapitel enthält Informationen zu Grundfunktionen und zur Bedienoberfläche des R&S ZVH.

# **1.1 Bildschirmdarstellung und -elemente**

Die folgende Abbildung zeigt die Bildschirmdarstellung in der Betriebsart für Kabelund Antennentests. Sie enthält alle Elemente, die auch in allen anderen Betriebsarten des R&S ZVH verfügbar sind. Bildschirmdarstellungen, die spezifische Elemente für einzelne Betriebsarten oder Messungen zeigen, sind in den entsprechenden Abschnitten dieses Handbuchs abgebildet.

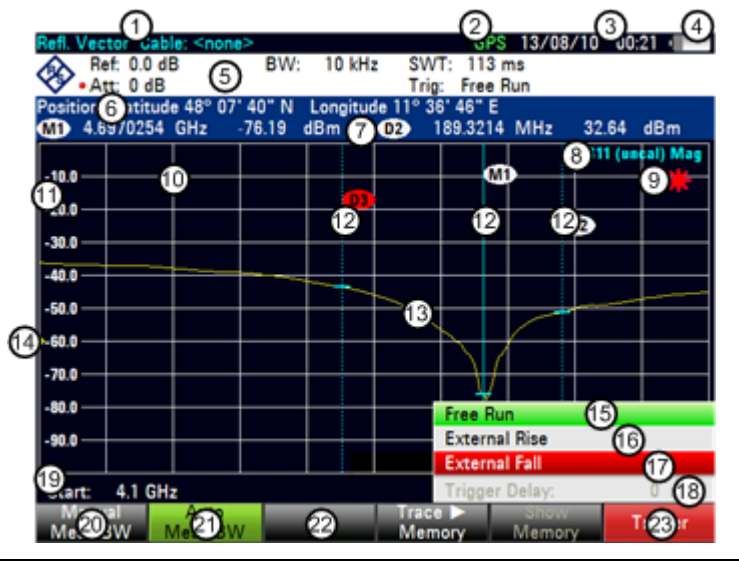

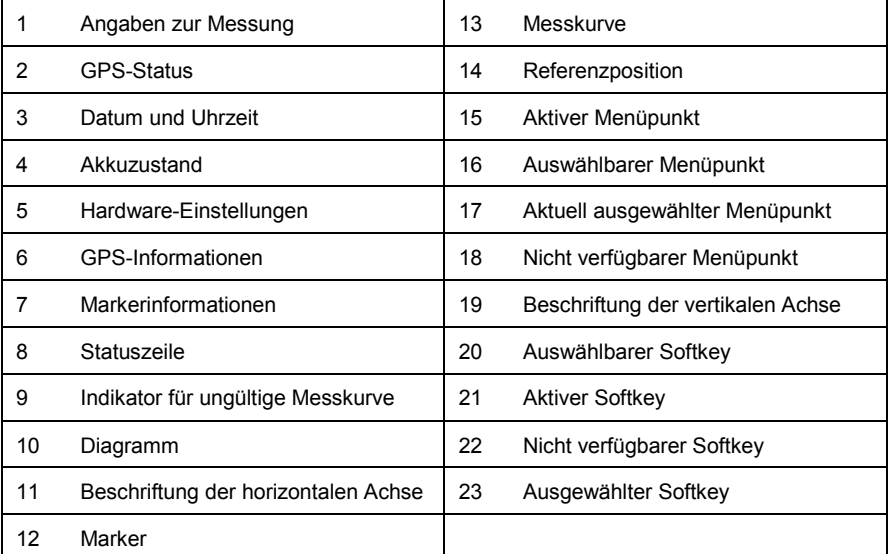

### <span id="page-24-0"></span>**1.2 Eingabeelemente**

Die Bedienoberfläche des R&S ZVH stellt mehrere Elemente für Dateneingaben bereit.

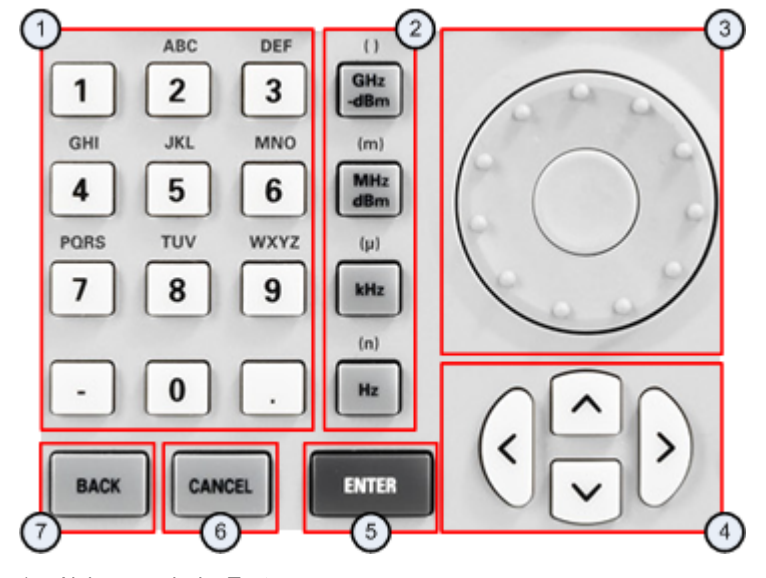

- 1 Alphanumerische Tasten
- 2 Einheitentasten
- 3 Drehknopf
- 4 Cursortasten 5 ENTER-Taste
- 6 CANCEL-Taste
- 7 BACK-Taste
- 

### **1.2.1 Alphanumerische Tasten verwenden**

Über die alphanumerischen Tasten können Sie numerische Werte oder Zeichen eingeben. Die alphanumerischen Tasten umfassen die Ziffern 0 bis 9, das Alphabet, ein Minuszeichen und einen Punkt.

Wenn Sie einen numerischen Wert eingeben müssen, drücken Sie die entsprechende Taste. Bei numerischen Werten entspricht jede Taste allein der darauf abgebildeten Ziffer.

Mithilfe der Taste mit dem Minuszeichen können negative Werte und mithilfe der Taste mit dem Punkt können Werte mit Nachkommastellen eingegeben werden.

Wenn der R&S ZVH dazu auffordert, einen Buchstaben einzugeben, oder Sie Buchstaben (z. B. einen Dateinamen) eingeben müssen, ändert sich die Zuordnung der Tasten. Jede Taste deckt eine einzige Ziffer und mehrere Buchstaben ab, wobei die erste Auswahl ein Buchstabe ist. Wenn Sie einen Buchstaben eingeben müssen, drücken Sie die Taste so oft, bis das gewünschte Zeichen ausgewählt ist. Die folgende Tabelle gibt einen Überblick über die Zuordnung der Zeichen.

Eingaben können mit der Taste BACK korrigiert werden. Die Taste BACK verschiebt den Cursor um eine Position rückwärts und löscht dabei das an der Position befindliche Zeichen.

Eingabeelemente

<span id="page-25-0"></span>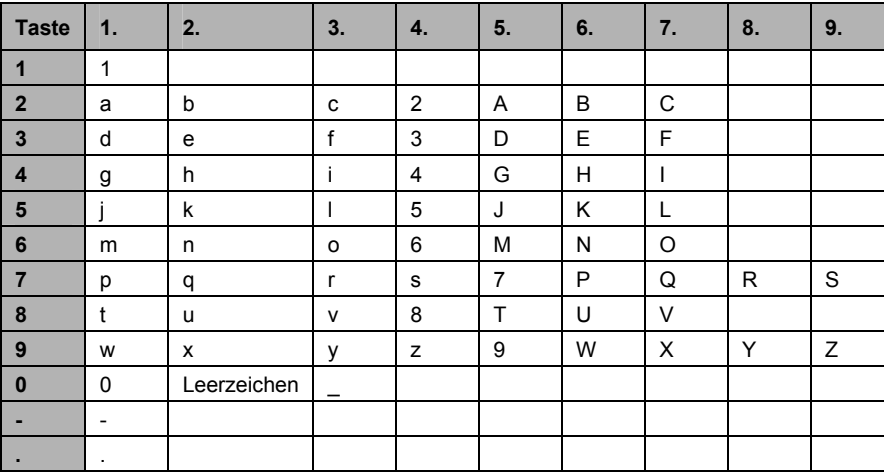

### **1.2.2 Eingaben bestätigen und löschen**

Abhängig von der vorgenommenen Eingabe bestehen mehrere Möglichkeiten zum Bestätigen von Eingaben.

D Werte ohne Einheitenangabe oder Werte mit einer festen Einheit, die in einem Eingabefeld eingegeben werden, können mit der Taste ENTER oder durch Drücken auf die Mitte des Drehknopfs bestätigt werden.

Alternativ können Sie eine solche Eingabe auch bestätigen, indem Sie den Softkey drücken, mit dem das betreffende Eingabefeld geöffnet wurde.

D Werte mit veränderlichen Einheiten, z. B. für Frequenz oder Zeit, können mit einer der Einheitentasten bestätigt werden.

Wenn Sie einen solchen Wert mit der Taste ENTER bestätigen, verwendet der R&S ZVH immer die kleinstmögliche Einheit (z. B. Hz).

Falls Sie versehentlich ein Untermenü oder Eingabefeld geöffnet haben, können Sie es mit der Taste CANCEL schließen, ohne irgendwelche Änderungen vorzunehmen.

### **1.2.3 Drehknopf verwenden**

Mit dem Drehknopf können verschiedene Aktionen ausgeführt werden.

Der Drehknopf funktioniert in Dialogfeldern oder Softkey-Untermenüs wie eine Cursortaste. Sie können dort mit dem Drehknopf zu einem der Elemente navigieren. Wenn das Dialogfeld mehrere Anzeigeseiten enthält, kann außerdem durch diese Seiten geblättert werden.

Wird der Knopf nach rechts gedreht, entspricht das einer Abwärtsbewegung. Wird er nach links gedreht, bewirkt das eine Aufwärtsbewegung.

<span id="page-26-0"></span>Der Drehknopf erhöht oder verringert einen numerischen Wert, wenn ein Eingabefeld aktiv ist.

Durch Drehen nach rechts wird ein numerischer Wert erhöht und durch Drehen nach links verringert.

In den meisten Fällen verändert der Drehknopf numerische Werte in einer festgelegten Schrittgröße.

Der Drehknopf verschiebt Marker.

Auch in diesem Fall ist die Schrittgröße festgelegt.

D Ein Drücken des Knopfs hat dieselbe Wirkung wie das Drücken der Taste ENTER, nämlich die Bestätigung einer Eingabe oder Auswahl.

### **1.2.4 Cursortasten verwenden**

Mit den Cursortasten können verschiedene Aktionen ausgeführt werden.

- D Mit den Cursortasten wird durch Dialogfelder oder Softkey-Untermenüs navigiert.
- Die Aufwärts- und Abwärtstasten erhöhen oder verringern einen numerischen Wert, wenn ein Eingabefeld aktiv ist.

Die Cursortasten verändern numerische Werte in einer festgelegten Schrittgröße.

- Die Aufwärts- und Abwärtstasten verschieben Marker.
	- Auch in diesem Fall ist die Schrittgröße festgelegt.
- Die Links- und Rechtstasten verschieben den Cursor in einem Eingabefeld in die entsprechende Richtung.

### **1.3 Voreinstellung des R&S ZVH**

Bevor eine Messung vorbereitet wird, sollte eine Voreinstellung des R&S ZVH erfolgen. Bei der Voreinstellung werden alle Einstellungen des R&S ZVH auf die Grundeinstellungen zurückgesetzt. Die Wiederherstellung der Grundkonfiguration hat den Vorteil, dass Messungen nicht durch alte Einstellungen beeinflusst werden.

Die Grundeinstellung ist von der Betriebsart abhängig.

**F** Taste PRESET drücken.

Der R&S ZVH stellt die Grundeinstellung wieder her.

Sie können über einen Datensatz auch eigene Grundeinstellungen festlegen. Diese werden dann anstelle der werksseitigen Einstellungen geladen, wenn Sie die Taste PRESET drücken.

- Taste SETUP drücken.
- ▶ Softkey "Benutzervorgabe" drücken.

<span id="page-27-0"></span>R Menüpunkt "Voreinstellung Datensatz" auswählen.

Der R&S ZVH öffnet ein Dialogfeld zum Auswählen des Datensatzes mit den Einstellungen, die Sie als Voreinstellungen festlegen möchten.

- **B** Datensatz mit den gewünschten Einstellungen auswählen.
- R Im Dialogfeld "Benutzervorgabe" den Menüpunkt "Voreinstellung Modus" auswählen.
- R Im Dropdown-Menü den Eintrag "Benutzerdefiniert" auswählen.

Der R&S ZVH lädt jetzt die Einstellungen des Datensatzes, wenn Sie die Taste PRESET drücken.

### **1.4 Screenshots erstellen**

Sie können jederzeit mit der Taste **D** einen Screenshot des aktuellen Bildschirms erstellen und speichern.

Taste drücken.

Der R&S ZVH erstellt einen Screenshot.

Falls verfügbar, speichert der R&S ZVH den Screenshot auf einem externen Speichermedium (USB-Speicherstick oder SD-Karte). Sind beide angeschlossen, verwendet der R&S ZVH die SD-Karte.

Ist kein externer Speicher verfügbar, legt der R&S ZVH den Screenshot in seinem internen Speicher ab (sofern dort genug Speicherplatz frei ist). In diesem Fall können Sie die Bilder mithilfe der Software R&S ZVHView auf Ihren Computer übertragen.

Alle Screenshotdateien erhalten standardmäßig den Namen "Screenshot####". Die Dateien werden außerdem aufsteigend nummeriert (####), beginnend mit 0000. Wenn Ihre Screenshots einen anderen Namen haben und mit einer bestimmten Nummer beginnen sollen, können Sie dies im Menü "Benutzervorgabe" einstellen.

- Taste SETUP drücken.
- Softkey "Benutzervorgabe" drücken.
- R Menüelemente "Standarddateiname" und "Dateinamenszähler beginnt bei" auswählen und den gewünschten Dateinamen und die Nummer angeben.

Das Dateiformat von Screenshots ist entweder \*.png oder \*.jpg, je nach Konfiguration im Menü "Benutzervorgabe".

- Taste SETUP drücken.
- Softkey "Benutzervorgabe" drücken.
- **> Menüpunkt "Bildschirmerfassungsformat" auswählen, um das Screenshot-**Dateiformat auszuwählen.

# <span id="page-28-0"></span>**1.5 Messeinstellungen**

Das Dialogfeld "Messeinstellungen" gibt einen Überblick über die aktuelle Konfiguration des R&S ZVH. Außerdem kann die Konfiguration in diesem Dialogfeld geändert werden.

- Taste SETUP drücken.
- Softkey "Messeinstellungen" drücken.
- **Einen der Menüpunkte auswählen und die Einstellungen wie gewünscht ändern.**

Der Inhalt des Dialogfelds "Messeinstellungen" wird an die jeweilige Betriebsart des R&S ZVH angepasst. Deshalb sind Reihenfolge und Anzahl der angezeigten Einstellungen in jeder Betriebsart anders.

### **1.6 Geräteeinstellung**

Das Dialogfeld "Geräteeinstellung" enthält Funktionen, die von der Betriebsart unabhängig sind.

Weitere Informationen finden Sie im "Kompakthandbuch".

# **1.7 Aktualisierung der Firmware**

Sie können neue Firmware-Versionen von der [R&S ZVH Website](http://www2.rohde-schwarz.com/en/products/test_and_measurement/spectrum_analysis/ZVH-|-Firmware-|-23-|-5940.html) herunterladen. Auf der Website stehen auch Release Notes für jede neue Firmware-Version zur Verfügung.

Die Release Notes enthalten Anweisungen zur Durchführung einer Firmware-Aktualisierung.

# **1.8 Installation von Firmware-Optionen**

Der R&S ZVH kann mit verschiedenen Firmware-Optionen ausgestattet werden, um zusätzliche Betriebsarten oder spezielle Messungen zu ermöglichen.

Weitere Informationen finden Sie im "Kompakthandbuch".

# <span id="page-29-0"></span>**1.9 Menü- und Softkey-Übersicht**

Dieses Kapitel gibt einen Überblick über alle Gerätefunktionen in Form einer Menüund Softkey-Übersicht.

### **1.9.1 Allgemeine Funktionen**

Allgemeine Funktionen sind die Funktionen, die für alle Betriebsarten zur Verfügung stehen.

### **1.9.1.1 Allgemeine R&S ZVH-Einstellungen**

Die Taste SETUP öffnet das Setup-Menü mit Funktionen zur allgemeinen Einstellung des R&S ZVH sowie Funktionen zum Einstellen der Messung.

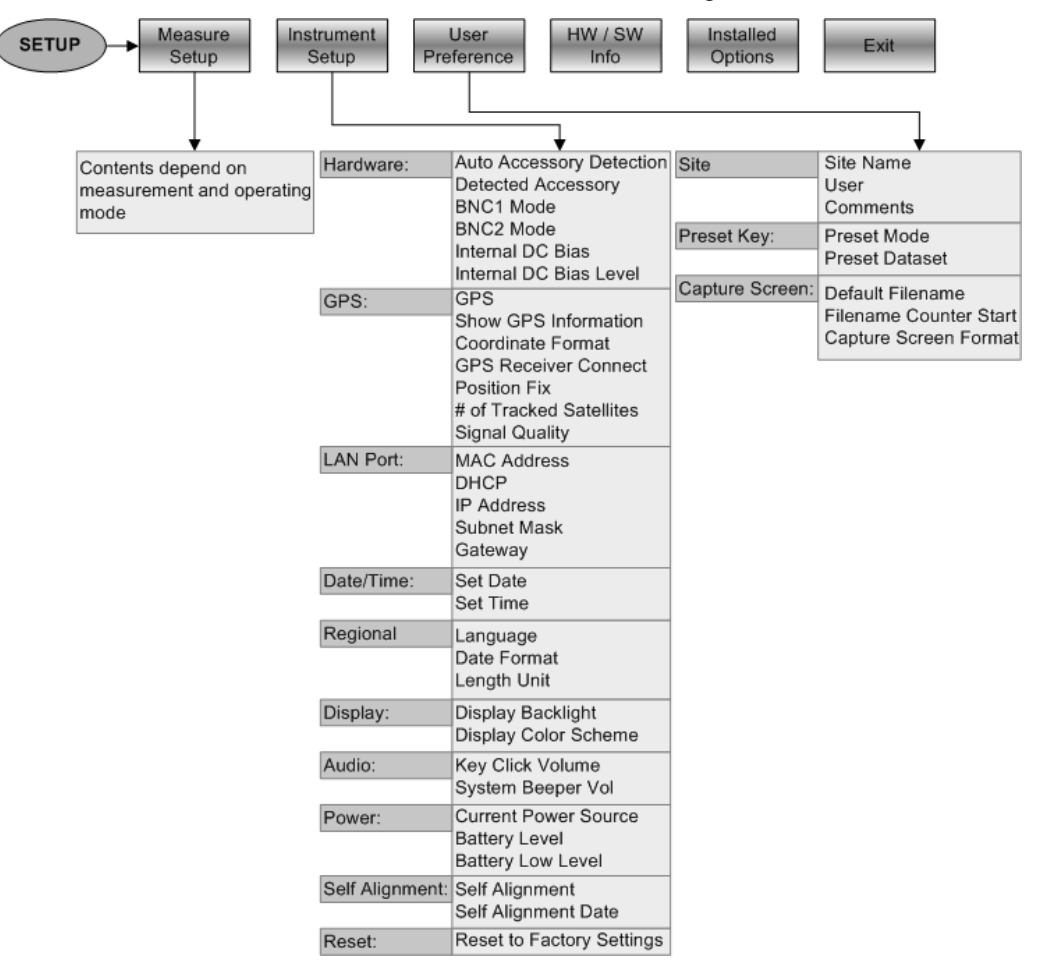

### <span id="page-30-0"></span>**1.9.1.2 Dateiverwaltung**

Die Taste SAVE/RECALL öffnet den Dateimanager mit Funktionen zum Verwalten von Datensätzen und anderen Dateien.

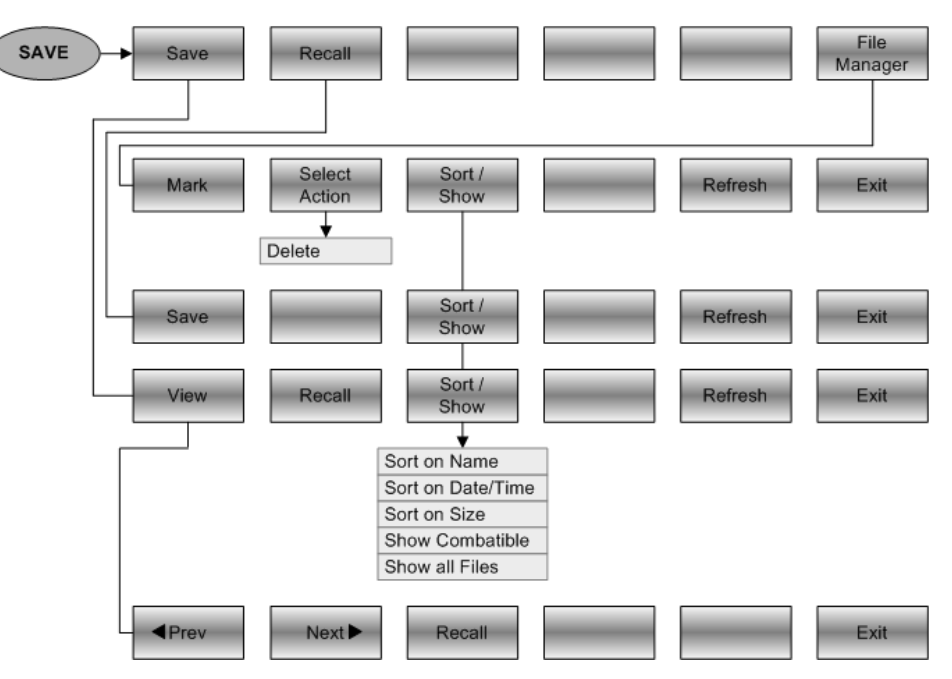

### **1.9.1.3 Auswahl der Betriebsart**

Die Taste MODE öffnet das Menü mit den Funktionen zum Auswählen der Betriebsart des R&S ZVH.

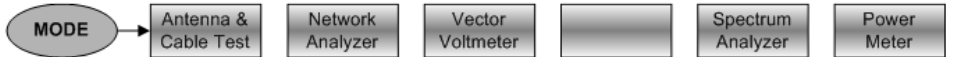

### **1.9.2 Funktionen des Kabel- und Antennenanalysators**

Die folgenden Abschnitte enthalten alle Softkeys und Menüs, die in der Betriebsart für Kabel- und Antennentests verfügbar sind.

### **1.9.2.1 Frequenz- und Abstandsparameter**

Die Taste FREQ/DIST öffnet das Frequenzmenü mit Funktionen zum Einstellen der horizontalen Achse des Messdiagramms.

Der Inhalt des Frequenzmenüs ist von der aktuell ausgewählten Messung abhängig.

<span id="page-31-0"></span>Die folgende Abbildung zeigt das Frequenzmenü für Kabelfehlstellenmessungen (DTF-Messungen).

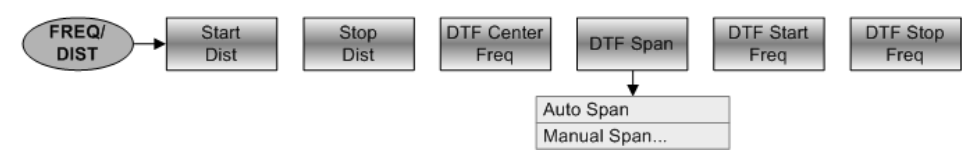

Die folgende Abbildung zeigt das Frequenzmenü für Reflexions-, Übertragungs- und Kabeldämpfungsmessungen.

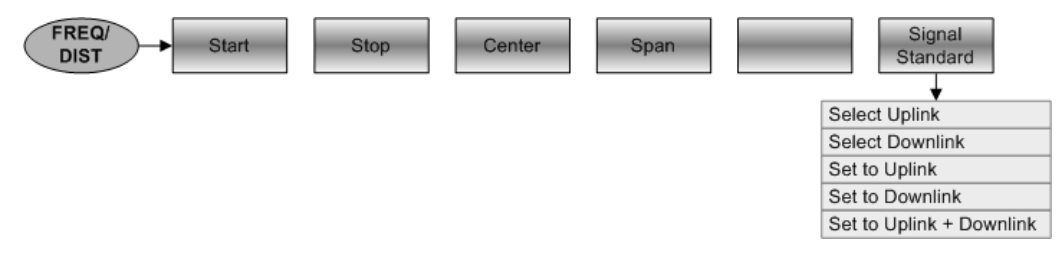

### **1.9.2.2 Amplitudenparameter**

Die Taste SCALE/AMPT öffnet das Amplitudenmenü mit Funktionen zum Einstellen der vertikalen Achse des Messdiagramms.

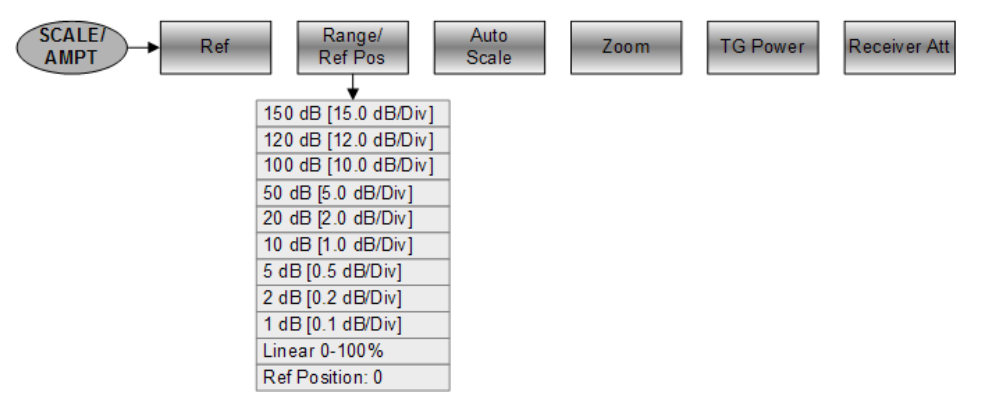

### **1.9.2.3 Sweep-Konfiguration**

Die Taste SWEEP/BW öffnet das Menü mit Funktionen zum Einstellen und Auslösen des Sweeps.

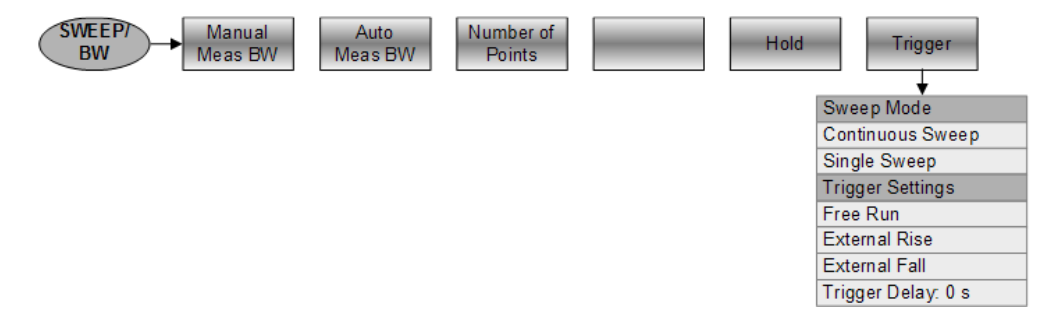

#### <span id="page-32-0"></span>**1.9.2.4 Marker**

Die Tasten MARKER und MKR→ öffnen das Markerverwaltungs- bzw. Markereinstellungsmenü mit Funktionen zur Verwendung von Markern.

Die folgende Abbildung zeigt das Markerverwaltungsmenü.

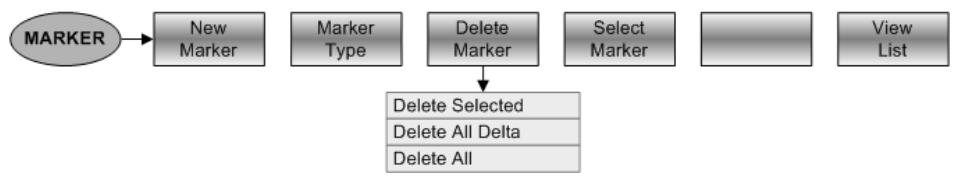

Die folgende Abbildung zeigt das Markereinstellungsmenü.

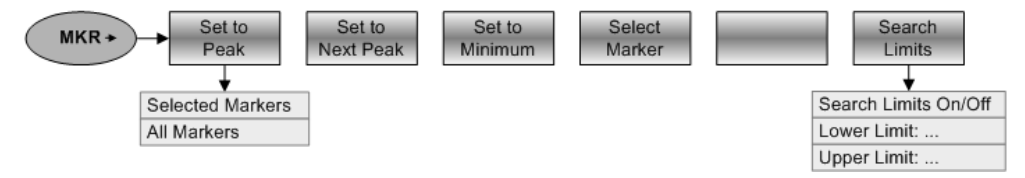

#### **1.9.2.5 Auswahl und Konfiguration von Messungen**

Die Taste MEAS öffnet das Menü mit Funktionen zum Auswählen und Konfigurieren von Messungen.

Übertragung S21 ist nur verfügbar, wenn Option R&S ZVH-K39 installiert ist.

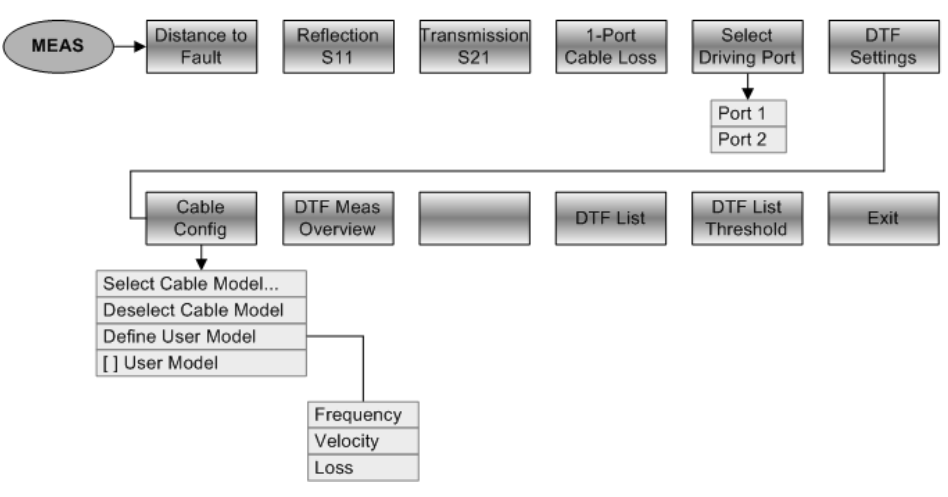

#### **1.9.2.6 Auswahl des Messformats**

Die Taste FORMAT/SPAN öffnet das Menü mit Funktionen zum Auswählen des Messformats.

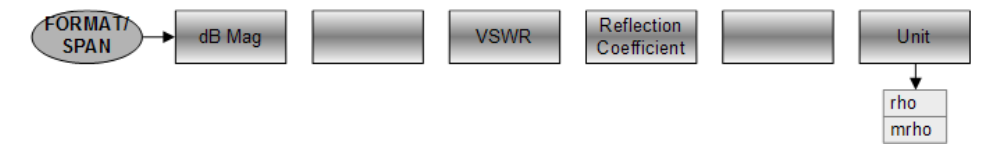

### <span id="page-33-0"></span>**1.9.2.7 Kalibrierung von Messungen**

Die Taste CAL öffnet das Menü mit Funktionen zum Kalibrieren des R&S ZVH.

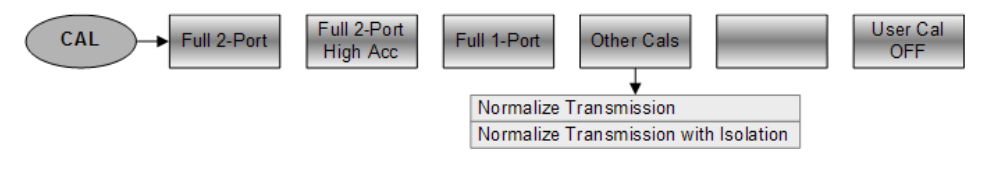

### **1.9.3 Funktionen des Spektrumanalysators (R&S ZVH-K1)**

Dieser Abschnitt enthält alle Softkeys und Menüs, die im Spektrumanalysatorbetrieb verfügbar sind.

### **1.9.3.1 Auswahl der Messung**

Die Taste MEAS öffnet das Menü mit Funktionen zum Auswählen und Konfigurieren von Messungen.

Das Spektrogramm ist nur verfügbar, wenn Option R&S ZVH-K14 installiert ist.

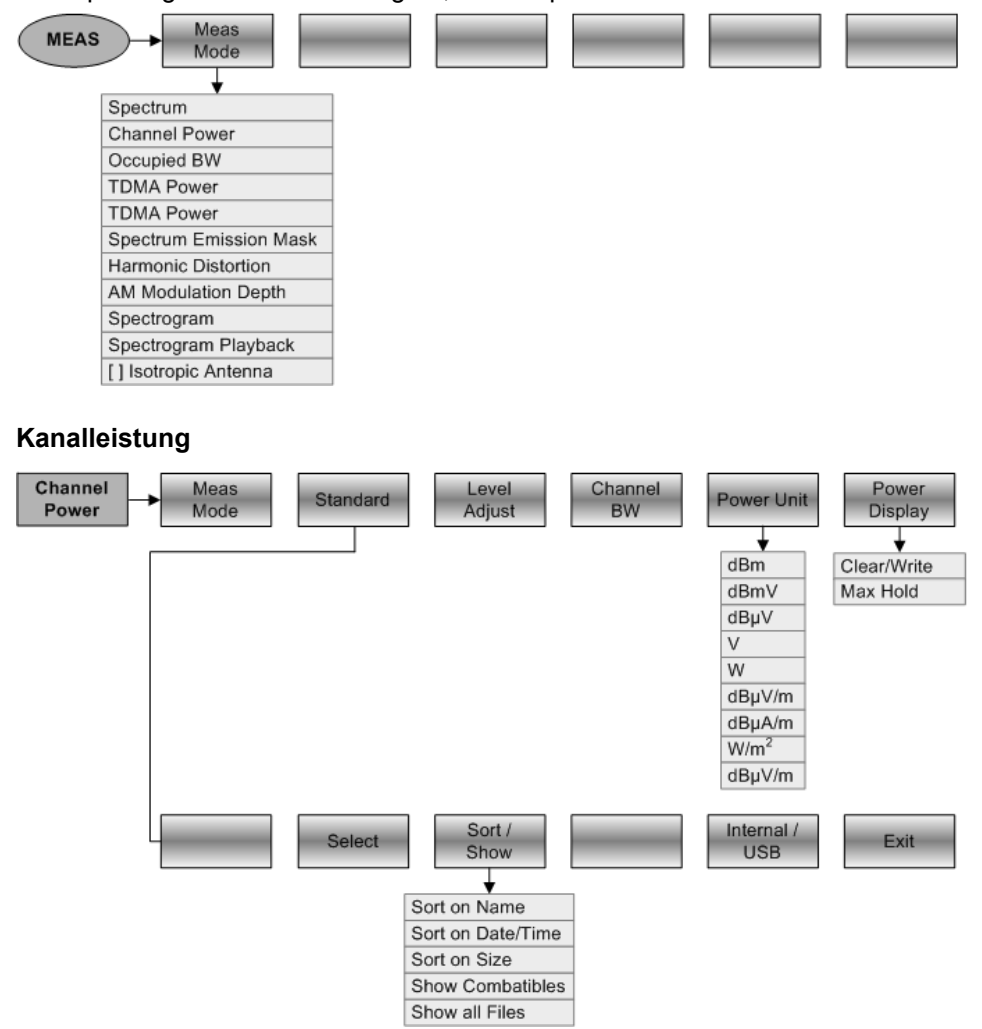

Menü- und Softkey-Übersicht

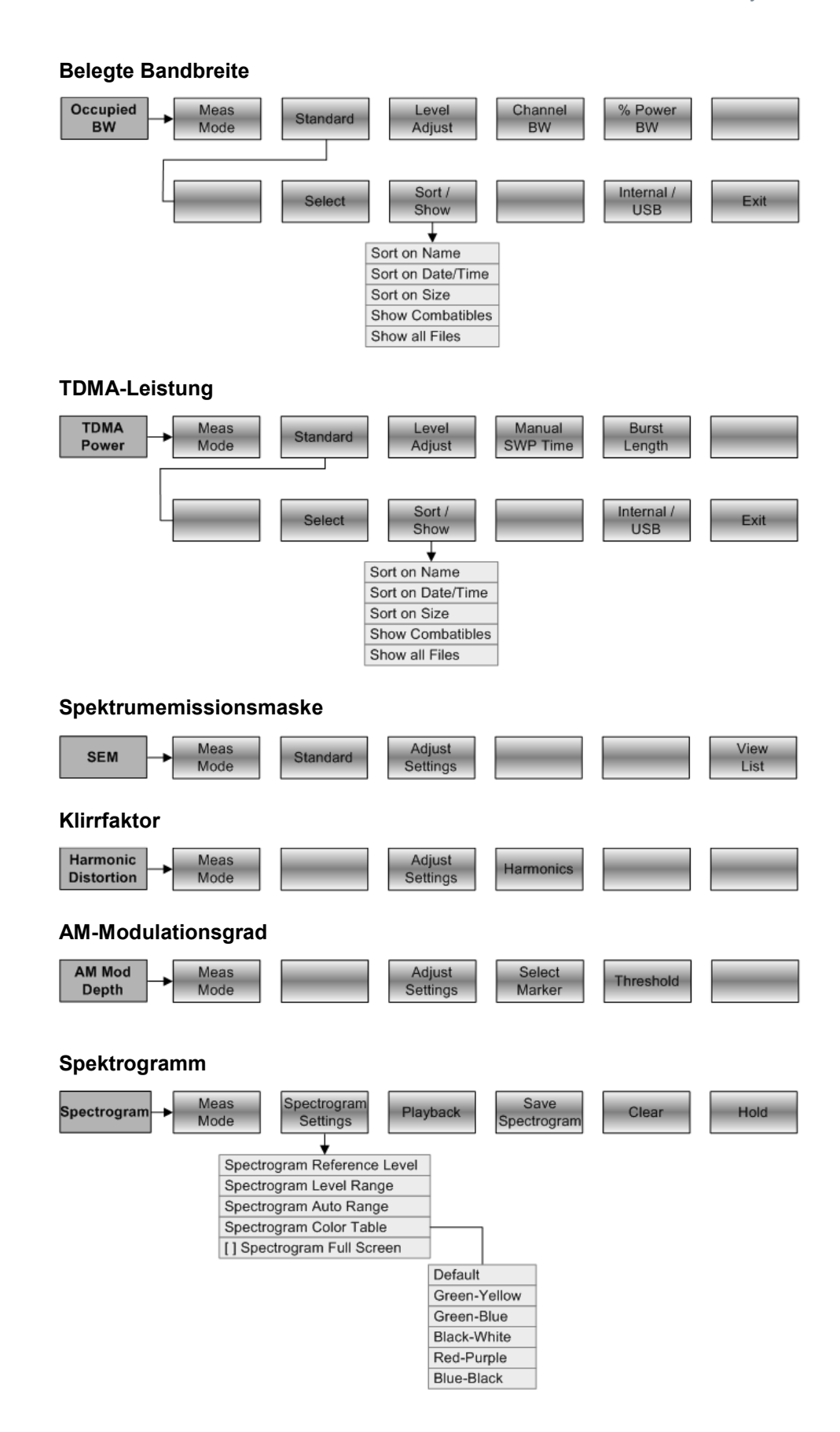

Menü- und Softkey-Übersicht

<span id="page-35-0"></span>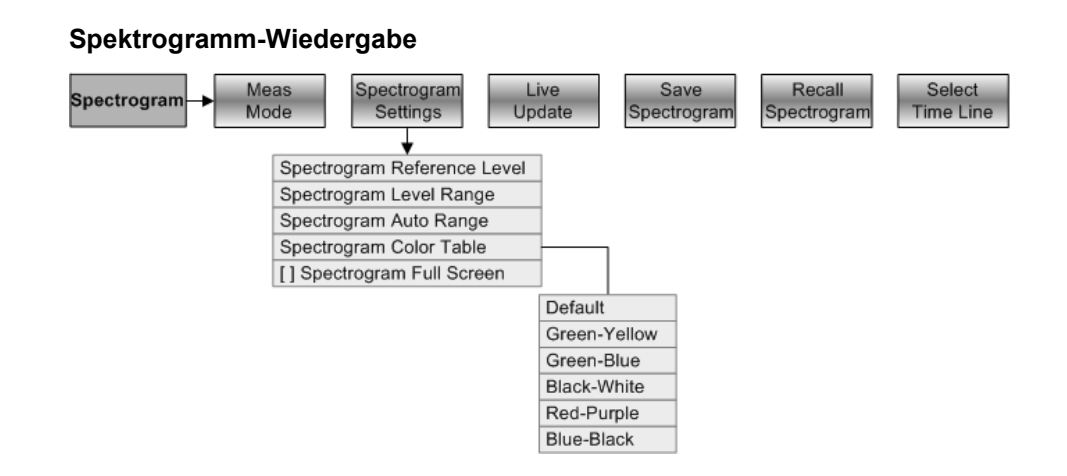

### **1.9.3.2 Frequenzparameter**

Die Taste FREQ/DIST öffnet das Frequenzmenü mit Funktionen zum Einstellen der horizontalen Achse des Messdiagramms.

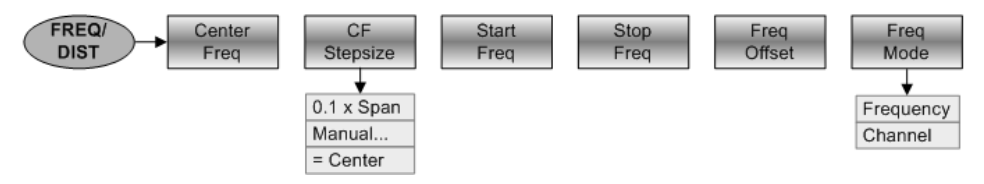

### **1.9.3.3 Auswahl der Darstellbreite**

Die Taste FORMAT/SPAN öffnet das Menü mit Funktionen zum Einstellen der Darstellbreite.

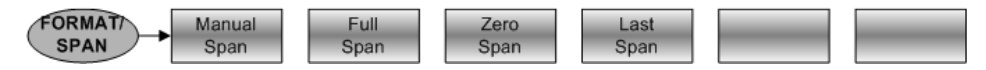
#### **1.9.3.4 Amplitudenparameter**

Die Taste SCALE/AMPT öffnet das Amplitudenmenü mit Funktionen zum Einstellen der vertikalen Achse des Messdiagramms.

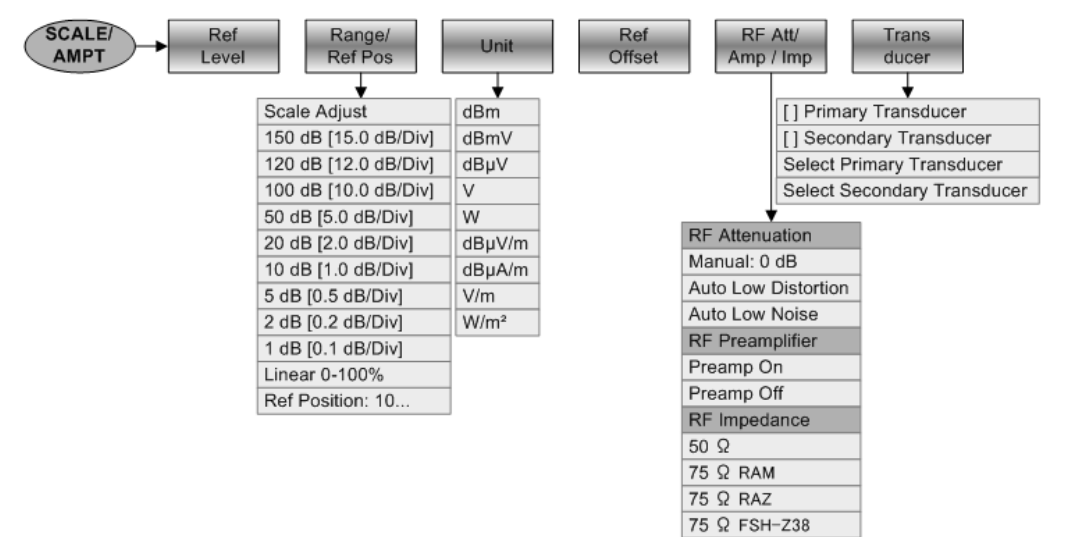

#### **1.9.3.5 Sweep-Konfiguration und Bandbreitenauswahl**

Die Taste SWEEP/BW öffnet ein Menü mit allen Funktionen zum Konfigurieren des Sweeps, einschließlich der Bandbreiten.

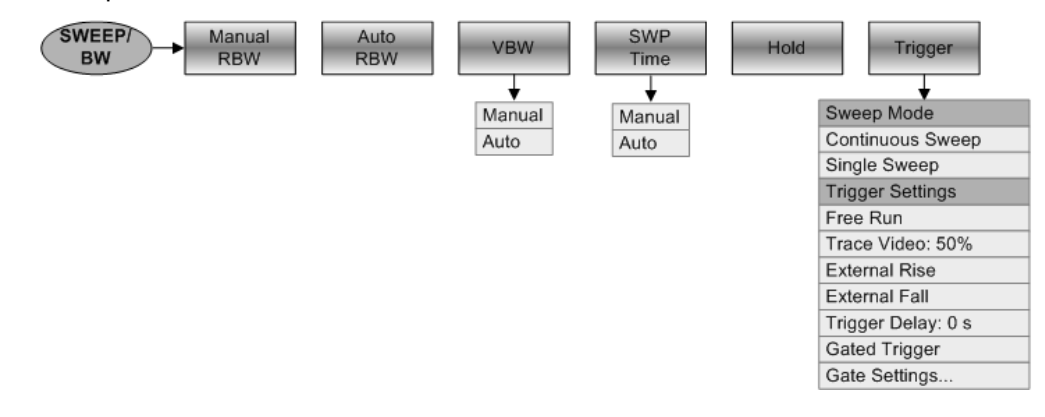

#### **1.9.3.6 Messkurvenfunktionen**

Die Taste TRACE öffnet das Menü mit Funktionen zum Einstellen der Messkurven.

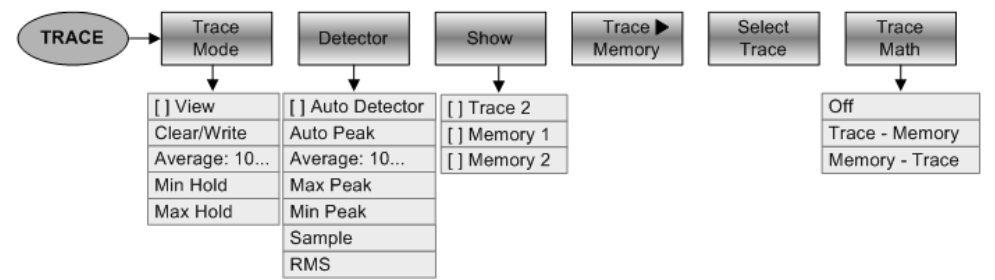

#### **1.9.3.7 Display- und Grenzwertlinien**

Die Taste LINES öffnet ein Menü mit Funktionen zur Steuerung der Display- und Grenzwertlinien.

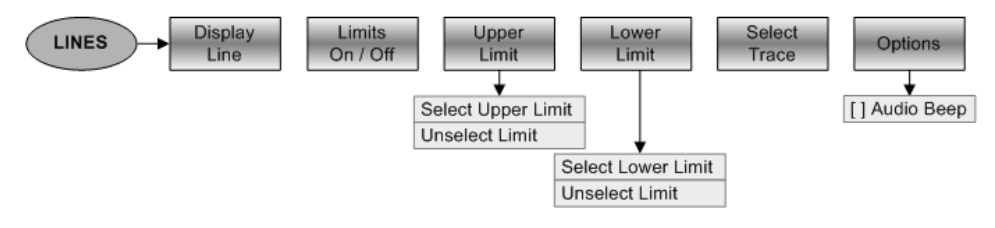

#### **1.9.3.8 Marker**

Die Tasten MARKER und MKR→ öffnen Menüs zur Markerverwaltung und zur Verwendung von Markerfunktionen.

#### **Softkeys im Markerverwaltungsmenü**

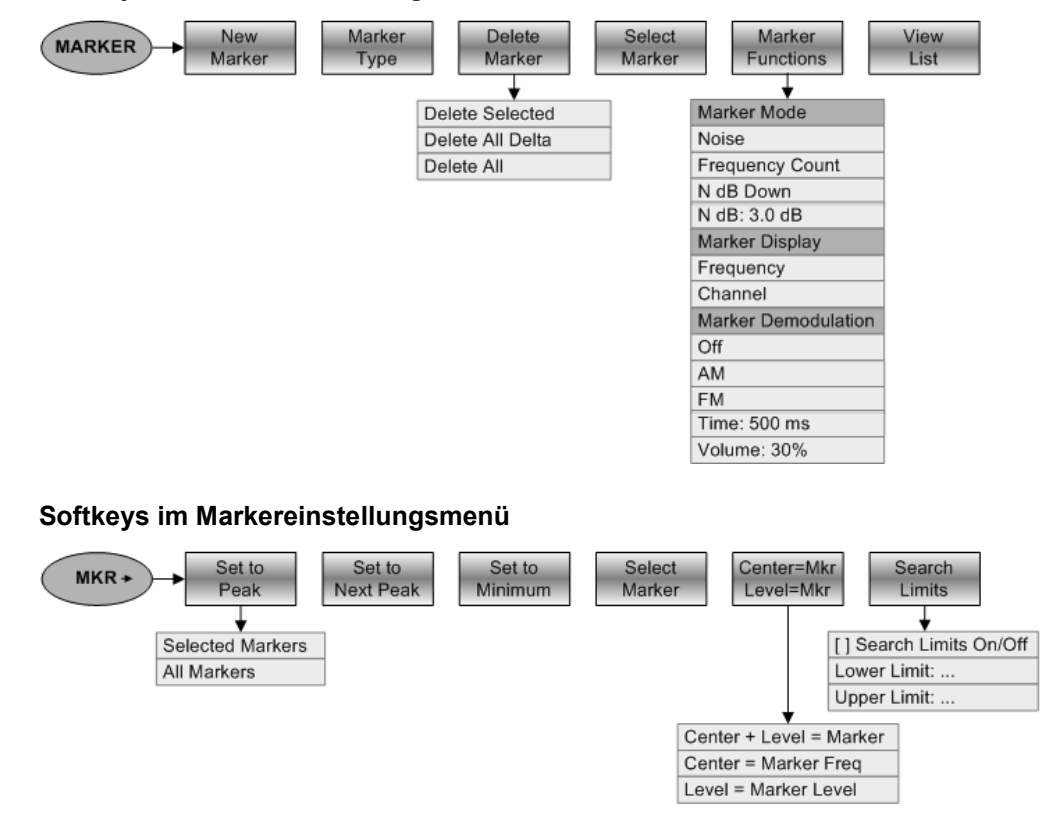

# **1.9.4 Funktionen des Netzwerkanalysators (R&S ZVH-K42)**

Dieser Abschnitt enthält alle Softkeys und Menüs, die im Netzwerkanalysatorbetrieb verfügbar sind.

Die Funktion für vektorielle Netzwerkanalyse ist nur verfügbar, wenn die Option R&S ZVH-K42 installiert ist.

#### **1.9.4.1 Konfiguration der Messung**

Die Taste MEAS öffnet das Menü mit Funktionen zum Auswählen und Konfigurieren von Messungen.

Die Funktion für vektorielle Netzwerkanalyse ist nur verfügbar, wenn die Option R&S ZVH-K42 installiert ist.

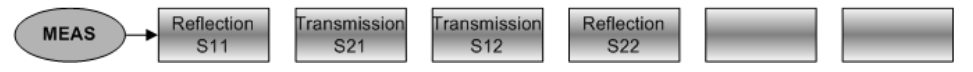

#### **1.9.4.2 Frequenzparameter**

Die Taste FREQ/DIST öffnet das Frequenzmenü mit Funktionen zum Einstellen der horizontalen Achse des Messdiagramms.

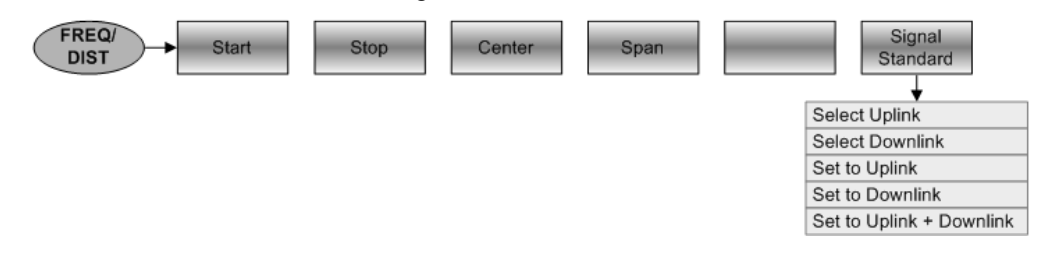

#### **1.9.4.3 Auswahl des Messformats**

Die Taste FORMAT/SPAN öffnet das Menü mit Funktionen zum Auswählen des Messformats.

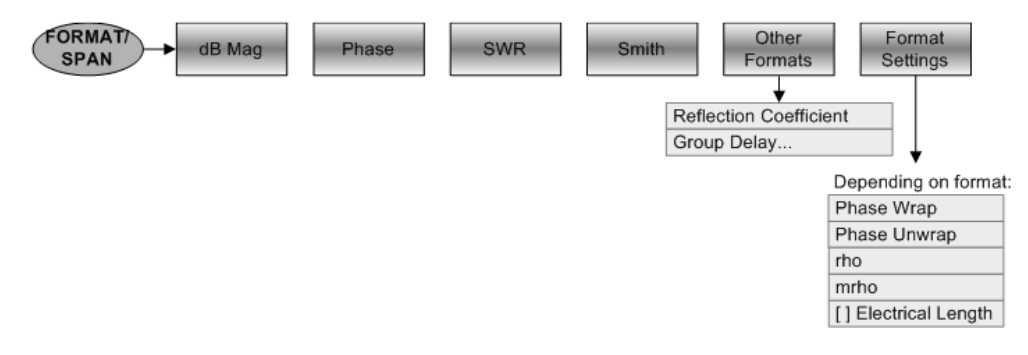

#### **1.9.4.4 Amplitudenparameter**

Die Taste SCALE/AMPT öffnet das Amplitudenmenü mit Funktionen zum Einstellen der vertikalen Achse des Messdiagramms.

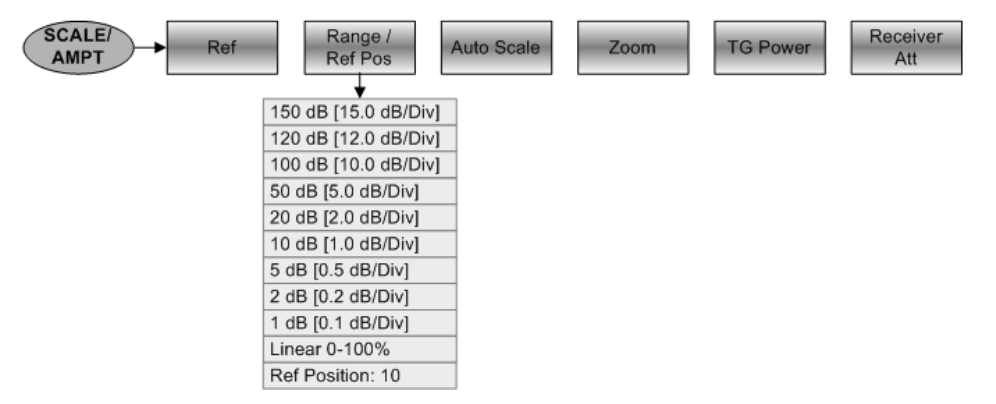

#### **1.9.4.5 Sweep-Konfiguration**

Die Taste SWEEP/BW öffnet ein Menü mit allen Funktionen zum Konfigurieren des Sweeps.

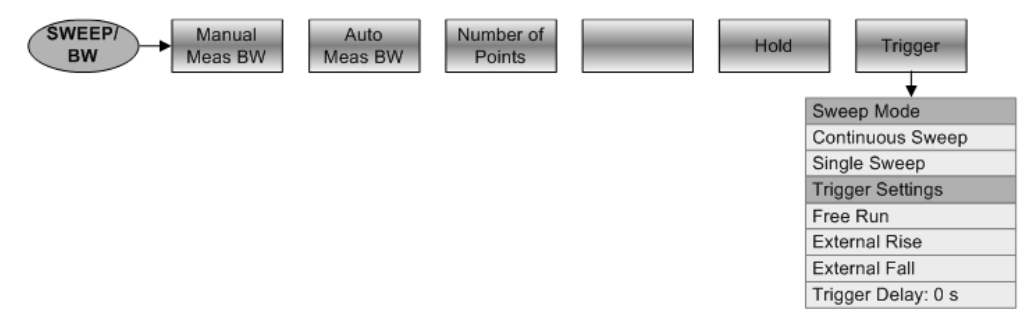

#### **1.9.4.6 Messkurvenfunktionen**

Die Taste TRACE öffnet das Menü mit Funktionen zum Einstellen der Messkurven.

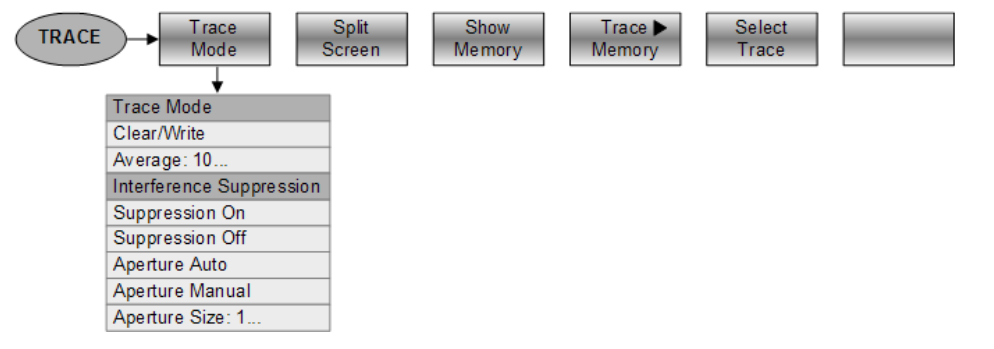

#### **1.9.4.7 Grenzwertlinien**

Die Taste LINES öffnet ein Menü mit den Funktionen zur Steuerung von Grenzwertlinien.

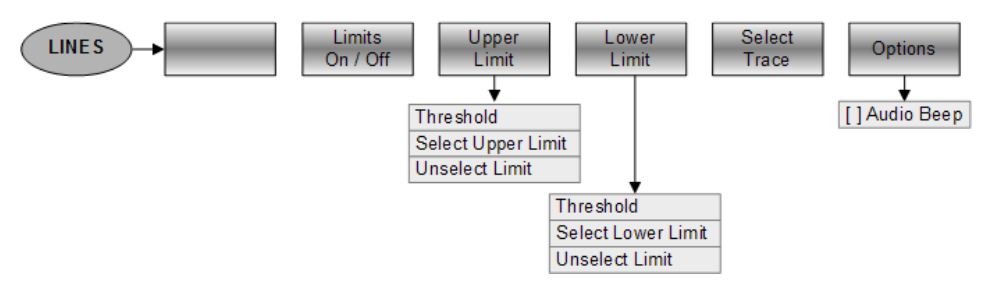

#### **1.9.4.8 Marker**

Die Tasten MARKER und MKR→ öffnen Menüs zur Markerverwaltung und zur Verwendung von Markerfunktionen.

#### **Softkeys im Markerverwaltungsmenü**

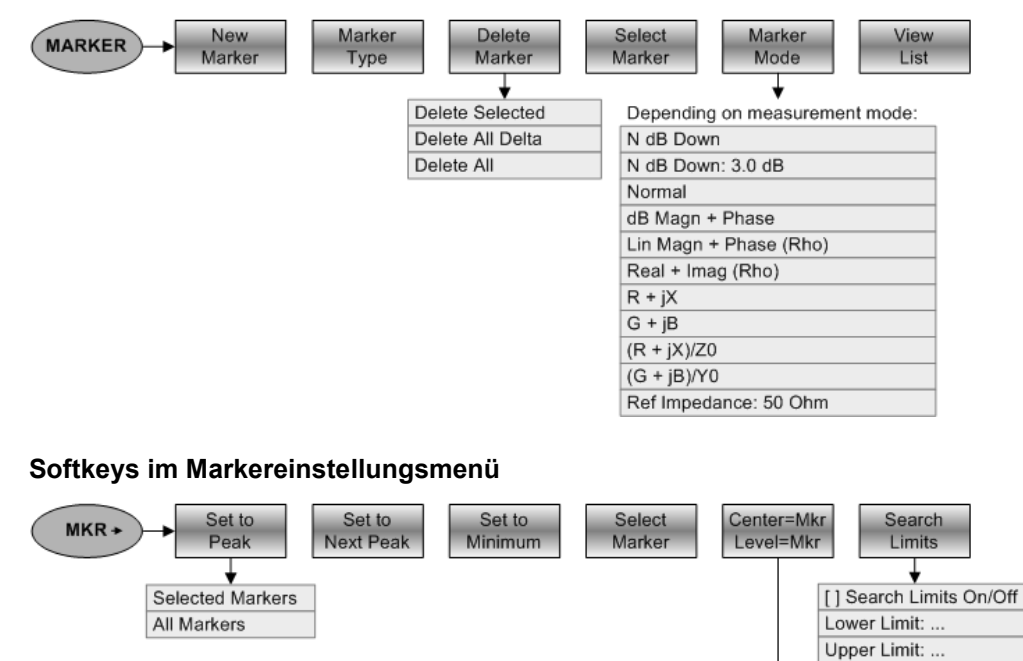

Center + Level = Marker Center = Marker Freq Level = Marker Level

# **1.9.5 Funktionen des Leistungsmessers (R&S ZVH-K9)**

Dieser Abschnitt enthält alle Softkeys und Menüs, die im Leistungsmesserbetrieb verfügbar sind.

#### **1.9.5.1 Messungen mit Leistungsmesser**

Die Taste MEAS öffnet ein Menü mit den Funktionen zum Konfigurieren von Messungen mit dem Leistungsmesser.

#### **Leistungsmesser**

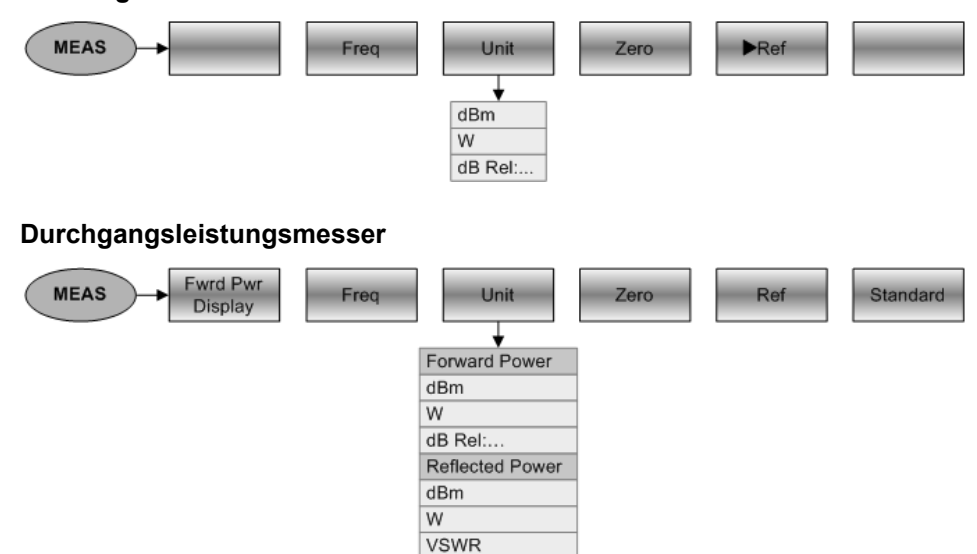

#### **1.9.5.2 Frequenzparameter**

Die Taste FREQ/DIST öffnet ein Menü mit den Funktionen zum Einstellen der Frequenz.

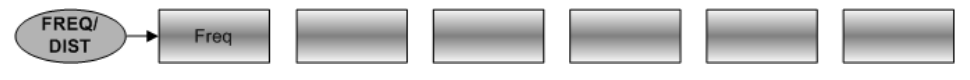

dB (Return Loss)

# **1.9.5.3 Amplitudenparameter**

Die Taste SCALE/AMPT öffnet ein Menü mit Funktionen zum Konfigurieren von Pegelparametern.

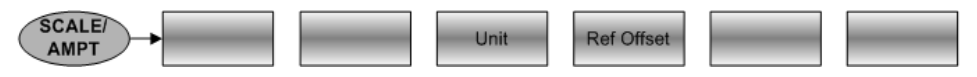

Menü- und Softkey-Übersicht

# **1.9.5.4 Sweep-Konfiguration**

Die Taste SWEEP/BW öffnet ein Menü mit Funktionen zum Konfigurieren des Sweeps.

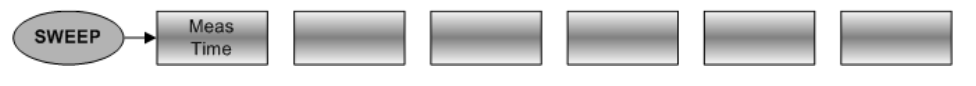

# <span id="page-43-0"></span>2 Kabel- und Antennentests

Die CAT-Betriebsart (Kabel- und Antennentest) stellt Funktionen zum Messen von Kabeln und Antennen von Übertragungseinrichtungen in drahtlosen Telekommunikationssystemen bereit.

In einem perfekten System würde das Signal die Antenne ohne irgendwelche Verluste erreichen und mit der benötigten Leistung und Frequenz übertragen werden. In der Realität können im System jedoch viele mechanische Fehler auftreten, die eine Verschlechterung der Übertragungsqualität verursachen. Die Abbildung unten zeigt einige typische Fehler in einem Übertragungssystem.

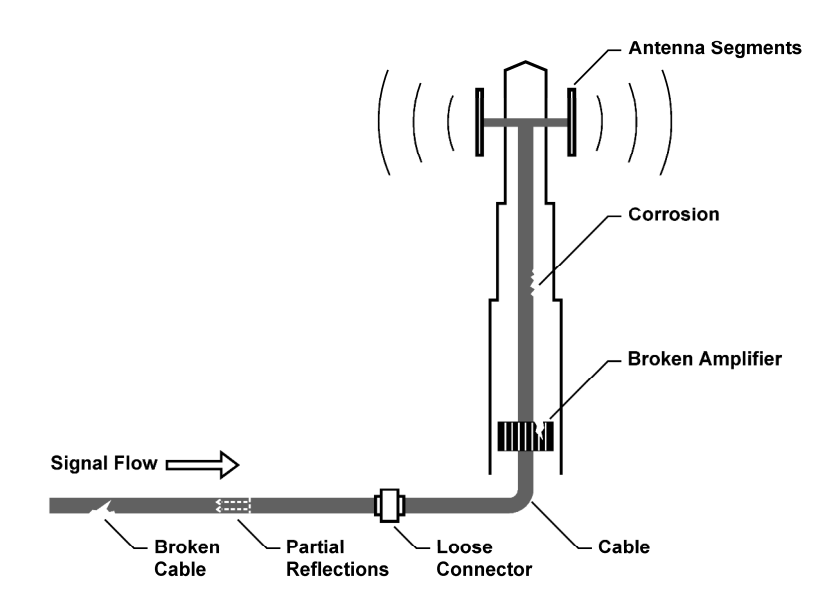

Der R&S ZVH verfügt über die notwendigen Funktionen, um die Eigenschaften der Hardware eines Übertragungssystems zu testen und Fehler zu erkennen, während es installiert oder gewartet wird. Jede Messung betrifft andere Aspekte des durchgeführten Tests.

- [Reflexionsmessungen](#page-45-0) auf Seite 33
- [Distance-to-Fault-Messungen](#page-46-0) auf Seite 34
- [1-Tor-Messung der Kabeldämpfung](#page-47-0) auf Seite 35
- [Übertragungsmessungen \(R&S ZVH-K39\)](#page-47-0) auf Seite 35

#### **Messaufbau**

Zu einem typischen Messaufbau für Kabel- und Antennentests gehören der R&S ZVH, ein HF-Kabel (z. B. R&S FSH-Z320, Bestellnummer 1309.6600.00), ein Kalibrierstandard (R&S FSH-Z28 oder R&S FSH-Z29, Bestellnummern 1300.7804.03 und 1300.7504.03) und das Messobjekt.

Für Kabel- und Antennentests wird außerdem ein Mitlaufgenerator benötigt, der bereits Bestandteil der R&S ZVH-Hardware ist. Der Mitlaufgenerator sendet ein Referenzsignal über die interne VSWR-Brücke an das Messtor.

- ► HF-Kabel an den HF-Eingang (Port 1 oder 2) anschließen.
- Messkabel mit dem HF-Kabel verbinden.
- **Für Messungen an Messobjekten, die eine externe Spannungsversorgung (z. B.** Leistungsverstärker) benötigen, die Betriebsspannung eines geeigneten Netzteils an BIAS Port 1 anlegen oder die interne Spannung nutzen.

Nach dem Einschalten befindet sich der R&S ZVH standardmäßig in der Betriebsart für Kabeltests. Das Gerät kann wie unten beschrieben in die CAT-Betriebsart umgeschaltet werden.

- Taste MODE drücken.
- ▶ Softkey "Antennen-/Kabeltest" drücken.

Der R&S ZVH startet die Betriebsart für Antennen- und Kabeltests.

Der R&S ZVH führt Messungen standardmäßig an Port 1 durch. Er unterstützt jedoch auch Messungen an Port 2, die Sie aber vorher konfigurieren müssen.

- Taste MEAS drücken.
- Softkey ""Eing.-port auswählen" drücken.
- Entweder "Port 1" oder "Port 2" auswählen.

#### **Bildschirmdarstellung des Kabel- und Antennenanalysators**

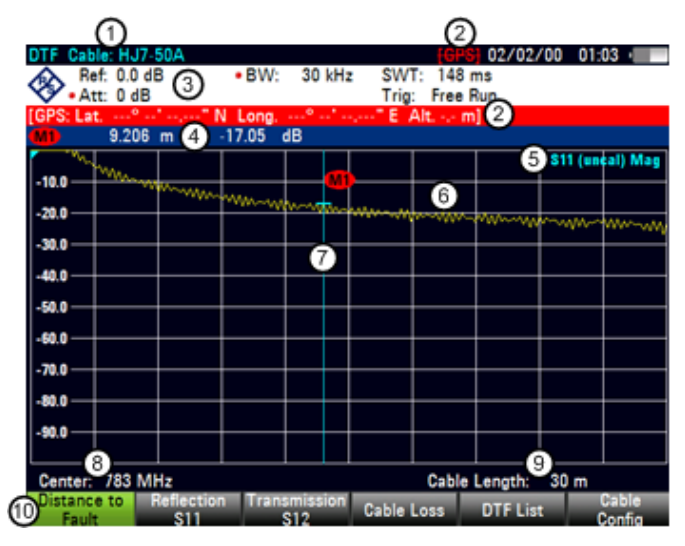

- 1 Kabelmodell
- 2 GPS-Informationen
- 3 Hardware-Einstellungen
- 4 Markerinformationen
- 5 Statuszeile:
	- S-Matrix
	- Kalibrierstatus
	- Messformat
- 6 Messkurvenfenster
- 7 Marker (blaue Linie)
- 8 Kabelfrequenz
- 9 Kabellänge
- 10 Softkeymenü für Kabeltest

Messungen an Kabeln und Antennen durchführen

# <span id="page-45-0"></span>**2.1 Messungen an Kabeln und Antennen durchführen**

Um eine möglichst genaue Vorstellung von den Problemen in einem Übertragungssystem zu bekommen, ermöglicht der R&S ZVH mehrere Messungen. Jede Messung zeigt einen anderen Aspekt der Kabeleigenschaften.

# **2.1.1 Reflexionsmessungen**

Die Messung der Reflexion (S11) ist eine gute Möglichkeit, eine Vorstellung von einem ordnungsgemäß funktionierenden Übertragungssystem zu bekommen. Wenn eine ungewöhnlich hohe Signalleistung reflektiert wird, kann davon ausgegangen werden, das etwas im System nicht stimmt. Mithilfe dieser Messung können Reflexionen gefunden werden, indem der Betrag der Reflexionen in dB in einem angegebenen Frequenzbereich angezeigt wird.

Die Reflexionsmessung ist die Standardmessung.

- Taste MEAS drücken.
- Softkey "Reflexion (S11)" drücken.

Der R&S ZVH startet die Reflexionsmessung über seinen gesamten Frequenzbereich

Die Abbildung unten zeigt ein Beispiel für eine Reflexionsmessung ohne schwere Fehler im Kabel oder in der Antenne.

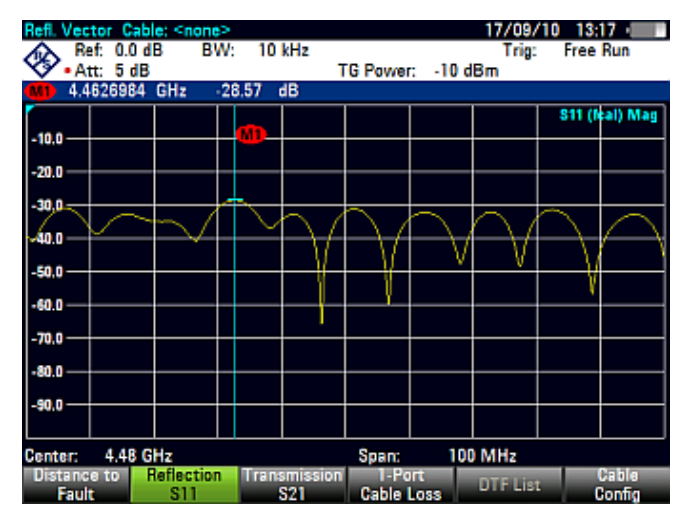

Sie können Reflexionsmessungen für das gesamte System oder einzelne Komponenten des Systems durchführen. Wenn Sie eine Messung durchführen, während zwei oder mehr Systemkomponenten angeschlossen sind, stellen die Ergebnisse der Reflexionsmessung eine Zusammenfassung dieser Komponenten dar. Deshalb ist nur der Gesamtbetrag der reflektierten Leistung in einem angegebenen Frequenzbereich sichtbar.

Um zu erkennen, welche Komponente betroffen ist, und um die Position des Fehlers zu ermitteln, müssen Sie mithilfe anderer Messungen weitere Analysen vornehmen.

# <span id="page-46-0"></span>**2.1.2 Distance-to-Fault-Messungen**

Die Distance-to-Fault-Messung (DTF) ermittelt die genaue Position möglicher Fehler in einem Übertragungssystem. Wenn Sie das Ende des Kabels mit dem R&S ZVH verbinden, zeigt die DTF-Messung unabhängig von der Fehlerursache den genauen Abstand zur Fehlstelle (in Meter oder Fuß) an. Außerdem zeigt die Messung das Ausmaß des Fehlers in dB an. Aus diesen Informationen lassen sich die fehlerhafte Komponente und die Schwere des Fehlers bestimmen.

Um den Abstand zu einer Kabelfehlstelle zu ermitteln, misst der R&S ZVH die Reflexionen des zu messenden Kabels im Frequenzbereich. Der R&S ZVH bestimmt zuerst den Betrag der Reflexionen für eine bestimmte Frequenz, indem er die Phase des reflektierten Signals mit einem vom Mitlaufgenerator erzeugten Referenzsignal vergleicht. Anschließend führt er eine inverse Fast-Fourier-Transformation (IFFT) des empfangenen Signals durch. In Kombination mit den Eigenschaften des Kabelmodells kann der R&S ZVH die Distanz ermitteln, die die Reflexionen zurückgelegt haben.

Dank der Empfindlichkeit, die dadurch erreicht wird, dass zuerst im Frequenzbereich gemessen und anschließend eine IFFT durchgeführt wird, kann die Fehlstellen in einem Kabel mit der Messung genau lokalisiert werden. Um diese Genauigkeit beizubehalten, berücksichtigt der R&S ZVH auch jegliche Dämpfung, die über eine Distanz in einem Kabel eintritt.

Wenn nur das Kabel gemessen wird, muss sich am Ende des Kabels ein Abschluss befinden.

- **F** Taste MEAS drücken.
- Softkey "Distance to Fault" drücken.

Der R&S ZVH berechnet den Abstand zu Kabelfehlstellen.

Die Abbildung unten zeigt die Ergebnisse einer DTF-Messung. Die Spitzen der Messkurve an den Markerpositionen sind mögliche Fehlstellen. Abhängig vom Abstand ist auch ein Rückschluss auf die fehlerhafte Komponente möglich.

Marker 1 zeigt beispielsweise einen Fehler im Kabel an. Marker 2 zeigt einen Fehler am Ende des Kabels an, vermutlich eine schlechte oder unterbrochene Verbindung.

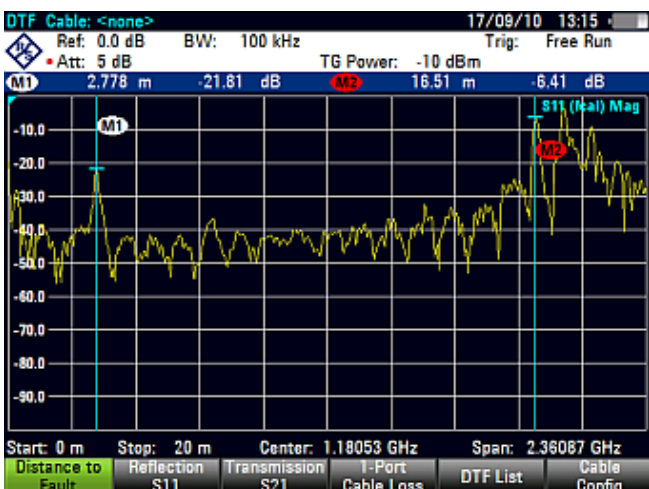

Messungen an Kabeln und Antennen durchführen

# <span id="page-47-0"></span>**2.1.3 1-Tor-Messung der Kabeldämpfung**

Die Kabeldämpfungsmessung bestimmt die Leistungsdämpfung eines Kabels in einem angegebenen Frequenzbereich in dB. Wie viel Leistung verloren geht, hängt von der Frequenz und der Länge des Kabels ab.

- Taste MEAS drücken.
- ▶ Softkey "Eintor-Kabeldäm." drücken.

Der R&S ZVH bestimmt die Kabeldämpfung in seinem gesamten Frequenzbereich.

Die Abbildung unten zeigt die typischen Ergebnisse einer Kabeldämpfungsmessung mit einer stetig abnehmenden Amplitudendämpfung.

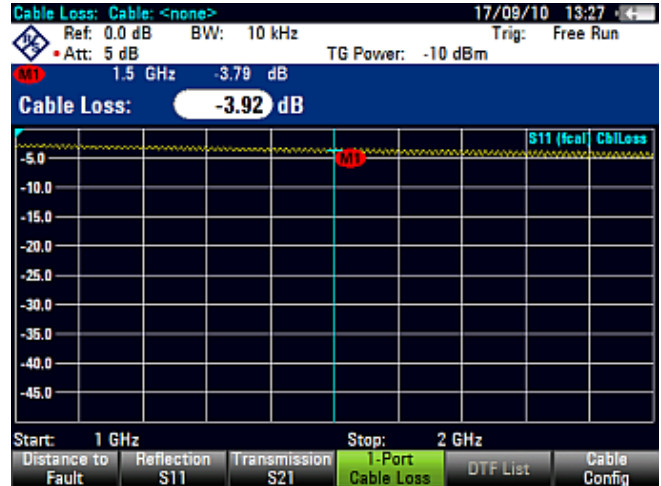

# **2.1.4 Übertragungsmessungen (R&S ZVH-K39)**

Der R&S ZVH kann mit der Option R&S ZVH-K39 (Bestellnummer 1309.6830.02) ausgestattet werden, um Vorwärtsübertragungsmessungen (S21) zu ermöglichen.

Mit der Vorwärtsübertragungsmessung können Sie prüfen, ob ein Funksignal ohne Verluste durch die Leitung fließen kann. Mithilfe der Übertragungsmessung können Fehler gefunden werden, indem der Betrag der Reflexionen in dB in einem angegebenen Frequenzbereich angezeigt wird.

Übertragungsmessungen werden üblicherweise durchgeführt, um die Funktionsfähigkeit eines Filters oder die Entkopplung von zwei Antennen (z. B. von zwei Empfangsantennen oder einer Empfangs- und einer Sendeantenne) zu prüfen.

- Taste MEAS drücken.
- ▶ Softkey "Übertragung (S21)" drücken.

Der R&S ZVH startet die Vorwärtsübertragungsmessung in seinem gesamten Frequenzbereich.

Die Abbildung unten zeigt die Ergebnisse einer Übertragungsmessung für einen Filter. Die Ergebnisse zeigen, dass der Filter wie vorgesehen funktioniert.

Messungen an Kabeln und Antennen durchführen

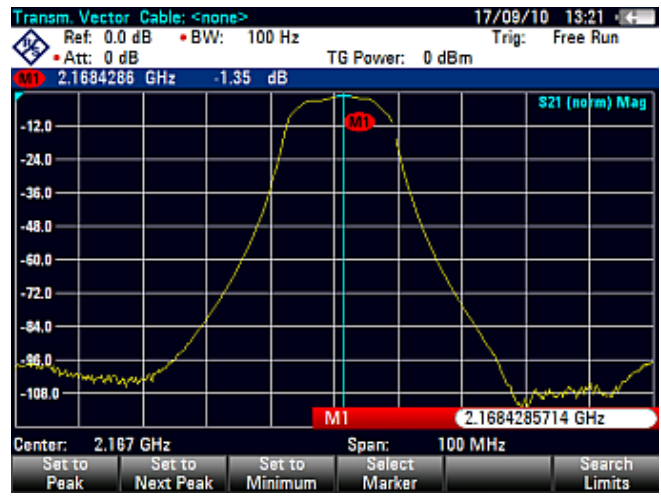

# **2.1.5 Messformat auswählen**

Sie können für jede Messung mehrere Messformate auswählen. Das Messformat bestimmt, wie die Ergebnisse auf der vertikalen Achse angezeigt werden.

Der R&S ZVH stellt in der CAT-Betriebsart folgende Messformate bereit:

**Betrag** 

Dies ist das Standardformat. Es zeigt den Betrag der Ergebnisse in dB an.

**VSWR** 

Das Format "VSWR" (Voltage Standing Wave Ratio) zeigt das Stehwellenverhältnis in einem kartesischen Diagramm an. Das VSWR ist das Verhältnis der maximalen Spannung zur minimalen Spannung in einer elektrischen Übertragungsleitung. Dieses Format ist für DTF- und Reflexionsmessungen verfügbar.

**Reflexionsfaktor** 

Zeigt den Reflexionsfaktor des Messobjekts an.

Der Reflexionsfaktor ist das Verhältnis der Amplitude einer rücklaufenden Welle zur Amplitude der hinlaufenden Welle in einer elektrischen Übertragungsleitung.

Das folgende Bild zeigt die Ergebnisse einer Reflexionsmessung im Format "Betrag" (links) und im Format "VSWR" (rechts) an.

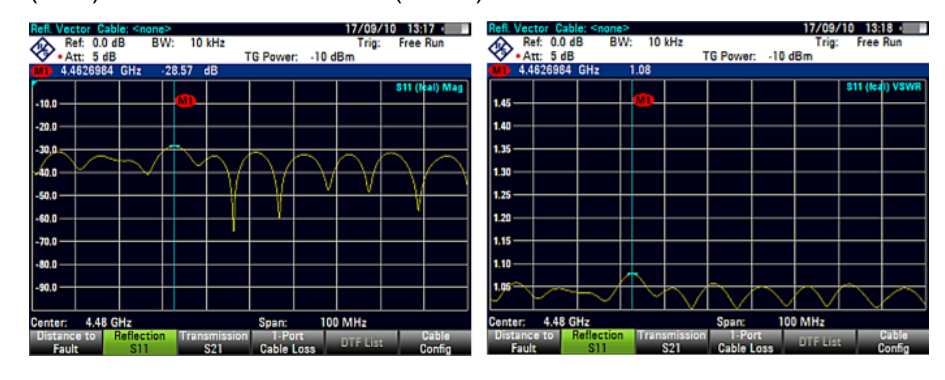

# **2.1.6 Messungen kalibrieren**

Um die bestmöglichen und genauesten Ergebnisse zu erhalten, muss die Messung kalibriert werden. Der R&S ZVH bietet mehrere Kalibriermethoden an. Sie benötigen einen der verfügbaren Kalibrierstandards R&S FSH-Z28, -Z29 (Bestellnummern 1300.7804.03 und 1300.7504.03) oder R&S ZV-Z121 (Bestellnummer 1164.0496.02/.03).

Für eine erfolgreiche Kalibrierung des Messaufbaus muss der Kalibrierstandard an die Referenzebene, üblicherweise der Ausgang des HF-Messkabels, angeschlossen werden.

Die Kalibrierung wird im gesamten Frequenzbereich des R&S ZVH durchgeführt. Daher ist eine erneute Kalibrierung nicht nötig, wenn Sie einen Parameter ändern oder ein anderes Kabel oder Messobjekt auswählen.

Die Kalibrierung bleibt auch gültig, wenn der R&S ZVH ausgeschaltet oder in eine andere Betriebsart umgeschaltet wird, da Kalibrierungsdaten im internen Speicher des R&S ZVH abgelegt werden.

#### **2.1.6.1 Kalibrierzustände**

Der R&S ZVH kennt mehrere Kalibrierzustände, die in der Statuszeile angezeigt werden. Welche Zustände möglich sind, ist vom Kalibrierungstyp abhängig (siehe unten).

(fcal)

Der R&S ZVH verwendet die werksseitige Kalibrierung. Die werksseitige Kalibrierung wird nach einem Preset oder Selbstabgleich wiederhergestellt.

Die Kalibrierungsdaten für die werksseitige Kalibrierung sind bereits bei Auslieferung des Geräts im Speicher des R&S ZVH enthalten. Die werksseitige Kalibrierung ist eine volle Zweitor-Kalibrierung.

Die werksseitige Kalibrierung kann jederzeit manuell wiederhergestellt werden.

- Taste CAL drücken.
- Softkey "Cal Settings" drücken.
- Menüpunkt "Benutzerkalibrierung Aus" auswählen.

Beachten Sie, dass der R&S ZVH eine Benutzerkalibrierung über den gesamten Frequenzbereich verwirft, nachdem in der CAT-Betriebsart eine Voreinstellung erfolgte. Sie können jedoch auch festlegen, dass der R&S ZVH nach einer Voreinstellung die Benutzerkalibrierung beibehält.

- Taste SETUP drücken.
- Softkey "Benutzervorgabe" drücken.
- Menüpunkt "Kalibrierdaten löschen" auswählen.
- "Aus" einstellen, um die Benutzerkalibrierung nach einer Voreinstellung zu behalten.

 $(fcal? )$ 

Der R&S ZVH verwendet die werksseitige Kalibrierung. Die Kalibrierung ist jedoch nicht genau, weil die MG-Leistung und Receiverdämpfung nicht auf die Grundeinstellungen abgestimmt sind. In diesem Fall sollte eine Kalibrierung durchgeführt werden.

 $(cal)$ 

Der R&S ZVH verwendet die Benutzerkalibrierung. Um diesen Zustand zu erreichen, muss entweder eine volle Eintor- oder eine volle Zweitor-Kalibrierung durchgeführt werden.

 $(cal?)$ 

Der R&S ZVH verwendet die Benutzerkalibrierung. Die Kalibrierung ist jedoch nicht genau, weil die MG-Leistung und Receiverdämpfung nicht auf die Einstellungen abgestimmt sind, die zum Zeitpunkt der Kalibrierung gültig waren. In diesem Fall sollte eine Kalibrierung durchgeführt werden.

 $(norm)$ 

Der R&S ZVH verwendet die Normalisierung. Um diesen Zustand zu erreichen, muss die Übertragung normalisiert werden.

 $(norm?)$ 

Der R&S ZVH verwendet die Normalisierung. Die Normalisierung ist jedoch nicht genau, weil die MG-Leistung und Receiverdämpfung nicht auf die Einstellungen abgestimmt sind, die zum Zeitpunkt der Kalibrierung gültig waren. In diesem Fall sollte eine Kalibrierung durchgeführt werden.

(interp)

Der R&S ZVH interpoliert die Korrekturdaten zwischen den Referenzpunkten der Kalibrierung, weil einer der Frequenzparameter (Start-, Stopp- oder Mittenfrequenz) innerhalb des Frequenzbereichs, für den der R&S ZVH kalibriert wurde, nicht mehr dem Parameter entspricht, der bei der Kalibrierung eingestellt war. Dies kann zu einer zunehmenden Messunsicherheit führen.

Wenn die Kalibrierung aus irgendeinem Grund ungültig geworden ist oder sich die Kalibrierdaten geändert haben, können Sie die letzte gültige Kalibrierung wiederherstellen.

- Taste CAL drücken.
- Softkey "Cal Settings" drücken.
- R Menüpunkt "Kalibriereinstellungen wiederherstellen" auswählen.

Der R&S ZVH stellt die Kalibrierdaten und die zuvor aktiven Frequenzeinstellungen wieder her.

#### **2.1.6.2 Kalibriermethoden**

Folgende Kalibrierungstypen sind in der Betriebsart für Antennen- und Kabeltests verfügbar:

Volle Zweitor

Beide Messtore werden für eine vollständige Messgruppe kalibriert. Zur Durchführung der Kalibrierung sind daher der Anschluss der Standards "Abschluss", "Leerlauf" und "Kurzschluss" an beide Messtore sowie eine Durchverbindung der Messtore erforderlich. Die Einflüsse des Messaufbaus und der Entkopplung zwischen den Messtoren werden auf diese Weise bestimmt und in der nachfolgenden Messung des Messobjekts berücksichtigt.

Dies ist zwar die zeitaufwändigste Methode bei einer Kalibrierung, bietet aber die größte Genauigkeit für alle Messungen an beiden Messtoren, ohne dass eine erneute Kalibrierung nötig ist, und ist deshalb die flexibelste Methode.

Volle Zweitor Hohe Genauigkeit

Wie bei der vollen Zweitor-Kalibrierung werden beide Messtore kalibriert. Zusätzlich wird die Lastanpassung genauer berücksichtigt und werden die Korrekturdaten in beiden Richtungen (vorwärts und rückwärts) angewendet.

Diese Methode liefert noch genauere Ergebnisse als die normale volle Zweitor-Kalibrierung.

**Volle Eintor** 

Messtor 1 wird für Messungen an den betreffenden Port kalibriert. Zur Durchführung der Kalibrierung ist es erforderlich, dass die Kalibrierstandards "Leerlauf", "Kurzschluss" und "Abschluss" nacheinander angeschlossen sind.

Übertragung normalisieren

Beide Messtore werden für Übertragungsmessungen kalibriert. Zur Durchführung der Kalibrierung ist nur eine Durchverbindung erforderlich. In der nachfolgenden Messung wird die Entkopplung zwischen den Messtoren nicht berücksichtigt; außerdem wird ein mögliches Übersprechen zwischen den Messtoren im Messaufbau nicht beseitigt.

Übertragung normalisieren mit Isolation

Diese Kalibriermethode funktioniert wie die Normalisierung. Um die Entkopplung zu berücksichtigen, ist jedoch eine Lastanpassung erforderlich.

#### **2.1.6.3 Volle Zweitor-Kalibrierung durchführen**

In diesem Abschnitt wird eine volle Zweitor-Kalibrierung beschrieben. Alle anderen Kalibriermethoden funktionieren grundsätzlich auf die gleiche Weise, unterscheiden sich jedoch in Bezug auf den Typ und die Anzahl der benötigten Kalibrierstandards.

Messobjekt vom HF-Kabel trennen.

Nachdem das Messobjekt vom Kabel getrennt wurde, ist der R&S ZVH bereit zur Kalibrierung.

Messungen an Kabeln und Antennen durchführen

- Taste CAL drücken.
- Softkey "Voll 2-Tor" drücken.

Der R&S ZVH fordert Sie auf, einen "Leerlauf" an Port 1 anzuschließen.

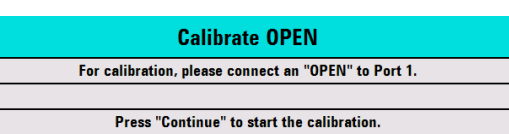

- "Leerlauf" des Kalibrierstandards fest an Port 1 anschließen.
- ▶ Die Kalibrierung kann jederzeit durch Drücken des Softkeys "Abbrechen" abgebrochen werden.
- ▶ Softkey "Weiter" drücken, um die Kalibrierung zu starten.

Der R&S ZVH kalibriert den "Leerlauf".

R "Leerlauf" vom Port trennen.

Der R&S ZVH fordert Sie auf, einen "Kurzschluss" an Port 1 anzuschließen.

- "Kurzschluss" des Kalibrierstandards fest an Port 1 anschließen.
- ▶ Softkey "Weiter" drücken, um die Kalibrierung zu starten.

Der R&S ZVH kalibriert den "Kurzschluss".

"Kurzschluss" vom Port trennen.

Der R&S ZVH fordert Sie auf, einen "Abschluss"  $(50 \Omega)$  an Port 1 anzuschließen.

- "Abschluss" des Kalibrierstandards fest an Port 1 anschließen.
- **B** Softkey "Weiter" drücken, um die Kalibrierung zu starten.

Der R&S ZVH kalibriert den "Abschluss".

"Abschluss" vom Port trennen.

Der R&S ZVH fordert Sie auf, eine "Durchverbindung" von Port 1 nach Port 2 einzurichten.

- **Calibrate THROUGH** For calibration, please replace the "DUT" by a "THROUGH" connection. Press "Continue" to start the calibration.
- Schließen Sie die "Durchverbindung" fest an Port 1 und Port 2 an.
- ▶ Softkey "Weiter" drücken, um die Kalibrierung zu starten.

Der R&S ZVH kalibriert die "Durchverbindung".

Nach Beendigung des Kalibriervorgangs zeigt der R&S ZVH für kurze Zeit die Meldung **Calibration done!** an. In der Statuszeile steht jetzt (Cal) als Bestätigung, dass die Kalibrierung erfolgreich war.

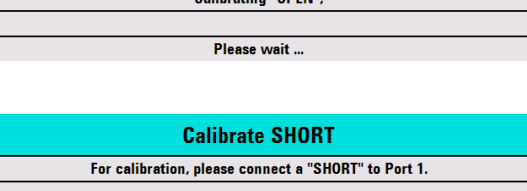

**Calibrate OPEN** 

Press "Continue" to start the calibration.

**Calibrate LOAD** For calibration, please connect a "LOAD" to Port 1. Press "Continue" to start the calibration.

# **2.2 Kabel- und Antennentests konfigurieren**

Um gültige Messergebnisse zu erhalten, müssen Sie die Eigenschaften des zu messenden Kabels, wie etwa Modell oder Frequenzbereich, angeben.

# **2.2.1 Kabelmodell auswählen**

Damit die Geschwindigkeit der Ausbreitung und damit der genaue Abstand zu Fehlstellen bestimmt werden kann, müssen Sie das zu prüfende Kabelmodell angeben.

Im R&S ZVH ist bereits bei Auslieferung eine Liste mit vordefinierten Kabelmodellen gespeichert, die ohne zusätzlichen Aufwand sofort verwendbar sind. Wenn Sie ein Kabel testen möchten, das nicht in der Liste enthalten ist, können Sie Kabelmodelle definieren, entweder manuell auf dem R&S ZVH oder mit dem "Cable Model Editor" des Softwarepakets R&S ZVHView, das mit dem R&S ZVH geliefert wird.

#### **2.2.1.1 Vordefiniertes Kabelmodell auswählen**

- **F** Taste MFAS drücken
- Softkey "DTF Einstell." drücken.
- ▶ Softkey "Kabelkonfig." drücken.
- **A** Menüpunkt "Kabelmodell" auswählen.

Der R&S ZVH öffnet den Dateimanager zum Auswählen des Kabelmodells.

- **Das zu prüfende Kabelmodell** auswählen.
- $\blacktriangleright$  Auswahl mit dem Softkey "Auswählen" bestätigen.

Der R&S ZVH zeigt das aktuell ausgewählte Kabelmodell in der Titelleiste des Diagramms an.

Im Menü "Kabelkonfig." den Menüpunkt "Kabelmodell abwählen" auswählen, wenn Sie Messungen ohne Verwendung eines bestimmten Kabelmodells durchführen möchten.

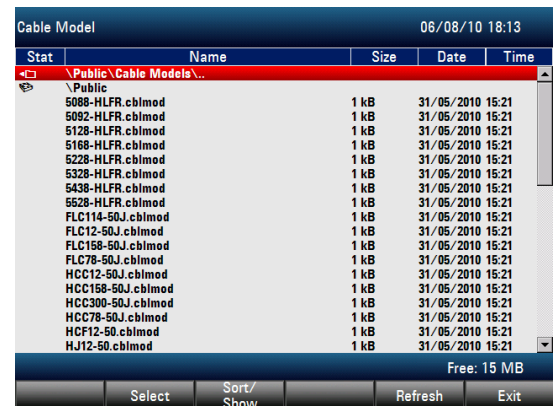

#### **2.2.1.2 Kabelmodell erstellen**

Der R&S ZVH bietet zwei Möglichkeiten, um kundenspezifische Kabelmodelle zu definieren.

Die erste Möglichkeit besteht darin, ein Kabelmodell mit dem "Cable Model Editor", der Bestandteil des Softwarepakets R&S ZVHView ist, zu definieren. Die Software R&S ZVHView ist im Lieferumfang des R&S ZVH enthalten. Mithilfe dieser Software können Sie ein Kabelmodell auf einem PC definieren und dann an den R&S ZVH übertragen. Anschließend können Sie es wie jedes andere vordefinierte Kabelmodell auswählen.

Weitere Informationen siehe

"[Speichern und Laden von Geräteeinstellungen und Messergebnissen"](#page-178-0)

Wenn Sie keinen Zugang zu einem PC haben, aber ein Kabelmodell benötigen, das nicht im R&S ZVH gespeichert ist, können Sie die Eigenschaften eines Kabels auch temporär auf dem R&S ZVH selbst definieren. Eine Speicherung der Eigenschaften in einem Datensatz ist jedoch nicht möglich. Sie gehen verloren, sobald Sie sie ändern oder ein anderes Kabelmodell laden.

- Taste MEAS drücken.
- Softkey "DTF Einstell" drücken.
- Softkey "Kabelkonfig." drücken.
- **EXECT:** Menüpunkt "Benutzermodell definieren" auswählen. Es wird ein Untermenü geöffnet.
- **A** Menüpunkt "Frequenz" auswählen.
- **Frequenz des zu prüfenden Kabels eingeben.**
- **E** Menüpunkt "Geschwindigkeit" auswählen.
- $\blacktriangleright$  Kabelgeschwindigkeit eingeben.
- **Menüpunkt "Verlust" auswählen.**
- R Kabeldämpfung eingeben.

Sie können nun Messungen auf Basis der temporären Kabeldefinition durchführen.

Beachten Sie, dass die Daten verloren gehen, sobald Sie einen Kabelparameter ändern oder ein anderes Kabelmodell laden. Sie müssen die Daten erneut definieren, falls weitere Messungen erforderlich sind.

#### **2.2.1.3 DTF-Liste verwenden**

Die DTF-Liste zeigt die Ergebnisse der Distance-to-Fault-Messung in numerischer Form an.

- **F** Taste MEAS drücken.
- ▶ Softkey "DTF-Einstell." drücken.
- Softkey "DTF-Liste" drücken.

Der R&S ZVH öffnet eine Tabelle, in der die Spitzen aufgelistet werden, die bei der Messung gefunden wurden.

Die Tabelle enthält folgende Informationen:

Spitze

Zeigt die Spitze an, auf die sich die Ergebnisse beziehen.

Abstand

Zeigt den Abstand von der Messebene zur Spitze an.

Rückflussdämpfung

Zeigt den Betrag der Spitze an.

Um die Informationen in der Liste zu begrenzen, können Sie eine Schwelle für die DTF-Liste festlegen, sodass nur Spitzen oberhalb eines bestimmten Pegels in der Liste enthalten sind.

- Taste MEAS drücken.
- ▶ Softkey "DTF-Einstell." drücken.
- ▶ Softkey "DTF-Liste Schwelle" drücken.

Der R&S ZVH öffnet ein Eingabefeld zum Festlegen einer Schwelle in dB.

**B** Gewünschte Schwelle eingeben.

Der R&S ZVH zeigt jetzt nur die Spitzen an, die oberhalb des eingegebenen Pegels liegen.

## **2.2.2 Horizontale Achse konfigurieren**

Die Taste FREQ/DIST ermöglicht den Zugriff auf alle notwendigen Funktionen, um bei der Durchführung von Kabelmessungen Frequenz- und Abstandsparameter festzulegen.

Der Inhalt des Menüs ist von der aktuell ausgewählten Messung abhängig.

#### **2.2.2.1 Frequenzbereich für DTF-Messungen einstellen**

In der Grundeinstellung wählt der R&S ZVH automatisch eine Mittenfrequenz von 1 GHz und eine Distanz von 50 m aus. Der R&S ZVH optimiert die Einstellungen für die bestmögliche Auflösung, falls Sie die Stoppdistanz ändern.

Wenn die aktuellen Frequenzeinstellungen beibehalten werden müssen, sollte eine manuelle Darstellbreite eingestellt werden.

#### **Frequenzdarstellbreite einstellen**

Bei der Einstellung des Frequenzbereichs sollte zuerst die Darstellbreite und dann die Mittenfrequenz eingestellt werden.

- Taste FREQ/DIST drücken.
- Softkey "DTF-Span" drücken.

In der Grundeinstellung berechnet der R&S ZVH automatisch die beste Darstellbreite ("Auto. Span") für die beste Längenauflösung. Wenn die gewünschte Darstellbreite zu groß für die aktuelle Mittenfrequenz ist, stellt der R&S ZVH die kleinstmögliche Frequenz als Mittenfrequenz ein.

- **R** Menüpunkt "Manueller Span..." auswählen.
- **Benötigte Darstellbreite manuell eingeben.**

Der R&S ZVH stellt die neue Darstellbreite ein. Beachten Sie, dass die maximal einstellbare Darstellbreite von der maximalen Kabeldistanz abhängt, die Sie definiert haben, und niemals größer als die Darstellbreite ist, die von der Funktion "Autom. Span" berechnet wird. Die minimal einstellbare Darstellbreite beträgt 10 MHz.

#### **Angezeigten Frequenzbereich einstellen**

Nach der Auswahl der Darstellbreite können Sie einen bestimmten Frequenzbereich für die Anzeige auf dem R&S ZVH einstellen.

In der Grundkonfiguration stellt der R&S ZVH die DTF-Startfrequenz und die DTF-Stoppfrequenz anhand der Darstellbreite und der Mittenfrequenz ein. Die Abstände von der Mittenfrequenz zur Startfrequenz und zur Stoppfrequenz sind identisch. Alternativ können Sie eine DTF-Startfrequenz und eine DTF-Stoppfrequenz auch direkt einstellen.

- Taste FREQ/DIST drücken.
- ▶ Softkey "DTF-Mittenfr." drücken.
- ► Die Frequenz eingeben, die in der Mitte der horizontalen Achse liegen soll.

Der R&S ZVH stellt den Frequenzbereich anhand der Darstellbreite und der Mittenfrequenz ein.

- Taste FREQ/DIST drücken.
- Softkey "DTF-Startfrequenz" oder "DTF-Stoppfrequenz" drücken.
- Benötigte Startfrequenz und benötigte Stoppfrequenz eingeben.

Der R&S ZVH stellt den Frequenzbereich den Einstellungen entsprechend ein.

Der Abstand von der Startfrequenz zur Stoppfrequenz muss der Darstellbreite entsprechen. Der R&S ZVH passt die Werte an, wenn der eingegebene Frequenzbereich nicht mit der Darstellbreite identisch ist.

#### **2.2.2.2 Start- und Stoppdistanz für DTF-Messungen einstellen**

Die Start- und die Stoppdistanz legen die Skalierung der horizontalen Achse fest.

In der Grundeinstellung beginnt die horizontale Achse bei 0 m und deckt die Maximalbzw- Stoppdistanz ab, die Sie eingestellt haben. Durch Anpassen der Start- und Stoppdistanz kann ein bestimmter Abschnitt des Kabels zur weiteren Analyse vergrößert werden.

- Taste FREQ/DIST drücken.
- Softkey "Startdistanz" oder "Stoppdistanz" drücken.
- ▶ Die Distanz eingeben, bei der die Anzeige starten bzw. stoppen soll.

Ist die automatische Einstellung der Darstellbreite (Autom. Span) aktiviert, passt der R&S ZVH die Frequenzeinstellungen an, um die bestmögliche Anzeigeauflösung zu erhalten.

Bei manueller Einstellung der Darstellbreite (Manueller Span) vergrößert der R&S ZVH den Abschnitt des Kabels, den Sie eingestellt haben. Die Genauigkeit der Ergebnisse bleibt in diesem Fall erhalten.

#### **2.2.2.3 Frequenzbereich für CAT-Messungen (außer DTF) einstellen**

Bei Messungen der Reflexion, Übertragung oder Kabeldämpfung wird der vom R&S ZVH angezeigte Frequenzbereich durch die Darstellbreite, die Mittenfrequenz oder die Start- und Stoppfrequenzen bestimmt.

#### **Darstellbreite festlegen**

Die auszuwählende Darstellbreite ist vom Frequenzband, das analysiert wird, und vom Frequenzbereich, über den Informationen benötigt werden, abhängig.

Die minimale Darstellbreite beträgt für beide Messungen 10 Hz und die maximale Darstellbreite abhängig vom verwendeten R&S ZVH entweder 3,6 GHz (R&S ZVH4) oder 8 GHz (R&S ZVH8).

- Taste FREQ/DIST drücken.
- Softkey "Span" drücken.
- Benötigte Darstellbreite eingeben.

Der R&S ZVH stellt die eingegebene Darstellbreite ein.

#### **Angezeigten Frequenzbereich einstellen**

In der Grundkonfiguration stellt der R&S ZVH die Start- und Stoppfrequenz anhand der Darstellbreite und der Mittenfrequenz ein, wobei sich die Mittenfrequenz in der Mitte der horizontalen Achse befindet. Sie können die Start- und Stoppfrequenz aber auch direkt einstellen.

- Taste FREQ/DIST drücken.
- Softkey "Mitten" drücken.

Kabel- und Antennentests konfigurieren

 $\blacktriangleright$  Benötigte Mittenfrequenz eingeben.

Alternativ kann der Frequenzbereich auch unabhängig von der Darstellbreite und der Mittenfrequenz eingestellt werden.

- Taste FREQ/DIST drücken.
- Softkey "Start" drücken und eine Startfrequenz eingeben.
- Softkey "Stopp" drücken und eine Stoppfrequenz eingeben.

#### **2.2.2.4 Signalstandard für CAT-Messungen auswählen**

Für Messungen der Reflexion, Übertragung oder Kabeldämpfung stellt der R&S ZVH verschiedene Konfigurationen für Messungen auf Basis eines bestimmten Signalstandards bereit. Wenn Sie eine dieser Konfigurationen auswählen, lädt der R&S ZVH automatisch die entsprechenden Parameter, z. B. Mittenfrequenz oder Darstellbreite, sodass sie nicht mehr eingestellt werden müssen.

- Taste FREQ/DIST drücken.
- Softkey "Signalstandard" drücken.
- **E** Menüpunkt "Uplink auswählen" oder Menüpunkt "Downlink auswählen" auswählen.

Der R&S ZVH öffnet ein Dialogfeld zum Auswählen des Standards.

**Benötigten Standard auswählen.** 

Der R&S ZVH lädt die Einstellungen des ausgewählten Standards.

#### **2.2.3 Vertikale Achse konfigurieren**

Das Amplitudenmenü enthält alle Einstellungen in Bezug auf die Pegelanzeige.

#### **2.2.3.1 Skalierung des Diagramms anpassen**

Über die Skalierungsparameter wird die Darstellung der Ergebnisse gesteuert. Es gibt mehrere Möglichkeiten, die vertikale Skalierung des Messdiagramms zu verbessern.

Die Einheit für die Pegelachse ist dB.

#### **Referenzwert festlegen**

Der Referenzwert definiert die Amplitude der Referenzlinie. Die Einheit für die Referenz ist dB.

Der R&S ZVH zeigt die Position des Referenzwerts durch ein gelbes Dreieck auf der vertikalen Achse an (**100**).

Wenn Sie den Referenzwert ändern, passt der R&S ZVH die Beschriftungen der vertikalen Achse an. Bei einer Änderung des Referenzwerts ändert sich auch die vertikale Position der Messkurve. Die Position der Referenzlinie bleibt unverändert.

- Taste SCALE/AMPT drücken.
- Softkey "Referenz" drücken.
- ► Gewünschten Referenzwert eingeben oder Referenz mit dem Drehknopf verschieben.

Der R&S ZVH passt die Anzeige entsprechend an.

#### **Anzeigebereich festlegen**

Der Anzeigebereich bestimmt die Skalierung der vertikalen Achse und so die Amplitude zwischen zwei horizontalen Rasterlinien.

Die Einheit ist vom Messformat abhängig.

Bei einer Änderung des Anzeigebereichs können Sie die vom R&S ZVH angezeigte Amplitude erhöhen oder verringern und zum Beispiel Signalbestandteile einschließen, die außerhalb des angezeigten Bildschirmbereichs liegen. Die Position des Referenzwerts und die Messkurve bleiben unverändert.

- Taste SCALE/AMPT drücken.
- ► Softkey "Bereich/Ref.-Pos." drücken.
- ► Einen der Menüpunkte auswählen, um den gewünschten Anzeigebereich auszuwählen.

#### **Vertikale Achse automatisch anpassen**

Der R&S ZVH bietet eine automatische Skalierung an, bei der die vertikale Achse so skaliert wird, dass die Ergebnisse optimal angezeigt werden. Zu diesem Zweck ermittelt der R&S ZVH die minimalen und maximalen Messkurvenwerte und skaliert die vertikale Achse anhand dieser Werte.

- Taste SCALE/AMPT drücken.
- **B** Softkey "Autom. skalieren" drücken.

Der R&S ZVH führt eine automatische Anpassung der vertikalen Achse durch.

#### **Referenzposition festlegen**

Die Referenzposition bestimmt die Position der Referenzlinie im Diagramm. Die Referenzposition ist ein linearer Wert zwischen 0 und 10. Jeder Wert steht für eine horizontale Rasterlinie des Diagramms. 0 entspricht der obersten Rasterlinie und 10 der untersten Rasterlinie.

Wenn Sie die Referenzposition ändern, verschiebt der R&S ZVH auch die Position der Messkurve um den Betrag der Referenzpositionsänderung. Auf den Referenzpunkt selbst hat dies keine Auswirkung.

- Taste SCALE/AMPT drücken.
- ▶ Softkey "Bereich/Ref.-Pos." drücken.
- **B** Gewünschte Referenzposition eingeben.

Der R&S ZVH verschiebt die Messkurve entsprechend.

#### **2.2.3.2 Dämpfung einstellen**

Der R&S ZVH stellt Funktionen bereit, mit denen das Signal sowohl am Mitlaufgeneratorausgang als auch am HF-Eingang gedämpft werden kann.

- Taste SCALE/AMPT drücken.
- ▶ Softkey "MG-Leistung" drücken.
- **B** Dämpfung des Signals am Mitlaufgeneratorausgang eingeben.

Das Signal kann im Bereich von 0 dBm bis -40 dBm gedämpft werden.

- **B** Softkey "Receiverdämpfung" drücken.
- **B.** Dämpfung des Signals am HF-Eingang eingeben.

Die Einstellung der HF-Dämpfung kann in 5-dB-Schritten im Bereich von 0 dB bis 40 dB erfolgen.

## **2.2.4 Sweep einstellen und auslösen**

Bei der Einstellung des Sweeps müssen mehrere Parameter, die voneinander abhängig sind, konfiguriert werden. Um die Einstellung zu erleichtern, wurden diese Parameter im Sweep-Menü zusammengefasst.

#### **2.2.4.1 Messungsbandbreite einstellen**

Die Messungsbandbreite bestimmt das Rauschmaß des Empfängers. Kleine Bandbreiten bewirken eine höhere Messdynamik für S21-Messungen. Aufgrund der Einstellzeit des Filters führen kleine Bandbreiten jedoch zu längeren Messzeiten.

Mögliche Bandbreiten liegen zwischen 100 Hz und 100 kHz in einer 1-3-Sequenz.

Taste SWEEP/BW drücken.

In der Grundeinstellung wählt der R&S ZVH die Bandbreite automatisch aus (Softkey "Auto. Mess. Bandbreite"). In diesem Zustand ist die Bandbreite an die Darstellbreite gekoppelt.

Die Grundeinstellung ist ein Kompromiss zwischen Messgeschwindigkeit und guter Leistung.

▶ Softkey "Man. Mess. Bandbreite" drücken.

Der R&S ZVH öffnet ein Eingabefeld zum Festlegen der Messungsbandbreite.

**B** Gewünschte Messungsbandbreite eingeben.

Als Hinweis darauf, dass die Bandbreite nicht mehr an die Darstellbreite gekoppelt ist, zeigt der R&S ZVH vor der Bandbreitenangabe in den Hardware-Einstellungen einen roten Punkt an.

#### **2.2.4.2 Anzahl der Messpunkte ändern**

Die Anzahl der (Mess-)Punkte legt die Anzahl der Messungen fest, die während eines Sweeps durchgeführt werden. Auf diese Weise wird indirekt die Häufigkeit dieser Messungen festgelegt. Der Abstand zwischen den Messpunkten hängt vom aktuell eingestellten Frequenzbereich ab (Darstellbreite geteilt durch Anzahl der Punkte). Die Messpunkte sind jedoch gleichmäßig über den ausgewählten Frequenzbereich verteilt.

Die Anzahl der Punkte bestimmt auch die Auflösung und damit die Genauigkeit der Messung und beeinflusst so die Messzeit. In der Grundeinstellung wertet der R&S ZVH 201 Messpunkte aus. Diese Anzahl ermöglicht sowohl schnelle Messzeiten als auch eine ausreichende Genauigkeit. Um Messungen mit einer höheren oder niedrigeren Frequenzauflösung durchzuführen, können Sie die Anzahl der Messpunkte ändern. Beachten Sie, dass sich die Messzeiten verlängern, wenn Sie die Anzahl der Messpunkte erhöhen.

- Taste SWEEP/BW drücken.
- **B** Softkey "Number of Points" drücken.
- R Anzahl der erforderlichen Messpunkte auswählen.

#### **2.2.4.3 Messungen anhalten**

Die Messung beginnt, sobald der R&S ZVH gestartet wird. Während der Kabel- und Antennentester eine kontinuierliche Messung durchführt, bietet der R&S ZVH eine Funktion zum Anhalten, die die Anzeigeaktualisierung stoppt und eine weitergehende Analyse der Messergebnisse ermöglicht.

- **F** Taste MEAS drücken.
- Softkey "Anhalten" drücken.

Der R&S ZVH unterbricht die Anzeigeaktualisierung.

Bei erneutem Drücken des Softkeys "Anhalten" wird die Anzeigeaktualisierung fortgesetzt.

#### **2.2.4.4 Trigger verwenden**

Um auf Ereignisse zu reagieren, verfügt der R&S ZVH über verschiedene Triggerfunktionen. Der Trigger kann von einer externen Quelle stammen oder intern generiert werden.

- **B.** Die Taste SWEEP drücken.
- Softkey "Trigger" drücken.

Das Untermenü zum Einstellen des Triggers wird geöffnet. Standardmäßig ist "Freilaufend" aktiviert.

In der CAT-Betriebsart stellt der R&S ZVH folgende Triggerfunktionen bereit:

#### **Freilaufend**

Ein neuer Sweep beginnt, wenn der vorhergehende beendet ist. Dies ist die Grundeinstellung für den R&S ZVH.

#### **Extern steigend / Extern fallend**

Ein Sweep startet auf der steigenden Flanke (RISE) oder der fallenden Flanke (FALL) eines externen Triggersignals. Das externe Triggersignal wird über den BNC-Anschluss "Ext Trigger" zugeführt. Die Schaltschwelle ist 1,4 V, das entspricht einem TTL-Signalpegel.

**Den für die Messung benötigten Trigger auswählen.** 

In der Triggeranzeige (Trig) wird die aktuelle Triggereinstellung angegeben.

Bei Auswahl eines externen Triggers kann die Messung mit einer Verzögerung zum Triggerereignis gestartet werden, indem eine Verzögerungszeit eingegeben wird. Auf diese Weise ist ein Zeitabstand zwischen dem Triggerereignis und dem Start der Messung möglich.

- Softkey "Trigger" drücken.
- ▶ Menüpunkt "Trigger-Verzögerung..." auswählen.

Der R&S ZVH öffnet ein Eingabefeld zum Einstellen der Triggerverzögerung.

**Benötigte Triggerverzögerung eingeben.** 

Der zulässige Bereich für die Triggerverzögerung beträgt 0 µs bis 100 s. Die Schrittgröße hängt von der Länge der Verzögerungszeit ab.

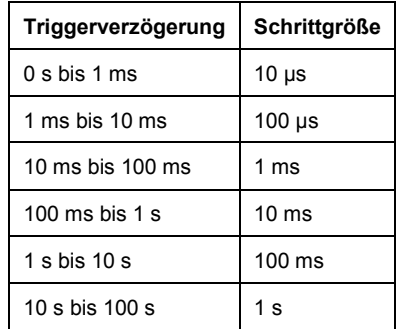

# **2.3 Messergebnisse analysieren**

# **2.3.1 Messkurven verwenden**

#### **2.3.1.1 Messkurvenmodus auswählen**

Der R&S ZVH stellt mehrere Messkurvenmodi zur Verfügung. Der Messkurvenmodus bestimmt die Art und Weise, wie der R&S ZVH die Messkurve darstellt.

Informationen zu den Messkurvenmodi siehe "[Messkurvenmodus auswählen"](#page-130-0).

- Taste TRACE drücken.
- ▶ Softkey "Messk.-Modus" drücken.
- R Menüpunkt "Löschen/Schreiben" oder "Mittelwert:" auswählen.

#### **2.3.1.2 Störsignale unterdrücken**

Bei Messungen im Feld haben Sie es möglicherweise mit Störsignalen von Signalquellen in der Umgebung, z. B. anderen Antennen, zu tun. Diese Signale können die tatsächliche Messung verzerren und so zu falschen Annahmen in Bezug auf Fehler im gemessenen System führen.

Der R&S ZVH bietet eine Methode zum Unterdrücken von Signalen, die von Störquellen ausgehen, ohne dass die Genauigkeit der tatsächlichen Messung beeinträchtigt wird.

- Taste TRACE drücken.
- Softkey "Messk.-Modus" drücken.
- R Menüpunkt "Unterdrückung Ein" auswählen, um das Unterdrücken von Störsignalen zu aktivieren.

Der R&S ZVH sucht nach Signalen, die die Messung stören und blendet sie in der Ergebnisanzeige aus. Fehler in dem gemessenen System werden jedoch weiterhin korrekt angezeigt.

Der R&S ZVH bestimmt automatisch die Apertur für die Unterdrückung. Wenn eine bestimmte Apertur angewendet werden soll, können Sie diese auch manuell einstellen.

- **Taste TRACE drücken.**
- Softkey "Messk.-Modus" drücken.
- **EXECT** Menüpunkt "Apertur manuell" auswählen.

Der R&S ZVH schaltet die automatische Aperturberechnung aus. Die Standardapertur ist 1.

- ▶ Softkey "Messk.-Modus" drücken.
- R Menüpunkt "Aperturgröße: 1" auswählen.
- Eine andere Aperturgröße, die für Ihre Messung geeignet ist, eingeben.

#### **2.3.1.3 Gespeicherte Messkurven verwenden**

Der R&S ZVH kann eine Messkurve in den Messkurvenspeicher übertragen und außerdem die aktuelle Messkurve und die im Speicher enthaltene Messkurve zu Vergleichszwecken anzeigen. Die gespeicherte Messkurve wird immer weiß angezeigt, um sie von der aktuellen Messkurve zu unterscheiden.

- Taste TRACF drücken.
- ▶ Softkey "Messk. ▶ Speicher" drücken.

Der R&S ZVH überträgt die Messkurve in den Messkurvenspeicher.

**B** Softkey "Speicher anzeigen" drücken.

Der R&S ZVH zeigt die gespeicherte Messkurve weiß an.

Durch erneutes Drücken des Softkeys "Speicher anzeigen" kann die gespeicherte Messkurve entfernt werden.

Die gespeicherten Messkurven werden als Bitmaps im Bildspeicher abgebildet. Deshalb wird die aus dem Speicher abgerufene Messkurve nicht an Änderungen des Referenzpegels oder der Darstellbreite, die zwischenzeitlich möglicherweise vorgenommen wurden, angepasst.

Beim Laden eines Datensatzes speichert der R&S ZVH die entsprechende Messkurve im Messkurvenspeicher. Die Messkurve kann dann mit dem Softkey "Speicher anzeigen" angezeigt werden.

## **2.3.2 Marker verwenden**

Der R&S ZVH besitzt sechs Marker, von denen fünf als Marker oder Deltamarker verwendet werden können.

Die Marker sind fest an die Messkurve gebunden und zeigen die horizontalen und vertikalen Koordinaten der Punkte an, auf denen sie positioniert sind. Die horizontale Position eines Markers wird als vertikale Linie angezeigt, die vom oberen bis zum unteren Rand des Messdiagramms reicht. Die Markerliste über dem Diagramm enthält die genauen Koordinaten aller aktiven Marker.

Bei einer Distance-to-Fault-Messung wird Meter oder Fuß als horizontale Einheit verwendet. Bei allen anderen Messungen entspricht die horizontale Achse der Frequenzachse. Die Einheit der vertikalen Achse ist dB bei Distance-to-Fault- und Kabeldämpfungsmessungen sowie dBm bei allen anderen Messungen.

Die Position eines Deltamarkers wird durch eine gestrichelte Linie angezeigt, um ihn von einem normalen Marker zu unterscheiden. Der Pegel des Deltamarkers ist immer ein relativer Wert zum Pegel des Hauptmarkers und wird deshalb immer in der Einheit dB angegeben. Die Frequenz des Deltamarkers steht immer in Bezug zum Hauptmarker, d. h., die Frequenz des Deltamarkers ist der Unterschied zwischen der Frequenz an dem Punkt, der durch den Hauptmarker gekennzeichnet ist, und der Frequenz an dem Punkt, der durch den Deltamarker gekennzeichnet ist.

Um komplexe Signale zu messen, können bis zu sechs Marker aktiviert werden. Marker 1 ist immer ein normaler Marker und der Bezugspunkt für alle Deltamarker. Die Marker 2 bis 6 sind abhängig von den jeweiligen Einstellungen entweder Marker oder Deltamarker.

#### **2.3.2.1 Bildschirmdarstellung mit aktiven Markern**

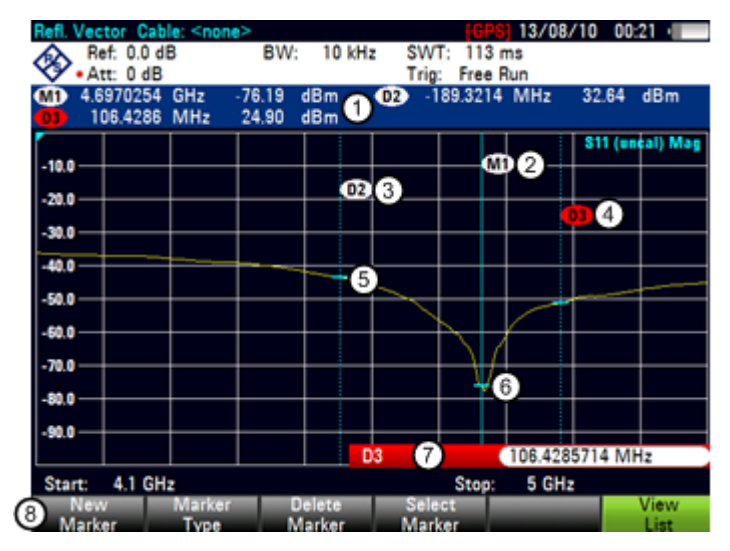

- 1 Markerliste
- 2 Marker: M(x)
- 3 Deltamarker: D(x)
- 4 Aktiver Marker (rot hervorgehoben)
- 5 Deltamarker (blaue gestrichelte Linie)
- 6 Marker (blaue Linie)
- 7 Eingabefeld für Marker
- 8 Markermenü

#### **2.3.2.2 Marker positionieren**

**F** Taste MARKER drücken.

Das Markermenü wird geöffnet.

Wenn noch kein Marker aktiviert wurde, aktiviert der R&S ZVH automatisch den Hauptmarker und positioniert ihn auf dem maximalen Pegel, der gemessen wurde. Außerdem wird das Eingabefeld für die Markerfrequenz geöffnet.

Sie können folgende Aktionen ausführen:

D Positionierung des Markers mit den Cursortasten

Bei der Positionierung des Markers mit den Cursortasten beträgt die Schrittgröße 10 % der Darstellbreite.

Positionierung des Markers mit dem Drehknopf

Bei der Positionierung des Markers mit dem Drehknopf beträgt die Schrittgröße ein Pixel.

- D Eingabe einer Markerposition über die Zifferntasten und Bestätigung der Eingabe mit einer der Einheitentasten
- **Markerposition mit der Taste ENTER bestätigen.**

Das Eingabefeld für den Marker wird geschlossen.

Die Markerliste über dem Diagramm ist standardmäßig aktiv. In der Markerliste werden die horizontalen Positionen aller Marker und die entsprechenden vertikalen Werte angezeigt. Ist die Liste inaktiv, enthält sie nur die Koordinaten der Marker 1 und 2.

Die Liste kann jederzeit ein- oder ausgeblendet werden.

Softkey "Liste anzeigen" drücken.

Die Markerliste wird ein- oder ausgeblendet, je nach Ausgangszustand.

#### **2.3.2.3 Deltamarker positionieren**

Wenn bereits ein normaler Marker aktiv ist, können Sie Deltamarker hinzufügen.

- Taste MARKER drücken.
- Softkey "Neuer Marker" drücken.

Der R&S ZVH aktiviert einen Deltamarker und positioniert ihn auf dem nächsten maximalen Pegel, der gemessen wurde. Außerdem wird das Eingabefeld für den Deltamarker geöffnet.

Der R&S ZVH fügt den Deltamarker zur Markerliste hinzu und zeigt die Markerposition relativ zum normalen Marker (M1) an.

Sie können folgende Aktionen ausführen:

- Eingabe einer Deltamarkerposition über die Zifferntasten und Bestätigung der Eingabe mit einer der Einheitentasten.
- Änderung der Deltamarkerposition mit dem Drehknopf oder den Cursortasten.
- **Position des Deltamarkers mit der Taste ENTER bestätigen.**

Das Eingabefeld für den Deltamarker wird geschlossen.

► Um weitere Marker hinzuzufügen, so oft den Softkey "Neuer Marker" drücken, bis die gewünschte Anzahl Marker angezeigt wird.

#### **2.3.2.4 Markertyp auswählen**

Wenn neue Marker hinzugefügt werden, handelt es sich standardmäßig um Deltamarker. Ihre Koordinaten stehen in Relation zum ersten Marker (M1). Sie können aus Deltamarkern normale Marker machen, wenn Sie absolute Daten zur Markerposition benötigen.

- Taste MARKER drücken.
- Mit dem Softkey "Marker auswählen" den Deltamarker auswählen, der umgewandelt werden soll.

Das Symbol des betreffenden Markers wird rot angezeigt und das Eingabefeld für Marker geöffnet.

**B** Softkey "Markertyp" drücken.

Aus dem Deltamarker wird ein normaler Marker. Seine Bezeichnung ändert sich entsprechend (z. B. von D2 in M2) und seine Koordinaten sind jetzt absolute Werte.

#### **2.3.2.5 Marker automatisch positionieren**

Der R&S ZVH bietet Funktionen an, die das Setzen von Markern vereinfachen oder die Festlegung von Geräteeinstellungen auf Basis der aktuellen Markerposition ermöglichen:

"Setze auf Peak"

Diese Funktion setzt den aktiven Marker oder den Deltamarker auf den höchsten Pegelwert der Messkurve.

"Setze auf Next Peak"

Diese Funktion setzt den aktiven Marker oder den Deltamarker auf den nächsten höchsten Pegelwert der Messkurve, relativ zu seiner aktuellen Position.

"Setze auf Minimum"

Diese Funktion setzt den aktiven Marker oder den Deltamarker auf den niedrigsten Wert der Messkurve.

- $\cdot$  Taste MKR $\rightarrow$  drücken.
- ▶ Softkey "Setze auf Peak", "Setze auf Next Peak" oder "Setze auf Minimum" drücken.

Der R&S ZVH positioniert den Marker entsprechend.

#### **2.3.2.6 Marker entfernen**

Marker können jederzeit entfernt werden.

#### **Ausgewählte Marker entfernen**

R Mit dem Softkey "Marker auswählen" den Marker auswählen, der gelöscht werden soll.

Das Symbol des betreffenden Markers wird rot angezeigt und das Eingabefeld für Marker geöffnet.

- Taste MARKER drücken.
- Softkey "Marker löschen" drücken.
- R Menüpunkt "Ausgewählte löschen" auswählen.
- **Auswahl mit der Taste ENTER bestätigen.**

Der R&S ZVH löscht den Marker.

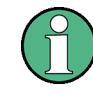

#### **Marker deaktivieren**

Wenn Sie Marker 1 (M1) löschen, werden auch alle Deltamarker, die in Relation zu diesem Marker stehen, gelöscht.

#### **Nur Deltamarker entfernen**

- Faste MARKER drücken.
- Softkey "Marker löschen" drücken.
- Menüpunkt "Alle Deltas löschen" auswählen.
- **Auswahl mit der Taste ENTER bestätigen.**

Der R&S ZVH löscht alle Deltamarker.

#### **Alle Marker gleichzeitig entfernen**

- Taste MARKER drücken.
- Softkey "Marker löschen" drücken.
- **A** Menüpunkt "Alle löschen" auswählen.
- **Auswahl mit der Taste ENTER bestätigen.**

Der R&S ZVH löscht alle Marker und Deltamarker.

#### **2.3.2.7 Suchgrenzen für Marker verwenden**

Mit dem R&S ZVH ist es möglich, die Funktionen "Setze auf Peak", "Setze auf Next Peak" und "Setze auf Minimum" nur auf einem begrenzten Abschnitt der Messkurve zu verwenden.

- $\blacktriangleright$  Taste MKR  $\rightarrow$  drücken.
- ▶ Softkey "Grenzwerte suchen" drücken.
- **EXEC** Menüpunkt "Suchgrenzen Ein/Aus" auswählen.
- **Auswahl mit der Taste ENTER bestätigen.**

Der R&S ZVH aktiviert die Markersuchgrenzen.

Ein [X] zeigt eine aktive Suchgrenze an. Zwei vertikale rote Linien zeigen die untere und obere Grenze im Diagramm an.

Der Suchgrenzenbereich erstreckt sich standardmäßig über die gesamte Darstellbreite.

- **B** Softkey "Grenzwerte suchen" drücken.
- Menüpunkt "Untere Grenze" auswählen.
- Auswahl mit der Taste ENTER bestätigen.

Der R&S ZVH öffnet ein Eingabefeld zum Festlegen der unteren Grenze des Suchbereichs.

- **F** Untere Grenze eingeben.
- **Eingabe mit einer der Einheitentasten bestätigen.**

Wenn die Darstellbreite groß genug ist, zeigt der R&S ZVH die untere Grenze als rote, vertikale Linie an.

 $\blacktriangleright$  Obere Suchgrenze auf die gleiche Weise festlegen.

#### **Suchgrenzen für Marker deaktivieren**

- **B** Softkey "Grenzwerte suchen" drücken.
- **EXEC** Menüpunkt "Suchgrenzen Ein/Aus" auswählen.
- Auswahl bestätigen.

Der Softkey "Grenzwerte suchen" wird wieder grau angezeigt und das [X] im Menü "Grenzwerte suchen" wird gelöscht.

Messergebnisse analysieren

# 3 Verwendung des Messassistenten

Beim Testen von Antennen und Kabeln muss oft eine Folge von standardisierten und wiederkehrenden Messungen durchgeführt werden, häufig in einer Umgebung, die nicht leicht zugänglich ist. Um sicherzustellen, dass Messungen wie erforderlich durchgeführt werden, und um eine ständige Anpassung von Parametern zu vermeiden, verfügt der R&S ZVH über einen Messassistenten.

Der Messassistent fasst mehrere Messkonfigurationen zu einer Folge von Messungen (oder einer Messgruppe) zusammen. Da alle relevanten Parameter vor Beginn der eigentlichen Messung festgelegt werden und nach dem Start des Messvorgangs nicht mehr geändert werden können, bietet der Assistent eine gute Möglichkeit, Fehler zu vermeiden und Zeit beim Einrichten von Messungen zu sparen.

In diesem Kapitel wird die Funktionalität des Messassistenten beschrieben. Details zu den einzelnen Messungen, die mithilfe des Assistenten durchgeführt werden können, finden Sie in den entsprechenden Kapiteln.

- [Kabel- und Antennentests](#page-43-0) auf Seite 33
- [Spektrumanalysator \(R&S ZVH-K1\)](#page-77-0) auf Seite 65
- D [Verwendung von Leistungsmessköpfen \(R&S ZVH-K9\)](#page-146-0) auf Seite [134](#page-146-0)
- D [Vektorielle Messungen durchführen](#page-160-0) auf Seite [148](#page-160-0)

Um die volle Funktionalität des Messassistenten nutzen zu können, muss das Softwarepaket R&S ZVHView installiert und verwendet werden.

# **3.1.1 Messung vorbereiten**

Damit Sie den Messassistenten nutzen können, müssen Sie zunächst mit dem Softwarepaket R&S ZVHView eine Messgruppe definieren und diese auf den R&S ZVH übertragen.

Das Softwarepaket R&S ZVHView ist im Lieferumfang des R&S ZVH enthalten. Die neueste Version steht zudem auf der [R&S ZVH-Website](http://www.rohde-schwarz.com/product/zvh.html) zum Download zur Verfügung.

#### **3.1.1.1 Messgruppe erstellen**

Eine Messgruppe besteht aus mehreren Datensätzen. Ein Datensatz ist eine Datei, die die Einstellungen (z. B. Frequenz, Skalierung usw.) für eine bestimmte R&S ZVH-Konfiguration enthält. Um einen neuen Datensatz zu erstellen, kann der R&S ZVH nach Bedarf konfiguriert und die Konfiguration gespeichert oder einer der vordefinierten Datensätze verwendet werden.

Weitere Informationen zu Datensätzen siehe "[Datensätze speichern"](#page-178-0) auf Seite [166.](#page-178-0)

- Software R&S ZVHView auf dem PC starten.
- $\blacktriangleright$  Mit der Schaltfläche  $\boxed{8}$  den "Wizard Set Editor" auswählen.

Der R&S ZVH öffnet ein Dialogfeld mit allen Funktionen zum Verwalten von Messgruppen.

Messergebnisse analysieren

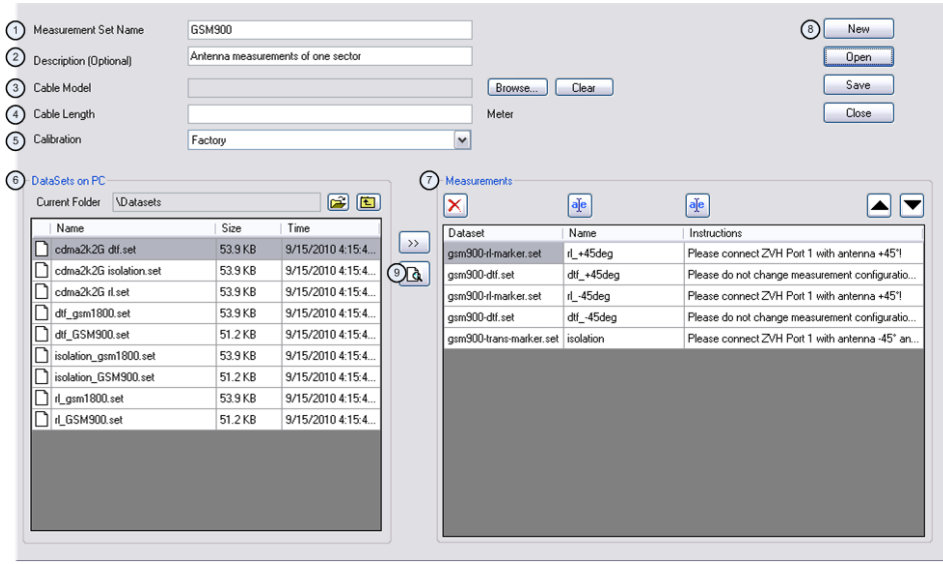

- 1 Name der Messgruppe
- 2 Beschreibung der Messaufgabe
- 3 Auswahl des Kabelmodells
- 4 Ungefähre Kabellänge
- 5 Kalibriermethode
- 6 Liste der über den PC verfügbaren Datensätze
- 7 Liste der Datensätze, die zurzeit Teil der Messgruppe sind
- 8 Dateiverwaltungsoptionen
- 9 Schaltfläche für Datensatzvorschau
- R Messgruppe durch Hinzufügen oder Entfernen von Datensätzen wie gewünscht konfigurieren.

Sie können im Editor auch Kommentare zu jeder Messung hinzufügen, die Teil der Messgruppe ist. Außerdem kann die Messung umbenannt werden.

Einen der Datensätze auswählen und auf die Schaltfläche die klicken.

Der R&S ZVH öffnet ein weiteres Dialogfeld.

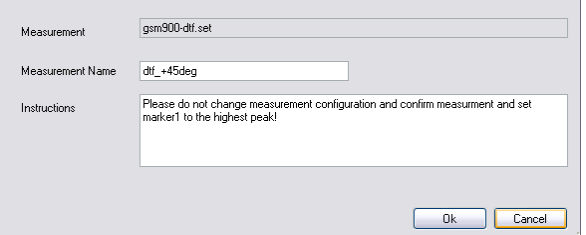

In diesem Dialogfeld können Sie

- den Namen des ausgewählten Datensatzes sehen,
- einen Namen für die entsprechende Messung festlegen,
- Anweisungen zur Durchführung der Messung eingeben.

Sie können für jede Messung, die Sie zur Gruppe hinzufügen, Anweisungen eingeben, um eine fehlerhafte Durchführung von Messungen zu vermeiden.

Der R&S ZVH zeigt diese Anweisungen vor dem Start der Messung an.
#### **3.1.1.2 Messgruppen hochladen**

Um die eigentliche Messung durchzuführen, muss die mit dem Assistenten erstellte Definitionsdatei mit den Messgruppen in den R&S ZVH hochgeladen werden.

Funktion "Wizard Set Control" über die Schaltfläche **auswählen**.

Der R&S ZVH öffnet ein Dialogfeld zum Auswählen der Messgruppe(n), die hochgeladen werden soll(en).

- Messgruppe auswählen, die hochgeladen werden soll.
- $\triangleright$  Dateien mit der Schaltfläche  $\vert$   $\langle$  kopieren.

# **3.1.2 Messassistenten verwenden**

Sobald die Messgruppe auf dem R&S ZVH verfügbar ist, kann mit der Durchführung von Messungen begonnen werden.

#### **3.1.2.1 Messassistenten starten**

**F** Taste WIZARD drücken

Der R&S ZVH öffnet das Dialogfeld des Assistenten. Das Dialogfeld enthält Informationen, die später zu Dokumentationszwecken verwendet werden können.

Softkey "Messgruppe laden" drücken.

Der R&S ZVH öffnet ein Dialogfeld zum Auswählen der Definitionsdatei des Assistenten.

- **Die Datei, die die benötigte Messgruppe enthält, auswählen.**
- **Auswahl mit dem Softkey "Auswählen" bestätigen.**

Der R&S ZVH kehrt zum Dialogfeld des Messassistenten zurück. Dort werden jetzt Informationen zur gerade ausgewählten Messgruppe angezeigt.

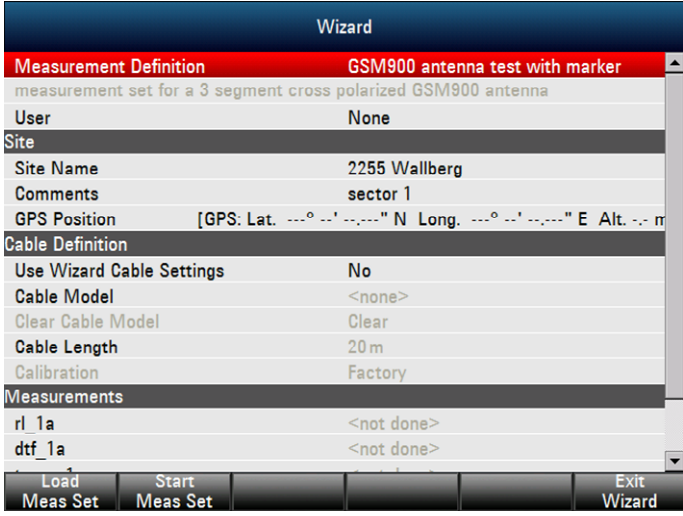

Das Dialogfeld enthält folgende Informationen:

**Messungsdefinition** 

Name der gerade verwendeten Definitionsdatei des Assistenten. Ein Drücken der Taste ENTER in diesem Feld hat dieselbe Wirkung wie der Softkey "Messgruppe laden".

Beschreibung der Messung

Kurzbeschreibung der Messaufgabe. Dieses schreibgeschützte Feld zeigt die Beschreibung an, die mit der Software R&S ZVHView eingegeben wurde.

**Benutzer** 

Name der Person, die die Messung durchführt.

**Standortname** 

Standort der Messung. Dieses Feld ist nur auf dem R&S ZVH verfügbar.

Kommentare

Kommentare zur Messung, z. B. die äußeren Bedingungen während der Messung.

**GPS-Position** 

Zeigt die GPS-Position an, falls ein GPS-Empfänger angeschlossen ist. Durch Drücken der Taste ENTER in diesem Feld werden die GPS-Koordinaten aktualisiert.

Assistenten-Kabeleinst. nutzen

Legt fest, ob die Kabeleigenschaften gemäß ihrer Definition in der Messgruppe genutzt werden oder ob sie am Standort geändert werden können. Bei Auswahl von "Ja" werden die vordefinierten Kabeleigenschaften genutzt. In diesem Fall sind die im Folgenden aufgeführten Parameter gesperrt.

Kabelmodell

Das Kabelmodell, für das die Messung durchgeführt wird. Ein Kabelmodell kann mit der Software R&S ZVHView definiert, bei Bedarf aber auch kurzfristig geändert werden.

Kabelmodell löschen

Deaktiviert das zurzeit aktive Kabelmodell.

Kabellänge

Die Länge des Kabels, für das die Messung durchgeführt wird.

Kalibrierung

Die Kalibriermethode, die vor dem Start der Messung verwendet werden soll. Dieses Feld ist schreibgeschützt, da die Kalibriermethode mit der Software R&S ZVHView festgelegt werden muss.

Der R&S ZVH muss kalibriert werden, bevor mit der im Assistenten definierten Messfolge begonnen werden kann. Wenn der R&S ZVH bereits vor dem Start des Assistenten mit der definierten Methode kalibriert wurde, überspringt der R&S ZVH die Kalibrierung und beginnt sofort mit der Messung.

Messungen

Liste aller Einzelmessungen (Datensätze), die für eine erfolgreiche Erledigung der Messaufgabe durchgeführt werden müssen. Die Liste enthält auch die Messungen, die noch durchgeführt werden müssen.

Einige Parameter der Messeinstellungen können direkt auf dem R&S ZVH geändert werden. Dabei handelt es sich hauptsächlich um solche Parameter, deren Details bei der Definition der Messgruppe möglicherweise nicht verfügbar waren oder vom Standort der Messung abhängig sind, z. B. die Kabellänge oder das Kabelmodell, falls es sich vom zuvor definierten Modell unterscheidet.

- R Um einen Parameter zu ändern, diesen mit den Cursortasten auswählen und das entsprechende Eingabefeld mit der Taste ENTER aktivieren.
- Alle Parameter aktualisieren, die für die aktuelle Messung nicht richtig eingestellt sind.

#### **3.1.2.2 Folgen von Messungen durchführen**

Nachdem Sie alle Parameter der Messaufgabe entsprechend aktualisiert haben, kann der Messvorgang gestartet werden.

**B** Softkey "Messgruppe starten" drücken.

Falls der R&S ZVH noch nicht für die Messung kalibriert wurde, werden Sie aufgefordert, die Kalibrierung vorzunehmen. Die Stufen der Kalibrierung sind von der definierten Kalibriermethode abhängig.

Weitere Informationen siehe ["Messungen kalibrieren"](#page-49-0) auf Seite [37.](#page-49-0)

Nach erfolgreicher Kalibrierung beginnt der R&S ZVH damit, die einzelnen Messungen in der Messgruppe nacheinander auszuführen. Die Folge der Messungen wird mit der Software R&S ZVHView festgelegt.

Vor jeder Messung zeigt der R&S ZVH eine Meldung an.

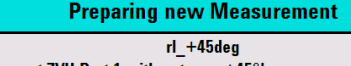

Please connect ZVH Port 1 with antenna +45°!

Das Meldungsfenster enthält die Informationen und Anweisungen zur Vorbereitung und Durchführung der Messung, die Sie mit der Software R&S ZVHView eingegeben haben.

- ▶ Die notwendigen Vorbereitungen treffen, z. B. das Kabel anschließen.
- Softkey "Weiter" drücken.

Der R&S ZVH führt die Messung durch, so wie im Datensatz und in der Messgruppe definiert. Nach erfolgreicher Durchführung zeigt er die Messergebnisse und die Meldung Measurement Done an.

Während der Messassistent verwendet wird, können keine Messparameter geändert werden. Die Markerfunktionen und Skalierungsparameter sind jedoch verfügbar.

Nach jeder Messung haben Sie drei Möglichkeiten:

Fortfahren mit der nächsten Messung

Die aktuelle Messung wird beendet und mit der nächsten Messung begonnen, indem die notwendigen Vorbereitungen angezeigt werden.

Wiederholen der aktuellen Messung

Die aktuelle Messung wird wiederholt, z. B. wenn die Ergebnisse nicht den Erwartungen entsprechen und deshalb überprüft werden sollen.

- Abbrechen der Messgruppe

Die Messung wird abgebrochen und wieder das Dialogfeld des Messassistenten geöffnet. Die Ergebnisse der bereits durchgeführten Messungen gehen verloren.

Nachdem Sie alle Messungen, die Teil der Messgruppe sind, durchgeführt haben, fragt der R&S ZVH, ob die Messergebnisse gespeichert werden sollen.

Softkey "Messergeb. speichern" drücken.

Der R&S ZVH legt die Ergebnisse in seinem internen Speicher ab oder speichert sie auf einer SD-Karte oder einem Memory Stick, falls verfügbar.

Wenn die Ergebnisse im internen Speicher abgelegt werden sollen, müssen Sie sicherstellen, das dort genug freier Speicherplatz verfügbar ist. Andernfalls können die Ergebnisse verloren gehen. Falls nicht genug Speicherplatz verfügbar ist, können Sie alte Daten mit dem Dateimanager löschen. Weitere Informationen siehe [Speichern und Laden von Geräteeinstellungen und Messergebnissen](#page-178-0) auf Seite [166.](#page-178-0)

Die Ergebnisse für eine Messgruppe bestehen aus mehreren Dateien - eine Datei für jede der durchgeführten Messungen. Um die Auswertung zu erleichtern, schließt der R&S ZVH den Namen der Messung, so wie er im Dialogfeld des Assistenten oder mit R&S ZVHView festgelegt wurde, in den Dateinamen ein.

Alle Ergebnisdateien, die zu einer Messgruppe gehören, werden im selben Verzeichnis gespeichert. Der Name des Verzeichnisses besteht aus dem Namen der Messung und dem Standort. Die Syntax lautet 'Standortname\_Messung\_#'.

Der R&S ZVH fügt Nummern in aufsteigender Reihenfolge sowohl zu Dateien als auch zu Verzeichnissen hinzu, wenn eine Messung oder Messgruppe mehrfach ausgeführt wird.

# **3.1.3 Ergebnisse auswerten**

Die Software R&S ZVHView stellt Funktionen zum Auswerten von Ergebnissen und Erstellen von Berichten bereit. Um mit der Auswertung der Ergebnisse beginnen zu können, müssen Sie diese jedoch zunächst auf Ihren Computer herunterladen.

**Funktion "Wizard Result Control" mit der Schaltfläche**  $\mathbb{S}$  **auswählen.** 

Der R&S ZVH öffnet ein Dialogfeld zum Auswählen der Messgruppe(n), die heruntergeladen werden soll(en).

- **EXECUTE:** Messgruppe auswählen, die hochgeladen werden soll.
- $\triangleright$  Dateien mit der Schaltfläche  $\rightarrow$  kopieren.

Sobald die Ergebnisse verfügbar sind, können Sie mit dem Erstellen eines Messberichts mithilfe der Software R&S ZVHView beginnen.

▶ Mit der Schaltfläche **di** die Funktion "Report Generator" auswählen.

Der R&S ZVH öffnet ein Dialogfeld mit allen Funktionen zum Verwalten von Messgruppen.

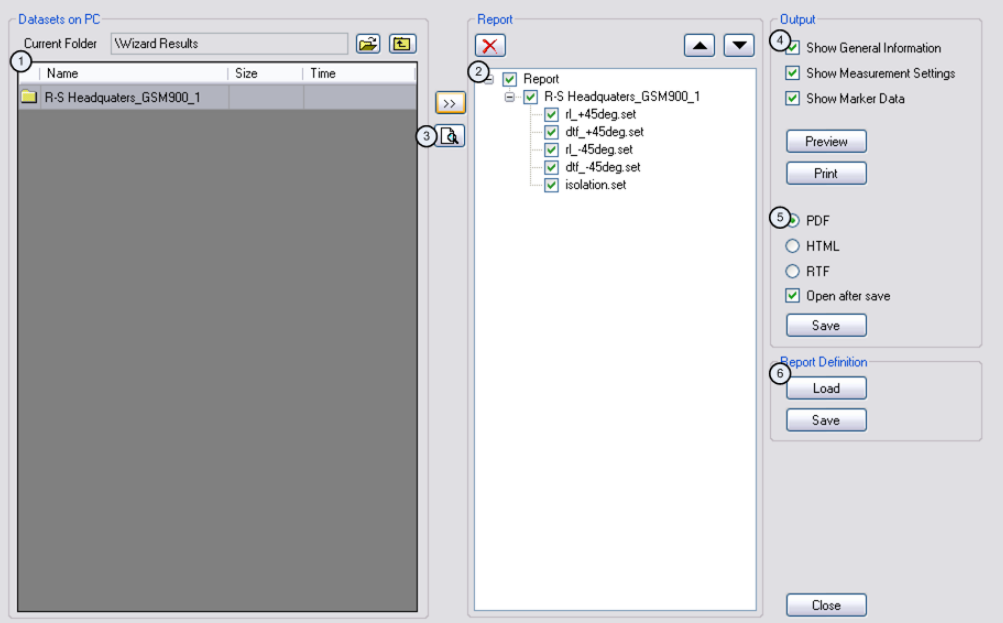

- 1 Quellenordner mit den Datensätzen
- 2 Vorschau eines einzelnen Datensatzes
- 3 In den Bericht aufzunehmende Daten
- 4 Auswahl der enthaltenen Informationen
- 5 Auswahl des Ausgabeformats
- 6 Speichern/Laden eines Berichts

Mit dem Berichtseditor können Berichte für die gesamte Messgruppe oder nur für eine Auswahl von Datensätzen erstellt werden. Außerdem können Sie einfache Aufgaben wie das Aktivieren oder Deaktivieren von Markern, die während der Messung gesetzt wurden, ausführen.

- R Die Ergebnisse, die in den Bericht einfließen sollen, durch Setzen oder Entfernen von Häkchen auf der Berichtsseite auswählen.
- R Gewünschtes Berichtsformat auswählen.
- R Bericht mit der Schaltfläche "Save" erstellen.

# 4 Spektrumanalysator (R&S ZVH-K1)

Wenn der R&S ZVH mit der Firmware-Option R&S ZVH-K1 ausgestattet ist, können Spektrumsmessungen durchgeführt werden. In dieser Betriebsart stehen zum Beispiel Funktionen zur Durchführung von Kanalleistungsmessungen zur Verfügung.

# **4.1 Spektrumsmessungen durchführen**

Zusätzlich zur einfachen Spektrumsmessung ermöglicht der R&S ZVH eine Reihe von spezifischen Messungen. Mithilfe dieser Messungen können in Verbindung mit einer der verfügbaren Zubehöroptionen erweiterte und komplexere Messaufgaben ausgeführt werden.

# **4.1.1 Kanalleistung von kontinuierlich modulierten Signalen messen**

Bei der Kanalleistungsmessung wird die Leistung von modulierten Signalen selektiv gemessen. Anders als ein Leistungsmesser, der Messungen über seinen gesamten Frequenzbereich durchführt, wird bei der Kanalleistungsmessung die Leistung eines bestimmten Übertragungskanals gemessen. Andere Signale im Frequenzspektrum sind nicht in den Ergebnissen enthalten.

Bei der Messung des Spektrums innerhalb eines Kanals verwendet der R&S ZVH eine im Vergleich zur Kanalbandbreite kleine Auflösebandbreite. Anschließend ermittelt er die Gesamtleistung des Kanals, indem er die Ergebnisse auf der Messkurve integriert. Der R&S ZVH berücksichtigt folgende Parameter:

- Anzeigeart (absolut oder relativ)
- Detektor
- **Auflösebandbreite**

Dies bedeutet, dass das Ergebnis mit dem Ergebnis vergleichbar ist, das ein thermischer Leistungsmesser geliefert hätte. Die kleine Auflösebandbreite wirkt wie ein enger Kanalfilter und verhindert so, dass Aussendungen außerhalb des Kanals das Ergebnis beeinflussen.

- Taste MEAS drücken.
- Softkey "Messmodus" drücken.
- Menüpunkt "Kanalleistung" auswählen.

Der R&S ZVH beginnt mit der Messung der Kanalleistung.

In der Grundeinstellung ist der Standard 3GPP WCDMA aktiv. Zwei vertikale Linien zeigen die Kanalbandbreite an.

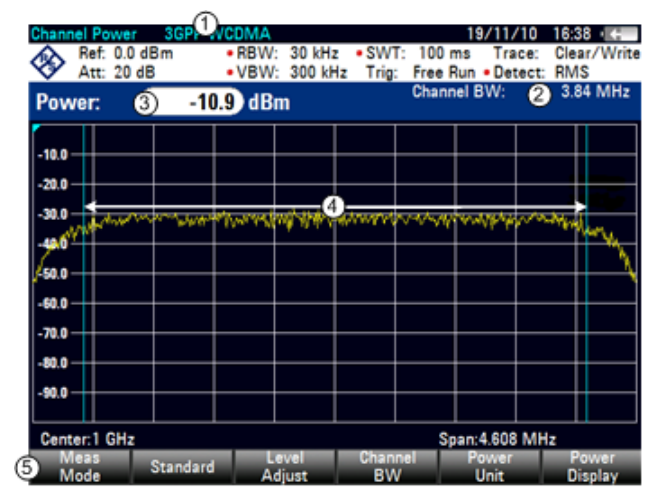

#### **Bildschirmdarstellung bei Messungen der Kanalleistung**

- 1 Standard
- 2 Kanalbandbreite
- 3 Kanalleistung numerisch
- 4 Kanalbandbreite grafisch (blaue Linien)
- 5 Softkeymenü für Kanalleistungsmessung

#### **4.1.1.1 Standard auswählen**

Wenn Sie Messungen durchführen müssen, die mit einem Telekommunikationsstandard konform sind, können Sie einen der vordefinierten Standards, die bereits im R&S ZVH gespeichert sind, aktivieren. Sie können aber auch neue Konfigurationen erstellen, um Messungen auf Basis anderer Standards durchzuführen.

- Taste MEAS drücken.
- Softkey "Standard" drücken.

Der R&S ZVH öffnet ein Dialogfeld zum Auswählen des Standards.

- **Einen der verfügbaren Standards auswählen.**
- R Auswahl mit dem Softkey "Auswählen" bestätigen.

Der R&S ZVH lädt die Konfiguration des ausgewählten Standards. Er stellt automatisch die optimale Darstellbreite, Auflösebandbreite, Videobandbreite, Sweepzeit und den Detektor für den Standard ein.

Wenn die Messung nicht mehr gemäß dem ausgewählten Standard erfolgt (weil zum Beispiel ein Parameter geändert wurde), setzt der R&S ZVH einen roten Punkt vor die Anzeige des Standards (• 3GPP WCDMA).

Sie können mit der Software R&S ZVHView Standards erstellen und bearbeiten und anschließend über die USB- oder LAN-Schnittstelle an den R&S ZVH übertragen. Wie viele Standards im R&S ZVH gespeichert werden können, hängt davon ab, wie viele andere Datensätze im R&S ZVH gespeichert sind.

Weitere Informationen siehe "[Speichern und Laden von Geräteeinstellungen und](#page-178-0)  [Messergebnissen"](#page-178-0) auf Seite [166.](#page-178-0)

#### **4.1.1.2 Referenzpegel einstellen**

Der Referenzpegel ist der Leistungspegel, den der R&S ZVH am HF-Eingang erwartet. Bei der Auswahl des Referenzpegels müssen Sie sicherstellen, dass der R&S ZVH nicht dadurch übersteuert wird, dass ein Signal angelegt wird, dessen Leistung den maximalen Referenzpegel überschreitet.

Da die Leistung mit einer im Vergleich zur Signalbandbreite kleinen Auflösebandbreite gemessen wird, besteht weiterhin die Möglichkeit, den R&S ZVH zu übersteuern, sogar wenn sich die Messkurve innerhalb des Messdiagramms befindet. Um eine Übersteuerung zu verhindern, sollte die Messung mit der größtmöglichen Auflösebandbreite unter Verwendung des Peak-Detektors durchgeführt werden. Wenn Sie diese Parameter einstellen, ist es nicht möglich, dass die Messkurve den Referenzpegel überschreitet.

Um den Vorgang zu vereinfachen und falsche Messungen zu verhindern, verfügt der R&S ZVH über eine automatische Routine zum Einstellen des Referenzpegels.

- Taste SCALE/AMPT drücken.
- Softkey "Pegel einstellen" drücken.

Der R&S ZVH führt eine Messung durch, um den idealen Referenzpegel zu ermitteln.

Dabei verwendet er eine Auflösebandbreite von 1 MHz, eine Videobandbreite von 1 MHz und den Peak-Detektor. Nach Abschluss der automatische Messung stellt der R&S ZVH den idealen Referenzpegel ein.

#### **4.1.1.3 Kanalbandbreite einstellen**

Die Kanalbandbreite gibt den Frequenzbereich um die Mittenfrequenz an, für den der R&S ZVH die Leistungsmessung durchführt.

- Taste MEAS drücken.
- Softkey "Kanalbandbreite" drücken.

Der R&S ZVH öffnet ein Eingabefeld zum Festlegen der Kanalbandbreite.

**Benötigte Kanalbandbreite eingeben.** 

Der R&S ZVH stellt die geeignete Darstellbreite für die eingegebene Kanalbandbreite ein (Darstellbreite = 1,2 x Kanalbandbreite). Dadurch wird sichergestellt, dass keine fehlerhaften Kanalleistungsmessungen durchgeführt werden.

Die minimal einstellbare Kanalbandbreite beträgt 833 Hz bei einer Darstellbreite von 1 kHz.

#### **4.1.1.4 Darstellbreite ändern**

Normalerweise führt die vom R&S ZVH eingestellte Darstellbreite (Span) zu optimalen Ergebnissen. Manchmal muss jedoch auch das Spektrum außerhalb der aktuellen Darstellbreite sichtbar sein, um andere Signalkomponenten zu erkennen, die in die Messung einbezogen werden müssen. Deshalb kann die Darstellbreite auf maximal das Zehnfache der Kanalbandbreite erweitert werden, sodass auch das Spektrum außerhalb des Messkanals sichtbar ist.

Taste FORMAT/SPAN drücken.

In der Grundkonfiguration ist "Autom. Span" aktiv. Der R&S ZVH stellt automatisch die optimale Darstellbreite für die Kanalleistungsmessung ein.

Softkey "Manueller Span" drücken.

Der R&S ZVH öffnet ein Eingabefeld zum manuellen Festlegen der Darstellbreite.

**Benötigte Darstellbreite eingeben.** 

Die größtmögliche Darstellbreite für die Kanalleistungsmessung entspricht dem Zehnfachen der Kanalbandbreite. Bei größeren Darstellbreiten würde das Ergebnis der Kanalleistungsmessung immer ungenauer, weil sich im gemessenen Kanal zu wenig Punkte der Messkurve befänden.

Softkey "Autom. Span" drücken.

Der R&S ZVH führt automatisch eine erneute Berechnung der Darstellbreite durch.

#### **4.1.1.5 Maximale Kanalleistung messen**

Wenn Signalpegel stark schwanken, kann mithilfe der Funktion "Maximalwert" die maximale Kanalleistung festgelegt werden.

- Taste MEAS drücken.
- ▶ Softkey "Leistungsanzeige" drücken.
- **A** Menüpunkt "Maximalwert" auswählen.

Die Leistungsanzeige wechselt von "Power" zu "Max Power".

Wenn Sie die Funktion "Maximalwert" deaktivieren und zur normalen Leistungsanzeige zurückkehren möchten, aktivieren Sie "Löschen/Schreiben".

- ▶ Zum Deaktivieren der Funktion "Maximalwert" den Softkey "Leistungsanzeige" drücken.
- R Menüpunkt "Löschen/Schreiben" auswählen.

Die Leistungsanzeige kehrt zur Anzeige "Power" zurück.

#### **4.1.1.6 Einheit für Leistungsanzeige**

Der R&S ZVH kann für die Leistungsanzeige verschiedene Einheiten verwenden. Die Standardeinheit ist dBm.

- Taste MEAS drücken.
- Softkey "Leistungseinheit" drücken.
- Gewünschte Einheit aus dem Untermenü auswählen.

Der R&S ZVH zeigt den Leistungspegel in der ausgewählten Einheit an.

# **4.1.2 Belegte Bandbreite messen**

Für den ordnungsgemäßen Betrieb eines Übertragungsnetzes ist es erforderlich, dass alle Sender nur die ihnen zugewiesenen Bandbreiten nutzen. Die belegte Bandbreite wird als die Bandbreite definiert, die einen bestimmten Prozentsatz der Gesamtleistung des Senders enthält.

Zahlreiche Standards fordern eine belegte Bandbreite von 99 %. Deshalb ist dies die Grundeinstellung. Wenn ein anderer Prozentsatz für die belegte Bandbreite benötigt wird, können Sie einen Wert von 10 % bis 99,9 % festlegen.

Nach der Eingabe der Kanalbandbreite wählt der R&S ZVH automatisch die Messparameter aus, damit das bestmögliche Ergebnis erreicht wird.

- Taste MEAS drücken.
- Softkey "Messmodus" drücken.

Der R&S ZVH öffnet das Menü für Messungen.

**EXECUTE:** Menüpunkt "Belegte Bandbreite" auswählen.

Der R&S ZVH beginnt mit der Messung der belegten Bandbreite.

Zwei vertikale Linien zeigen die belegte Bandbreite an.

#### **Bildschirmdarstellung der belegten Bandbreite**

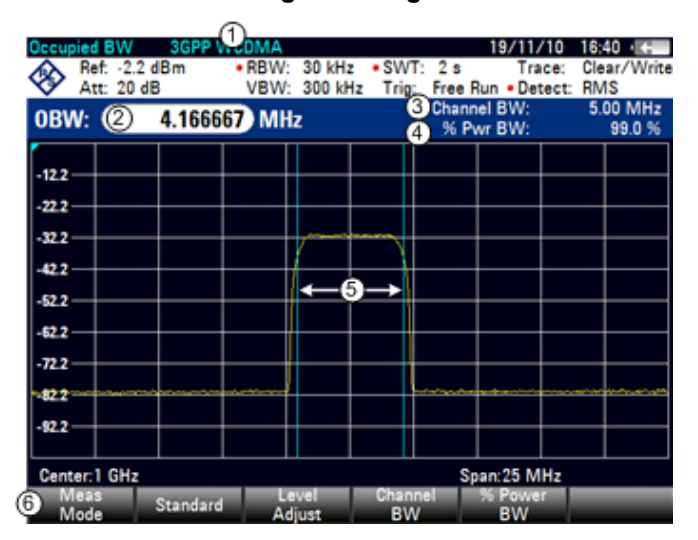

- 1 Standard
- 2 Belegte Bandbreite numerisch
- 3 Kanalbandbreite
- 4 Prozentsatz der Leistung
- 5 Belegte Bandbreite grafisch (blaue Linien)
- 5 Softkey für Messung der belegten Bandbreite

#### **4.1.2.1 Standard auswählen**

Wenn Sie Messungen durchführen müssen, die mit einem

Telekommunikationsstandard konform sind, können Sie einen der vordefinierten Standards, die bereits im R&S ZVH gespeichert sind, aktivieren. Sie können aber auch neue Konfigurationen erstellen, um Messungen auf Basis anderer Standards durchzuführen.

- Taste MEAS drücken.
- Softkey "Standard" drücken.

Der R&S ZVH öffnet ein Dialogfeld zum Auswählen des Standards.

- **Einen der verfügbaren Standards auswählen.**
- **Auswahl mit dem Softkey "Auswählen" bestätigen.**

Der R&S ZVH lädt die Konfiguration des ausgewählten Standards. Er stellt automatisch die optimale Darstellbreite, Auflösebandbreite, Videobandbreite, Sweepzeit und den Detektor für den Standard ein.

Sie können mit der Software R&S ZVHView Standards erstellen und bearbeiten und anschließend über die USB- oder LAN-Schnittstelle an den R&S ZVH übertragen. Wie viele Standards im R&S ZVH gespeichert werden können, hängt davon ab, wie viele andere Datensätze im R&S ZVH gespeichert sind.

Weitere Informationen siehe

"[Speichern und Laden von Geräteeinstellungen und Messergebnissen"](#page-178-0) auf Seite [166.](#page-178-0)

Bei einer Änderung der Einstellungen oder der Erstellung von Datensätzen ist Folgendes zu beachten:

- D Die Darstellbreite ist immer an die Kanalbandbreite gekoppelt. Wird eine der beiden geändert, ändert sich automatisch auch die andere (= 5 x Kanalbandbreite).
- Die Auflösebandbreite sollte zwischen 1 % und 4 % der Kanalbandbreite liegen. Dies stellt sicher, dass die belegte Bandbreite mit größter Genauigkeit gemessen wird.
- Die Videobandbreite muss mindestens dreimal so groß wie die Auflösebandbreite sein. Dadurch werden falsche Ergebnisse aufgrund der Komprimierung von Signalspitzen durch den Videofilter verhindert.
- D Wenn möglich, sollte der Effektivwertdetektor verwendet werden. Dies stellt sicher, dass die Leistungsmessung unabhängig von der untersuchten Signalform immer korrekt ist.

Die Sweepzeit muss so eingestellt werden, dass das Ergebnis stabil ist. Wird die Sweepzeit verlängert, verlängert der R&S ZVH auch die Integrationszeit für den Effektivwertdetektor und stellt so stabilere Messwerte sicher.

#### **4.1.2.2 Referenzpegel einstellen**

Der Referenzpegel ist der Leistungspegel, den der R&S ZVH am HF-Eingang erwartet. Bei der Auswahl des Referenzpegels müssen Sie sicherstellen, dass der R&S ZVH nicht dadurch übersteuert wird, dass Sie ein Signal anlegen, dessen Leistung den maximalen Referenzpegel überschreitet.

Da die Leistung mit einer im Vergleich zur Signalbandbreite kleinen Auflösebandbreite gemessen wird, besteht weiterhin die Möglichkeit, den R&S ZVH zu übersteuern, sogar wenn sich die Messkurve innerhalb des Messdiagramms befindet Um eine Übersteuerung zu verhindern, sollte die Messung mit der größtmöglichen Auflösebandbreite mit dem Peak-Detektor durchgeführt werden. Wenn Sie diese Parameter einstellen, ist es nicht möglich, dass die Messkurve den Referenzpegel überschreitet.

Um den Vorgang zu vereinfachen und falsche Messungen zu verhindern, verfügt der R&S ZVH über eine automatische Routine zum Einstellen des Referenzpegels.

- Taste SCALE/AMPT drücken.
- Softkey "Pegel einstellen" drücken.

Der R&S ZVH führt eine Messung durch, um den idealen Referenzpegel zu ermitteln.

Dabei verwendet er eine Auflösebandbreite von 1 MHz, eine Videobandbreite von 1 MHz und den Peak-Detektor. Nach Abschluss der automatischen Messung stellt der R&S ZVH den idealen Referenzpegel ein.

#### **4.1.2.3 Kanalbandbreite einstellen**

Die Kanalbandbreite gibt den Frequenzbereich um die Mittenfrequenz an, für den der R&S ZVH die Leistungsmessung durchführt.

- **F** Taste MEAS drücken.
- Softkey "Kanalbandbreite" drücken.

Der R&S ZVH öffnet ein Eingabefeld zum Festlegen der Kanalbandbreite.

**Benötigte Kanalbandbreite eingeben.** 

Der R&S ZVH stellt die geeignete Darstellbreite für die eingegebene Kanalbandbreite ein (Darstellbreite = 5 x Kanalbandbreite). Dadurch wird sichergestellt, dass keine fehlerhaften Kanalleistungsmessungen durchgeführt werden.

Die minimal einstellbare Kanalbandbreite beträgt 2 kHz bei einer Darstellbreite von 1 kHz.

#### **4.1.2.4 Prozentsatz der belegten Bandbreite festlegen**

In der Grundeinstellung beträgt der Prozentsatz der Leistung innerhalb der belegten Bandbreite 99 %, ein Wert, der von den meisten Standards gefordert wird. Für Messungen von Standards, die einen anderen Prozentsatz der Leistung angeben, kann dieser Wert geändert werden.

- Taste MEAS drücken.
- Softkey "% Leistung Bandbreite" drücken.

Der R&S ZVH öffnet ein Eingabefeld zum Festlegen des Prozentsatzes der Leistung.

**Benötigten Prozentsatz der Leistung eingeben.** 

Der hier eingegebene Wert ist der Prozentsatz der Leistung, die - relativ zur Leistung in der gesamten Darstellbreite - innerhalb der Kanalbandbreite vorhanden sein muss (Prozentsatz der Gesamtleistung).

Der R&S ZVH zeigt jetzt die belegte Bandbreite grafisch im Messkurvenfenster und numerisch über dem Messkurvenfenster an.

#### **4.1.2.5 Darstellbreite ändern**

Normalerweise führt die vom R&S ZVH eingestellte Darstellbreite (Span) zu optimalen Ergebnissen. Manchmal muss jedoch auch das Spektrum außerhalb der aktuellen Darstellbreite sichtbar sein, um andere Signalkomponenten zu erkennen, die in die Messung einbezogen werden müssen. Deshalb kann die Darstellbreite auf maximal das Zehnfache der Kanalbandbreite erweitert werden, sodass auch das Spektrum außerhalb des Messkanals sichtbar ist.

Taste FORMAT/SPAN drücken.

In der Grundkonfiguration ist "Autom. Span" aktiv. Der R&S ZVH stellt automatisch die optimale Darstellbreite für die Kanalleistungsmessung ein.

Softkey "Manueller Span" drücken.

Der R&S ZVH öffnet ein Eingabefeld zum manuellen Festlegen der Darstellbreite.

**Benötigte Darstellbreite eingeben.** 

Die größtmögliche Darstellbreite für die Kanalleistungsmessung entspricht dem Zehnfachen der Kanalbandbreite. Bei größeren Darstellbreiten würde das Ergebnis der Kanalleistungsmessung immer ungenauer, weil sich im zu messenden Kanal zu wenig Punkte der Messkurve befinden.

Softkey "Autom. Span" drücken.

Der R&S ZVH führt automatisch eine erneute Berechnung der Darstellbreite durch.

# **4.1.3 Leistung von TDMA-Signalen messen**

Wenn TDMA-Methoden (Zeitmultiplexverfahren) verwendet werden, z. B. für GSM, teilen sich mehrere Benutzer einen Kanal. Jedem Benutzer wird ein Zeitabschnitt bzw. Zeitschlitz zugewiesen. Mit der TDMA-Leistungsmessung kann die Leistung in einem der Zeitschlitze ermittelt werden.

Die TDMA-Leistungsmessung ist eine Messung im Zeitbereich (Darstellbreite = 0 Hz). Sie können die Messung anhand eines externen oder Video-Triggers starten und die Zeit für die Leistungsmessung angeben.

Um fehlerhafte Leistungsmessungen im Zeitbereich zu verhindern, müssen Sie sicherstellen, dass sich das vollständige Signal in der ausgewählten Auflösebandbreite befindet. Bei einer zu kleinen Auflösebandbreite ist die angezeigte Leistung geringer als die tatsächliche Leistung.

- Taste MEAS drücken.
- Softkey "Messmodus" drücken.

Der R&S ZVH öffnet das Menü für Messungen.

**EX Menüpunkt "TDMA-Leistung" auswählen.** 

Der R&S ZVH beginnt mit der Messung der TDMA-Leistung.

Zwei vertikale Linien legen den Messbereich fest.

#### **Bildschirmdarstellung bei Messungen der TDMA-Leistung**

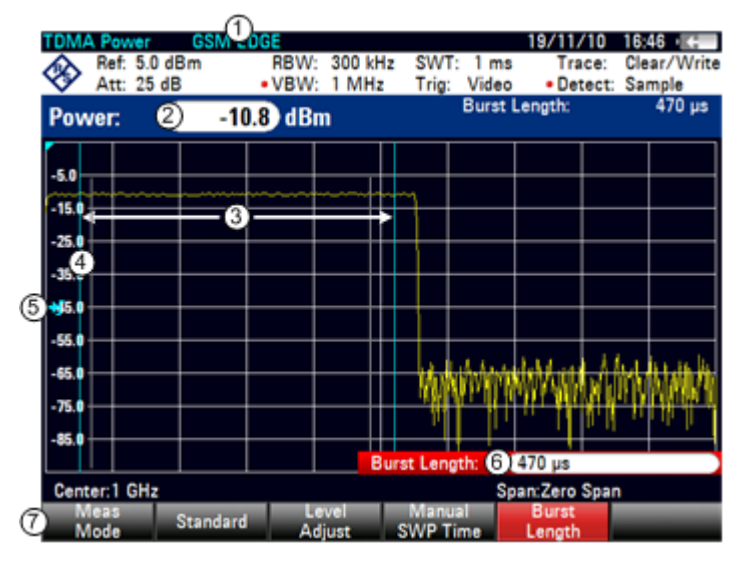

- 1 Standard
- 2 TDMA-Leistung
- 3 Grenzen des Messbereichs
- 4 Triggerverzögerung
- 5 Triggerpegel
- 6 Messzeit
- 7 Softkeymenü für Messung der TDMA-Leistung

#### **4.1.3.1 Standard auswählen**

Wenn Sie Messungen durchführen müssen, die mit einem

Telekommunikationsstandard konform sind, können Sie einen der vordefinierten Standards, die bereits im R&S ZVH gespeichert sind, aktivieren. Beim Start der Messung in der Grundkonfiguration aktiviert der R&S ZVH automatisch den Standard GSM/EDGE. Sie können aber auch neue Konfigurationen erstellen, um Messungen auf Basis anderer Standards durchzuführen.

- Taste MEAS drücken.
- Softkey "Standard" drücken.

Der R&S ZVH öffnet ein Dialogfeld zum Auswählen des Standards.

- **Einen der verfügbaren Standards auswählen.**
- **Auswahl mit dem Softkey "Auswählen" bestätigen.**

Der R&S ZVH lädt die Konfiguration des ausgewählten Standards. Außerdem verwendet er automatisch die optimalen Einstellungen für den ausgewählten Standard.

Sie können mit der Software R&S ZVHView Standards erstellen und bearbeiten und anschließend über die USB- oder LAN-Schnittstelle an den R&S ZVH übertragen. Wie viele Standards im R&S ZVH gespeichert werden können, hängt davon ob, wie viele andere Datensätze im R&S ZVH gespeichert sind. Weitere Informationen siehe "[Speichern und Laden von Geräteeinstellungen und Messergebnissen"](#page-178-0) auf Seite [166.](#page-178-0)

#### **4.1.3.2 Burst-Länge einstellen**

Die Burst-Länge ist die Messzeit für die Durchführung von Messungen mit dem R&S ZVH. Die Burst-Länge kann mit der Sweepzeit identisch oder kürzer als diese sein.

- **F** Taste MEAS drücken.
- Softkey "Burst-Länge" drücken.

Der R&S ZVH öffnet ein Eingabefeld zum Festlegen der Burst-Länge.

**Benötigte Burst-Länge eingeben.** 

Der R&S ZVH führt die Messung in der eingegebenen Zeit durch.

Wenn die eingegebene Messzeit länger als die Sweepzeit ist, stellt der R&S ZVH eine Burst-Länge ein, die mit der Sweepzeit identisch ist. Um mit einer größeren Burst-Länge arbeiten zu können, müssen sie zuerst die Sweepzeit verlängern.

Die minimale Burst-Länge ist die Zeit, die einem einzigen Messkurvenpixel entspricht (= Sweepzeit / 631).

#### **4.1.3.3 Referenzpegel einstellen**

Der Referenzpegel ist der Leistungspegel, den der R&S ZVH am HF-Eingang erwartet. Bei der Auswahl des Referenzpegels müssen Sie sicherstellen, dass der R&S ZVH nicht dadurch übersteuert wird, dass Sie ein Signal anlegen, dessen Leistung den maximalen Referenzpegel überschreitet.

Da die Auflösebandbreiten des R&S ZVH nach dem A/D-Wandler digital implementiert werden, kann der Signalpegel am A/D-Wandler abhängig von der ausgewählten Auflösebandbreite höher sein als der Pegel, der von der Messkurve angezeigt wird.

Um eine Übersteuerung des A/D-Wandlers zu verhindern, muss das Signal bei der größten Auflöse- und Videobandbreite mit dem Peak-Detektor gemessen werden. Das Maximum der Messkurve bestimmt dann den besten Referenzpegel.

Um den Vorgang zu vereinfachen und falsche Messungen zu verhindern, verfügt der R&S ZVH über eine automatische Routine zum Einstellen des Referenzpegels.

- Taste SCALE/AMPT drücken.
- ▶ Softkey "Pegel einstellen" drücken.

Der R&S ZVH führt eine Messung durch, um den idealen Referenzpegel zu ermitteln.

Dabei verwendet er eine Auflösebandbreite von 3 MHz, eine Videobandbreite von 3 MHz und den Peak-Detektor. Nach Abschluss der automatischen Messung stellt der R&S ZVH den idealen Referenzpegel ein.

#### **4.1.3.4 Trigger verwenden**

Bei der Messung von Bursts wird üblicherweise ein Trigger eingesetzt.

Wenn ein Trigger aktiv ist, verwendet der R&S ZVH standardmäßig den Video-Trigger für TDMA-Messungen. Der Pegel des Video-Triggers liegt bei 50 % des Bereichs der vertikalen Achse, ist aber variabel. Das heißt, der R&S ZVH löst eine Messung aus, sobald die steigende Flanke des Bursts diese 50 %-Linie überschreitet.

Wenn das Messobjekt über eine Triggerfunktion verfügt, kann auch ein externer Trigger zum Auslösen von Messungen verwendet werden.

- Triggerausgang des Messobjekts mit dem Triggereingang des R&S ZVH verbinden.
- Die Taste SWEEP/BW drücken.
- Softkey "Trigger" drücken.
- R Menüpunkt "Extern steigend" oder Menüpunkt "Extern fallend" auswählen (steigende oder fallende Flanke).

Der R&S ZVH aktiviert den Trigger und zeigt die Ergebnisse der Messung an.

Möglicherweise ist der Burst nicht vollständig auf dem Display sichtbar. Um dies so zu korrigieren, dass der vollständige Burst sichtbar ist, kann eine Triggerverzögerung eingestellt werden.

- Softkey "Trigger" drücken.
- R Menüpunkt "Trigger-Verzögerung" auswählen

Der R&S ZVH öffnet eine Eingabefeld zum Festlegen der Triggerverzögerung.

**Passen Sie die Triggerverzögerung so lange an, bis der Burst innerhalb der** vertikalen Linien, die den Messbereich anzeigen, sichtbar ist.

# **4.1.4 Nachbarkanalleistung (ACLR) messen**

Die Messung der Nachbarkanalleistung (Adjacent Channel Leakage Ratio, ACLR) ist eine Methode zur Messung der Leistung über mehrere Übertragungskanäle hinweg sowie zur Bestimmung der Leistung der benachbarten (bzw. übernächsten) Kanäle des Übertragungskanals. ACLR-Messungen erfolgen gemäß einer bestimmten Kanalkonfiguration, z. B. nach einem bestimmten Mobilfunkstandard.

- Taste MEAS drücken.
- ▶ Softkey "Messmodus" drücken.

Der R&S ZVH öffnet das Menü für Messungen.

**EXECUTE:** Menüpunkt "ACLR" auswählen.

Der R&S ZVH beginnt mit der Messung der Nachbarkanalleistung (ACLR).

Die ACLR-Messung funktioniert im Prinzip wie die normale Kanalleistungsmessung, d. h., sie ermittelt das Spektrum innerhalb des Kanals mithilfe einer im Vergleich zur Kanalbandbreite kleinen Auflösebandbreite. Zusätzlich zur Kanalbandbreite wird die ACLR-Messung auch durch das Kanalraster, die Bandbreite von Nachbarkanälen und das Raster des Nachbarkanals bestimmt. Der R&S ZVH ermöglicht Messungen von bis zu 12 Trägerkanälen und 12 Nachbarkanälen auf beiden Seiten des Trägers. Wenn mehrere Träger- oder Nachbarkanäle gemessen werden, zeigt der R&S ZVH die Leistungen jedes einzelnen Kanals in einer Liste unterhalb der Markerliste an. Der Kanal selbst ist durch rote (Übertragungskanäle) oder grüne (Nachbarkanäle) senkrechte Linien markiert.

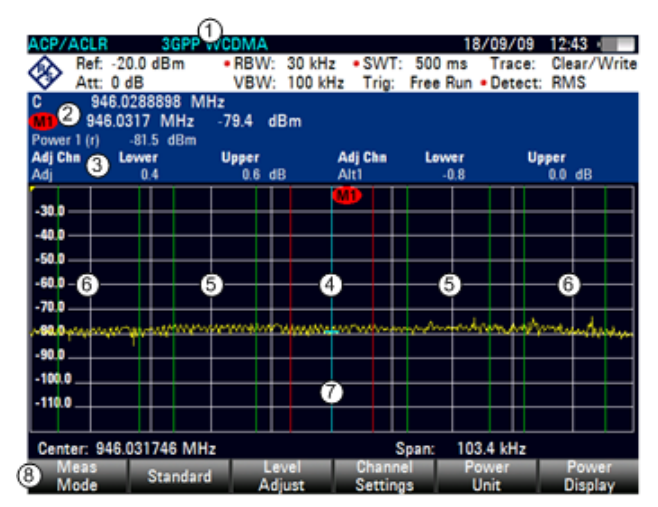

#### **Bildschirmdarstellung bei ACLR-Messungen**

- 1 Standard
- 2 Markerinformationen
- 3 Kanalinformationen
- 4 TX-Kanal (rote Linie)
- 5 Nachbarkanal (grüne Linie)
- 6 Übernächste Kanäle (grüne Linien)
- 7 Marker (blaue Linie)
- 8 Softkeymenü für ACLR-Messungen

Die vordefinierten Standards entsprechen denen für normale

Kanalleistungsmessungen (3GPP WCDMA-, cdmaOne- und CDMA2000 1x-Systeme). Sie können die Einstellungen jedoch anpassen, um den R&S ZVH für andere Mobilfunkstandards zu konfigurieren. Die Einstellungen können direkt im R&S ZVH festgelegt oder mithilfe der Software R&S ZVHView festgelegt und verwaltet werden.

Beachten Sie bei der Anpassung von Einstellungen unbedingt die folgenden Hinweise, um gültige und exakte Messergebnisse zu erhalten:

**Referenzpegel** 

Achten Sie darauf, den R&S ZVH nicht zu übersteuern, da die Leistung mit einer im Vergleich zur Signalbandbreite kleinen Auflösebandbreite gemessen wird. Stellen Sie wie bei Kanalleistungsmessungen mit dem Softkey "Pegel einstellen" automatisch einen optimalen Pegel als Referenz ein.

Einstellung der Darstellbreite

Die Frequenzdarstellbreite muss mindestens die Träger und die Nachbarkanäle sowie einen Messbereich von etwa 10 % abdecken, um gültige Ergebnisse zu erhalten.

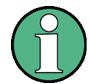

#### **Auswahl der Frequenzdarstellbreite**

Wenn die Frequenzdarstellbreite im Vergleich zur untersuchten Kanalbandbreite (oder zu den Nachbarkanalbandbreiten) zu groß ist, sind pro Kanal nur einige Punkte auf der Messkurve verfügbar. Dadurch verringert sich die Genauigkeit der Messkurvenberechnung für den verwendeten Kanalfilter, was sich wiederum negativ auf die Messgenauigkeit auswirkt. Daher wird dringend empfohlen, bei der Auswahl der Frequenzdarstellbreite die angegebenen Formeln zu berücksichtigen.

Wenn die Darstellbreite automatisch vom R&S ZVH mit der Funktion "Autom. Span" berechnet wird, geschieht dies nach folgender Formel:

*(Anz. Übertragungskanäle - 1) x Übertragungskanalraster + 2 x Übertragungskanalbandbreite + Messbereich* 

Dabei beträgt der Messbereich etwa 10 % des Wertes, der sich durch Hinzufügen des Kanalrasters und der Kanalbandbreite ergibt.

Einstellung der Auflösebandbreite:

Die Auflösebandbreite (RBW) sollte nicht zu groß oder zu klein sein, um sowohl eine akzeptable Messgeschwindigkeit als auch eine Unterdrückung von Spektralanteilen außerhalb der Kanäle zu erreichen. Als Daumenregel wird empfohlen, die Auflösebandbreite auf etwa 1 % bis 4 % der Kanalbandbreite einzustellen.

Sie können eine größere Auflösebandbreite auswählen, wenn das Spektrum innerhalb des zu messenden Kanals und um ihn herum einen ebenen Verlauf hat. In der Grundeinstellung, z. B. für den Standard cdmaOne bei einer Nachbarkanalbandbreite von 30 kHz, wird eine Auflösebandbreite von 30 kHz verwendet. Dies liefert korrekte Ergebnisse, da das Spektrum in der Umgebung der Nachbarkanäle normalerweise einen konstanten Pegel aufweist. Für den Standard NADC/IS136 wäre dies beispielsweise nicht möglich, weil das Spektrum des Sendesignals in die Nachbarkanäle eindringt und eine zu große Auflösebandbreite eine zu niedrige Auswahl des Kanalfilters verursacht. Die Messung der Nachbarkanalleistung würde deshalb einen zu hohen Wert ergeben.

Wenn die Auflösebandbreite (RBW) automatisch vom R&S ZVH mit der Funktion "Automatische RBW" berechnet wird, geschieht dies nach folgender Formel:

*Auflösebandbreite ! 1/40 der Kanalbandbreite* 

Der R&S ZVH wählt dann die maximal mögliche Auflösebandbreite aus, die sich aus den verfügbaren RBW-Schritten (1, 3) ergibt.

Einstellung der Videobandbreite

Für korrekte Leistungsmessungen darf die Bandbreite des Videosignals nicht begrenzt werden. Eine begrenzte Bandbreite des logarithmischen Videosignals würde zu einer Mittelung führen und damit zu einer zu geringen Anzeige der Leistung (-2,51 dB bei sehr kleiner Videobandbreite). Die Videobandbreite sollte daher mindestens das Dreifache der Auflösebandbreite betragen.

Wenn die VBW automatisch vom R&S ZVH mit der Funktion "Automatische VBW" berechnet wird, geschieht dies nach folgender Formel:

#### *Videobandbreite ( 3 x Auflösebandbreite*

Der R&S ZVH wählt dann die kleinste mögliche Videobandbreite unter Berücksichtigung der verfügbaren Schrittgröße aus.

Auswahl des Detektors:

Es wird empfohlen, den Effektivwertdetektor zu verwenden. Dieser Detektor zeigt die Leistung unabhängig von den Eigenschaften des zu messenden Signals korrekt an. Zur Berechnung der Leistung für jeden einzelnen Messpunkt wird die vollständige ZF-Hüllkurve verwendet. Die ZF-Hüllkurve wird mit einer Abtastfrequenz digitalisiert, die mindestens das Fünffache der ausgewählten Auflösebandbreite beträgt. Ausgehend von den Abtastwerten wird die Leistung für jeden einzelnen Messpunkt mit folgender Formel berechnet:

$$
P_{RMS} = \sqrt{\frac{1}{N} \cdot \sum_{i=1}^{N} s_i^2}
$$

Legende:

 $s_i$  = linear digitalisierte Videospannung am Ausgang des A/D-Wandlers N = Anzahl Werte des A/D-Wandlers je Messpunkt P<sub>RMS</sub> = von einem Messpunkt dargestellte Leistung (Power Represented by a Measurement Point)

Nachdem die Leistung berechnet wurde, werden die Leistungseinheiten in Dezibel umgewandelt und der Wert wird als Messpunkt angezeigt.

Prinzipiell könnte auch der Sample-Detektor verwendet werden. Aufgrund der begrenzten Zahl von Messpunkten zur Berechnung der Leistung im Kanal, würde der Sample-Detektor jedoch weniger stabile Ergebnisse liefern.

# **4.1.4.1 Standard auswählen**

Wenn Sie Messungen durchführen müssen, die mit einem

Telekommunikationsstandard konform sind, können Sie einen der vordefinierten Standards, die bereits im R&S ZVH gespeichert sind, aktivieren. Diese vordefinierten Standards sind bereits so konfiguriert, dass sie die besten Ergebnisse liefern. Der R&S ZVH bietet jedoch die Möglichkeit, neue Konfigurationen zu erstellen, um Messungen auch mit anderen Messaufbauten durchzuführen.

- Taste MEAS drücken.
- Softkey "Standard" drücken.

Der R&S ZVH öffnet ein Dialogfeld zum Auswählen des Standards.

- **Einen der verfügbaren Standards auswählen.**
- **Auswahl mit dem Softkey "Auswählen" bestätigen.**

Der R&S ZVH lädt die Konfiguration des ausgewählten Standards. Er stellt automatisch die optimale Darstellbreite, Auflösebandbreite, Videobandbreite, Sweepzeit und den Detektor für den Standard ein.

Sie können mit der Software R&S ZVHView Standards erstellen und bearbeiten und anschließend über die USB- oder LAN-Schnittstellen an den R&S ZVH übertragen. Wie viele Standards im R&S ZVH gespeichert werden können, hängt davon ab, wie viele andere Datensätze im R&S ZVH gespeichert sind. Weitere Informationen siehe

"[Speichern und Laden von Geräteeinstellungen und Messergebnissen"](#page-178-0) auf Seite [166.](#page-178-0)

#### **4.1.4.2 Messung konfigurieren**

Zusätzlich zum Erstellen und Bearbeiten von Standards mithilfe der Software R&S ZVHView bietet der R&S ZVH auch die Möglichkeit, eine Messung zu konfigurieren.

#### **Anzahl der Übertragungskanäle festlegen**

- Taste MEAS drücken.
- Softkey "Kanaleinstell." drücken.
- Menüpunkt "TX-Kanäle" auswählen.

Der R&S ZVH öffnet ein Eingabefeld zum Festlegen der Anzahl der Übertragungskanäle.

R Anzahl der für die Messung benötigten Übertragungskanäle eingeben.

#### **Anzahl der Nachbarkanäle festlegen**

- Softkey "Kanaleinstell." drücken.
- R Menüpunkt "Nachbarkanäle" auswählen.

Der R&S ZVH öffnet ein Eingabefeld zum Festlegen der Anzahl der Nachbarkanäle.

**Anzahl der für die Messung benötigten benachbarten/übernächsten Kanäle** eingeben.

Die Grenzen von TX-Kanälen werden im Messkurvendiagramm rot angezeigt, die Grenzen von benachbarten und übernächsten Kanälen werden grün angezeigt.

#### **Kanalbandbreite einstellen**

Die Kanalbandbreite gibt den Frequenzbereich um die Mittenfrequenz an, für den der R&S ZVH die Leistungsmessung durchführt.

- Taste MEAS drücken.
- Softkey "Kanalbandbreite" drücken.

Der R&S ZVH öffnet ein Dialogfeld zum Einstellen der Kanalbandbreite für alle Kanäle.

- ▶ Den Kanal auswählen, dessen Bandbreite geändert werden soll.
- ► Eingabe durch Drücken der Taste ENTER bestätigen.
- **Benötigte Kanalbandbreite eingeben.**

Der R&S ZVH stellt die geeignete Darstellbreite für die eingegebene Kanalbandbreite gemäß den oben beschriebenen Kriterien ein. Dadurch wird sichergestellt, dass keine fehlerhaften Kanalleistungsmessungen durchgeführt werden.

Die minimal einstellbare Kanalbandbreite beträgt 833 Hz bei einer Darstellbreite von 1 kHz.

#### **Kanalraster einstellen**

Im Falle des R&S ZVH wird das Kanalraster als der Abstand zwischen der Mittenfrequenz des Übertragungskanals und der Mittenfrequenz des nächsten Übertragungskanals oder als der Abstand zwischen der Mittenfrequenz des Übertragungskanals und der Mittenfrequenz des Nachbarkanals definiert.

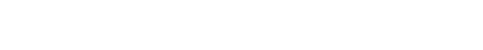

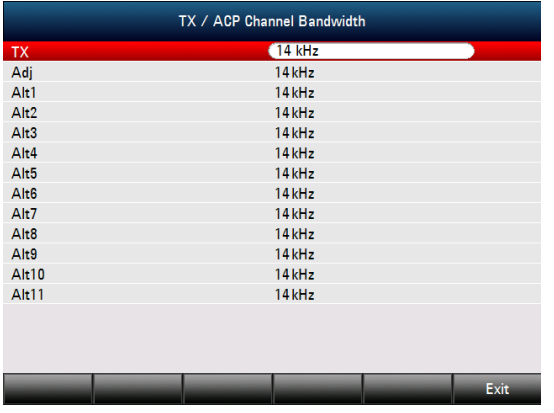

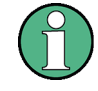

# **Besondere Kanalrasterdefinitionen**

Beachten Sie, dass einige Mobilfunkstandard (z. B. CDMA2000 DS / MC1 / MC3 und IS95 B / C, IS97 B / C, IS98 B / C) das Kanalraster anders definieren, insbesondere den Abstand von der Mitte des Übertragungskanals zur nächstgelegenen Grenze des Nachbarkanals. Der R&S ZVH berücksichtigt diese Besonderheiten nicht. Er definiert das Kanalraster immer als den Abstand zwischen der Mitte eines Kanals und der Mitte seines Nachbarkanals.

> $TX1-2$  $TX2-3$

- Taste MEAS drücken.
- Softkey "Kanaleinstell." drücken.
- Menüpunkt "Kanalraster" auswählen.

Der R&S ZVH öffnet ein Dialogfeld zum Festlegen der Raster für alle Übertragungskanäle und benachbarten/übernächsten Kanäle.

- **Den Kanal auswählen, dessen** Raster geändert werden soll.
- ► Eingabe durch Drücken der Taste ENTER bestätigen.
- $TX3.4$  $20144 -$ **TX4-5**  $20$  kHz  $TX5-6$  $20$  kHz  $TX6-7$  $20$  kHz **TX7-8**  $20$  kHz  $TX8-9$ 20 kHz TX9-10  $20$  kHz TX10-11  $20kHz$ TX11-12 20<sub>kHz</sub>  $20$  kHz Adj  $Alt1$  $20$  kHz  $Alt2$  $20$  kHz 20<sub>kHz</sub> Alt<sub>3</sub> Alt4  $20$  kHz

TX / ACP Channel Spacing  $(20 \text{ kHz})$ 

 $20$  kHz

**Benötigtes Kanalraster eingeben.** 

Der R&S ZVH speichert die neuen Werte für künftige Messungen.

Bei der Durchführung von Messungen für Mehrträgersignale können Sie das Raster der Übertragungskanäle (TX-Kanäle) zueinander festlegen. Standardmäßig geht der R&S ZVH von einem identischen Raster zwischen allen Übertragungskanälen im System aus. Deshalb wird das für die ersten beiden Übertragungskanäle eingegebene Raster automatisch für alle anderen Übertragungskanäle übernommen.

Bei Messungen auf Systemen mit unterschiedlichen Kanalrastern für die einzelnen Übertragungskanäle können Sie das Kanalraster für jeden einzelnen Übertragungskanal auch separat festlegen, indem Sie den jeweiligen Wert in den Feldern eingeben.

Wenn die Raster nicht identisch sind, findet folgende Kanalverteilung gemäß der Mittenfrequenz statt:

Ungleiche Anzahl von Übertragungskanälen

Der mittlere Übertragungskanal wird als Mittenfrequenz eingestellt.

D Gleiche Anzahl von Übertragungskanälen

Die beiden Übertragungskanäle in der Mitte werden zur Berechnung der Frequenz zwischen diesen beiden Kanälen verwendet. Diese Frequenz wird an der Mittenfrequenz ausgerichtet.

Das Raster des benachbarten oder übernächsten Kanals ist auch für Einträgermessungen verfügbar. Der R&S ZVH kann Messungen für bis zu 12 Nachbarkanäle durchführen. Üblicherweise wird der erste Kanal neben dem Übertragungskanal als der Nachbarkanal (Adjacent Channel, ADJ) bezeichnet. Alle anderen sind so genannte übernächste Kanäle (Alternate Channels, ALT1 bis ALT11).

Der R&S ZVH geht standardmäßig davon aus, dass der Abstand der übernächsten Kanäle untereinander immer derselbe ist. In diesem Fall müssen Sie nur den ersten Rasterwert eingeben. Der R&S ZVH berechnet dann aus diesem Wert alle höheren übernächsten Kanäle. Wenn Sie ein Raster für einen der höheren Kanäle ändern, aktualisiert der R&S ZVH nur die Kanalraster oberhalb des geänderten Rasters; die übrigen bleiben unverändert.

Wenn Sie beispielsweise das Raster des Nachbarkanals (ADJ) auf 20 kHz setzen, werden die folgenden Raster auf 40 kHz (ALT1), 60 kHz (ALT2), 80 kHz (ALT3), 100 kHz (ALT4), 120 kHz (ALT5) und so weiter gesetzt.

Wenn Sie dann das Raster des dritten übernächsten Kanals (ALT3) auf 100 kHz setzen, passt der R&S ZVH die übernächsten Kanäle oberhalb des dritten Kanals entsprechend an: 125 kHz (ALT4), 150 kHz (ALT5) und so weiter.

#### **4.1.4.3 Messergebnisse normalisieren**

Die Leistung der Kanäle und Nachbarkanäle wird standardmäßig in der Einheit dBm angezeigt. Es kann auch die Leistungsdichte des Signals angezeigt werden, um beispielsweise die Rauschleistungsdichte zu messen oder den Rauschabstand zu ermitteln.

- **F** Taste MFAS drücken
- Softkey "Kanaleinstell." drücken.
- **K** Menüpunkt "Kanalleistung/Hz" auswählen.

Der R&S ZVH aktiviert die Normalisierung und stellt die Einheit von dBm auf dBm/Hz um.

Die Kanalleistungsdichte in dBm/Hz entspricht der Leistung in einer Bandbreite von 1 Hz und wird wie folgt berechnet:

*Kanalleistungsdichte = Kanalleistung - log10(Kanalbandbreite)* 

#### **4.1.4.4 Absolute und relative Ergebnisse anzeigen**

Die Ergebnisanzeige kann so eingestellt werden, dass entweder die absolute Leistung der Nachbarkanäle oder die Leistung relativ zu einem der Übertragungskanäle angezeigt wird.

- Taste MEAS drücken.
- **B** Softkey "Leistungsanzeige" drücken.
- ► Entweder den Menüpunkt "Absolut" auswählen, um die absoluten Ergebnisse anzuzeigen, oder den Menüpunkt "Relativ" auswählen, um die Leistung relativ zu einem der Übertragungskanäle anzuzeigen.

# **4.1.4.5 Referenzkanal auswählen**

Zur Ermittlung relativer Leistungswerte für die Nachbarkanäle kann ein bestimmter Übertragungskanal als Referenzkanal festgelegt werden.

- Taste MEAS drücken.
- Softkey "Kanaleinstell." drücken.
- R Menüpunkt "ACLR-Ref.-Einstellung" auswählen.

Der R&S ZVH öffnet ein weiteres Untermenü zum Auswählen des Referenzkanals.

**EXECT:** Methode zum Festlegen des Referenzkanals auswählen.

Folgende Methoden sind verfügbar:

- TX-Kanal

Wählen Sie einen bestimmten Übertragungskanal aus, indem Sie dessen Nummer als Referenz eingeben.

Min. Leistung TX-Kanal

Der Kanal mit dem niedrigsten Leistungspegel ist der Referenzkanal.

Max. Leistung TX-Kanal

Der Kanal mit dem höchsten Leistungspegel ist der Referenzkanal.

Niedrigste/Höchste Kanäle

Der äußere linke Übertragungskanal ist der Referenzkanal für die unteren Nachbarkanäle. Der äußere rechte Übertragungskanal ist der Referenzkanal für die oberen Nachbarkanäle.

#### **4.1.4.6 Grenzwerte einstellen und prüfen**

Grenzwertprüfungen im ACLR-Messmodus sind unabhängig von der Handhabung der Grenzwertlinien. Sie können für jeden der Nachbarkanäle einen Grenzwert festlegen. Grenzwerte für Nachbarkanäle können entweder als absolute oder relative Werte angegeben werden.

#### **Relative Grenzwerte festlegen**

- **F** Taste MEAS drücken.
- Softkey "Kanaleinstell." drücken.
- Menüpunkt "Kanalgrenze relativ" auswählen.

Der R&S ZVH öffnet ein Dialogfeld zum Festlegen der relativen Grenzwerte für jeden Nachbarkanal.

- ▶ Den Kanal auswählen, für den ein Grenzwert festgelegt werden soll.
- **Eingabe durch Drücken der Taste** "Auswählen" bestätigen.

Der Kanal wird grün angezeigt und das Kontrollkästchen in der ersten Spalte aktiviert.

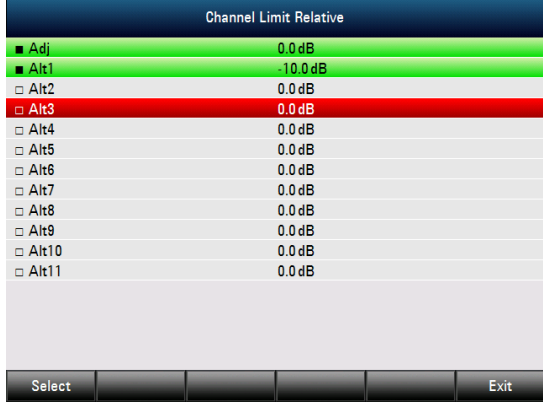

**Benötigten Grenzwert eingeben.** 

Der R&S ZVH aktiviert automatisch die Prüfmarkierung, sodass der Grenzwert für künftige Grenzwertprüfungen gilt.

► Um den Grenzwert für einen bestimmten Kanal zu deaktivieren, den Cursor mit dem Drehknopf oder den Cursortasten zum betreffenden Kanal verschieben und das Kontrollkästchen mit dem Softkey "Auswählen" deaktivieren.

#### **Absolute Grenzwerte festlegen**

- Softkey "Kanaleinstell." drücken.
- **A** Menüpunkt "Kanalgrenze absolut" auswählen.

Der R&S ZVH öffnet ein Dialogfeld zum Festlegen der absoluten Grenzwerte für jeden Nachbarkanal.

R Die Vorgehensweise zur Festlegung absoluter Grenzwerte entspricht der zur Festlegung relativer Grenzwerte.

#### **Grenzwertprüfung durchführen**

- Softkey "Kanaleinstell." drücken.
- **Menüpunkt "Kanalgrenze prüfen" auswählen.**

Der R&S ZVH führt automatisch Grenzwertprüfungen durch.

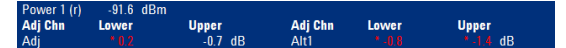

Die Ergebnisse der Grenzwertprüfung werden in der Tabelle über der Messkurve angezeigt. Wenn ein Ergebnis die Grenzwertprüfung nicht besteht, wird es rot und mit einem Stern (\*) vor dem Leistungspegel angezeigt.

# **4.1.5 Spektrumemissionsmaske messen**

Die Messung der Spektrumemissionsmaske (SEM) ist eine Methode zur Erkennung von Nebenaussendungen oder Intermodulationsabständen eines Signals. Bei einer SEM-Messung überprüft der R&S ZVH das Signal anhand einer Spektrummaske, um zu sehen, ob das Signal einem bestimmten Standard entspricht oder nicht. Zu diesem Zweck stellt der R&S ZVH vordefinierte Spektrumemissionsmasken für verschiedene Telekommunikationsstandards bereit.

Sie können mit der Software R&S ZVHView jedoch auch eigene Spektrummasken definieren, um Messungen in anderen als den vordefinierten Frequenzbereichen durchzuführen. Anweisungen zum Definieren von Spektrumemissionsmasken finden Sie im Handbuch von R&S ZVHView.

- Taste MEAS drücken.
- Softkey "Messmodus" drücken.

Der R&S ZVH öffnet das Menü für Messungen.

R Menüpunkt "Spektrumemissionsmaske" auswählen.

Der R&S ZVH beginnt mit der Messung der Spektrumemissionsmaske.

Beachten Sie, dass der Frequenzbereich der tatsächlichen Messung von der Startund Stoppfrequenz abhängt, die Sie auf dem R&S ZVH eingestellt haben. Korrekte Messungen sind daher nur möglich, wenn sich die Frequenzbereiche der SEM innerhalb der aktuellen Darstellbreite des R&S ZVH befinden.

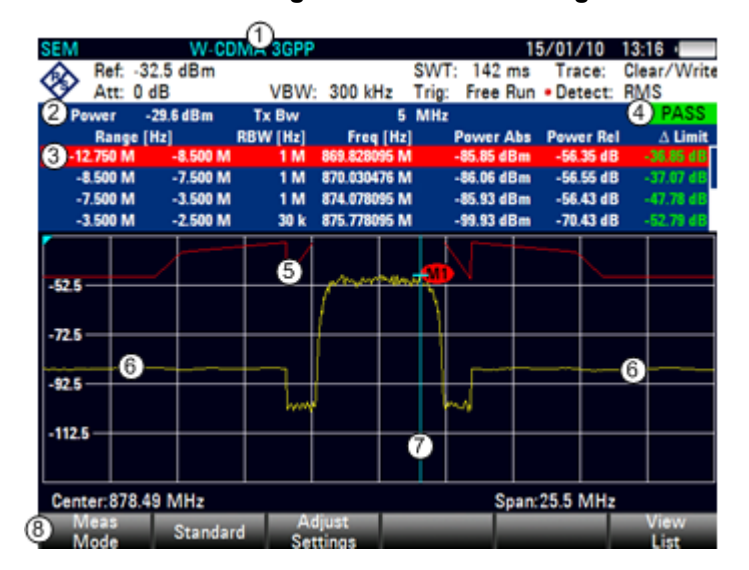

#### **Bildschirmdarstellung bei der SEM-Messung**

- 1 Standard
- 2 Markerinformationen
- 3 SEM-Liste
- 4 Ergebnis der Grenzwertprüfung
- 5 Spektrumemissionsmaske (rote Linie)
- 6 Messkurve (gelbe Linie)
- 7 Marker (blaue Linie)
- 8 Softkeymenü für SEM-Messung

### **4.1.5.1 Standard auswählen**

Wenn Sie Messungen durchführen müssen, die mit einem Telekommunikationsstandard konform sind, können Sie einen der vordefinierten Standards, die bereits im R&S ZVH gespeichert sind, aktivieren. Sie können aber auch neue Konfigurationen erstellen, um Messungen auf Basis anderer Standards durchzuführen.

- Taste MEAS drücken.
- Softkey "Standard" drücken.

Der R&S ZVH öffnet ein Dialogfeld zum Auswählen des Standards.

- **Einen der verfügbaren Standards auswählen.**
- **Auswahl mit dem Softkey "Auswählen" bestätigen.**

Der R&S ZVH lädt die Konfiguration des ausgewählten Standards. Er stellt automatisch die optimale Darstellbreite, Auflösebandbreite, Videobandbreite, Sweepzeit und den Detektor für den Standard ein.

Sie können mit der Software R&S ZVHView Standards erstellen und bearbeiten und anschließend über die USB- oder LAN-Schnittstelle an den R&S ZVH übertragen. Wie viele Standards im R&S ZVH gespeichert werden können, hängt davon ab, wie viele andere Datensätze im R&S ZVH gespeichert sind. Weitere Informationen siehe

"[Speichern und Laden von Geräteeinstellungen und Messergebnissen"](#page-178-0) auf Seite [166.](#page-178-0)

#### **4.1.5.2 Messeinstellungen optimieren**

Nach Auswahl des Standards und Anlegen des Signals an den R&S ZVH können die Messeinstellungen optimiert werden, um eine Übersteuerung des R&S ZVH zu vermeiden.

Softkey "Einstellungen anpassen" drücken.

Der R&S ZVH passt den Referenzpegel an die Darstellbreite an.

#### **4.1.5.3 Ergebnisse in einer Tabelle anzeigen**

Sie können die Anzeige um eine Tabelle erweitern, in der die Messergebnisse in numerischer Form angezeigt werden.

- Taste MEAS drücken.
- Softkey "Liste anzeigen" drücken.

Der R&S ZVH zeigt über dem Messkurvendiagramm eine Liste an.

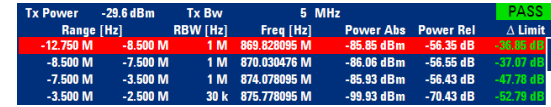

Wenn die Liste mehr als vier Einträge enthält, können Sie mit dem Drehknopf oder den Cursortasten in der Liste blättern, um die übrigen Ergebnisse zu sehen. Das Blättern funktioniert jedoch nur, wenn kein Eingabefeld aktiv ist.

Die Liste enthält folgende Informationen:

**Tx Power** 

Leistungspegel des Übertragungskanals

**Tx Bandwidth** 

Bandbreite des Übertragungskanals

PASS/FAIL

Liegt das Signal innerhalb der Grenzen der Spektrummaske, zeigt der R&S ZVH **PASS** an, andernfalls **FAIL**.

Range [Hz]

Frequenzbereich. Die erste Zahl ist die Startfrequenz und die zweite die Stoppfrequenz für jeden definierten Frequenzbereich. Das Zeichen hinter der Zahl gibt die Einheit an  $(k = kHz, M = MHz, G = GHz)$ .

RBW [Hz]

Auflösebandbreite, mit der der entsprechende Frequenzbereich gemessen wird

- Freq [Hz]
- Power Abs

Absolute Peak-Leistung im entsprechenden Frequenzbereich

Power Rel

Relative Peak-Leistung in Relation zur Kanalleistung des Referenzkanals

 $\Delta$  Limit

Mindestabstand von der Grenzwertlinie zur Messkurve im entsprechenden Frequenzbereich. Negative Werte oder eine null zeigen eine bestandene SEM-Grenzwertprüfung an, positive Werte dagegen eine Verletzung der Grenzwertprüfung.

# **4.1.6 Klirrfaktor messen**

Die Messung des Klirrfaktors ist eine einfache Methode zur Erkennung der Harmonischen eines Messobjekts. Zusätzlich zur grafischen Anzeige der Harmonischen berechnet dieser Messmodus auch den Klirrfaktor (THD) und zeigt die Ergebnisse an.

Eine Messung des Klirrfaktors kann im Frequenz-Sweep-Modus (Span > 0) und Zero-Span-Modus (Span = 0) durchgeführt werden. Beim Start der Messung sucht der R&S ZVH nach der ersten Harmonischen des Signals (= höchstes Signal) im definierten Frequenzbereich. Anschließend passt er die Frequenzachse an, sodass alle Harmonischen sichtbar sind. Im Zero-Span-Modus bleibt die Mittenfrequenz unverändert.

Taste MFAS drücken.

▶ Softkey "Messmodus" drücken.

Der R&S ZVH öffnet das Menü für Messungen.

**A** Menüpunkt "Klirrfaktor" auswählen.

Der R&S ZVH beginnt mit der Messung des Klirrfaktors.

Die Suche nach Harmonischen beginnt, sobald Sie die Klirrfaktormessung aufrufen. Beim Aufruf der Messung passt der R&S ZVH die Einstellungen automatisch an, um die ausgewählte Anzahl der Harmonischen (Standardwert = 2) auf dem Bildschirm anzuzeigen.

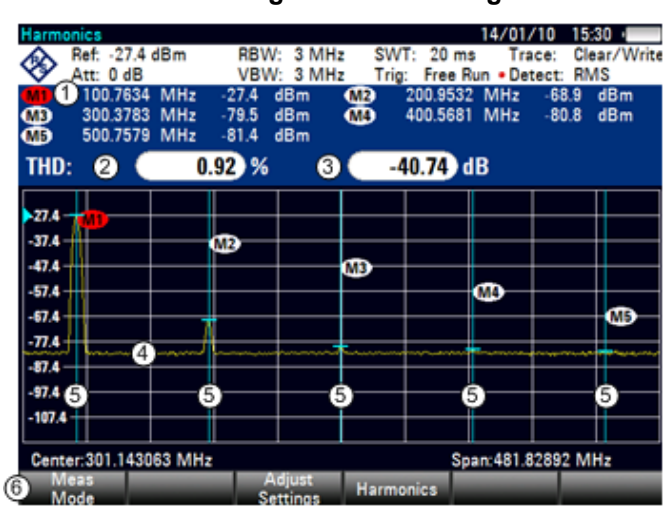

#### **Bildschirmdarstellung bei der Messung des Klirrfaktors**

- 1 Liste der Harmonischen
- 2 Klirrfaktor in %
- 3 Klirrfaktor in dB
- 4 Messkurve
- 5 Marker zur Kennzeichnung der Harmonischen (blaue Linien)
- 6 Softkeymenü für Messung des Klirrfaktors

#### **4.1.6.1 Anzahl der Harmonischen festlegen**

Der R&S ZVH zeigt standardmäßig das Signal und dessen erste Harmonische an. Jede Harmonische ist durch einen Marker gekennzeichnet, den der R&S ZVH auf die Harmonische setzt (hier M1 und M2). Alle gesetzten Marker sind normale Marker, die die absolute Frequenz der Harmonischen anzeigen.

Zur gleichen Zeit berechnet der R&S ZVH auch die Werte für den Klirrfaktor (THD) und zeigt die Ergebnisse in einem Feld über dem Messkurvendiagramm an. Die Werte werden sowohl in % als auch in dB angegeben.

Der R&S ZVH kann bei Bedarf bis zu sechs Harmonische anzeigen.

- Taste MEAS drücken.
- Softkey "Harmonische" drücken.
- Gewünschte Anzahl der anzuzeigenden Harmonischen eingeben.

#### **4.1.6.2 Anzeige der Harmonischen optimieren**

Der R&S ZVH setzt die Marker auch dann auf die anderen Harmonischen, wenn sie sich außerhalb des Anzeigebereichs befinden.

- **F** Taste MEAS drücken.
- ▶ Softkey "Einstellungen anpassen" drücken.

Der R&S ZVH passt den Referenzpegel, die Mittenfrequenz und die Darstellbreite so an, dass alle Harmonischen im Diagrammbereich sichtbar sind.

#### **4.1.6.3 Liste der Harmonischen aktivieren**

Um die genaue Frequenz der Harmonischen zu sehen, können Sie die Markerliste aktivieren, die den Wert für jede Harmonische bzw. jeden Marker enthält.

- Taste MKR drücken.
- ▶ Softkey "Liste anzeigen" drücken.

Der R&S ZVH zeigt die Markerliste an, die die Werte für jede Harmonische enthält.

# **4.1.7 AM-Modulationsgrad messen**

Bei der Messung des AM-Modulationsgrads werden AM-modulierte Signale analysiert und der Modulationsgrad des Signals anhand der Messergebnisse berechnet. Damit die Messung ordnungsgemäß verläuft, muss ein AM-moduliertes Signal angelegt werden.

- Taste MEAS drücken.
- Softkey "Messmodus" drücken.

Der R&S ZVH öffnet das Menü für Messungen.

**EXECUTE:** Menüpunkt "AM-Modulationsgrad" auswählen.

Der R&S ZVH beginnt mit der Messung des AM-Modulationsgrads.

Nachdem Sie die Messung gestartet haben, setzt der R&S ZVH drei Marker auf die Messkurve. Der erste Marker wird auf den Peak-Leistungspegel gesetzt. Der R&S ZVH betrachtet diese Position als den Pegel des Trägers. Der zweite und dritte Marker sind Deltamarker. Sie werden symmetrisch auf die benachbarten Peak-Werte links und rechts vom Träger gesetzt.

Deltamarker 2 ist standardmäßig zur Bearbeitung aktiviert. Wenn Sie den Deltamarker an eine andere Position verschieben, wird der andere Deltamarker im gleichen Abstand relativ zum normalen Marker verschoben. Dies geschieht jedoch nur, wenn Deltamarker 2 (D2) verschoben wird. Wenn Sie Deltamarker 3 (D3) verschieben, wird nur dieser Marker neu positioniert.

Aus den Werten des Markers berechnet der R&S ZVH anschließend den AM-Modulationsgrad. Der AM-Modulationsgrad ist das Verhältnis zwischen den Leistungswerten am Referenzmarker und an den Deltamarkern. Wenn die Leistungen der beiden AM-Seitenbänder nicht identisch sind, verwendet der R&S ZVH den Mittelwert der beiden Seitenbandwerte.

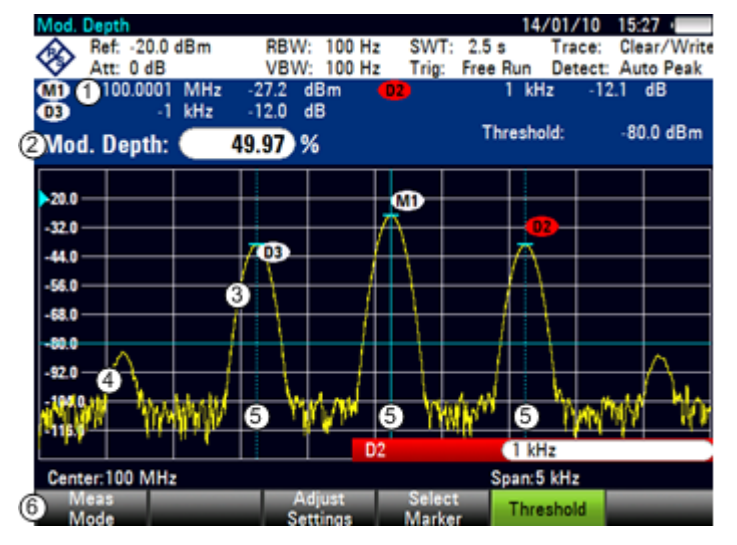

### **Bildschirmdarstellung bei der Messung des AM-Modulationsgrads**

- 1 Markerliste
- 2 Modulationsgrad
- 3 Messkurve
- 4 Schwellenlinie
- 5 Marker (blaue Linien)
- 6 Softkeymenü für Messung des AM-Modulationsgrads

#### **4.1.7.1 Schwelle festlegen**

Sie können eine Schwelle festlegen, die dem minimalen Leistungspegel entspricht, den das Signal aufweisen muss. Wenn die Leistung des Signals unterhalb der Schwelle liegt, setzt der R&S ZVH keine Marker und berechnet daher auch nicht den Modulationsgrad.

- Taste MEAS drücken.
- Softkey "Schwelle" drücken

Der R&S ZVH öffnet ein Eingabefeld zum Festlegen der Schwelle.

**Benötigten Schwellenwert eingeben.** 

Die Schwelle wird als horizontale blaue Linie im Diagrammbereich angezeigt.

#### **4.1.7.2 Einstellungen optimieren**

Um optimale Ergebnisse zu erhalten, können Sie die vom R&S ZVH angebotene automatische Anpassungsfunktion verwenden.

- Taste MEAS drücken.
- R Softkey "Einstellungen anpassen" drücken.

Der R&S ZVH führt einen Sweep durch und wiederholt den Peak-Suchlauf für die drei Marker.

#### **4.1.7.3 Markerliste aktivieren**

Um die genaue Frequenz des Trägers und seiner Seitenbänder zu sehen, können Sie die Markerliste aktivieren, die den Wert für jeden Marker anzeigt.

- Taste MKR drücken.
- ▶ Softkey "Liste anzeigen" drücken.

Der R&S ZVH zeigt die Markerliste mit den Werten für Träger und Seitenband an.

# **4.1.8 Spektrogramm-Ergebnisanzeige (R&S ZVH-K14) verwenden**

Mit der Option R&S ZVH-K14 können Messergebnisse in einem Spektrogramm angezeigt werden.

Die Spektrogramm-Ergebnisanzeige zeigt die Spektraldichte eines Signals im Frequenzbereich und für einen Zeitraum gleichzeitig an.

Wie bei anderen Ergebnisanzeigen steht die horizontale Achse für die Frequenzdarstellbreite. Die vertikale Achse steht für die Zeit. Die Zeit im Spektrogramm läuft chronologisch von oben nach unten ab. Deshalb entspricht die Spitze des Diagramms der Gegenwart. Eine dritte Dimension zeigt die Amplitude für jede Frequenz an, indem jedem Leistungspegel eine andere Farbe zugeordnet wird. Das Ergebnis ist daher ein zweidimensionales Diagramm.

Die Farbe, die der R&S ZVH einem gemessenen Leistungspegel zuordnet, ist abhängig von

- der Farbtabelle, die Sie ausgewählt haben,
- dem Referenzpegel des Spektrogramms,
- dem Pegelbereich des Spektrogramms.

Das Spektrogramm besteht aus horizontalen Linien, jede ein Pixel hoch, die als Rahmen bezeichnet werden. In der Grundeinstellung wird nach jedem Sweep ein Rahmen zum Spektrogramm hinzugefügt. Dies bedeutet, dass die Menge der Daten in einem Rahmen von der Sweepzeit abhängt. Da das Spektrogramm im R&S ZVH von oben nach unten verläuft, verschieben sich die veralteten Linien um jeweils eine Position nach unten, sodass sich der aktuelle Rahmen immer an der Spitze des Diagramms befindet. Deshalb ist die Folge der Rahmen chronologisch.

- Taste MEAS drücken.
- Softkey "Messmodus" drücken.
- Menüpunkt "Spektrogramm" auswählen.

Der R&S ZVH startet die Spektrogramm-Ergebnisanzeige.

#### **Bildschirmdarstellung des Spektrogramms**

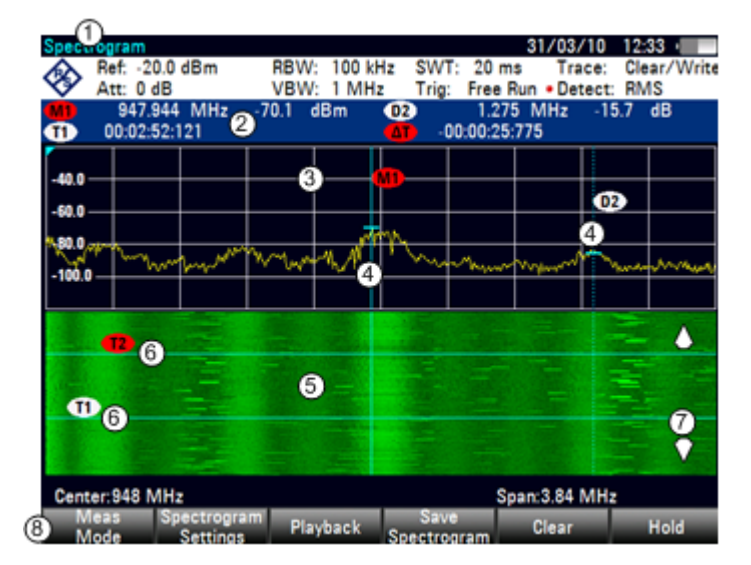

- 1 Ergebnisanzeige
- 2 Marker- und Zeitlinieninformationen
- 3 Spektrumergebnisanzeige (optional)
- 4 Marker/Deltamarker (vertikale Linien)
- 5 Spektrogramm
- 6 Zeitlinien T1 und T2 (horizontale Linien)
- 7 Richtung beim Blättern
- 8 Softkeymenü für das Spektrogramm

Die Spektrogramm-Ergebnisanzeige besteht standardmäßig aus zwei Fenstern. Das obere Fenster zeigt das gemessene Spektrum als Messkurvenlinie an. Das untere Fenster zeigt die Messergebnisse in einem Spektrogramm an. Die chronologischen Informationen im Spektrogramm werden durch den internen Speicher des R&S ZVH begrenzt. Der R&S ZVH kann 1024 gemessene Rahmen oder Spektren in seinem Speicher ablegen. Da die Höhe der Anzeige geringer ist, sind einige der Daten nach einiger Zeit nicht mehr sichtbar.

#### **4.1.8.1 Aktualisierung des Spektrogramms steuern**

Wenn Sie sich im Modus "Kontinuierlicher Sweep" befinden, wird das Spektrogramm aktiviert, sobald Sie den Spektrogramm-Modus aufrufen.

Wenn Sie sich im Modus "Einzelner Sweep" befinden, fügt der R&S ZVH erst dann eine Linie hinzu, wenn Sie den nächsten Einzel-Sweep starten.

Die Aktualisierung des Spektrogramms im Modus "Kontinuierlicher Sweep" kann gestoppt werden.

- Taste MEAS drücken.
- Softkey "Anhalten" drücken.

Im Modus "Kontinuierlicher Sweep" wird die Messung in der Spektrumergebnisanzeige nicht gestoppt. Die Messkurve im oberen Fenster wird weiterhin kontinuierlich aktualisiert. Es wird nur die Spektrogrammanzeige gestoppt.

**B** Softkey "Anhalten" erneut drücken.

Der R&S ZVH nimmt die Aktualisierung des Spektrogramm wieder auf.

Die Spektrogramm-Ergebnisanzeige wird mit Ergebnissen gefüllt, bis Sie eine Messeinstellung ändern. Sobald Sie eine Einstellung ändern, wird der Inhalt des Spektrogramms gelöscht und anschließend erneut gefüllt.

Der Inhalt des Spektrogramms kann auch manuell gelöscht werden.

- Taste MEAS drücken.
- Softkey "Löschen" drücken.

#### **4.1.8.2 In Signalverlauf blättern**

Es gibt zwei Möglichkeiten, Teile des Messergebnisverlaufs einzusehen, die aus dem sichtbaren Bereich des Spektrogramms geschoben wurden.

- Taste MEAS drücken.
- Softkey "Spektrogr.-Einstell." drücken.
- **EXTER Menüpunkt "[ ] Spektrogramm Vollbild" auswählen**

Der R&S ZVH nutzt jetzt den gesamten Diagrammbereich des Bildschirms für das Spektrogramm. Die Anzahl der Zeilen im Spektrogramm wird erhöht und so der angezeigte Zeitraum mehr als verdoppelt.

▶ Der Menüpunkt "Spektrogramm Vollbild" wird mit einem [X] markiert.

Möglicherweise muss die Spektrogramm-Ergebnisanzeige jedoch weiterhin sichtbar sein, um Messergebnisse auszuwerten. Zu diesem Zweck verfügt das Spektrogramm über eine (unsichtbare) Bildlaufleiste, mit der Sie im Spektrogramm auf- und abwärts zum gewünschten Rahmen blättern können.

#### **Im Spektrogramm blättern**

Verwenden Sie während der Anzeige des Spektrogramms den Drehknopf oder die Aufwärts- und Abwärts-Cursortasten.

Der R&S ZVH blättert durch den Spektrogrammverlauf.

Dies ist jedoch nur möglich, solange kein Eingabefeld oder Menü aktiv ist. In diesem Fall kann die Funktion zum Blättern im Spektrogramm wie folgt fortgesetzt werden:

- Taste CANCEL drücken.
- Drehknopf oder Aufwärts- und Abwärts-Cursortasten erneut verwenden.

Der R&S ZVH blättert wieder durch den Spektrogrammverlauf.

Die Symbole auf der rechten Seite des Spektrogramms zeigen die Position des Teils des Spektrogramms an, der gerade auf dem Bildschirm angezeigt wird:

- Ein einzelner Abwärtspfeil in der rechten unteren Ecke des Spektrogramms bedeutet, dass der oberste Rahmen weiterhin die zuletzt aufgezeichnete Messkurve darstellt.
- Zwei Pfeile (ein Aufwärts- und ein Abwärtspfeil) bedeuten, dass sich der angezeigte Bereich des Spektrogramms irgendwo in der Mitte des verfügbaren Verlaufs befindet.
- Ein einzelner Aufwärtspfeil in der rechten oberen Ecke des Spektrogramms bedeutet, dass die unterste Linie des Spektrogramms das Ende des Verlaufspuffers darstellt.

#### **4.1.8.3 Anzeige konfigurieren**

Da Farben ein wichtiger Teil des Spektrogramms sind, bietet der R&S ZVH verschiedene Möglichkeiten, die Anzeige für eine optimale Darstellung der Ergebnisse anzupassen.

Die erste und besonders naheliegende Möglichkeit, die Anzeige zu konfigurieren, besteht darin, ein anderes Farbschema auszuwählen.

- ▶ Softkey "Spektrogr.-Einstell." drücken.
- Menüpunkt "Spektrogramm Farbtabelle" auswählen.

Der R&S ZVH öffnet ein Untermenü mit mehreren Farbschemas.

- **Standard**
- Grün-Gelb
- Grün-Blau
- Schwarz-Weiß
- Rot-Lila
- Blau-Schwarz

Die folgenden Beispiele basieren auf dem Grün-Gelb-Farbschema.

**B** Gewünschtes Farbschema auswählen.

Der R&S ZVH stellt die Anzeige der Auswahl entsprechend ein.

Möglicherweise ist die Farbverteilung für die aktuelle Konfiguration nicht ideal. Sie haben zwei Möglichkeiten, dies zu korrigieren.

Indem Sie den Referenzpegel senken, können Sie Amplituden aus der Farbskala entfernen, die nicht Bestandteil des Signals sind.

Beispiel: In der Grundeinstellung liegt der Referenzpegel des Spektrogramms bei 30 dBm.

Dies bedeutet, dass Signalbestandteile mit einer Amplitude von 30 dBm im Spektrogramm gelb und Signalbestandteile mit einer sehr kleinen Amplitude grün angezeigt werden. Alles, was dazwischen liegt, hat einen Farbton aus diesen beiden Farben.

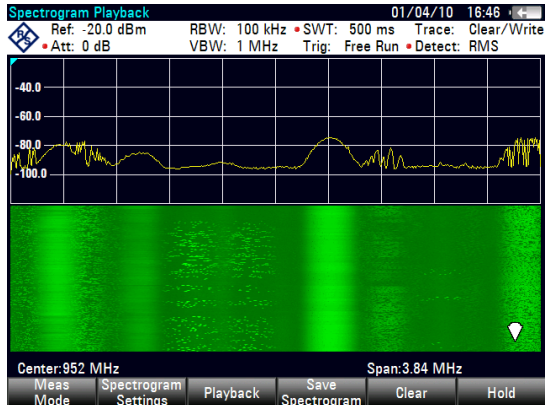

Da sich die Farben über einen sehr großen Bereich verteilen (etwa 150 dBm oder mehr), sind Details im gemessenen Signal eventuell nur schwer voneinander zu unterscheiden.

Deshalb sollten Sie die Farbskala an die Gesamtform des gemessenen Signals anpassen. Angenommen, das Signal hat einen Amplitudenbereich von etwa 30 dB, wobei die maximale Amplitude bei etwa -60 dBm und die minimale Amplitude bei etwa -100 dBm liegt, und es ist das Grün-Gelb-Farbschema eingestellt. In der Grundeinstellung besteht das Spektrogramm ausschließlich aus grünen Farbtönen und es ist nicht so leicht, Amplitudenpegel zu unterscheiden. Das liegt daran, dass die gelben Farbtöne vollständig außerhalb des Bereichs liegen.

Um ein besseres Ergebnis zu erhalten, können Sie den Referenzpegel des Spektrogramms so ändern, dass er in der Nähe des maximalen Leistungspegels, der zuerst gemessen wurde, liegt.

- ► Softkey "Spektrogr.-Einstell." drücken.
- **B** Menüpunkt "Spektrogramm Referenzpegel" auswählen.

Der R&S ZVH öffnet ein Eingabefeld zum Einstellen des Referenzpegels für das Spektrogramm.

Der Referenzpegel sollte in der Nähe des maximalen Pegels liegen, der gemessen wurde, während das Spektrogramm aktiv war. Im Beispiel sollte der Referenzpegel daher bei etwa -60 dBm liegen.

**Benötigten Referenzpegel eingeben.** 

Der R&S ZVH verschiebt den Referenzpegel des Spektrogramms zum eingegebenen Wert.

Der Referenzpegel des Spektrogramms hat keine Auswirkung auf die Spektrumergebnisanzeige, ebenso wie der Spektrumreferenzpegel (Menü "Amplitude") keine Auswirkung auf das Spektrogramm hat. Die Spektrummesskurve im Screenshot ist deshalb mit der in der vorherigen Abbildung identisch.
Spektrumsmessungen durchführen

## Das Ergebnis zeigt

Signalunterschiede jedoch weiterhin nicht im Detail an. Es haben sich lediglich die Farben verschoben, im Beispiel nach gelb, weil die Farbe, die dem Referenzpegel zugeordnet ist, von grün auf gelb umgestellt wurde. Alle anderen Farben, die Teil des Farbschemas sind, bleiben weiter ungenutzt, weil der Pegelbereich des Spektrogramms noch derselbe ist (150 dB).

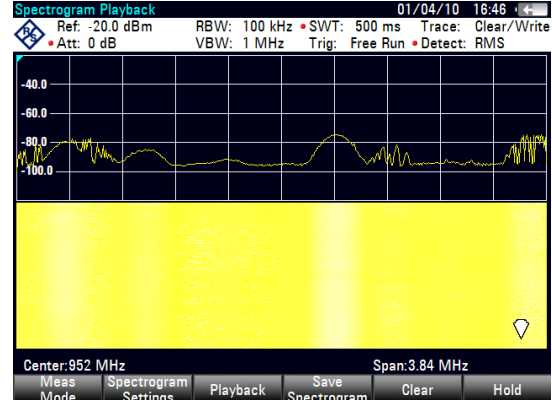

- ▶ Softkey "Spektrogr.-Einstell." drücken.
- R Menüpunkt "Spektrogramm Pegelbereich" auswählen.

Der R&S ZVH öffnet ein Eingabefeld zum Einstellen des Pegelbereichs für das Spektrogramm.

Im Beispiel erstreckt sich der Pegelbereich des Signals von etwa -60 dBm bis etwa -100 dBm.

Den Pegelbereich auf 40 dB einstellen, um das vollständige Signal zu erhalten.

Da der Pegelbereich jetzt entsprechend eingestellt ist, kann der R&S ZVH seine gesamte Farbskala auf den Pegelbereich des Signals anwenden.

Dies bedeutet, dass Signalbestandteile mit einer niedrigen Amplitude in einem grünen Farbton und Signalbestandteile mit einer hohen Amplitude gelb angezeigt werden.

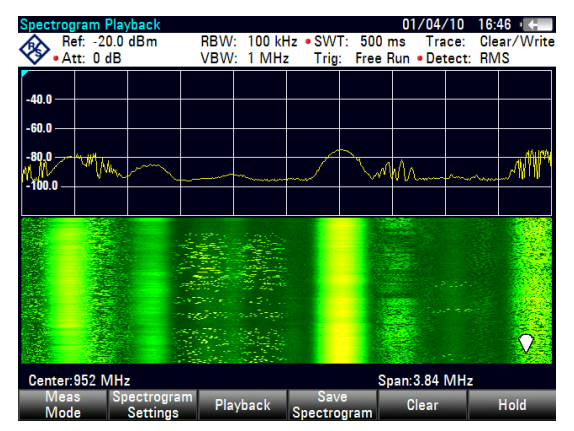

Die Anzeige eines Spektrogramms ist deshalb dann am besten, wenn der Pegelbereich so weit abgesenkt wird, bis der niedrigste Signalbestandteil dem unteren Ende der Farbskala und der höchste Signalbestandteil dem oberen Ende der Farbskala zugeordnet ist.

In einem letzten Schritt können Sie das Spektrogramm so konfigurieren, dass nur Signalspitzen farbig und das Grundrauschen schwarz angezeigt werden. Um dies zu erreichen, müssen Sie den Pegelbereich absenken, bis sich das Grundrauschen außerhalb des angezeigten Bereichs befindet.

Statt eines Pegelbereichs von 40 dB einen Pegelbereich von 35 dB oder sogar 30 dB eingeben.

Auf diese Weise entsteht ein starker Kontrast zwischen Signalbestandteilen, die über dem Grundrauschen liegen, und dem Grundrauschen selbst, das schwarz dargestellt wird.

Spektrumsmessungen durchführen

Um Details des Grundrauschens anzuzeigen und die Spitzenpegel auszuschließen, müssen Sie den Referenzpegel des Spektrogramms senken, bis er direkt über dem Grundrauschen liegt. Der R&S ZVH zeigt dann die Signalbestandteile, die oberhalb des Referenzpegels liegen, in nur einer Farbe an, nämlich der Farbe am oberen Ende der Farbskala.

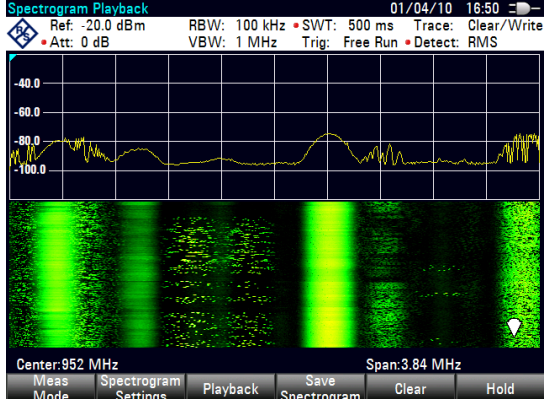

## **4.1.8.4 Spektrogramm aufzeichnen**

Die Daten des Spektrogramms können zu Dokumentationszwecken oder zur späteren Analyse der aufgezeichneten Daten gespeichert werden.

- Taste MEAS drücken.
- Softkey "Spektrogr. speichern" drücken.

Der R&S ZVH öffnet ein Dialogfeld zum Speichern des aktuellen Spektrogramms.

**EXECUTE:** Namen des Spektrogramms über die alphanumerischen Tasten eingeben.

Standardmäßig speichert der R&S ZVH das Spektrogramm als 'Spectrogram###' mit aufsteigender Nummerierung.

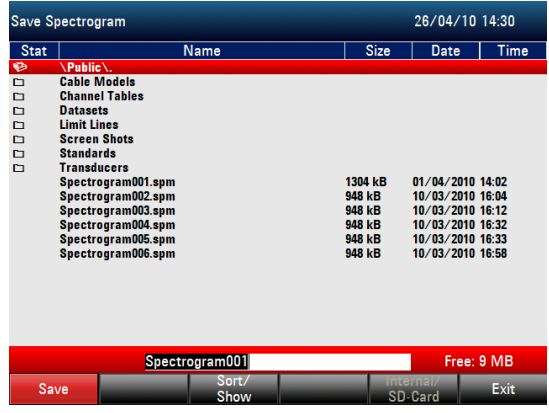

▶ Softkey "Speichern" drücken, um das Spektrogramm zu speichern.

Nachdem das Spektrogramm gespeichert wurde, können Sie es jederzeit aufrufen.

Wie viele Spektrogramme im internen Speicher des R&S ZVH abgelegt werden können, hängt davon ab, wie viele andere Datensätze aktuell im R&S ZVH gespeichert sind.

#### **4.1.8.5 Spektrogramm wiedergeben**

Nachdem Sie ein Spektrogramm aufgezeichnet und im internen Speicher, auf einem Memory Stick oder einer SD-Karte gespeichert haben, können Sie die Ergebnisse der betreffenden Messung jederzeit anzeigen.

▶ Softkey "Wiedergabe" drücken

oder

- Softkey "Messmodus" drücken.
- Menüpunkt "Spektrogramm-Wiedergabe" auswählen.

#### **Zuvor gespeichertes Spektrogramm aufrufen**

Softkey "Spektrogramm aufrufen" drücken.

Der R&S ZVH öffnet ein Dialogfeld zum Auswählen einer Datei mit den Spektrogrammdaten. Die Dateierweiterung für Spektrogrammdaten heißt \*.spm.

- Benötigte Datei auswählen.
- **Auswahl mit dem Softkey "Auswählen" bestätigen.**

Der R&S ZVH lädt das Spektrogramm und zeigt die Daten an.

Grundsätzlich stehen für ein aufgerufenes Spektrogramm dieselben Funktionen zur Verfügung wie bei der Aufzeichnung des Spektrogramms. Sie können also beispielsweise die Anzeige Ihren Bedürfnissen entsprechend anpassen.

Darüber hinaus besteht die Möglichkeit, nicht nur das Spektrum, das zum aktuell ausgewählten Spektrogrammrahmen gehört, sondern auch die Spektren aller Rahmen, die sich im Speicher des R&S ZVH befinden, anzuzeigen.

#### **Bei der Wiedergabe Zeitlinien verwenden**

Um einen bestimmten Zeitpunkt zu finden und das entsprechende Spektrum anzuzeigen, können zwei Zeitlinien verwendet werden:

Beim Aufrufen des Wiedergabemodus zeigt der R&S ZVH zwei Zeitlinien im Spektrogramm an.

Die erste Zeitlinie (T1) entspricht einem absoluten Zeitwert, die zweite (T2) markiert einen Zeitpunkt relativ zur ersten Zeitlinie. Beide Zeitlinien befinden sich auf der neuesten Spektrogrammlinie am oberen Rand der Ergebnisanzeige.

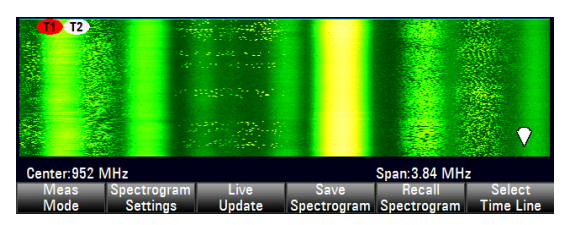

Sie können jetzt einen bestimmten Spektrogrammrahmen, der im R&S ZVH gespeichert ist, auswählen.

▶ Softkey "Zeitlinie auswählen" drücken.

Der R&S ZVH öffnet ein Eingabefeld zum Festlegen der Position der ersten Zeitlinie (T1).

Zeitlinie durch Eingeben einer Zahl oder Verschieben mit dem Drehknopf positionieren.

Bei Eingabe von 0 wird der Zeitlinienmarker auf den neuesten Rahmen gesetzt. Der maximal zulässige Eingabewert ist 1024 (die maximale Anzahl Rahmen, die im R&S ZVH gespeichert werden können).

Nicht alle Rahmen sind auf dem Bildschirm sichtbar. Wenn ein Rahmen Teil des Verlaufs ist, der außerhalb des sichtbaren Bereichs liegt, ist die Zeitlinie ebenfalls nicht sichtbar und Sie müssen im Spektrogramm blättern, um sie wieder sehen zu können.

Das obere Fenster zeigt das Spektrum des Rahmens an der Zeitlinienposition an. Durch Verschieben der Zeitlinie können Sie so durch den Verlauf der gespeicherten Spektren blättern.

Im Markerinformationsfeld zeigt der R&S ZVH die Zeitmarke der Zeitlinie an.

Die Zeitmarke der ersten Zeitlinie T1 bezieht sich immer auf den obersten Rahmen (z. B. bedeutet die Zeitmarke 00:00:50:000, dass die Daten 50 Sekunden vor dem obersten Rahmen gemessen wurden).

Softkey "Zeitlinie auswählen" erneut drücken.

> Der R&S ZVH öffnet ein Eingabefeld zum Festlegen der Position der zweiten Zeitlinie (T2).

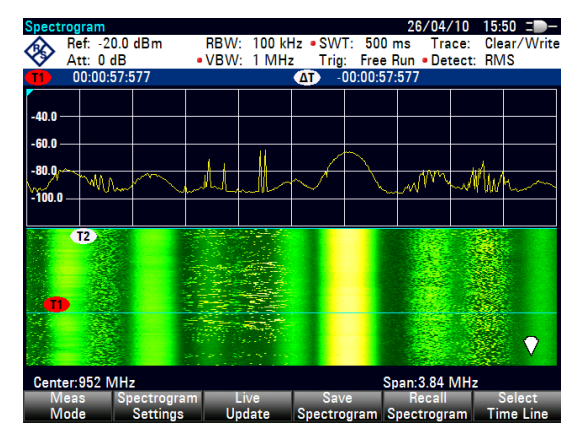

**>** Mit den Zifferntasten, dem Drehrad oder den Cursortasten eine Zahl eingeben.

Der R&S ZVH positioniert die zweite Zeitlinie auf dem ausgewählten Rahmen. Im Markerinformationsfeld wird wieder die Zeitmarke der Zeitlinie angezeigt  $(\Delta T - )$ Wert). Die Information für die zweite Zeitlinie (T2) ist relativ zur ersten Zeitlinie (T1). Dies bedeutet, dass die Zeitmarke der zweiten Zeitlinie negativ sein kann, wenn die Zeitlinie auf einen Rahmen oberhalb der ersten Zeitlinie gesetzt wurde.

Wenn Sie mit dem Drehknopf oder den Cursortasten in der Zeitlinie durch die Rahmen des Spektrogramms blättern, zeigt der R&S ZVH das Spektrum an, das zu dem Rahmen gehört, der im oberen Fenster der Anzeige ausgewählt ist.

Sie können die Spektrogramm-Wiedergabe für eine detaillierte Analyse der Signalpegel über einen Zeitraum hinweg nutzen und Signaldetails in der Spektrumergebnisanzeige vergleichen, z. B. mithilfe von Markern.

Zusätzlich zur Zeitlinie (horizontaler Marker) sind auch (vertikale) Marker im Spektrogramm einsetzbar.

Mithilfe des Markers und der Zeitlinie lässt sich der genaue Moment finden, in dem ein bestimmtes Ereignis im Spektrum auftrat.

Taste MARKER drücken.

Der R&S ZVH aktiviert einen Marker und setzt ihn auf den Peak-Pegel des aktuell angezeigten Spektrums.

Mit dem Drehrad oder den Cursortasten den Marker auf der horizontalen Achse zu der Frequenz verschieben, die analysiert werden soll, oder die Frequenz über die Zifferntasten direkt eingeben.

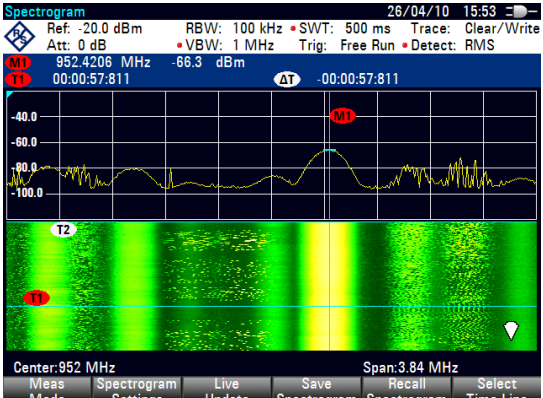

► Softkey "Zeitlinie auswählen" drücken und mit dem Drehknopf oder den Cursortasten durch das Spektrum blättern, bis das gesuchte Spektrum im oberen Fenster angezeigt wird.

Die Zeitmarke der ausgewählten Zeitlinie zeigt den genauen Zeitpunkt an, an dem das im Spektrum angezeigte Ereignis auftrat.

Weitere Informationen zur Markerfunktionalität siehe

"[Marker verwenden"](#page-64-0) auf Seite [52.](#page-64-0)

#### **Aktive Spektrogrammaufzeichnung fortsetzen**

So kann die Aufzeichnung eines neuen Spektrogramms fortgesetzt werden

Zu einem beliebigen Zeitpunkt der Wiedergabe den Softkey "Live-Aktualis." drücken.

Der R&S ZVH setzt die aktuellen Messungen fort.

## **4.1.9 Isotrope Antennen verwenden**

Um die Feldstärke zu ermitteln, kann eine isotrope Antenne (R&S TS-EMF, Bestellnummer 1158.9295.13) an den R&S ZVH angeschlossen werden. Die Antenne deckt den Frequenzbereich von 30 MHz bis 3 GHz ab.

Die Antenne besitzt drei orthogonale Elemente zum Messen der Feldstärke. Der R&S ZVH steuert die drei Antennenelemente nacheinander über die Tastkopfversorgungsbuchse an und berechnet die Ersatzfeldstärke *Er* (r = resultant field strength) aus den Ergebnissen der drei Einzelmessungen:

$$
E_r=\sqrt{E_x^2+E_y^2+E_z^2}
$$

Die Transducerfaktoren für jedes Antennenelement und die Kabeldämpfung des Antennenkabels werden bei der Messung kompensiert. Wird ein Verlängerungskabel verwendet (z. B. R&S TS-EMFZ2, Bestellnummer 1166.5708.02), kann die zusätzliche Kabeldämpfung mithilfe von Transducerfaktoren berücksichtigt werden. Die Transducerfaktoren sind antennenspezifisch und werden mit der Antenne TS-EMF geliefert.

Sie können Transducerfaktoren an den R&S ZVH übertragen (mithilfe des Softwarepakets R&S ZVHView). Um die Messung mit der isotropen Antenne zu aktivieren, müssen Sie eine Transducerfaktordatei mit der Erweiterung \*.isotrd auswählen. Weitere Informationen siehe ["Transducerfaktoren verwenden"](#page-143-0) auf Seite [131.](#page-143-0)

## **Messaufbau**

Der Messaufbau für Kabelmessungen besteht aus dem R&S ZVH und der isotropen Antenne R&S TS-EMF. Alle notwendigen Kabel sind bereits mit der Antenne verbunden.

- R HF-Kabel mit dem N-Koax-Stecker an den HF-Eingang (Port 1) anschließen.
- R Steuerkabel (für Umschaltung zwischen X-, Y- und Z-Achse) mit dem 9-Pin D-Sub-Stecker über das mit der Antenne gelieferte Adapterkabel an die Schnittstelle für den Leistungsmesskopf anschließen.
- Taste MEAS drücken.
- **Softkey "Messmodus" drücken.**
- **Menüpunkt "Isotrope Antenne" auswählen.**

Der R&S ZVH bezieht die Antenne in alle relevanten Messungen ein.

Bevor er die endgültigen Messergebnisse anzeigt, führt der R&S ZVH eine Messung für jede der drei Antennenachsen durch. Die Aktualisierungsrate der Messkurve verringert sich entsprechend.

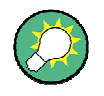

#### **Automatische Antennenerkennung**

Wenn Sie eine von Rohde & Schwarz hergestellte isotrope Antenne anschließen, wird sie vom R&S ZVH automatisch erkannt und in Messungen einbezogen.

## **Transducerfaktoren verwenden**

Bei Verwendung einer isotropen Antenne kann ein Transducerfaktor ausgewählt werden.

- Taste SCALE/AMPT drücken.
- Softkey "Transducer" drücken.

Der R&S ZVH öffnet ein Dialogfeld zum Auswählen des Transducerfaktors.

R Menüpunkt "Primärer Transducer" auswählen.

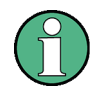

#### **Transducerdateien**

Transducerdateien für isotrope Antennen haben die Erweiterung \*.isotrd. Wenn Sie einen Transducerfaktor mit dieser Dateierweiterung auswählen, aktiviert der R&S ZVH automatisch die Messung der isotropen Antenne.

Spektrumsmessungen konfigurieren

- ▶ Benötigten Transducerfaktor mit der Erweiterung \*.isotrd auswählen.
- R Auswahl mit dem Softkey "Auswählen" bestätigen.

Um das Verlängerungskabel der Antenne zu kompensieren, sollte auch ein sekundärer Transducer ausgewählt werden.

- Softkey "Transducer" drücken.
- R Menüpunkt "Sekundären Transducer auswählen" auswählen.

Der R&S ZVH öffnet ein Dialogfeld zum Auswählen von Transducerfaktoren mit der Einheit dB.

- Einen der verfügbaren Transducerfaktoren auswählen.
- Auswahl mit dem Softkey "Auswählen" bestätigen.

Weitere Informationen siehe "[Transducerfaktoren verwenden"](#page-143-0) auf Seite [131.](#page-143-0)

# **4.2 Spektrumsmessungen konfigurieren**

# **4.2.1 Horizontale Achse konfigurieren**

Die Taste FREQ/DIST öffnet ein Menü mit allen notwendigen Funktionen zum Konfigurieren der horizontalen Achse für Spektrumsmessungen.

Der Inhalt des Menüs ist von der aktuell ausgewählten Messung abhängig.

Im Spektrum-Modus enthält die horizontale Achse üblicherweise Frequenzinformationen. Sie können die Frequenz im Verhältnis zur Mittenfrequenz angeben oder indem Sie eine Start- und Stoppfrequenz für eine bestimmte Darstellbreite festlegen.

Wenn Sie die Frequenz des zu messenden Signals kennen, wird empfohlen, die Mittenfrequenz mit der Frequenz des Signals abzugleichen. Bei der Untersuchung von Signalen, z. B. Harmonischen, innerhalb eines bestimmten Frequenzbereichs ist es dagegen besser, eine Start- und Stoppfrequenz einzugeben, um die Darstellbreite festzulegen.

#### **4.2.1.1 Mittenfrequenz festlegen**

Die Mittenfrequenz ist die Frequenz in der Mitte der horizontalen Achse im Diagrammbereich.

Taste FREQ/DIST drücken.

Der R&S ZVH öffnet das Frequenzmenü.

Wenn Sie die Taste FREQ/DIST drücken, öffnet der R&S ZVH automatisch ein Eingabefeld zum Festlegen der Mittenfrequenz. Ist das Eingabefeld inaktiv, können Sie es durch Drücken des Softkeys "Mittenfrequenz" öffnen.

 $\blacktriangleright$  Benötigte Mittenfrequenz eingeben.

Die eingegebene Frequenz wird zur neuen Mittenfrequenz.

Während der Anpassung der Mittenfrequenz wird möglicherweise ein Wert ermittelt, der sich außerhalb der maximalen Darstellbreite des R&S ZVH befindet. In diesem Fall verkleinert der R&S ZVH automatisch die Darstellbreite.

## **4.2.1.2 Schrittweite für Frequenz festlegen**

Wird die Mittenfrequenz mit dem Drehknopf oder den Cursortasten eingestellt, ist die Schrittweite von der Darstellbreite abhängig. Beim Drehknopf ist der kleinste mögliche Schritt ein Pixel. Da die Messkurve aus 631 Pixeln besteht, entspricht jeder Schritt 1/630 der Darstellbreite. Bei den Cursortasten entspricht der Schritt 10 % der Darstellbreite oder einer einzigen Einteilung des Rasters.

Sie können eine andere Schrittweite einstellen.

- Taste FREQ/DIST drücken.
- ▶ Softkey "Mittenfreq. Schrittw." drücken.

Der R&S ZVH öffnet ein Untermenü mit möglichen Schrittweiten.

0.1 x Darstellbreite

Die Schrittweite entspricht 10 % der Darstellbreite bzw. 1 Einteilung der horizontalen Achse.

 $=$  Mitte

Die Schrittweite entspricht der Mittenfrequenz.

Diese Schrittweite ist ideal für Messungen von Harmonischen. Wird die Mittenfrequenz erhöht oder verringert, verschiebt sich die Mittenfrequenz automatisch zur nächsten Harmonischen.

- Manuell…

Ermöglicht die Festlegung einer beliebigen Schrittweite.

Diese Schrittweite erleichtert die Untersuchung eines Spektrums mit Frequenzen in konstanten Intervallen.

Benötigte Schrittweite aus dem Menü auswählen.

Der R&S ZVH passt die Schrittweite entsprechend an.

Wenn Sie die Schrittweite auf 10 % der Darstellbreite oder auf die Mittenfrequenz einstellen, legt der R&S ZVH die Schrittweite intern fest. Um die Schrittweite manuell festzulegen, wird ein entsprechendes Eingabefeld geöffnet.

#### **4.2.1.3 Frequenz-Offset einstellen**

Für Messungen an Frequenzumsetzern, z. B. Satellitenempfangsumsetzer, ist es oft praktischer, die Ergebnisse auf die Frequenz vor der Umsetzung zu beziehen. Zu diesem Zweck bietet der R&S ZVH einen Frequenz-Offset an, der die Mittenfrequenz arithmetisch in höhere oder niedrigere Frequenzen umsetzt. Auf diese Weise zeigt der R&S ZVH die Eingangsfrequenz des Messobjekts an.

Ein positiver Frequenz-Offset ist im Bereich von 1 Hz bis 100 GHz in 1-Hz-Schritten möglich. Der maximale negative Frequenz-Offset ist von der eingestellten Startfrequenz abhängig. Die Startfrequenz ist, unter Berücksichtigung des Frequenz-Offsets, immer  $\geq 0$  Hz.

- Taste FREQ/DIST drücken.
- Softkey "Freq.-Offset" drücken.

Der R&S ZVH öffnet ein Eingabefeld zum Einstellen des Frequenz-Offsets.

**Benötigten Frequenz-Offset eingeben.** 

Der R&S ZVH fügt den Frequenz-Offset zur festgelegten Mittenfrequenz hinzu. Ein roter Punkt neben der Mittenfrequenzanzeige bedeutet, dass der Frequenz-Offset eingestellt wurde.

#### **4.2.1.4 Start- und Stoppfrequenz festlegen**

Die Festlegung einer Start- und Stoppfrequenz eignet sich zum Beispiel bestens für Messungen von Harmonischen oder Signalen, deren genaue Frequenz nicht bekannt ist.

- Taste FREQ/DIST drücken.
- ▶ Softkey "Startfrequenz" drücken.

Der R&S ZVH öffnet ein Eingabefeld zum Festlegen der Startfrequenz.

- **Benötigte Startfrequenz eingeben.**
- Mit dem Softkey "Stoppfrequenz" eine Stoppfrequenz festlegen.

Der R&S ZVH passt die horizontale Achse den Eingaben entsprechend an, zuerst die Startfrequenz und dann die Stoppfrequenz.

Wurde eine Stoppfrequenz eingegeben, die außerhalb des maximalen Frequenzbereichs liegt, stellt der R&S ZVH die maximal mögliche Frequenz als Stoppfrequenz ein.

Die Beschriftung der horizontalen Achse ändert sich von "Mitten" und "Span" in "Start" und "Stopp".

## **4.2.1.5 Darstellbreite einstellen**

Die Darstellbreite (Span) ist der Frequenzbereich um die Mittenfrequenz herum, die ein Spektrumanalysator auf dem Bildschirm anzeigt. Welche Darstellbreite ausgewählt werden sollte, ist vom Signal und von der durchzuführenden Messung abhängig. Nach einer Daumenregel sollte sie mindestens doppelt so groß sein wie die vom Signal belegte Bandbreite.

Die Darstellbreite für Frequenzbereichsmessungen liegt beim R&S ZVH4 zwischen 100 Hz und 3,6 GHz und beim R&S ZVH8 zwischen 100 Hz und 8 GHz.

Wird die Darstellbreite auf 0 Hz (Zero Span) eingestellt, führt der R&S ZVH Messungen im Zeitbereich durch.

Taste FORMAT/SPAN drücken.

Wenn Sie die Taste FORMAT/SPAN drücken, öffnet der R&S ZVH automatisch ein Eingabefeld zum Einstellen der Darstellbreite. Ist das Eingabefeld inaktiv, können Sie es durch Drücken des Softkeys "Manueller Span" öffnen.

**Benötigte Darstellbreite eingeben.** 

Der R&S ZVH passt die Darstellbreite der horizontalen Achse an.

Wenn zwischen voller Darstellbreite und einer kleineren Darstellbreite gewechselt werden muss, können Sie dies tun, ohne die numerischen Werte eingeben zu müssen.

- Taste FORMAT/SPAN drücken.
- Softkey "Full Span" drücken.

Der R&S ZVH zeigt das Spektrum in seinem gesamten Frequenzbereich an.

Softkey "Letzter Span" drücken.

Der R&S ZVH stellt die Darstellbreite wieder her, die vor der Anzeige des gesamten Frequenzbereichs eingestellt war.

#### **Messungen im Zeitbereich**

Auch Messungen im Zeitbereich können aktiviert werden, ohne dass der Wert manuell eingegeben werden muss. Bei Messungen im Zeitbereich beträgt die Darstellbreite 0 Hz. In diesem Zustand misst der R&S ZVH nur das Signal auf der aktuellen Mittenfrequenz. Statt des Spektrums zeigt der R&S ZVH die Signalleistung über einen bestimmten Zeitraum an. Die horizontale Achse wird zur Zeitachse. Die Anzeige beginnt immer bei 0 s und endet nach der aktuell eingestellten Sweepzeit.

- Taste FORMAT/SPAN drücken.
- Softkey "Zero Span" drücken.

Der R&S ZVH stellt die Darstellbreite auf 0 Hz ein und führt die Messung im Zeitbereich durch.

# **4.2.2 Vertikale Achse konfigurieren**

Alle relevanten Einstellungen zur Konfiguration der vertikalen Achse sind im Amplitudenmenü verfügbar. Der Zugriff erfolgt über die Taste SCALE/AMPT.

#### **4.2.2.1 Referenzpegel einstellen**

Der Referenzpegel wird durch die Rasterlinie am oberen Rand des Diagramms grafisch dargestellt.

Mit dem Referenzpegel wird die Verstärkung des Eingangssignals bis zur Anzeige eingestellt. Ist der Referenzpegel niedrig, ist die Verstärkung hoch. Dies bedeutet, dass sogar schwache Signale deutlich sichtbar angezeigt werden.

Beim Messen starker Signale müssen Sie einen hohen Referenzpegel einstellen, um eine Übersteuerung des Signalpfads des Analysators zu verhindern und das Signal innerhalb des Anzeigebereichs zu behalten. Wenn Sie das Spektrum eines Signalgemisches messen, müssen Sie sicherstellen, dass der Referenzpegel hoch genug ist, um alle Signale abzudecken, und dass alle Signale innerhalb des Messdiagramms liegen.

Taste SCALE/AMPT drücken.

Wenn Sie die Taste AMPT drücken, öffnet der R&S ZVH automatisch ein Eingabefeld zum Festlegen der Mittenfrequenz. Ist das Eingabefeld inaktiv, können Sie es durch Drücken des Softkeys "Ref.-Pegel" öffnen.

**Benötigten Referenzpegel eingeben.** 

Wenn Sie den Referenzpegel ändern, passt der R&S ZVH die Position der Messkurve während der Änderung an.

In der Grundeinstellung entspricht der Referenzpegel der Rasterlinie am oberen Rand des Diagramms. Sie können die Position des Referenzpegels auf eine andere Rasterlinie verschieben, wenn es sich um ein Signal handelt, dass ansonsten über den oberen Rand des Diagrammbereichs hinausgehen würde. Der R&S ZVH zeigt die aktuelle Position des Referenzpegels durch ein Dreieck neben der entsprechenden Rasterlinie auf der vertikalen Achse an (**100**).

- Taste SCALE/AMPT drücken.
- ▶ Softkey "Bereich / Ref.-Pos." drücken.

Der R&S ZVH öffnet ein Untermenü.

► Menüpunkt "Referenzposition 10..." auswählen.

Der R&S ZVH öffnet ein Eingabefeld zum Festlegen der Referenzposition.

► Nummer der Rasterlinie eingeben, auf der der Referenzpegel liegen soll.

Der zulässige Bereich ist 0 bis 10. "0" entspricht der untersten Rasterlinie und "10" der obersten Rasterlinie.

#### **4.2.2.2 Anzeigebereich einstellen**

Der Anzeigebereich bestimmt die Skalierung bzw. Auflösung der vertikalen Achse. In der Grundeinstellung ist der Anzeigebereich eine logarithmische Skalierung über 100 dB. Dies entspricht 10 dB pro Rastereinteilung. Der R&S ZVH stellt andere Anzeigebereiche bereit, die die Auflösung der vertikalen Achse entweder vergrößern oder verkleinern.

Durch eine größere Auflösung erhöht sich jedoch nicht die Genauigkeit (z. B. der Markeranzeige), sondern Werte auf der Messkurve sind lediglich einfacher ablesbar.

Für die vertikale Achse kann auch eine lineare Skalierung ausgewählt werden. In diesem Fall werden die Leistungspegel als Prozentsatz des Referenzpegels dargestellt. Eine lineare Skalierung ist zum Beispiel bei der Anzeige von AMmodulierten Trägern im Zeitbereich nützlich.

- Taste SCALE/AMPT drücken.
- ▶ Softkey "Bereich / Ref.-Pos." drücken.

Der R&S ZVH öffnet ein Untermenü zum Auswählen des Anzeigebereichs.

**Benötigten Anzeigebereich auswählen.** 

Der R&S ZVH passt die vertikale Achse entsprechend an.

#### **4.2.2.3 Anzeigeeinheit auswählen**

Die Skalierung der vertikalen Achse (und damit des Referenzpegels) erfolgt standardmäßig in der Einheit dBm. Es sind jedoch auch die Einheiten dBmV, dBµV, Watt und Volt verfügbar. Die Auswahl der richtigen Einheit ist für die Anzeige des Markerpegels wichtig, weil die Einheit des Markerpegels mit der des Referenzpegels identisch ist.

- Taste SCALE/AMPT drücken.
- Softkey "Einheit" drücken.

Der R&S ZVH öffnet ein Untermenü zum Auswählen der Anzeigeeinheit.

► Eine der verfügbaren Einheiten auswählen.

Der R&S ZVH passt die Beschriftung der vertikalen Achse entsprechend an.

## **4.2.2.4 Referenz-Offset einstellen**

Sie können einen Referenz-Offset für den Referenzpegel festlegen. Durch einen Referenz-Offset kann der Referenzpegel um einen bestimmten Betrag erhöht werden. Dies ist beispielsweise hilfreich, wenn ein Dämpfungsglied oder Vorverstärker vor dem HF-Eingang eingefügt wurde. Der R&S ZVH berücksichtigt bei der Anzeige des Pegels automatisch die Dämpfung oder Verstärkung, sodass manuelle Berechnungen nicht nötig sind. Eine Dämpfung am HF-Eingang muss als positive Zahl und eine Verstärkung als negative Zahl eingegeben werden.

- Taste SCALE/AMPT drücken.
- Softkey "Ref.-Offset" drücken.

Der R&S ZVH öffnet ein Eingabefeld zum Einstellen des Offsets.

**Benötigten Offset eingeben.** 

Der R&S ZVH berücksichtigt den Offset bei der Messung.

Um auf einen anderen Offset als 0 hinzuweisen, setzt der R&S ZVH einen roten Punkt neben die Hardware-Einstellung "Ref:" (• Ref: -20.0 dBm).

## **4.2.2.5 HF-Dämpfung einstellen**

Die HF-Dämpfung passt den Eingangsbereich innerhalb des Analysators an. Sie ist direkt an den Referenzpegel gekoppelt. Wurde ein hoher Referenzpegel eingestellt, wird die HF-Dämpfung in 10-dB-Schritten gemäß der unten gezeigten Tabelle aktiviert, sodass der Eingangsmischer immer im linearen Bereich bleibt.

Der R&S ZVH stellt drei Dämpfungsverfahren zur Verfügung.

Autom. verzerrungsarm

Wenn dieser Modus aktiv ist, stellt der R&S ZVH die HF-Dämpfung gemäß der Tabelle unten um 10 dB höher ein und verringert so die Belastung des Eingangsmischers am angegebenen Referenzpegel um 10 dB. Ist das Spektrum dicht belegt mit Signalen, z. B. in einem Fernsehkabelnetz, verringert der Mischer die geräteeigenen Störprodukte des R&S ZVH. Die Eigenrauschanzeige des R&S ZVH steigt jedoch aufgrund der erhöhten Dämpfung vor dem Eingangsmischer an.

Autom. rauscharm

Wenn dieser Modus aktiv ist, senkt der R&S ZVH die HF-Dämpfung um 10 dB. Dies erhöht die Empfindlichkeit des R&S ZVH, d. h., die Eigenrauschanzeige geht aufgrund der geringeren Dämpfung vor dem Eingangsmischer zurück.

Manuell

Die Dämpfung wird manuell ausgewählt.

Der Zustand der HF-Dämpfung und des Vorverstärkers können im Dialogfeld für Messeinstellungen und im Bildschirmbereich für Hardware-Einstellungen überprüft werden.

Spektrumsmessungen konfigurieren

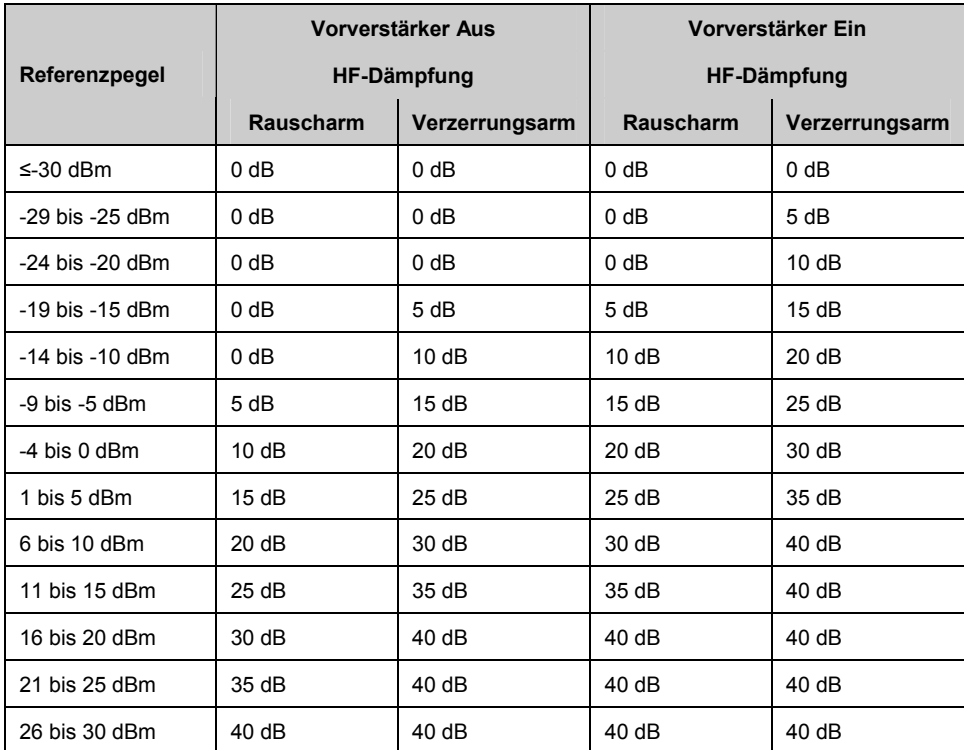

- Taste SCALE/AMPT drücken.
- Softkey "HF-Dämpf. / Verst. / Imp." drücken.
- ▶ Den Menüpunkt "Autom. verzerrungsarm" oder den Menüpunkt "Autom. rauscharm" auswählen.

Der R&S ZVH stellt die Dämpfung gemäß der Tabelle ein.

**• Menüpunkt "Man: 0 dB" für manuelle Auswahl der HF-Dämpfung auswählen.** 

Der R&S ZVH öffnet ein Eingabefeld zum Einstellen der HF-Dämpfung. Für die Dämpfung ist ein Wert von 0 dB bis 40 dB in 5-dB-Schritten einstellbar.

Um auf eine manuelle Dämpfung hinzuweisen, setzt der R&S ZVH einen roten Punkt neben die Hardware-Einstellung "Att:" (. Att: 10 dB).

## **4.2.2.6 Vorverstärker verwenden**

Um die Eingangsempfindlichkeit zu erhöhen, verfügt der R&S ZVH über einen integrierten 20-dB-Vorverstärker hinter dem Eingangsmischer.

In der Grundeinstellung des R&S ZVH ist der Vorverstärker ausgeschaltet. Um Signale mit geringer Leistung zu messen, können Sie ihn einschalten.

- Taste SCALE/AMPT drücken.
- ▶ Softkey "HF-Dämpf. / Verst. / Imp." drücken.
- ▶ Den Menüpunkt "Vorverst. Ein" oder den Menüpunkt "Vorverst. Aus" auswählen.

Der R&S ZVH schaltet den Vorverstärker ein oder aus.

#### <span id="page-122-0"></span>**4.2.2.7 Eingangsimpedanz einstellen**

In der Grundeinstellung beträgt die Eingangsimpedanz 50  $\Omega$ .

Der R&S ZVH kann auch 75-Ω-Systeme steuern. Der R&S ZVH wählt nicht einen 75- $\Omega$ -HF-Eingang als solchen aus. Stattdessen wählt er ein 75- $\Omega$ -Anpassglied aus, das an den HF-Eingang angeschlossen wird. Für eine 75- $\Omega$ -Anpassung wird das 50/75- $\Omega$ -Anpassglied R&S RAZ empfohlen (siehe empfohlenes Zubehör). Der R&S ZVH berücksichtigt automatisch den Umsetzungsfaktor, wenn ein Wert von 75  $\Omega$  eingestellt wird.

- Taste SCALE/AMPT drücken.
- ▶ Softkey "HF-Dämpf. / Verst. / Imp." drücken.
- **Benötigte Impedanz auswählen.**

Bei einer Aktivierung von Transducerfaktoren können auch andere Anpassglieder verwendet werden (z. B. R&S RAM oder R&S FSH-Z38).

## **4.2.2.8 Transducerfaktoren verwenden**

Weitere Informationen siehe "[Transducerfaktoren verwenden"](#page-143-0).

# **4.2.3 Bandbreiten einstellen**

Das Bandbreitenmenü enthält alle Einstellungen zum Konfigurieren von Filterbandbreiten, die im R&S ZVH verfügbar sind. Der Zugriff erfolgt über die Taste SWEEP/BW.

### **4.2.3.1 Auflösebandbreite einstellen**

Die Auflösebandbreite in einem Spektrumanalysator bestimmt die Frequenzauflösung für Messungen im Frequenzbereich und damit die Fähigkeit des Analysators, benachbarte Frequenzen voneinander zu trennen. Die Ergebnisse, so wie sie auf dem Bildschirm angezeigt werden, sind vom Durchlassbereich eines Auflösefilters abhängig.

Die Auflösebandbreite (RBW) hat verschiedene Auswirkungen auf Messungen.

- Um zwei oder mehr Signale, deren Frequenzen nahe beieinander liegen, getrennt anzeigen zu können, wird ein (Auflöse-)Filter benötigt, dessen Bandbreite klein genug ist. Der Frequenzabstand zwischen zwei sinusförmigen Trägern darf zum Beispiel nicht kleiner als die ausgewählte Auflösebandbreite sein, wenn die Träger aufgelöst werden sollen.
- Die Bandbreite des Auflösefilters beeinflusst auch das Rauschen, das vom R&S ZVH angezeigt wird. Je kleiner die Bandbreite, desto rauschärmer sind die Ergebnisse. Die Regel lautet, dass bei einer Vergrößerung oder Verkleinerung der Bandbreite um den Faktor 3 das Rauschen um bis zu 5 dB abnimmt. Wird die Bandbreite um den Faktor 10 geändert, ändert sich das angezeigte Rauschen um 10 dB.

Die Auflösebandbreite beeinflusst die Geschwindigkeit der Messung. Wenn das genaue Spektrum angezeigt werden soll, müssen die Auflösefilter alle wichtigen Frequenzen einschwingen. Schmalbandfilter haben im Vergleich zu Breitbandfiltern eine längere Einschwingzeit. Deshalb verlängert sich die Sweepzeit, je kleiner die Auflösebandbreite wird. Die Regel lautet, dass sich bei einer Verkleinerung der Bandbreite um den Faktor 3 die Sweepzeit um den Faktor 9 verlängert. Wird die Bandbreite um den Faktor 10 verkleinert, verlängert sich die Sweepzeit um den Faktor 100.

Der R&S ZVH verfügt über Auflösebandbreiten von 1 Hz bis 3 MHz in einer 1-3-10- Sequenz. Zusätzlich stellt der R&S ZVH eine Auflösebandbreite von 200 kHz bereit, die ausgewählt und manuell eingegeben werden muss.

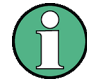

#### **Einstellung der 200-kHz-Auflösebandbreite**

Die 200-kHz-Bandbreite ist nicht an die Darstellbreite gekoppelt, d. h., sie wird nicht ausgewählt, wenn die automatische Auswahl der Auflösebandbreite aktiviert ist. Deshalb müssen Sie die 200-kHz-Auflösebandbreite bei Bedarf über die Zifferntasten eingeben.

Bei der Einstellung mit dem Drehknopf oder den Cursortasten wird die 200-kHz-Bandbreite übersprungen.

In der Grundeinstellung des R&S ZVH ist die Auflösebandbreite an die Darstellbreite gekoppelt, d. h., der R&S ZVH passt die Auflösebandbreite an jede Änderung der Darstellbreite an. Deshalb müssen Sie die Auflösebandbreite in vielen Fällen nicht manuell einstellen, weil der R&S ZVH die Auflösebandbreite bei einer Änderung der Darstellbreite automatisch einstellt.

Taste SWEEP/BW drücken.

Die Auflösebandbreite (RBW) ist standardmäßig an die Darstellbreite gekoppelt.

Softkey "Manuelle RBW" drücken.

Der R&S ZVH öffnet ein Eingabefeld zum Einstellen der Auflösebandbreite.

**Benötigte Auflösebandbreite eingeben.** 

Der R&S ZVH verwendet die für die Messung eingegebene Auflösebandbreite.

Wenn die Auflösebandbreite nicht mehr an die Darstellbreite gekoppelt ist, setzt der R&S ZVH einen roten Punkt neben die Hardware-Einstellung "RBW"  $\left($  • RBW: 30 kHz).

Um die Auflösebandbreite wieder an die Darstellbreite zu koppeln, den Softkey "Autom. RBW" drücken.

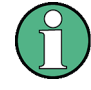

## **Automatische Anpassung der Sweepzeit**

In der Grundeinstellung passt der R&S ZVH die Sweepzeit automatisch an, sobald die Auflösebandbreite geändert wird. Dadurch wird sichergestellt, dass die für den ausgewählten Auflösefilter erforderliche Einschwingzeit auf angemessene Weise berücksichtigt wird. Die maximal zulässige Sweepzeit beträgt 1000 s. Für Schmalbandfilter würde dieser Wert bei großen Darstellbreiten überschritten. Um dies zu vermeiden passt der R&S ZVH die Darstellbreite automatisch an, sobald die maximale Sweepzeit erreicht wird.

## **4.2.3.2 Videobandbreite einstellen**

Die Videobandbreite (VBW) dient im Wesentlichen dazu, die Messkurve durch eine Rauschminderung zu glätten, sodass Leistungspegel leichter zu erkennen sind.

Die Rauschminderung ist ein Ergebnis des Videofilters. Dieser Tiefpassfilter legt die Videobandbreite fest und filtert die höheren Frequenzanteile der Spannung aus dem Signal. Die Videospannung ist die (DC-)Spannung, die aus dem ZF-Signal stammt, das durch den Hüllkurvengleichrichter fließt, der die ZF-Anteile entfernt und nur die Hüllkurve ausgibt. Diese Ausgabe wird auch als Videosignal bezeichnet.

Die Abbildung unten zeigt diesen Vorgang bei einem AM-modulierten Signal im Zeitbereich.

Bei einem AM-modulierten Signal enthält das Hüllkurven- oder Videosignal einen DC-Anteil, der dem Pegel des Trägers entspricht. Das Videosignal enthält außerdem einen AC-Anteil, dessen Frequenz mit der AM-Frequenz identisch ist.

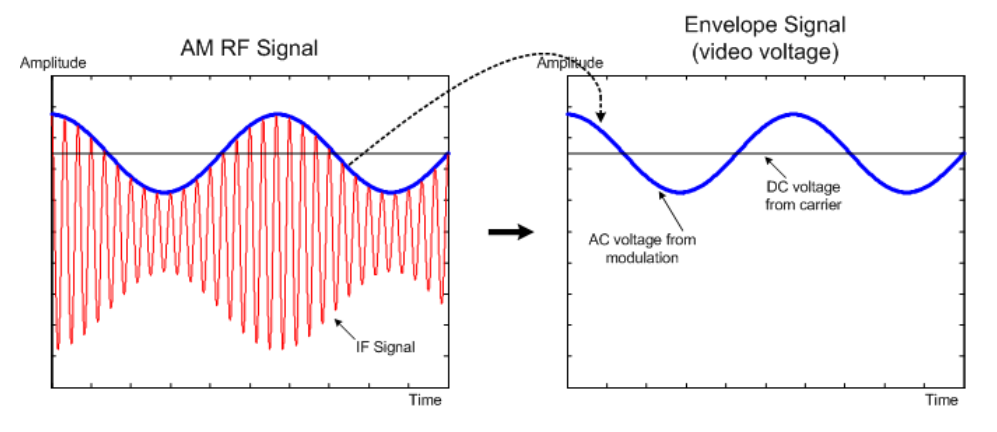

Wenn die Bandbreite des Videofilters kleiner als die Frequenz des AC-Anteils ist, wird sie abhängig von der maximalen Frequenz unterdrückt. Wenn der AM-Anteil exakt angezeigt werden soll, muss die Eckfrequenz des Filters größer als die Modulationsfrequenz sein.

Wenn auf dem Sinussignal ein Rauschen ist, kann das Modulationssignal als Rauschen betrachtet werden. Wird die Videobandbreite verkleinert, werden die hochfrequenten Rauschanteile oberhalb der Eckfrequenz des Videofilters unterdrückt. Je kleiner die Videobandbreite, desto niedriger die Rauschamplitude am Ausgang des Videofilters.

Der R&S ZVH verfügt über Videobandbreiten von 1 Hz bis 3 MHz in einer 1-3-10- Sequenz. In der Grundeinstellung ist die Videobandbreite an die Auflösebandbreite gekoppelt und mit der Auflösebandbreite identisch. Wird die Auflösebandbreite geändert, passt der R&S ZVH die Videobandbreite entsprechend an.

Die Videobandbreite hat folgende Auswirkungen auf Messungen:

- D Bei Messungen von modulierten Signalen muss die Videobandbreite groß genug sein, damit wichtige Modulationsanteile nicht unterdrückt werden (≥ RBW)
- Um Signale rauschfrei zu halten, sollte die kleinstmögliche Videobandbreite ausgewählt werden  $(6.1 \times$  RBW)
- Bei Messungen von Pulssignalen sollte die Videobandbreite mindestens dreimal so groß wie die Auflösebandbreite sein, damit die Pulsflanken nicht verzerrt sind.

Wie die Auflösebandbreite wirkt sich auch die Videobandbreite auf die Sweepgeschwindigkeit aus. Vor jeder Messung muss der Videofilter einschwingen.

- Taste SWEEP/BW drücken.
- Softkey "VBW" drücken.
- R Den Menüpunkt "Manuell" auswählen".

Der R&S ZVH öffnet ein Eingabefeld zum Einstellen der Videobandbreite.

**Benötigte Videobandbreite eingeben.** 

Der R&S ZVH verwendet die für die Messung eingegebene Videobandbreite.

Wenn die Videobandbreite nicht mehr an die Auflösebandbreite gekoppelt ist, setzt der R&S ZVH einen roten Punkt neben die Hardware-Einstellung "VBW" ( • VBW: 300 kHz).

- Softkey "VBW" drücken.
- ► Um die Videobandbreite wieder and die Auflösebandbreite zu koppeln, den Menüpunkt "Auto" auswählen.

## **4.2.4 Sweep konfigurieren und auslösen**

Alle notwendigen Einstellungen zum Konfigurieren des Sweeps befinden sich im Sweepmenü. Der Zugriff erfolgt über die Taste SWEEP/BW.

## **4.2.4.1 Sweepzeit einstellen**

Die Sweepzeit ist die Zeit, die der R&S ZVH benötigt, um die in einer Messkurve enthaltenen Ergebnisse abzurufen.

Im Frequenzbereich (Darstellbreite > 0) ist die Sweepzeit die Zeit, die der R&S ZVH benötigt, um das Spektrum in der angegebenen Darstellbreite zu messen. Um die Anzeige von Störsignalen im Spektrum zu vermeiden, muss die Sweepzeit einige Bedingungen erfüllen.

- Die Sweepzeit ist von der Auflösebandbreite abhängig. Ist die Sweepzeit zu kurz, hat der Auflösefilter keine Zeit zum Einschwingen. In diesem Fall werden zu niedrige Pegel angezeigt. Weitere Informationen siehe "[Auflösebandbreite](#page-122-0)  [einstellen"](#page-122-0).
- Die Sweepzeit ist von der Darstellbreite abhängig. Wird die Darstellbreite vergrößert, muss die Sweepzeit verlängert werden.

In der Grundeinstellung koppelt der R&S ZVH die Sweepzeit an die Darstellbreite und die Auflösebandbreite, um ungültige Einstellungen zu vermeiden. Wenn die Kopplung aktiv ist, stellt der R&S ZVH immer die kürzest mögliche Sweepzeit ein, um sicherzustellen, dass die Anzeige des Spektrums richtig und gültig ist.

Der R&S ZVH fordert eine minimale Sweepzeit von 20 ms für jeweils 600 MHz der Darstellbreite. Wird die Darstellbreite vergrößert, verlängert der R&S ZVH auch die Sweepzeit.

Im Zeitbereich (Darstellbreite = 0) zeigt der R&S ZVH die Videospannung für einen Zeitraum an. Die horizontale Achse wird zur Zeitachse, die bei 0 s beginnt und bei der ausgewählten Sweepzeit endet. Der zulässige Bereich der Sweepzeit im Zeitbereich beträgt 200  $\mu$ s bis 1000 s.

► Die Taste SWEEP/BW drücken.

In der Grundeinstellung ist "Autom. SWP-Zeit" aktiv.

- Softkey "SWP-Zeit" drücken.
- **B.** Den Menüpunkt "Manuell" auswählen.

Der R&S ZVH öffnet ein Eingabefeld zum Einstellen der Sweepzeit.

**Benötigte Sweepzeit eingeben.** 

Wenn die Videobandbreite nicht mehr an die Darstellbreite oder die Auflösebandbreite gekoppelt ist, setzt der R&S ZVH einen roten Punkt neben die Hardware-Einstellung "SWT" (• SWT: 2.5 s).

#### **4.2.4.2 Sweepmodus auswählen**

Der Sweepmodus bestimmt die Art und Weise, wie der R&S ZVH die Messung durchführt.

In der Grundeinstellung führt der R&S ZVH kontinuierlich Messungen durch. In diesem Modus wiederholt der R&S ZVH den Sweep automatisch im festgelegten Bereich der horizontalen Achse (Frequenz oder Zeit) und aktualisiert nach jedem Sweep die Messkurve entsprechend.

In manchen Fällen werden vielleicht nur die Ergebnisse eines einzelnen Sweeps benötigt, z. B. wenn eine bestimmte Triggerbedingung erfüllt ist. Im Modus für einzelne Sweeps führt der R&S ZVH eine bestimmte Anzahl von Wiederholungen (abhängig von der Anzahl der Mittelwerte) des Sweeps im festgelegten Bereich der horizontalen Achse (Frequenz oder Zeit) durch und stoppt dann die Messung. Er führt einen weiteren Sweep nur aus, wenn Sie ihm einen entsprechenden Auftrag erteilen. Weitere Informationen zum Festlegen der Anzahl der Sweeps, einschließlich eines einzelnen Sweeps, siehe "[Messkurvenmodus auswählen](#page-130-0) (Mittelwert)".

Spektrumsmessungen konfigurieren

- **Die Taste SWEEP/BW drücken.**
- **Softkey "Trigger" drücken.**
- **P** Den Menüpunkt "Einzelner Sweep" auswählen.

Der R&S ZVH aktiviert den Modus für einzelne Sweeps.

- Softkey "Trigger" drücken.
- **P** Den Menüpunkt "Kontininuierlicher Sweep" auswählen.

Der R&S ZVH beginnt wieder mit kontinuierlichen Messungen.

#### **4.2.4.3 Triggerfunktionen verwenden**

Wenn Sie Messungen abhängig von bestimmten Signalbedingungen durchführen müssen, können Sie einen Trigger verwenden. Ein Trigger reagiert auf bestimmte Ereignisse. Ist ein Trigger aktiv, startet der R&S ZVH die Messung, wenn die Triggerbedingungen erfüllt sind. Der Trigger kann entweder extern oder intern generiert werden.

Der R&S ZVH stellt die folgenden Triggerfunktionen bereit.

D **Freilaufend** 

Ein neuer Sweep beginnt, sobald der vorhergehende beendet ist. Dies ist die Grundeinstellung des R&S ZVH.

D **Video-Trigger** 

Ein Sweep beginnt, sobald die Videospannung einen bestimmten Pegel überschreitet. Der Video-Trigger ist nur im Zeitbereich (Darstellbreite = 0) verfügbar.

Im Frequenzbereich würde der R&S ZVH niemals eine Messung mithilfe des Video-Triggers starten, weil nicht gewährleistet ist, dass ein Signal vorhanden ist, das Videospannung auf der Startfrequenz erzeugt.

**Externer Trigger** (steigende oder fallende Flanke)

Ein Sweep startet auf der steigenden Flanke (RISE) oder der fallenden Flanke (FALL) eines externen Triggersignals. Das externe Triggersignal wird über den BNC-Anschluss "Ext Trigger" zugeführt. Die Schaltschwelle ist 1,4 V, das entspricht einem TTL-Signalpegel.

#### **Gated Trigger**

Wenn der Gated Trigger aktiv ist, steuert ein Gate-Signal, das an den Triggereingang des R&S ZVH angelegt wird, den Sweep. Der R&S ZVH beginnt mit der Messung, wenn das angelegte Gate-Signal aktiv wird und die eingestellte Gate-Verzögerung abgelaufen ist, und er unterbricht die Messung, wenn die festgelegte Gate-Länge erreicht ist. Sobald das Gate-Signal das nächste Mal aktiv wird, wird die Messung fortgesetzt usw.

Gepulste Signale können mit dieser Methode gemessen werden, wenn die Gate-Verzögerung und die Gate-Länge so ausgewählt sind, dass die Messung nur durchgeführt wird, solange der Puls aktiv ist. Gated-Messungen sind im Frequenzbereich (Darstellbreite > 0) und im Zeitbereich (Darstellbreite = 0) möglich, aber nur in Kombination mit einem externen Gate-Signal verfügbar.

- Taste SWEEP/BW drücken.
- Softkey "Trigger" drücken.

Der R&S ZVH öffnet ein Untermenü zum Auswählen der Triggerquelle.

**Benötigte Triggerquelle auswählen.** 

Der R&S ZVH aktiviert den Trigger.

## **Verzögerungszeit berücksichtigen**

Bei Verwendung eines Video-Triggers im Zeitbereich oder eines externen Triggers kann der Start der Messung im Hinblick auf das Triggerereignis verzögert werden, indem eine Verzögerungszeit eingegeben wird. Auf diese Weise können Zeitunterschiede zwischen dem Triggerereignis und der Messung berücksichtigt werden.

Der zulässige Bereich für die Triggerverzögerung beträgt 0 µs bis 100 s. Die Auflösung ist vom Teilbereich abhängig.

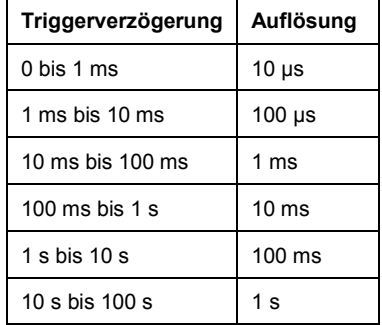

- Taste SWEEP/BW drücken.
- Softkey "Trigger" drücken.
- **B** Menüpunkt "Trigger-Verzöger" auswählen.

Der R&S ZVH öffnet ein Eingabefeld zum Festlegen der Triggerverzögerung.

**Benötigte Verzögerungszeit eingeben.** 

## **Triggerpegel festlegen**

Wenn Sie den Video-Trigger verwenden, müssen Sie einen Triggerpegel festlegen. Der Triggerpegel wird als Prozentsatz des Referenzpegels angegeben. Ein Triggerpegel von 100 % bedeutet, dass er dem Referenzpegel entspricht. Ein Triggerpegel von beispielsweise 50 % entspricht der Mitte der vertikalen Achse. Der R&S ZVH markiert den Pegel des Video-Triggers durch ein Dreieck.

- Taste SWEEP/BW drücken.
- Softkey "Trigger" drücken.
- Menüpunkt "Messkurve Video" auswählen.

Der R&S ZVH öffnet ein Eingabefeld zum Festlegen des Triggerpegels.

 $\blacktriangleright$  Triggerpegel eingeben.

Der R&S ZVH zeigt den Triggerpegel an, indem er eine horizontale Linie zum Diagrammbereich hinzufügt.

#### **Gated Sweeps durchführen**

Wenn der externe Trigger aktiv ist, kann ein Gated Sweep durchgeführt werden.

- Taste SWEEP/BW drücken.
- Softkey "Trigger" drücken.
- Einen externen Trigger aktivieren.

Sobald der externe Trigger aktiv ist, kann der Menüpunkt "Gated Trigger" ausgewählt werden.

- **B** Softkey "Trigger" erneut drücken.
- Menüpunkt "Gated Trigger" auswählen.

Um geeignete Ergebnisse zu erhalten, müssen Sie die Gate-Verzögerung und die Gate-Länge so einstellen, dass die Messung während des interessanten Teils des Signals aktiv ist. Sie können auch die Sweepzeit ändern, um die horizontale Achse an die Länge des Signals anzupassen, und so die Parameter für die Gate-Verzögerung und Gate-Länge genauer einstellen.

Der Parameter für die Gate-Verzögerung legt die Zeit zwischen dem Triggerereignis und dem Beginn der eigentlichen Messung fest. Die Gate-Länge legt die Dauer der Messung fest, bevor sie unterbrochen und auf das nächste Gate-Signal gewartet wird, um die Messung fortzusetzen.

- Taste SWEEP/BW drücken.
- Softkey "Trigger" drücken.
- Menüpunkt "Gate-Einstellungen" auswählen.

Der R&S ZVH öffnet ein Softkey-Untermenü zum Verwalten der Gate-Einstellungen. Gleichzeitig schaltet der R&S ZVH in den Zeitbereich um, so wie am Display angezeigt.

- R Softkey "Manuelle SWP-Zeit" drücken und die Sweepzeit so festlegen, dass der interessante Abschnitt des Signals auf dem Bildschirm sichtbar ist.
- ▶ Softkey "Gate-Verzöger." drücken.

Der R&S ZVH öffnet ein Eingabefeld zum Festlegen der Gate-Verzögerung.

**Benötigte Verzögerungszeit eingeben.** 

Die Messung beginnt jetzt, nachdem die Verzögerungszeit abgelaufen ist.

<span id="page-130-0"></span>▶ Softkey "Gate-Länge" drücken.

Der R&S ZVH öffnet ein Eingabefeld zum Festlegen der Gate-Länge.

**E** Länge des Gates eingeben.

Der R&S ZVH führt die Messung jetzt über den Zeitraum der Gate-Länge durch. Nachdem das Gate geschlossen wurde, wartet der R&S ZVH mit der Messung, bis das nächste Gate-Signal auftritt.

Die Verzögerungszeit und die Gate-Länge werden durch vertikale rote Linien im Diagrammbereich dargestellt.

**Nach dem Einstellen der Gate-Verzögerung und der Gate-Länge das Menü für die** Gate-Einstellungen mit dem Softkey "Beenden" verlassen.

Der R&S ZVH kehrt zum Frequenzbereich zurück, sofern dieser vor der Konfiguration des Gated Trigger aktiv war. Die ursprüngliche Darstellbreite wird wiederhergestellt. Der R&S ZVH ist zur Durchführung von Messungen mit einem genau festgelegten Gate bereit.

# **4.2.5 Messkurven verwenden**

Das Trace-Menü enthält alle für die Anpassung der Messkurvenanzeige verfügbaren Funktionen.

## **4.2.5.1 Messkurvenmodus auswählen**

Der R&S ZVH stellt mehrere Messkurvenmodi zur Verfügung. Der Messkurvenmodus bestimmt die Art und Weise, wie der R&S ZVH die Messkurve darstellt.

D **Löschen/Schreiben** 

In der Grundeinstellung überschreibt der R&S ZVH die Messkurve nach jedem Sweep.

In diesem Modus sind alle Detektoren anwendbar.

D **Mittelwert** 

Die Messkurve ist das Ergebnis des aus mehreren Sweeps gebildeten Mittelwerts.

Der R&S ZVH berechnet den Mittelwert der Leistungspegel für jeden Pixel aus einer bestimmten Anzahl von Sweeps im Bereich von 2 bis 999.

Die Mittelung verringert die Auswirkungen des Rauschens, hat aber keinen Einfluss auf Sinussignale. Deshalb ist die Mittelung von Messkurven eine gute Möglichkeit, Signale in der Nähe des Rauschens zu erkennen.

In diesem Modus sind alle Detektoren anwendbar.

**Maximalwert** 

Die Messkurve zeigt die maximalen Leistungspegel an, die an jedem Pixel gemessen wurden.

Um eine Maximalwert-Messkurve zu überschreiben, muss ein Parameter (z. B. die Darstellbreite) so geändert werden, dass die Ergebnisse nicht mehr vergleichbar sind. Der Maximalwert-Messkurvenmodus ist eine gute Möglichkeit, um zum Beispiel intermittierende Signale oder die Maximalwerte von schwankenden Signalen zu erkennen.

Im Maximalwert-Messkurvenmodus wird automatisch der Detektor "Max Peak" aktiviert.

#### **Minimalwert**

Die Messkurve zeigt die minimalen Leistungspegel an, die an jedem Pixel gemessen wurden.

Um eine Minimalwert-Messkurve zu überschreiben, muss ein Parameter (z. B. die Darstellbreite) so geändert werden, dass die Ergebnisse nicht mehr vergleichbar sind. Der Minimalwert-Messkurvenmodus ist eine gute Möglichkeit, Signale im Rauschen hervorzuheben oder intermittierende Signale zu unterdrücken.

Im Minimalwert-Messkurvenmodus wird automatisch der Detektor "Min Peak" aktiviert.

Anzeigen

Im Messkurvenanzeigemodus wird die aktuelle Messkurve eingefroren und die Messung abgebrochen.

Der Messkurvenanzeigemodus eignet sich gut zur Auswertung der Messkurve, z. B. mithilfe von Markern.

- Taste TRACE drücken.
- Softkey "Messk.-Modus" drücken.

Der R&S ZVH öffnet ein Untermenü zum Auswählen des Messkurvenmodus.

**B** Gewünschten Messkurvenmodus auswählen.

Wenn der Mittelwert-Messkurvenmodus (Menüpunkt "Mittelwert: 10") ausgewählt wird, öffnet der R&S ZVH ein Eingabefeld zum Festlegen der Anzahl Sweeps, aus denen der R&S ZVH den Mittelwert bilden soll.

**Anzahl Sweeps für die Bildung des Mittelwerts eingeben.** 

Im Modus für kontinuierlichen Sweep berechnet der R&S ZVH jetzt den Mittelwert aus der eingegebenen Anzahl Sweeps. Im Modus für einzelne Sweeps stoppt er die Messung nach Ausführung der Sweeps und bildet den Mittelwert der Messkurven.

## **4.2.5.2 Detektor auswählen**

Die Anzahl der Messergebnisse, die in einem einzelnen Sweep gesammelt werden, ist normalerweise sehr hoch, vor allem bei einer großen Darstellbreite. Auf dem Display des R&S ZVH können jedoch nur 631 Ergebnisse in horizontaler Richtung angezeigt werden, da es durch die Anzahl der auf dem Display verfügbaren Pixel begrenzt ist. Deshalb müssen Messergebnisse zusammengefasst werden, damit sie auf das Display passen. In diesem Fall entspricht ein Pixel einem Frequenzbereich = Darstellbreite/631.

Der Detektor bestimmt die Art und Weise, wie der R&S ZVH die Ergebnisse für einen einzigen Pixel zusammenfasst und anzeigt. Die Datenbasis hierfür ist die Videospannung des Analysators.

Der R&S ZVH stellt mehrere Detektortypen bereit.

**Auto Peak** 

Wenn der Detektor "Auto Peak" aktiv ist, zeigt der R&S ZVH sowohl die maximalen als auch die minimalen Leistungspegel an, die in dem von einem einzigen Pixel abgedeckten Frequenzbereich gemessen wurden.

Deshalb gehen mit dem Detektor "Auto Peak" keine Informationen verloren. Wenn ein Signalleistungspegel schwankt (z. B. Rauschen), hängt die Breite der Messkurve vom Ausmaß der Signalschwankung ab.

Der Detektor "Auto Peak" ist der Standarddetektor.

**Max Peak** 

Wenn der Detektor "Max Peak" aktiv ist, zeigt der R&S ZVH nur die maximalen Leistungspegel an, die in dem von einem einzigen Pixel abgedeckten Frequenzbereich gemessen wurden.

Der Detektor "Max Peak" ist zum Beispiel für Messungen von Puls- oder FM-Signalen nützlich.

#### **Min Peak**

Wenn der Detektor "Min Peak" aktiv ist, zeigt der R&S ZVH nur die minimalen Leistungspegel an, die in dem von einem einzigen Pixel abgedeckten Frequenzbereich gemessen wurden.

Der Detektor "Min Peak" zeigt Sinussignale mit dem richtigen Pegel an und unterdrückt Rauschen. Deshalb ist er bei der Suche nach Sinussignalen in der Nähe des Rauschens nützlich.

## **Sample-Wert**

Wenn der Detektor "Sample-Wert" aktiv ist, zeigt der R&S ZVH einen einzigen wahlfreien Leistungspegel an, der in dem von einem Pixel abgedeckten Frequenzbereich gemessen wurde.

Der Detektor "Sample-Wert" ist für Messungen im Zeitbereich (Darstellbreite = 0 Hz) nützlich, da er die einzige Möglichkeit bietet, das Zeitverhalten des Videosignals richtig darzustellen.

Spektrumsmessungen konfigurieren

Im Frequenzbereich eignet sich dieser Detektor gut zur Messung der Rauschleistung, weil das Rauschen normalerweise ein einheitliches Spektrum mit einer normalen Amplitudenverteilung aufweist.

Signale können verloren gehen, wenn der Detektor "Sample-Wert" für Messungen mit einer Darstellbreite größer als "RBW\*631" verwendet wird.

## D **Effektivwert**

Wenn der Detektor "Effektivwert" aktiv ist, misst der R&S ZVH die Spektralleistung an einem einzigen Pixel. Bei Leistungsmessungen zeigt der Detektor "Effektivwert" unabhängig von der Form des Signals immer die effektive Leistung eines Signals an.

Der Detektor "Effektivwert" eignet sich am besten für Messungen von digital modulierten Signalen, weil er stabile und effektive Leistungswerte liefert. In Verbindung mit einer langen Sweepzeit kann die Anzeigestatistik sogar noch erhöht werden, weil sich die Messzeit für jeden einzelnen Pixel verlängert.

Rauschmessungen liefern ebenfalls stabile Ergebnisse, wenn der Detektor "Effektivwert" in Verbindung mit einer langen Sweepzeit angewendet wird.

Allerdings sollte die Bandbreite, die das zu messende Signal belegt, mindestens der von einem Messkurvenpixel belegten Frequenz oder der ausgewählten Auflösebandbreite entsprechen (je nachdem, welche größer ist). Andernfalls zeigt der R&S ZVH eine zu niedrige Leistung an, weil es innerhalb des vom Pixel belegten Frequenzbereichs Spektralanteile gibt, die nicht von dem Signal stammen, das beobachtet wird (z. B. Rauschen).

Um die effektive Leistung zu erhalten, sollte die Videobandbreite (VBW) auch größer als die Auflösebandbreite (RBW) sein. Andernfalls wirkt sich ein Mittelungseffekt durch die Videobandbreitenbegrenzung aus, bevor der Effektivwert berechnet wird.

Der R&S ZVH ermöglicht eine automatische Auswahl des Detektors. In diesem Fall wählt der R&S ZVH den Detektor aus, der am besten für den aktuellen Messkurvenmodus geeignet ist.

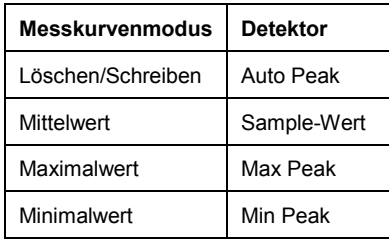

Wenn Sie den Detektor manuell auswählen, ist er vom Messkurvenmodus unabhängig und wird nicht geändert.

- Taste TRACE drücken.
- Softkey "Detektor" drücken.
- Gewünschten Detektor auswählen.

Wenn die automatische Detektorauswahl aktiv ist, ist der entsprechende Menüpunkt mit einem [X] markiert.

## **4.2.5.3 Zweite Messkurve verwenden**

Im Spektrum-Modus können zwei Messkurven verwendet werden. Beide Messkurven basieren auf denselben Einstellungen, mit Ausnahme der Messkurveneinstellungen wie Messkurvenmodus oder Detektor. Die zweite Messkurve kann für Vergleiche genutzt werden, z. B. zwischen zwei verschiedenen Detektoreinstellungen.

In der Grundeinstellung ist nur Messkurve 1 aktiv.

- Taste TRACE drücken.
- Softkey "Anzeigen" drücken.
- Menüpunkt "Messkurve 2" auswählen.

Der R&S ZVH zeigt die zweite Messkurve an. Die zweite Messkurve hat eine andere Farbe. Um darauf hinzuweisen, dass die zweite Messkurve aktiv ist, markiert der R&S ZVH den Menüpunkt "Messkurve 2" mit einem [X].

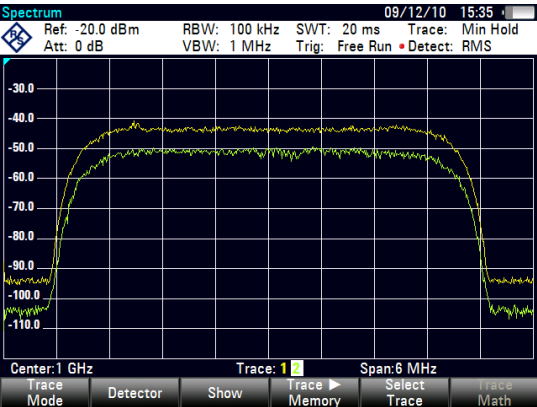

Nachdem die zweite Messkurve aktiviert wurde, ist diese auch die aktive Messkurve. Alle Aktionen (wie Ändern des Detektors oder der Messkurvenmathematik) beziehen sich auf die aktive Messkurve.

Der Messkurvenindikator zeigt die zurzeit aktive Messkurve mit einem weißen Hintergrund an.

### Trace: 12

Softkey "Messkurve auswählen" drücken.

Messkurve 1 wird die aktive Messkurve.

Beide Messkurven können im internen Speicher des R&S ZVH abgelegt und später wiederhergestellt werden. Dabei ist zu beachten, dass die gespeicherte Messkurve 1 und die gespeicherte Messkurve 2 dieselbe Farbe haben (weiß).

#### **4.2.5.4 Gespeicherte Messkurven verwenden**

Sie können das Abbild beider Messkurven im R&S ZVH speichern und später wiederherstellen, um es mit einer aktuellen Messkurve zu vergleichen. Die gespeicherte Messkurve wird immer weiß angezeigt, um sie von der aktuellen Messkurve zu unterscheiden.

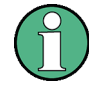

## **Messeinstellungen**

Da die gespeicherte Messkurve lediglich eine Bitmap ist, werden Änderungen an Messeinstellungen wie Darstellbreite oder Referenzpegel in der gespeicherten Messkurve nicht nachvollzogen.

Beim Speichern eines Datensatzes speichert der R&S ZVH auch die zugehörige Messkurve im Messkurvenspeicher. Wird der Datensatz später wiederhergestellt, kann die gespeicherte Messkurve wie eine normale gespeicherte Messkurve angezeigt werden.

- Taste TRACE drücken.
- Mit dem Softkey "Messkurve auswählen" die Messkurve auswählen, die gespeichert werden soll.
- $\triangleright$  Softkey "Messk.  $\triangleright$  Speicher" drücken.

Der R&S ZVH speichert die aktive Messkurve.

- Softkey "Anzeigen" drücken.
- **EXECUTE:** Menüpunkt "Speicher <x>" auswählen.

Der R&S ZVH zeigt die entsprechende gespeicherte Messkurve an. Ist der Menüpunkt "Speicher <x>" aktiv, wird er mit einem [X] markiert.

## **4.2.5.5 Messkurvenmathematik verwenden**

Die Messkurvenmathematik subtrahiert die gespeicherte Messkurve von der aktuellen Messkurve und umgekehrt und zeigt anschließend die Ergebnisse an.

- Faste TRACE drücken.
- Softkey "Messk.▶Speicher" drücken.
- Softkey "Anzeigen" drücken.
- ▶ Softkey "Messk.-Mathematik" drücken.
- **A** Menüpunkt "Messkurve -Speicher" oder "Speicher - Messkurve" auswählen.

Der R&S ZVH berechnet die Differenz und zeigt die berechnete Messkurve an.

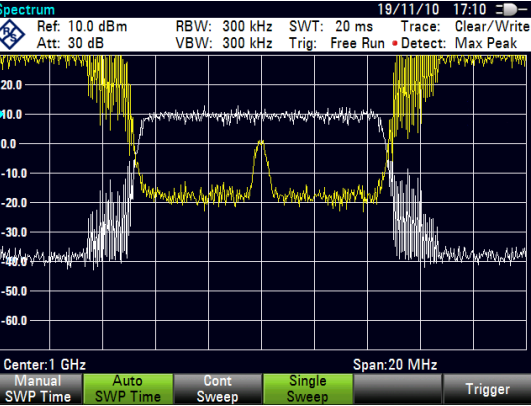

R Um die Messkurvenmathematik zu deaktivieren, den Menüpunkt "Aus" auswählen.

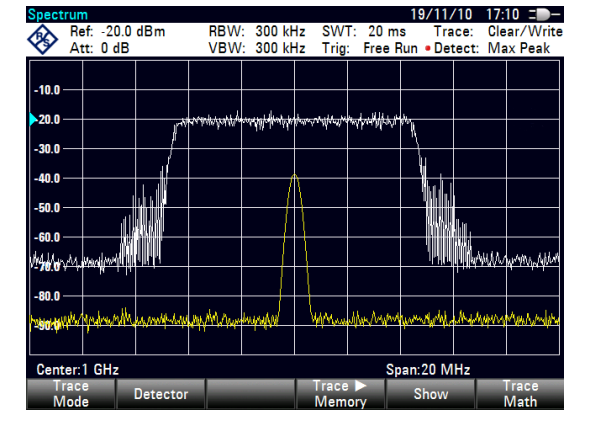

# **4.2.6 Marker verwenden**

Im Spektrumanalysatorbetrieb stehen Marker und Deltamarker zur Verfügung. Außerdem können verschiedene Markerfunktionen verwendet werden.

#### **4.2.6.1 Marker und Deltamarker verwenden**

Marker und Deltamarker haben im Spektrumanalysatorbetrieb dieselbe Funktion wie beim Kabel- und Antennenanalysator.

Weitere Informationen siehe "[Marker verwenden"](#page-64-0) auf Seite [52.](#page-64-0)

#### **4.2.6.2 Markerfunktionen verwenden**

Zusätzlich zur Frequenz- und Pegelanzeige stellt der R&S ZVH im Spektrumanalysatorbetrieb verschiedene komplexere Markerfunktionen zur Verfügung.

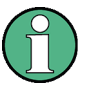

#### **Deaktivierung von Markerfunktionen**

Wird eine Markerfunktion erneut ausgewählt, während sie aktiv ist, wird sie deaktiviert.

#### **Rauschleistungsdichte messen**

Die Markerfunktion "Rauschen" berechnet die Rauschleistungsdichte an der Markerposition in dBm/Hz. Der R&S ZVH berücksichtigt bei der Berechnung der Rauschleistungsdichte mehrere Variablen, einschließlich Messkurvenpixelwerte, Auflösebandbreite, Detektor und Pegelanzeigemodus (absolut oder relativ). Um die Rauschleistungsanzeige zu stabilisieren, verwendet der R&S ZVH den Pixel, auf dem sich der Marker befindet, sowie vier Pixel rechts und vier Pixel links neben dem Markerpixel.

Die Rauschleistungsdichte kann bei Messungen des Rauschens oder von digital modulierten Signalen nützliche Informationen liefern. Gültige Ergebnisse werden jedoch nur bereitgestellt, wenn das Spektrum in der Nähe des Markers einen ebenen Frequenzgang hat. Bei Messungen der Rauschleistungsdichte von Digitalsignalen sind die Ergebnisse nicht gültig.

- Taste MARKER drücken.
- Softkey "Markerfunktion" drücken.
- **Menüpunkt "Rauschen" drücken.**

Der R&S ZVH zeigt den Pegel an der Markerfrequenz in dBm/Hz an. Wird für die Messung ein Deltamarker verwendet, werden die Ergebnisse in der Einheit dBc/Hz angegeben, wobei Marker 1 als Referenz dient.

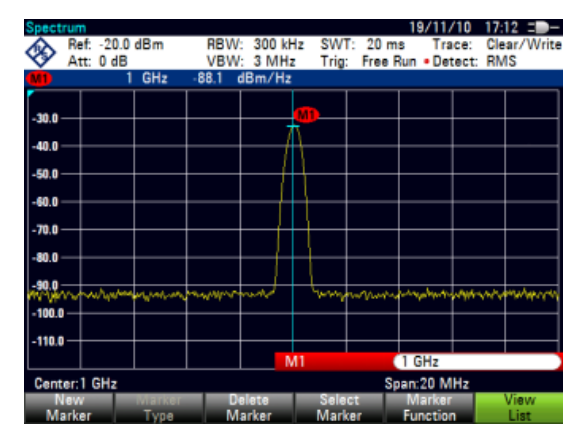

Spektrumsmessungen konfigurieren

#### **Frequenz messen**

Der R&S ZVH stellt einen Frequenzzähler bereit. Der Frequenzzähler misst exakt die Frequenz an der Markerposition.

Bei der Berechnung der horizontalen Position des Markers berücksichtigt der R&S ZVH die aktuelle Darstellbreite, die Mittenfrequenz und die Frequenz des Pixels, auf dem sich der Marker befindet. Da die Messkurve nur 631 Pixel besitzt, ist die Markerposition lediglich ein Annäherungswert, insbesondere wenn die Darstellbreite sehr groß ist.

Mithilfe des Frequenzzählers lässt sich jedoch ein genaueres Ergebnis für die horizontale Markerposition ermitteln. Wenn der Frequenzzähler aktiv ist, stoppt der R&S ZVH die Messung an der Markerposition für kurze Zeit und misst die Frequenz anhand der internen Referenzfrequenz. Die Genauigkeit der Ergebnisse ist deshalb nur von der Genauigkeit der internen Referenzfrequenz (TCXO) abhängig. Der Frequenzzähler arbeitet mit einer Auflösung von 0,1 Hz und liefert daher sehr viel genauere Ergebnisse. Trotz der Genauigkeit ist die Messung nach wie vor schnell (dank eines speziellen Algorithmus für das I/Q-Basisbandsignal).

Der Frequenzzähler liefert absolut genaue Messwerte für Sinussignale, die mindestens 20 dB über dem Grundrauschen liegen. Wenn der Rauschabstand gering ist, beeinflusst das Rauschen die Ergebnisse.

- Taste MARKER drücken.
- Softkey "Markerfunktion" drücken.
- Menüpunkt "Frequenzzähler" auswählen

Der R&S ZVH zeigt die ermittelte Markerfrequenz mit einer Auflösung von 1 Hz an. Wenn der Frequenzzähler aktiviert ist, ändert sich das Markersymbol von M1 in C.

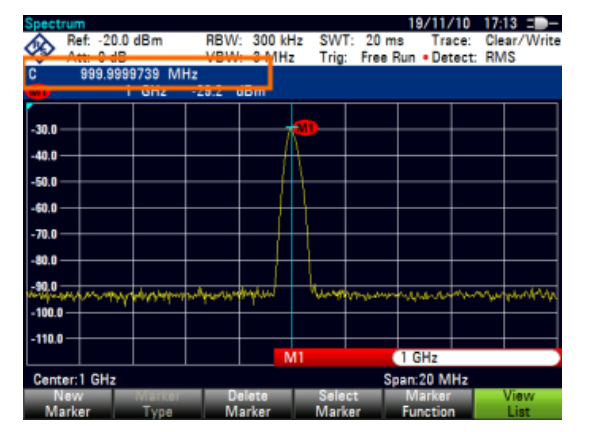

## **Signalbandbreite messen**

Die Markerfunktion "N dB Down" setzt zwei temporäre Marker links und rechts neben den Referenzmarker und misst die Bandbreite zwischen den beiden temporären Markern. Diese Funktion eignet sich daher beispielsweise gut zur Messung der Bandbreite eines Signals oder der Bandbreite eines Filters. Die temporären Marker werden als zwei vertikale Linien dargestellt.

Der Abstand zum Referenzmarker beträgt standardmäßig 3 dB unterhalb des Referenzmarkers. Dieser Wert kann manuell angepasst werden. Bei Eingabe eines positiven Werts werden die temporären Marker unter den Referenzmarker gesetzt. Falls es aus irgendeinem Grund nicht möglich ist, den Frequenzabstand zu berechnen, werden Querstriche statt eines Werts angezeigt.

Spektrumsmessungen konfigurieren

Bei Eingabe eines negativen Werts wird aus der Funktion eine Funktion "N dB Up". Mit der Funktion "N dB Up" können beispielsweise Messungen von Sperrfiltern durchgeführt werden.

- Taste MARKER drücken.
- Softkey "Markerfunktion" drücken.
- Menüpunkt "N dB Down" auswählen.

Der R&S ZVH zeigt zwei temporäre Marker links und rechts neben dem Referenzmarker M1 an. Außerdem wird die Bandbreite zwischen den N-dB-Down-Markern angezeigt.

Der Abstand der temporären Marker ist einstellbar.

- Softkey "Markerfunktion" drücken.
- Menüpunkt "N dB Down" auswählen.

Der R&S ZVH öffnet ein Eingabefeld.

Einen anderen Abstand eingeben (in diesem Fall 6 dB).

> Der R&S ZVH zeigt erneut die temporären Marker an, allerdings mit einer größeren Bandbreite.

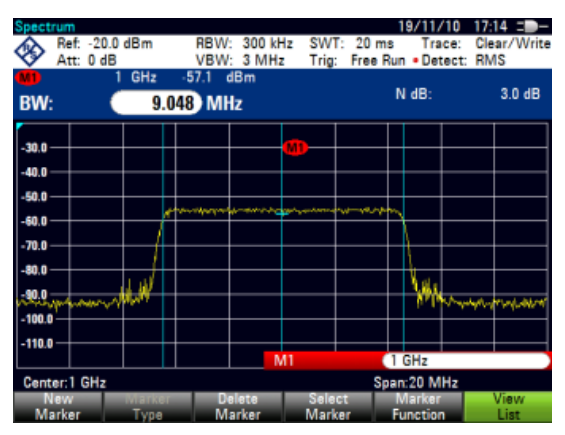

### **Signale demodulieren**

Der R&S ZVH besitzt einen AM- und FM-Demodulator zur Demodulation und Überwachung von Audiosignalen. Er demoduliert das Signal an der Markerfrequenz.

Sie können das demodulierte Signal über den internen Lautsprecher hören oder über einen Kopfhörer, der an den 3,5-mm-Kopfhöreranschluss an der Oberseite des R&S ZVH angeschlossen werden kann.

Bei der Demodulation eines AM-modulierten Signals wandelt der R&S ZVH die Videospannung in einen hörbaren Ton um. Deshalb sollten Sie den Referenzpegel in etwa auf den Pegel des Signals einstellen, dass demoduliert wird.

Bei Messungen im Zeitbereich führt der R&S ZVH die Demodulation kontinuierlich durch. Im Frequenzbereich können Sie einen Zeitraum festlegen, in dem der R&S ZVH das Signal an der Markerfrequenz demodulieren soll. Der Frequenz-Sweep stoppt dann an der Markerfrequenz die angegebene Zeit lang, bevor er zu Ende geführt wird.

- Taste MARKER drücken.
- Softkey "Markerfunktion" drücken.
- Benötigtes Demodulationsschema aus dem Menü auswählen.

Der R&S ZVH beginnt mit der Demodulation des Signals.

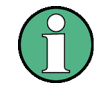

## **Demodulation von Signalen**

Wenn Sie den Demodulator einschalten, deaktiviert der R&S ZVH automatisch den Rauschmarker oder den Frequenzzähler.

#### **Demodulationszeitraum festlegen**

- Taste MARKER drücken.
- Softkey "Markerfunktion" drücken.
- ▶ Menüpunkt "Zeit..." auswählen.

Der R&S ZVH öffnet ein Eingabefeld zum Festlegen der Demodulationszeit.

**Benötigte Demodulationszeit eingeben.** 

Der einstellbare Zeitraum beträgt 100 ms bis 500 s. Im Zeitbereich führt der R&S ZVH die Demodulation kontinuierlich durch, d. h., die Demodulationszeit ist nicht relevant.

## **Lautstärke einstellen**

- Taste MARKER drücken.
- Softkey "Markerfunktion" drücken.
- R Menüpunkt "Lautstärke…" auswählen.

Der R&S ZVH öffnet ein Eingabefeld zum Einstellen der Demodulationslautstärke.

Gewünschte Lautstärke eingeben.

Die Demodulationslautstärke wird als Prozentsatz (0 % bis 100 %) angegeben, wobei 100 % für die volle Lautstärke steht.

Weitere Informationen zur allgemeinen Lautstärkeregelung finden Sie im Kompakthandbuch.

# **4.2.7 Displaylinien verwenden**

Ähnlich wie Marker helfen auch Displaylinien bei der Bestimmung des Signalpegels.

Eine Displaylinie ist eine gerade, horizontal verlaufende Linie, die einem bestimmten Pegelwert entspricht. Die Displaylinie kann zu jedem Pixel auf dem Display verschoben werden. Dies bedeutet, dass die Genauigkeit und die exakte vertikale Position der Displaylinie von der Auflösung der vertikalen Achse abhängen. Bei einem Anzeigebereich von 100 dB entspricht jeder Pixel beispielsweise 0,3 dB. In diesem Fall liegt die Genauigkeit der Displaylinie bei 0,3 dB. Wenn Sie einen Wert mit einer höheren Auflösung eingeben, wird dieser Wert vom R&S ZVH gerundet.

Sie können die Displaylinie auch mit dem Drehknopf oder den Cursortasten verschieben. Die Schrittgröße beim Verschieben mit dem Drehknopf beträgt ein Pixel. Beim Verschieben mit den Cursortasten beträgt die Schrittgröße 10 % des Anzeigebereichs.

- Taste LINES drücken.
- Softkey "Displaylinie" drücken.

Der R&S ZVH zeigt die Displaylinie als rote, horizontale Linie an. Die vertikale Position der Linie wird in einer Tabelle über dem Diagrammbereich angezeigt.

Wenn Sie die Displaylinie aktivieren, öffnet der R&S ZVH auch ein Eingabefeld zum Festlegen der vertikalen Position der Linie.

**Benötigten Pegelwert eingeben.** 

Der R&S ZVH positioniert die Displaylinie entsprechend. Alternativ können Sie die Displaylinie auch mit dem Drehknopf oder den Cursortasten verschieben.

# **4.2.8 Grenzwertlinien verwenden**

Grenzwertlinien helfen dabei zu erkennen, ob ein Signal bestimmte Pegelmerkmale aufweist.

Eine Grenzwertlinie entsteht aus zwei oder mehr Punkten, die durch eine Linie miteinander verbunden werden. Jeder der Punkte, die die Form der Grenzwertlinie bestimmen, besteht aus zwei Koordinaten. Die eine Koordinate bestimmt die horizontale Position (z. B. Frequenz), die andere die vertikale Position. Mit dem R&S ZVH können Grenzwertlinien aus bis zu 25 Punkten gebildet werden.

Werte zur Festlegung der horizontalen Merkmale der Grenzwertlinie können entweder absolute Werte (z. B. Frequenz in MHz) oder relative Werte sein, deren Referenz die Mitte der Messkurve ist (z. B. die Mittenfrequenz). Relative Werte sind dann vorteilhaft, wenn Sie beispielsweise modulierte Ausgangssignale messen und wenn Sie zwar die Mittenfrequenz ändern können, aber die Grenzwertlinie unverändert bleiben muss. Absolute Grenzwertlinien haben die Dateierweiterung ".abslim", während sie bei relativen Grenzwertlinien ".rellim" heißt.

Werte zur Festlegung der vertikalen Merkmale sind immer Pegelwerte in dB. Wenn die vertikale Achse aktuell eine lineare Skalierung aufweist (Einheiten V oder W), schaltet der R&S ZVH automatisch auf eine logarithmische Skalierung um, nachdem Sie die Grenzwertlinie aktiviert haben.

Nachdem eine Grenzwertlinie aktiviert wurde, überprüft der R&S ZVH, ob das Signal die Form der Grenzwertlinie überschreitet. Wenn ein oder mehrere Signalpegel die festgelegten Grenzwerte überschreiten, zeigt der R&S ZVH die Punkte der Überschreitung an. Es kann auch ein Audiosignal aktiviert werden, das bei jeder Überschreitung eines Grenzwerts ertönt.

Sie können mit dem Softwarepaket R&S ZVHView Grenzwertlinien erstellen und bearbeiten und anschließend in den internen Speicher des R&S ZVH übertragen. Wie viele Grenzwertlinien gespeichert werden können, hängt davon ab, wie viele Datensätze sonst noch im R&S ZVH verfügbar sind, oder, falls ein externes Speichergerät (z. B. ein Memory Stick) verwendet wird, von dessen Größe.

Weitere Informationen siehe

"[Speichern und Laden von Geräteeinstellungen und Messergebnissen"](#page-178-0)

## **4.2.8.1 Grenzwertlinie auswählen**

Bevor Sie eine Grenzwertlinie auswählen, müssen Sie entscheiden, ob sie als obere oder untere Grenzwertlinie verwendet werden soll. Bei oberen Grenzwertlinien überprüft der R&S ZVH, ob das Signal über der Grenzwertlinie liegt. Bei unteren Grenzwertlinien überprüft der R&S ZVH, ob das Signal unter der Grenzwertlinie liegt.

Außerdem müssen Sie sicherstellen, dass die Grenzwertlinie mit der Skalierung der horizontalen Achse kompatibel ist.

- Taste LINES drücken.
- R Je nach Anwendung den Softkey "Oberer Grenzwert" oder "Unterer Grenzwert" drücken.

Der R&S ZVH öffnet ein Dialogfeld zum Auswählen der Grenzwertlinie.

- ▶ Softkey "Sortieren/Anzeigen" drücken.
- **EXECT** Menüpunkt "Kompatible anzeigen" auswählen.

Der R&S ZVH zeigt alle Grenzwertlinien an, die mit den aktuellen Einstellungen kompatibel sind.

- **Eine der verfügbaren Grenzwertlinien auswählen.**
- Softkey "Auswählen" drücken.

Der R&S ZVH aktiviert die Grenzwertlinie. Im Diagramm wird die Grenzwertlinie als rote Linie angezeigt.

Wenn Sie bereits eine Grenzwertlinie ausgewählt haben, können Sie diese mit dem Softkey "Grenzwerte Ein/Aus" aktivieren oder deaktivieren.

Der Vorgang zum Deaktivieren einer Grenzwertlinie ist mit dem zum Auswählen einer Linie identisch.

- R Softkey "Oberer Grenzwert" oder "Unterer Grenzwert" drücken.
- **EXTER Menüpunkt "Grenzwertauswahl aufheben" auswählen.**

Der R&S ZVH deaktiviert die Grenzwertlinie.

#### **4.2.8.2 Grenzwertprüfungen durchführen**

Wenn Grenzwertlinien aktiv sind, überprüft der R&S ZVH die Messkurve nach jedem Frequenz-Sweep automatisch auf Grenzwertüberschreitungen. Solange das Signal die Grenzwertlinie nicht überschreitet, zeigt der R&S ZVH im Messdiagramm die Meldung "Pass" an. Sobald sich nur ein einziger Wert (d. h. ein Pixel) außerhalb der Grenzwertlinien befindet, zeigt der R&S ZVH im Diagrammbereich die Meldung "Fail" an und gibt zusätzlich einen Piepton aus.

Eine Grenzwertprüfung bezieht sich nur auf den durch die Grenzwertlinie festgelegten Frequenzbereich, nicht auf die Darstellbreite.

Der akustische Signalton, der im Falle einer Überschreitung ertönt, kann ein- und ausgeschaltet werden.

- Softkey "Optionen" drücken.
- Menüpunkt "Piepton" auswählen.

Ein [X] vor dem Menüpunkt "Piepton" zeigt an, dass der Piepser eingeschaltet ist. Ist er eingeschaltet, gibt der R&S ZVH bei jeder Grenzwertüberschreitung einen Piepton aus.

# **4.3 Kanaltabellen verwenden**

Fast alle Übertragungssysteme teilen ihre Frequenzbereiche in Kanäle auf. Jeder Kanal entspricht einer besonderen Frequenz. Um die Handhabung solcher Systeme zu erleichtern, können anstelle manueller Frequenzeingaben Kanaltabellen verwendet werden.

Im R&S ZVH ist bereits bei Auslieferung eine Liste mit Kanaltabellen gespeichert, die ohne zusätzlichen Aufwand sofort verwendbar sind. Wenn Sie Übertragungsstandards testen möchten, die nicht in der Liste enthalten sind, können Sie Kanaltabellen auch manuell mit dem "Channel Table Editor" des Softwarepakets R&S ZVHView, das im Lieferumfang des R&S ZVH enthalten ist, erstellen. Um einen dieser Kanäle zu verwenden, muss die Kanaltabelle lediglich in den R&S ZVH kopiert werden.

Weitere Informationen siehe

"[Speichern und Laden von Geräteeinstellungen und Messergebnissen"](#page-178-0)

### **Kanaltabelle auswählen**

- Taste FREQ/DIST drücken.
- Softkey "Frequenzanzeige" drücken.
- **Menüpunkt "Kanal" auswählen.**

Der R&S ZVH öffnet ein Dialogfeld zum Auswählen einer Kanaltabelle.

► Eine der verfügbaren Kanaltabellen auswählen.

Nach der Aktivierung der Kanaltabelle wird der R&S ZVH gemäß den Informationen in der Kanaltabelle konfiguriert. Statt einer Mittenfrequenz zeigt der R&S ZVH die Nummer des gerade aktiven Kanals und den Kanalnamen an. Die Mittenfrequenz eines Kanals ist in der Kanaltabelle festgelegt und entspricht der Frequenz des ausgewählten Kanals.

## **Kanal auswählen**

Ein Eingabe von Mitten-, Start- und Stoppfrequenz ist nicht mehr möglich. Stattdessen wählen Sie einen Kanal aus. Der R&S ZVH passt anschließend die Mitten-, Start- und Stoppfrequenz gemäß der Kanaltabelle an.

- Taste FREQ/DIST drücken.
- Softkey "Mittenfrequenz" drücken.

Der R&S ZVH öffnet ein Eingabefeld zum Auswählen des Kanals.

<span id="page-143-0"></span>► Den Kanal eingeben, für den Messungen durchgeführt werden sollen.

Der R&S ZVH ändert den Kanal gemäß der Kanaltabelle.

Kanalnummern werden Frequenzen wie folgt zugeordnet:

- Dem ersten Kanal werden eine Kanalnummer und eine Frequenz zugewiesen.
- Alle weiteren Kanäle werden aufsteigend nummeriert.
- Der Frequenzabstand zwischen Kanälen ist fest. Er kann auch negativ sein, d. h., die Mittenfrequenz des R&S ZVH sinkt bei aufsteigender Kanalnummer.
- In Übertragungssystemen mit Lücken im Frequenzbereich (wie beispielsweise beim Fernsehen), kann eine Kanaltabelle mehrere Bereiche umfassen.

# **4.4 Transducerfaktoren verwenden**

Der frequenzabhängige Transducerfaktor von Transducern und Antennen kann direkt in das Messergebnis einbezogen werden. Ein Transducerfaktor besteht aus einem numerischen Wert und einer Einheit. Der R&S ZVH korrigiert die Pegelwerte der Messkurve um die Werte des Transducers. Gleichzeitig wird die Einheit des Transducers der Pegelachse zugewiesen. Bei Feldstärkemessungen mithilfe von Antennen wird die elektrische Feldstärke auf dem R&S ZVH direkt in dBuV/m angezeigt. Ein Transducerfaktor kann genutzt werden, um eine frequenzabhängige Dämpfung zu korrigieren, z. B. die eines Kabels zwischen Messobjekt und HF-Eingang des R&S ZVH.

Sie können mit dem Softwarepaket R&S ZVHView Transducerfaktoren erstellen und bearbeiten und anschließend in den internen Speicher des R&S ZVH übertragen.

Weitere Informationen siehe "[Speichern und Laden von Geräteeinstellungen und](#page-178-0)  [Messergebnissen"](#page-178-0) auf Seite [166.](#page-178-0)

Die Interpolation zwischen den Werten erfolgt mithilfe eines modifizierten Spline-Algorithmus. Selbst wenn nur relativ wenige Werte, z. B. Maximalwerte, Minimalwerte und Rückkehrpunkte, verfügbar sind, kann dieser Algorithmus leicht die Korrekturfaktoren von allgemeinen Transducern simulieren. Es können zwei Transducer gleichzeitig aktiviert werden. Dem zweiten Transducer muss die Einheit dB zugewiesen werden. Der R&S ZVH fügt die beiden Transducer zu einem Gesamt-Transducer hinzu.

Unterstützte Einheiten für Transducerfaktoren:

- $\overline{d}$
- dBµV/m
- dBµA/m
- $W/m2$

Durch die Einheit dB wird die auf dem R&S ZVH eingestellte Einheit nicht geändert. Sie kann beispielsweise genutzt werden, um frequenzabhängige Dämpfung und Verstärkung am Eingang des R&S ZVH zu kompensieren. Bei Auswahl der Einheiten dBµV/m und dBµA/m wird die Ausgangsleistung einer Antenne in elektrische oder magnetische Feldstärke umgewandelt. Die Einheit W/m2 dient dazu, die Leistungsflussdichte zu berechnen und anzuzeigen.
Um beispielsweise die Kabeldämpfung zwischen dem Transducer und dem HF-Eingang zu kompensieren, kann der R&S ZVH zwei Transducer gleichzeitig verwenden. Einer muss jedoch die Einheit dB haben, d. h., er muss einem Dämpfungsoder Verstärkungswert entsprechen.

- Taste SCALE/AMPT drücken.
- Softkey "Transducer" drücken.

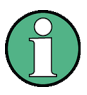

#### **Verfügbarkeit von Transducerfaktoren**

Transducerfaktoren sind für Messungen mit dem Mitlaufgenerator oder mit den Leistungsmessköpfen nicht verfügbar. Der Softkey "Transducer" ist deshalb deaktiviert.

Sie können zwei Transducerfaktoren auswählen, einen primären Transducer und einen sekundären Transducer. Wenn ein Transducerfaktor aktiv ist, steht vor dem Menüpunkt ein [X].

**Menüpunkt "Primären Transducer auswählen" auswählen.** 

Der R&S ZVH öffnet ein Dialogfeld zum Auswählen des Transducerfaktors.

- **Benötigten Transducerfaktor auswählen.**
- **Auswahl mit dem Softkey "Auswählen" bestätigen.**

Der R&S ZVH zeigt den Namen des aktiven Transducers auf dem Display an.

Ein Beispiel hierfür ist der Transducerfaktor der Antenne R&S HL223, deren Frequenzbereich zwischen 200 MHz und 1300 MHz liegt. Der R&S ZVH zeigt das Rauschen in diesem Frequenzbereich deshalb frequenzabhängig und erhöht um den Transducerfaktor an. Außerhalb des Transducerbereichs setzt der R&S ZVH den Transducerfaktor auf null, d. h., Messungen in diesem Bereich liefern keine aussagekräftigen Ergebnisse.

Sie können über den Menüpunkt "Sekundären Transducer auswählen" einen zweiten Transducerfaktor auswählen. In diesem Fall wird der zweite Transducerfaktor zum ersten hinzugefügt. Die Einheit des sekundären Transducerfaktors muss immer die relative Einheit dB sein, da eine Addition andernfalls nicht sinnvoll wäre. Bei der Auswahl eines sekundären Transducerfaktors zeigt das Dialogfeld nur diejenigen Transducerfaktoren an, deren Einheit dB ist.

## **4.4.1 Einheit für Messungen mit Transducern**

Wenn der Transducer die Einheit dB hat, bleiben die Einheiten dBm, dBmV und dBµV unverändert. Die linearen Einheiten Volt und Watt sind nicht zulässig. Sie sind deshalb im Einheitenmenü deaktiviert.

Wenn der Transducer die Einheit dBµV/m oder dBµA/m hat, wird diese Einheit auch für die Pegelanzeige auf dem R&S ZVH verwendet. Dies bedeutet, dass sowohl der Pegelachse des Diagramms als auch dem Pegel an der Markerposition die Einheit des Transducers zugewiesen wird. Wenn dBµV/m als Transducereinheit ausgewählt wird, ist ein Umschalten auf absolute Pegelanzeige in V/m möglich.

- Taste SCALE/AMPT drücken.
- Softkey "Einheit" drücken.
- Menüpunkt V(olt) auswählen.

Wird ein Transducer mit der Einheit dBuA/m verwendet, kann keine andere Einheit ausgewählt werden. Die Pegelanzeige erfolgt vollständig in dBµA/m.

## **4.4.2 Referenzpegel einstellen**

Der Transducer verschiebt die Messkurve frequenzabhängig um seinen Wert. Positive Transducerwerte erhöhen den Pegel, negative Werte verringern ihn. Um sicherzustellen, dass sich die Messkurve immer innerhalb des Diagramms befindet, passt der R&S ZVH den Referenzpegel entsprechend an. Der Referenzpegel wird um den maximalen Transducerwert in die positive oder negative Richtung verschoben.

## **4.4.3 Frequenzbereich des Transducers**

Wenn der Frequenzbereich größer als die Darstellbreite ist, in der ein Transducer definiert ist, nimmt der R&S ZVH an, dass die Transducerwerte außerhalb des definierten Bereichs null sind.

## **4.4.4 Datensätze mit Transducerfaktoren**

Der R&S ZVH speichert Datensätze zusammen mit allen Transducerfaktoren, die möglicherweise für die betreffende Messung aktiv waren. Wird ein solcher Datensatz aufgerufen, werden auch die zugehörigen Transducerfaktoren aktiviert. Transducerfaktoren, die als Teil eines Datensatzes aufgerufen werden, sind jedoch nicht in der Liste mit den Transducerfaktoren enthalten.

# 5 Verwendung von Leistungsmessköpfen (R&S ZVH-K9)

Für besonders genaue Leistungsmessungen kann ein Leistungsmesskopf an den R&S ZVH angeschlossen werden, um Messungen durchzuführen.

## **5.1.1 Leistungsmesskopf verwenden**

Ein Leistungsmesskopf misst die Leistung in dem Frequenzbereich, der im Datenblatt des Leistungsmesskopf angegeben ist. Dies bedeutet, dass sowohl Sinussignale als auch modulierte Signale in einem großen Dynamikbereich exakt gemessen werden können.

Der R&S ZVH unterstützt die folgenden Leistungsmessköpfe. Die Informationen in Klammern geben an, ob der Leistungsmesskopf über den Anschluss für Leistungsmessköpfe oder über die USB-Schnittstelle angeschlossen wird.

- R&S FSH-Z1 (Anschluss für Leistungsmessköpfe)
- R&S FSH-Z18 (Anschluss für Leistungsmessköpfe)
- R&S NRP-Z11 (USB)
- R&S NRP-Z21 (USB)
- R&S NRP-Z22 (USB)
- R&S NRP-Z23 (USB)
- R&S NRP-Z24 (USB)
- R&S NRP-Z31 (USB)
- R&S NRP-Z51 (USB)
- R&S NRP-Z55 (USB)
- R&S NRP-Z56 (USB)
- D R&S NRP-Z57 (USB)
- R&S NRP-Z81 (USB)
- R&S NRP-Z91 (USB)
- R&S NRP-Z92 (USB)

Wenn Sie einen der NRP-Leistungsmessköpfe verwenden, benötigen Sie einen passiven USB-Adapter (R&S NRP-Z4) für den Anschluss des Leistungsmesskopfs an den R&S ZVH.

Weitere Informationen zu den Eigenschaften der unterstützten Leistungsmessköpfe siehe

- Datenblatt des R&S ZVH,
- [Website](http://www2.rohde-schwarz.com/en/products/test_and_measurement/power_volt_meter/NRPZ.html) für R&S-Leistungsmessköpfe.

Durch die Leistungsmesskopffunktion wird der R&S ZVH zu einem Breitbandleistungsmesser. Er misst dann immer die Leistung des gesamten Signals im Frequenzbereich des Leistungsmesskopfs. In den meisten Fällen hat die Signalform keine Auswirkung auf die Messung.

- Taste MODE drücken.
- Softkey "Leistungsmesser" drücken.

<span id="page-147-0"></span>Der R&S ZVH aktiviert die Betriebsart für Leistungsmessungen.

# 07/01/10 11:05 =■-Ref: 0.0 dBm 3 Offset 0.0 dB 4) MeasTime: Normal  $@57.55$  dB Power: **immummummummum G**  $\mathbf{O}_{_3\text{GH}}$

#### **Bildschirmdarstellung bei Leistungsmessungen**

- 1 Angeschlossenes Leistungsmesskopfmodell
- 2 Referenz für relative Leistungsmessungen
- 3 Leistungsoffset
- 4 Messzeit
- 5 Anzeige der gemessenen Leistung
- 6 Analoge Anzeige der gemessenen Leistung
- 9 Messfrequenz
- 10 Softkeymenü für Leistungsmesskopf

#### **5.1.1.1 Leistungsmesskopf anschließen**

Der R&S ZVH steuert die Leistungsmessköpfe über eine spezielle Schnittstelle an der Oberseite des Geräts, über die auch die Stromversorgung erfolgt. Leistungsmessköpfe können auch über die USB-Schnittstelle an der rechten Seite angeschlossen werden.

Wenn Sie den Leistungsmesskopf R&S FSH-Z1 oder -Z18 verwenden, schließen Sie das Kabel des Leistungsmesskopfs an den Anschluss für Leistungsmessköpfe an und schrauben Sie es fest. Leistungsmessköpfe der R&S NRP-Produktpalette werden mit einem passiven USB-Adapter an die USB-Schnittstelle angeschlossen.

Nachdem Sie den Leistungsmesskopf an den R&S ZVH angeschlossen haben, können Sie das Messobjekt mit der N-Buchse des Leistungsmesskopfs verbinden.

# **ACHTUNG**

## **Gefahr der Beschädigung des Leistungsmesskopfs**

Bevor Sie mit dem Leistungsmesskopf arbeiten, müssen Sie sicherstellen, dass die Dauerleistung am Eingang des Leistungsmesskopfs einen bestimmten Pegel nicht überschreitet.

Weitere Informationen zur maximalen Eingangsleistung finden Sie in der Dokumentation des Leistungsmesskopfs.

Sobald der R&S ZVH einen Leistungsmesskopf erkennt, stellt er über die Schnittstelle eine Verbindung her und zeigt nach einigen Sekunden die gemessene Leistung an. In der Titelleiste der Anzeige ist der Typ des Leistungsmesskopfs angegeben.

Wenn kein Leistungsmesskopf angeschlossen ist oder der Leistungsmesskopf nicht richtig angeschlossen ist, zeigt der R&S ZVH nichts an.

Falls Übertragungsprobleme zwischen dem R&S ZVH und dem Leistungsmesskopf auftreten, zeigt der R&S ZVH eine der folgenden Fehlermeldungen mit der möglichen Ursache des Problems an.

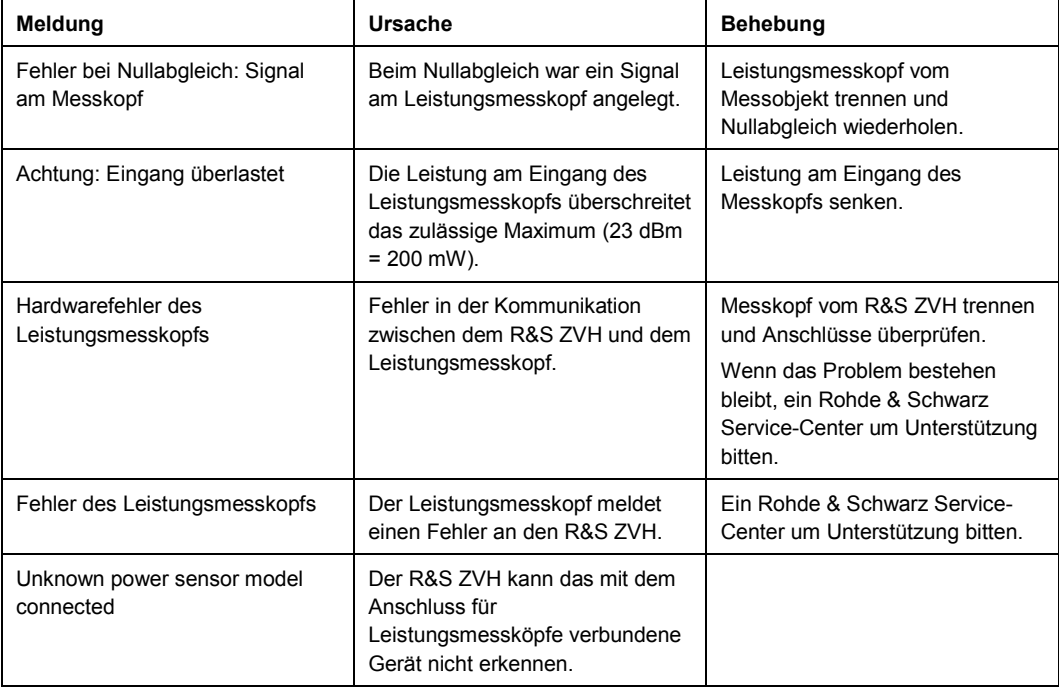

#### **5.1.1.2 Messungen durchführen und konfigurieren**

Nachdem ein Leistungsmesskopf angeschlossen wurde, beginnt der R&S ZVH sofort mit der Messung der Signalleistung.

#### **Mittenfrequenz festlegen**

Leistungsmessköpfe besitzen einen Speicher mit Korrekturwerten, die von der Frequenz abhängig sind. Deshalb sind Messergebnisse für Signale, deren Frequenz bekannt ist, am genauesten.

Der R&S ZVH behält die Mittenfrequenz bei, die in einer anderen Betriebsart eingestellt wurde. In diesem Fall verwendet er die betreffende Frequenz als Frequenz des Leistungsmesskopfs.

Wenn Sie Messungen für ein anderes, bekanntes Signal durchführen möchten, können Sie die Frequenz des Leistungsmesskopfs manuell ändern.

- <span id="page-149-0"></span>Taste MEAS drücken.
- Softkey "Frequenz" drücken.

Es wird ein Eingabefeld zum Einstellen der Frequenz geöffnet.

**Figure Frequenz des Signals eingeben.** 

Der R&S ZVH überträgt die neue Frequenz an den Leistungsmesskopf, der daraufhin die gemessenen Leistungsmesswerte korrigiert.

#### **Nullabgleich des Leistungsmesskopfs durchführen**

Offsetspannungen und -stromstärken haben den größten Einfluss auf die Leistungsmesswerte, wenn niedrige Leistungen gemessen werden. Um diese Offsets zu kompensieren, kann ein Nullabgleich des Leistungsmesskopfs durchgeführt werden.

Während des Nullabgleichs darf keine Leistung anliegen, da der Leistungsmesskopf nicht zwischen externen Leistungen und internen Offsets unterscheiden kann.

▶ Softkey "Nullabgl." drücken.

Der R&S ZVH fordert dazu auf, während des Nullabgleichs keine Signale an den Leistungsmesskopf anzulegen.

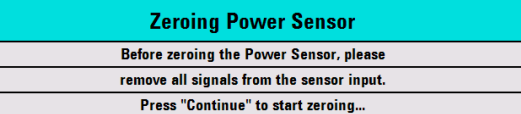

- Leistungsmesskopf von allen Signalquellen trennen.
- Softkey "Weiter" drücken, um den Nullabgleich zu starten.
- R "Abbrechen" drücken, um den Nullabgleich abzubrechen, wenn beispielsweise die Signalquelle nicht vom Gerät getrennt werden kann.

Der R&S ZVH beginnt sofort mit dem Nullabgleich des Leistungsmesskopfs.

Während des Nullabgleichs zeigt der R&S ZVH die Meldung "Nullabgleich Leistungsmesskopf, Bitte warten..." an.

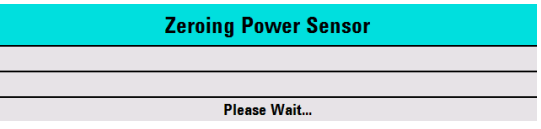

Nach Abschluss des Nullabgleichs zeigt der R&S ZVH die Meldung Power Sensor Zero OK! an und kehrt wieder zum Softkeymenü für den Leistungsmesskopf zurück.

#### **Einheit für Anzeige der Leistungsmesswerte auswählen**

Der R&S ZVH kann die gemessene Leistung in relativen Einheiten (dBm) oder absoluten Einheiten (W, mW, µW, nW und pW) anzeigen. Es kann auch ein Referenzpegel in dB festgelegt werden.

▶ Softkey "Einheit" drücken.

Es wird ein Untermenü zum Auswählen der Einheit geöffnet.

Gewünschte Einheit auswählen.

Der R&S ZVH passt die Ergebnisanzeige entsprechend an.

#### <span id="page-150-0"></span>**Referenzpegel einstellen**

Wenn die Einheit dB Rel ausgewählt wurde, öffnet der R&S ZVH ein Eingabefeld zum Einstellen des Referenzpegels. Der R&S ZVH zeigt den aktuell eingestellten Referenzpegel in der Titelleiste des Diagramms an.

Gewünschten Referenzpegel eingeben.

Alternativ kann auch der aktuelle Pegelmesswert als Referenzpegel eingestellt werden.

Softkey "▶Referenz" drücken.

Der R&S ZVH stellt das aktuelle Ergebnis als Referenzpegel ein.

Anschließend zeigt er den gemessenen Pegel relativ zum Referenzpegel in dB an. Die Einheit wird automatisch auf dB Rel... gesetzt.

#### **Mittelungszeit einstellen**

Die Mittelungszeit bestimmt die Dauer der Messung. Je länger die Mittelungszeit, desto stabiler die Anzeige, vor allem wenn Signale eine niedrige Leistung aufweisen oder verrauscht sind.

Als Mittelungszeit kann "Kurz", "Normal" oder "Lang" eingestellt werden.

- Eine kurze Messzeit liefert stabile und genaue Ergebnisse für stationäre Sinussignale mit hohen Pegeln (> -40 dBm). Sie eignet sich außerdem für Messungen, die eine hohe Wiederholungsrate erfordern.
- Eine normale Messzeit erhöht die Stabilität von Ergebnissen für Signale mit niedrigen Pegeln oder für modulierte Signale.
- D Eine lange Messzeit eignet sich für Signale mit sehr niedrigen Leistungspegeln  $(< -50$  dBm)

Um Rauschen und die Auswirkungen des Rauschens auf die Messung effektiv zu beseitigen, wird der Leistungsmesskopf R&S FSH-Z1 empfohlen.

- Softkey "Messzeit" drücken.
- Die für den Messaufbau am besten geeignete Messzeit auswählen.

#### **Zusätzliche Dämpfung oder Verstärkung berücksichtigen**

Bei hohen Leistungen, die den maximalen Eingangspegel des Leistungsmesskopfs überschreiten, oder sehr niedrigen Pegeln, die unter der Mindestempfindlichkeit des R&S ZVH liegen, kann der R&S ZVH eine zusätzliche Dämpfung oder Verstärkung zwischen dem Messobjekt und dem Leistungsmesskopf berücksichtigen. Eine Dämpfung oder Verstärkung wird als ein Offset in dB relativ zum gemessenen Pegel festgelegt. Ein positiver Offset entspricht einer Dämpfung und ein negativer Offset einer Verstärkung.

Der R&S ZVH zeigt den aktuellen Offset in der Titelleiste des Diagramms an.

- Taste SCALE/AMPT drücken.
- Softkey "Ref.-Offset" drücken.

Es wird das Eingabefeld für den Referenzoffset geöffnet.

**F** Erforderlichen Offset eingeben.

Der Offset wird in der Leistungs- oder Pegelanzeige berücksichtigt.

## **5.1.2 Durchgangsmesskopf verwenden**

Für Leistungsmessungen in beiden Richtungen (Vorlauf und Rücklauf) können Durchgangsmessköpfe an denR&S ZVH angeschlossen werden. Der R&S ZVH unterstützt folgende Durchgangsmessköpfe:

- R&S FSH-Z14
- R&S FSH-Z44

Mit einem Durchgangsmesskopf misst der R&S ZVH die Leistung eines Signals von der Quelle zur Last (Vorlaufleistung) und von der Last zur Quelle (Rücklaufleistung). Das Verhältnis zwischen Vorlauf- und Rücklaufleistung ist ein Maß für die Lastanpassung. Der R&S ZVH zeigt die Ergebnisse als Rückflussdämpfung oder Stehwellenverhältnis an.

- Taste MODE drücken.
- Softkey "Leistungsmesser" drücken.

Der R&S ZVH aktiviert die Betriebsart für Leistungsmessungen.

#### **Bildschirmdarstellung bei Leistungsmessung mit Durchgangsmesskopf**

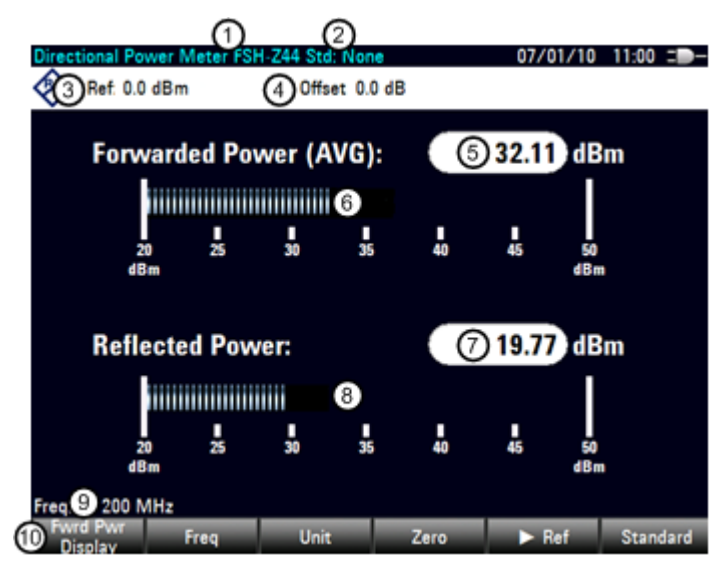

- 1 Angeschlossenes Leistungsmesskopfmodell
- 2 Ausgewählter Übertragungsstandard
- 3 Referenz für relative Leistungsmessungen
- 4 Leistungsoffset
- 5 Anzeige der Vorlaufleistung
- 6 Analoge Anzeige der Vorlaufleistung
- 7 Anzeige des Anpassungswerts
- 8 Analoge Anzeige des Anpassungswerts
- 9 Messfrequenz
- 10 Softkeymenü für Durchgangsmesskopf

#### **5.1.2.1 Durchgangsmesskopf anschließen**

Der R&S ZVH steuert die Durchgangsmessköpfe über eine spezielle Schnittstelle an der Oberseite des Geräts an, über die auch die Stromversorgung erfolgt.

Verbinden Sie das Kabel des Leistungsmesskopfs mit dem Anschluss für Leistungsmessköpfe und schrauben Sie es fest. Der Leistungsmesskopf selbst befindet sich zwischen der Quelle und der Last des Messaufbaus. Die Abbildung unten zeigt ein Beispiel für einen Messaufbau.

Die Leistungsmessköpfe für den R&S ZVH sind asymmetrisch aufgebaut. Deshalb müssen sie so in den Messaufbau eingefügt werden, dass der "Vorwärtspfeil"  $(1\Rightarrow 2)$ am Messkopf in Richtung der Last (= Richtung des Leistungsflusses) zeigt.

Sobald der R&S ZVH einen Leistungsmesskopf erkennt, stellt er über die Schnittstelle eine Verbindung her und zeigt nach wenigen Sekunden die Ergebnisse an. In der Titelleiste der Anzeige ist der Typ des Leistungsmesskopfs angegeben. Tritt ein Fehler auf, zeigt der R&S ZVH eine entsprechende Meldung an.

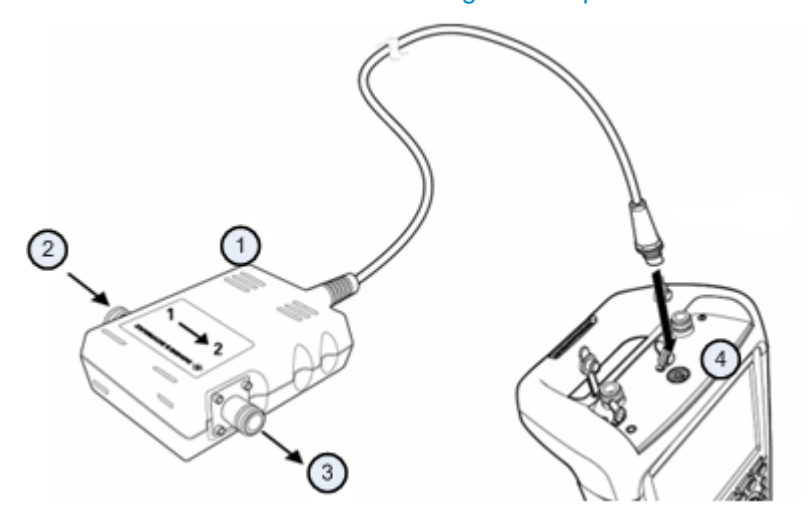

Weitere Informationen siehe "[Leistungsmesskopf anschließen"](#page-147-0).

- 1 Durchgangsmesskopf R&S FSH-Z14 oder -Z44
- 2 Quelle
- 3 Last
- 4 Anschuss für Leistungsmessköpfe

#### **5.1.2.2 Messungen durchführen und konfigurieren**

Nachdem ein Leistungsmesskopf angeschlossen wurde, beginnt der R&S ZVH sofort mit der Messung der Signalleistung.

Beim Messen hoher Leistungen sind unbedingt die folgenden Anweisungen zu beachten, um Verletzungen zu vermeiden und eine Zerstörung des Leistungsmesskopfs zu verhindern.

#### **VORSICHT**  $\blacktriangle$

#### **Gefahr von Verbrennungen und/oder der Beschädigung des R&S ZVH**

Messungen von hohen Leistungen können zu Verbrennungen der Haut und/oder einer Beschädigung des R&S ZVH führen. Dies kann wie folgt vermieden werden:

- Die zulässige Dauerleistung darf nie überschritten werden. Die zulässige Dauerleistung ist in einem Diagramm auf der Rückseite des Leistungsmesskopfs angegeben.
- D Beim Anschließen des Leistungsmesskopfs muss die HF-Leistung ausgeschaltet sein.
- Die HF-Anschlüsse müssen fest angeschraubt sein.

#### **Mittenfrequenz festlegen**

Um möglichst genaue Ergebnisse zu erhalten, sollte die Frequenz mit der des Signals synchronisiert werden.

Der R&S ZVH behält die Mittenfrequenz bei, die in einer anderen Betriebsart eingestellt wurde. In diesem Fall verwendet er die betreffende Frequenz als Frequenz des Leistungsmesskopfs.

Wenn Sie Messungen für ein anderes, bekanntes Signal durchführen möchten, können Sie die Frequenz des Leistungsmesskopfs manuell ändern.

- Taste MEAS drücken.
- Softkey "Frequenz" drücken.

Es wird ein Eingabefeld zum Einstellen der Frequenz geöffnet.

**Figure 1** Frequenz des Signals eingeben.

Der R&S ZVH überträgt die neue Frequenz an den Leistungsmesskopf, der daraufhin die gemessenen Leistungsmesswerte korrigiert.

#### **Nullabgleich des Leistungsmesskopfs durchführen**

Weitere Informationen siehe "[Nullabgleich des Leistungsmesskopfs durchführen"](#page-149-0).

#### **Bewertungsmodus für Leistungsmessung einstellen**

Für die Anzeige der Vorlaufleistung stellt der R&S ZVH sowohl die mittlere Leistung als auch die maximale Hüllkurvenleistung bereit.

- Taste MEAS drücken.
- Softkey "Vorlaufleist. anzeigen" drücken.
- **B** Gewünschten Bewertungsmodus auswählen.

Der R&S ZVH zeigt den Bewertungsmodus in der Titelleiste der Vorlaufleistungsanzeige an.

- Forward power (AVG) = Mittlere Leistung
- Forward power (PEP) = Maximale Hüllkurvenleistung

#### **Einheit für Leistungsanzeige auswählen**

Wird ein Durchgangsmesskopf verwendet, zeigt der R&S ZVH die Vorlaufleistung als logarithmischen Pegelwert in dBm (relativer Wert) oder als linearen Wert in W oder mW (absoluter Wert) an. Zusätzlich können Sie einen Referenzpegel festlegen, relativ zu dem der R&S ZVH den Pegelabstand in dB anzeigt. Die Lastanpassung wird als Rückflussdämpfung in dB oder als Stehwellenverhältnis (VSWR) angegeben. Außerdem kann die absolute Rücklaufleistung in W oder der Rücklaufpegel in dBm angezeigt werden.

Weitere Informationen siehe "[Einheit für Anzeige der Leistungsmesswerte auswählen"](#page-149-0).

#### **Referenzpegel einstellen**

Wenn für die Vorlaufleistung die Einheit dB Rel ausgewählt wurde, öffnet der R&S ZVH ein Eingabefeld zum Einstellen des Referenzpegels. Der R&S ZVH zeigt den aktuell eingestellten Referenzpegel in der Titelleiste des Diagramms an.

Weitere Informationen siehe "[Referenzpegel einstellen"](#page-150-0).

#### **Standard auswählen**

Um sicherzustellen, dass bei der Messung modulierter Signale richtige Ergebnisse ausgegeben werden, bietet der R&S ZVH die Möglichkeit, für eine Reihe von allgemeinen Telekommunikationsstandards Korrekturwerte zu berücksichtigen.

Softkey "Standard" drücken.

Es wird ein Menü zum Auswählen eines Standards geöffnet.

Gewünschten Standard auswählen.

Der R&S ZVH berücksichtigt den ausgewählten Standard. Der zurzeit aktive Standard wird in der Titelleiste des Displays angezeigt.

#### **Zusätzliche Dämpfung berücksichtigen**

Wenn der Durchgangsmesskopf nicht direkt, sondern über ein Kabel an einen Messpunkt angeschlossen wird, kann der Einfluss der Kabeldämpfung berücksichtigt werden. Zu diesem Zweck muss die Kabeldämpfung für die betreffende Messfrequenz eingegeben werden, z. B. als positiver dB-Wert, wenn die Leistung und Anpassung an der Quelle gemessen werden müssen und das Kabel die Quelle und den Leistungsmesskopf miteinander verbindet, und als negativer dB-Wert, wenn die Leistung und Anpassung an der Last gemessen werden müssen und das Kabel die Last und den Leistungsmesskopf miteinander verbindet. Der Durchgangsmesskopf korrigiert dann die Leistungs- und Anpassungswerte, um die Ergebnisse zu erzeugen, die ermittelt worden wären, wenn er direkt an den Messpunkt angeschlossen worden wäre.

- Taste SCALE/AMPT drücken.
- Softkey "Ref.-Offset" drücken.

Es wird das Eingabefeld zum Einstellen des Referenzoffsets geöffnet.

**Benötigten Offset eingeben.** 

Der ausgewählte Offset wird in der Titelleiste des Diagramms angezeigt und in den Leistungs(pegel)- und Anpassungsergebnissen berücksichtigt.

Wenn hohe Leistungen angelegt werden, die den maximalen Eingangspegel des R&S FSH-Z14 oder R&S FSH-Z44 überschreiten, muss ein Richtkoppler oder Dämpfungsglied vor dem Leistungsmesskopf eingefügt werden. In solchen Fällen müssen die Auskoppeldämpfung des Richtkopplers oder der Dämpfungswert des Dämpfungsglieds als positive dB-Werte (siehe oben) in den R&S ZVH eingegeben werden, um richtige Leistungsmesswerte sicherzustellen. In beiden Fällen muss ein Abschluss oder Dämpfungsglied mit ausreichender Belastbarkeit an den Leistungsmesskopf (am Lastende) angeschlossen werden. Der Anpassungsmesswert ist in solchen Fällen irrelevant, weil es sich um einen Wert handelt, der durch die Berücksichtigung des Dämpfungswerts des Abschlusses oder Dämpfungsglieds korrigiert wurde.

# 6 Netzwerkanalysatorbetrieb (R&S ZVH-K42)

Im Netzwerkanalysatorbetrieb stehen Funktionen zum Ermitteln der Eigenschaften von Netzwerken mit einem oder zwei Ports zur Verfügung.

Alle R&S ZVH-Modelle verfügen bereits über einen Mitlaufgenerator und eine VSWR-Brücke, die zur Nutzung des Netzwerkanalysators benötigt werden.

Der Netzwerkanalysatorbetrieb ist verfügbar, wenn der R&S ZVH mit der Firmware-Option R&S ZVH-K42 (Bestellnummer xxx.xxx.xxx) ausgestattet wird. Diese Option ermöglicht vektorielle Messungen, um die Reflexions- oder Übertragungseigenschaften des Messobjekts in beiden Richtungen zu ermitteln. Zusätzlich zum Betrag der Sendeund Rücklaufleistung können mit vektoriellen Messungen auch die Phaseneigenschaften des Messobjekts ermittelt werden

Obwohl die Genauigkeit von Messungen mit der werksseitigen Kalibrierung groß ist, stellt der R&S ZVH auch die notwendigen Kalibriermethoden bereit, um den Betrag für diese Art von Messungen zu korrigieren und noch genauere Ergebnisse zu erzielen.

- Taste MODE drücken.
- Softkey "Netzwerkanalysator" drücken.

Der R&S ZVH aktiviert den Mitlaufgenerator. Frequenz- und Pegeleinstellungen werden aus der vorhergehenden Betriebsart übernommen.

#### **Ausgangspegel des Mitlaufgenerators festlegen**

Der Mitlaufgenerator erzeugt ein Signal auf der aktuellen R&S ZVH-Frequenz. Der Nennausgangspegel des Signals kann in einem Bereich von 0 dBm bis -40 dBm in 1 dB-Schritten angepasst werden.

- Taste SCALE/AMPT drücken.
- Softkey "MG-Leistung" drücken.

Der R&S ZVH öffnet ein Eingabefeld zum Einstellen des Ausgangspegels.

Die Ausgangsleistung des Mitlaufgenerators liegt im Bereich von -40 dBm und 0 dBm.

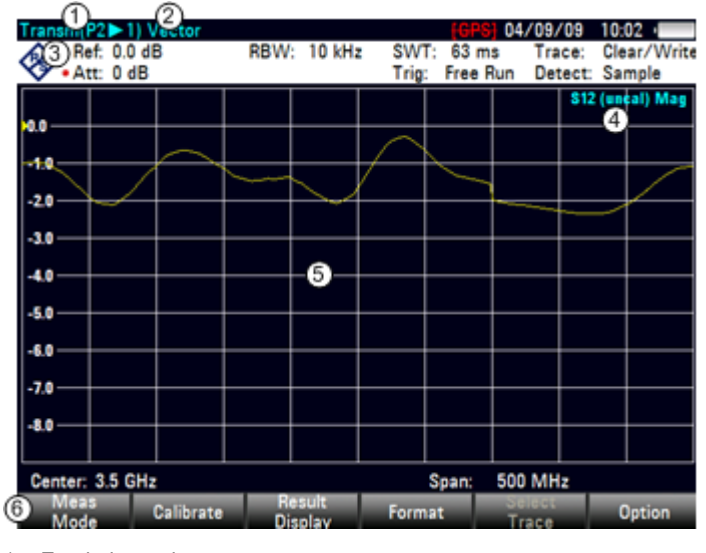

#### <span id="page-157-0"></span>**Bildschirmdarstellung des Netzwerkanalysators**

- 1 Ergebnisanzeige
- 2 Messmodus
- 3 0-dB-Referenz
- 4 Statuszeile
	- S-Matrix
	- Kalibrierstatus
- Messformat 5 Messkurvenfenster
- 
- 6 Softkeymenü für Netzwerkanalysator

# **6.1 Messungen kalibrieren**

In der Grundeinstellung verwendet der R&S ZVH eine werksseitige Kalibrierung. Dabei handelt es sich um eine volle Zweitorkalibrierung über den gesamten Frequenzbereich des R&S ZVH-Modells hinweg. Wenn die werksseitige Kalibrierung aktiv ist, wird in der Statuszeile (fral)<sub>angezeigt.</sub> Diese Kalibrierung liefert bereits in vielen Fällen genaue Ergebnisse.

Um die bestmöglichen und genauesten Ergebnisse zu erhalten, muss die Messung jedoch manuell kalibriert werden, weil die werksseitige Kalibrierung den tatsächlichen Messaufbau (z. B. Kabel) nicht berücksichtigt. Der R&S ZVH bietet mehrere Kalibriermethoden an. Sie benötigen einen oder mehrere Kalibrierstandards, z. B. einen der für den R&S ZVH verfügbaren Standards R&S FSH-Z28 oder -Z29 (Bestellnummern 1300.7804.03 und 1300.7504.03).

Bevor Sie den R&S ZVH für die aktuelle Messung kalibrieren, sollten Sie die Frequenzparameter, den Referenzpegel und die Dämpfungspegel einstellen. Wenn Sie einen dieser Parameter nach einer erfolgreichen Kalibrierung ändern, wird er möglicherweise ungültig.

Für eine erfolgreiche Kalibrierung des Messaufbaus muss der Kalibrierstandard an die Referenzebene, üblicherweise der Ausgang des HF-Messkabels, angeschlossen werden.

Während der Kalibrierung entfernt der R&S ZVH systematische Messabweichungen aus der Messung. Dieser Vorgang basiert auf Korrekturdaten, die das Gerät während der Kalibrierung erhält.

Die Korrekturdaten für Übertragungsmessungen basieren auf den Ergebnissen eines Vergleichs der Übertragungseigenschaften des Messaufbaus mit dem Frequenzgang des Mitlaufgenerators. Die Korrekturdaten für Reflexionsmessungen basieren auf den Ergebnissen einer Reflexionsmessung an einem Kurzschluss und einem Leerlauf an der Brücke.

Die Kalibrierung bleibt gültig, wenn der R&S ZVH ausgeschaltet oder in eine andere Betriebsart umgeschaltet wird, da Kalibrierungsdaten im internen Speicher des R&S ZVH abgelegt werden. Wenn Sie den Messaufbau in einem Datensatz speichern, sind die Kalibrierungsdaten Teil des betreffenden Datensatzes.

#### **6.1.1.1 Kalibrierzustände**

Die Kalibrierzustände sind mit denen des Kabel- und Antennenanalysators identisch. Weitere Informationen siehe "[Kalibrierzustände"](#page-49-0) auf Seite [37.](#page-49-0)

#### **6.1.1.2 Kalibriermethoden**

Der R&S ZVH bietet mehrere Kalibriermethoden für vektorielle Messungen an.

Vektorielle Messungen bieten mehrere Kalibriermethoden, die den Betrag und die Phase korrigieren.

**Volle Zweitor** 

Weitere Informationen siehe ["Kalibriermethoden"](#page-51-0) auf Seite [39.](#page-51-0)

**Volle Zweitor Hohe Genauigkeit** 

Weitere Informationen siehe ["Kalibriermethoden"](#page-51-0) auf Seite [39.](#page-51-0)

**Volle Eintor** 

Weitere Informationen siehe ["Kalibriermethoden"](#page-51-0) auf Seite [39.](#page-51-0)

Übertragung vorw. (Port 1  $\blacktriangleright$  2) und Übertragung rückw. (Port 2  $\blacktriangleright$  1)

Messtor 1 oder 2 wird für Übertragungsmessungen (S12 oder S21) kalibriert. Für Messungen in Vorwärtsrichtung kalibriert diese Methode Port 1 und für Messungen in Rückwärtsrichtung kalibriert sie Port 2.

Für die Kalibrierung sind eine Durchverbindung sowie die Kalibrierstandards "Leerlauf" und "Kurzschluss" erforderlich.

Normalisieren...

Die Normalisierung ist eine einfache Möglichkeit, die Messung mithilfe nur eines einzigen Kalibrierstandards zu kalibrieren. Die Korrekturdaten werden aus dieser Messung abgeleitet. Da nur ein Kalibrierstandard verwendet wird, wird die Entkopplung zwischen den Messtoren ignoriert. Ein mögliches Übersprechen zwischen den Messtoren ist deshalb nicht ausgeschlossen und die Genauigkeit ist geringer als bei einer vollen Kalibrierung.

#### <span id="page-159-0"></span>**6.1.1.3 Kalibrierung durchführen**

Der Vorgang entspricht dem bei allen Kalibriermethoden, außer dass ein anderer Typ und eine andere Anzahl von Kalibrierstandards benötigt werden. Ein Beispiel für eine volle Zweitor-Kalibrierung finden Sie in der Beschreibung des Kabel- und Antennenanalysators. Weitere Informationen siehe ["Volle Zweitor-Kalibrierung](#page-51-0)  [durchführen"](#page-51-0) auf Seite [39.](#page-51-0)

#### **Kalibrierstandard auswählen**

Um Phasenfehler zu vermeiden, müssen Sie die Eigenschaften des Kalibrierstandards, den Sie verwenden möchten, definieren und den verwendeten Kalibrierstandard auswählen. Der R&S ZVH korrigiert dann die Messergebnisse entsprechend.

Sie können einen der Kalibrierstandards verwenden, die speziell zur Nutzung mit dem R&S ZVHentwickelt wurden, z. B. die Kalibrierstandards R&S FSH-Z28 und -Z29. Sie stellen einen "Leerlauf"-, "Kurzschluss"- und "Abschluss"-Kalibrierstandard in einem einzigen Gerät bereit. Die Eigenschaften dieser Kalibrierstandards sind bereits Bestandteil der R&S ZVH-Firmware.

Sie können mit der Software R&S ZVHView Kalibrierstandards erstellen und bearbeiten und anschließend über die USB- oder LAN-Schnittstelle an den R&S ZVH übertragen. Wie viele Standards im R&S ZVH gespeichert werden können, hängt davon ab, wie viele andere Datensätze im R&S ZVH gespeichert sind. Weitere Informationen siehe ["Speichern und Laden von Geräteeinstellungen und](#page-178-0)  [Messergebnissen"](#page-178-0) auf Seite [166.](#page-178-0)

- Taste CAL drücken
- Softkey "Cal Kit" drücken.

Der R&S ZVH öffnet ein Dialogfeld zum Auswählen des Kalibrierstandards. Die Liste der unterstützten Kalibrierstandards enthält alle vom R&S ZVH unterstützten Standards sowie die von Ihnen angepassten Standards.

▶ Den verwendeten Kalibrierstandard auswählen.

Der R&S ZVH verwendet die für den Kalibrierstandard festgelegten Eigenschaften.

Sie können auch andere Kalibrierstandards als R&S FSH-Z28 oder -Z29 zusammen mit deren Eigenschaften verwenden. Sie müssen jedoch sicherstellen, dass die elektrische Länge des verwendeten Kalibrierstandards der des R&S FSH-Z28 oder - Z29 entspricht. Die elektrische Länge des "Leerlauf" und "Kurzschluss" des R&S FSH-Kalibrierstandards beträgt 5,27 mm. Bei einer abweichenden Länge können zusätzliche Phasenfehler auftreten.

Manche Messaufbauten bestehen möglicherweise aus zusätzlichen Kabeln oder Adaptern mit einer zusätzlichen elektrischen Länge. Um deren Phasenfehler zu vermeiden, kann die elektrische Länge von zusätzlichen Messaufbaukomponenten berücksichtigt werden. Der R&S ZVH erkennt, ob die Messvorrichtung an Port 1 oder Port 2 angeschlossen ist.

- Taste CAL drücken.
- Softkey "Cal Settings" drücken.

Vektorielle Messungen durchführen

▶ Menüpunkt "Offsetlänge Port1" oder "Offsetlänge Port2" auswählen.

Der R&S ZVH öffnet ein Eingabefeld zum Festlegen der elektrischen Länge des Zubehörs.

**Elektrische Länge eingeben.** 

Der R&S ZVH berücksichtigt jetzt die elektrische Länge des Zubehörs bei Phasenmessungen.

# **6.2 Vektorielle Messungen durchführen**

Wenn der R&S ZVH mit Option R&S ZVH-K42 ausgestattet wird, sind vektorielle Messungen verfügbar.

Anders als bei skalaren Messungen werden bei vektoriellen Messungen auch die Phaseneigenschaften eines Messobjekts gemessen. Vektorielle Messungen weisen außerdem einen größeren Dynamikbereich und eine höhere Genauigkeit auf. Dies liegt an den erweiterten Kalibriermethoden, die bei vektoriellen Messungen zur Verfügung stehen.

Zusätzlich zur Normalisierung bieten vektorielle Messungen Methoden zur vollen Kalibrierung, für die neben einem Leerlauf und einem Kurzschluss auch ein 50-Ω-Abschluss erforderlich ist. Statt der Eigenschaften der VSWR-Brücke ist die Qualität der Kalibrierstandards der entscheidende Faktor für die Qualität der Ergebnisse.

Dank des größeren Dynamikbereichs ermöglichen vektorielle Messungen genauere Messungen von gut angepassten Messobjekten bei einer höheren Anzeigeauflösung.

Vektorielle Messungen nutzen außerdem mehr Messformate und liefern daher mehr Informationen aus unterschiedlichen Perspektiven über das Messobjekt.

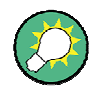

#### **DC-Spannungsversorgung für aktive Messobjekte**

Bei Messungen von aktiven Messobjekten (z. B. Verstärker) können diese mit DC-Spannung versorgt werden, indem Sie ein HF-Kabel an die BIAS-Ports anschließen. Die DC-Spannung wird von einem geeigneten externen Netzteil (max. 600 mA/max. 50 V) zugeführt.

Um die Antennenkopplung von Mobilfunkbasisstationen zu messen, müssen zwei Mastverstärker mit DC-Spannung versorgt werden. Dies geschieht durch Anlegen einer geeigneten Spannung an die BNC-Ports BIAS 1 und BIAS 2.

## **6.2.1 Übertragung messen**

Das Beispiel in diesem Abschnitt basiert auf einer Übertragungsmessung eines Zweitor-Filters. Der Filter arbeitet in einem Frequenzbereich von 1920 MHz bis 1980 MHz.

#### **Messaufbau**

- Eingang des Messobjekts mit dem Ausgang des Mitlaufgenerators (Port 2) verbinden.
- Ausgang des Messobjekts mit dem HF-Eingang (Port 1) verbinden.

## **R&S ZVH zurücksetzen**

Vor dem Start der Messung muss der R&S ZVH zurückgesetzt werden, um die Grundkonfiguration wiederherzustellen. Außerdem muss der Filter zwischen den Messports eingefügt werden.

- Taste PRESET drücken.
- Messobjekt anschließen.

#### **Typ der Übertragungsmessung auswählen**

- Taste MEAS drücken.
- R Softkey "Transmission S21" für Übertragungsmessungen in Vorwärtsrichtung oder Softkey "Transmission S12" für Übertragungsmessungen in Rückwärtsrichtung drücken.

#### **Frequenzparameter festlegen**

Bevor die Messung kalibriert wird, müssen die Frequenzparameter festgelegt werden, um eine Interpolation der Ergebnisse zu vermeiden.

**F** Taste FREQ/DIST drücken.

Der R&S ZVH öffnet ein Eingabefeld zum Einstellen der Mittenfrequenz.

- Frequenz 1950 MHz eingeben.
- Taste FREQ/DIST drücken.
- Softkey "Span" drücken.

Der R&S ZVH öffnet ein Eingabefeld zum Festlegen der Darstellbreite.

► Darstellbreite von 130 MHz eingeben, um ein hohe Auflösung der Ergebnisse zu erhalten.

### **Messung für vektorielle Übertragungsmessungen kalibrieren**

Bei vektoriellen Messungen sind alle Kalibriermethoden verfügbar, um genauere Ergebnisse zu erzielen. Für die meisten Methoden zur vollen Kalibrierung ist mehr als ein Kalibrierstandard erforderlich.

- Taste CAL drücken.
- Die geeignete Kalibrierung auswählen (Kalibrierung an zwei Ports).
- Kalibrierung durchführen. Weitere Informationen siehe "[Kalibrierung durchführen"](#page-159-0).
- **Ressobjekt erneut verbinden.**

Der R&S ZVH zeigt die Ergebnisse der vektoriellen Übertragungsmessung für den Filter an.

Der R&S ZVH zeigt die Ergebnisse der vektoriellen Übertragungsmessung und damit die Filtereigenschaften an.

Sie können die Messkonfiguration (z. B. die Sweepzeit oder den Detektor) oder das Format (z. B. Anzeige von Phaseneigenschaften) ändern, ohne dass die Genauigkeit der Messung beeinträchtigt wird.

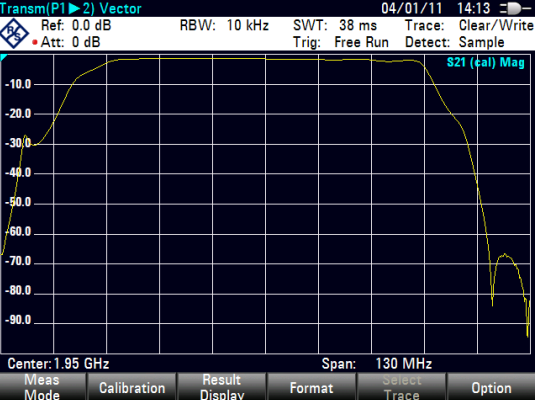

Weitere Informationen siehe ["Messformat auswählen"](#page-164-0) auf Seite [152.](#page-164-0)

Damit die Kalibrierung gültig bleibt, müssen Frequenzparameter, Bandbreite und Dämpfung unverändert bleiben.

Abhängig von der Kalibriermethode können Sie auch andere Ergebnisanzeigen (z. B. Reflexionsmessungen) auswählen, ohne dass der R&S ZVH erneut kalibriert werden muss.

## **6.2.2 Reflexion messen**

Das Beispiel in diesem Abschnitt basiert auf einer Reflexionsmessung des Zweitor-Filters, das auch für die Übertragungsmessung verwendet wurde.

Wenn der R&S ZVH bereits für die Messung eingerichtet ist, können Sie die Abschnitte über die Zurücksetzung, die Auswahl der vektoriellen Messung und die Frequenzeinstellungen überspringen. Sie können auch die Kalibrierung überspringen, falls bereits die geeignete Kalibrierung vorgenommen wurde.

#### **R&S ZVH zurücksetzen**

Vor dem Start der Messung muss der R&S ZVH zurückgesetzt werden, um die Grundkonfiguration wiederherzustellen. Außerdem muss der Filter zwischen den Messports eingefügt werden.

- Taste PRESET drücken.
- Messobjekt anschließen.

#### **Typ der Reflexionsmessung auswählen**

- Taste MEAS drücken.
- Softkey "Reflexion Port 1" für Reflexionsmessungen an Port 1 oder Softkey "Reflexion Port 2" für Reflexionsmessungen an Port 2 drücken.

#### **Frequenzparameter festlegen**

Bevor die Messung kalibriert wird, müssen die Frequenzparameter festgelegt werden, um eine Interpolation der Ergebnisse zu vermeiden.

Taste FREQ/DIST drücken.

Der R&S ZVH öffnet ein Eingabefeld zum Einstellen der Mittenfrequenz.

- Frequenz 1950 MHz eingeben.
- Taste FREQ/DIST drücken.
- Softkey "Span" drücken.

Der R&S ZVH öffnet ein Eingabefeld zum Festlegen der Darstellbreite.

**F** Darstellbreite von 130 MHz eingeben, um ein hohe Auflösung der Ergebnisse zu erhalten.

#### **Messung für vektorielle Reflexionsmessungen kalibrieren**

Bei vektoriellen Messungen sind alle Kalibriermethoden verfügbar, um genauere Ergebnisse zu erzielen. Für die meisten Methoden zur vollen Kalibrierung ist mehr als ein Kalibrierstandard erforderlich.

- Taste CAL drücken.
- ► Die geeignete Kalibrierung auswählen (Kalibrierung an einem oder zwei Ports).
- Kalibrierung durchführen. Weitere Informationen siehe "[Kalibrierung durchführen"](#page-159-0).
- **A** Messobjekt erneut verbinden.

Der R&S ZVH zeigt die Ergebnisse der vektoriellen Reflexionsmessung für den Filter an.

Sie können die Messkonfiguration (z. B. die Sweepzeit oder den Detektor) oder das Format (z. B. Anzeige von Phaseneigenschaften) ändern, ohne dass die Genauigkeit der Messung beeinträchtigt wird. Weitere Informationen siehe ["Messformat auswählen"](#page-164-0) auf Seite [152.](#page-164-0)

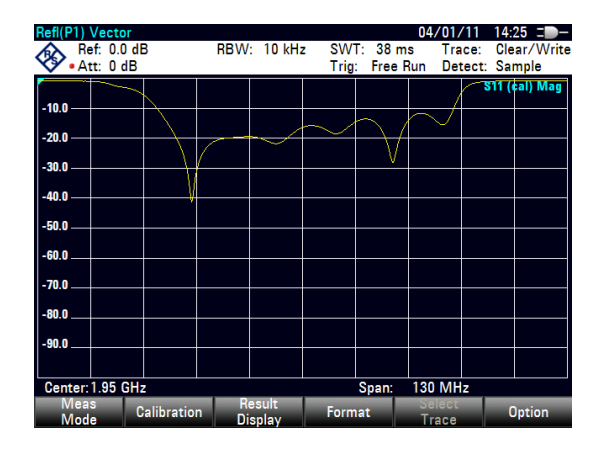

Abhängig von der Kalibriermethode können Sie auch eine andere Ergebnisanzeige auswählen.

## <span id="page-164-0"></span>**6.3 Ergebnisse auswerten**

## **6.3.1 Messformat auswählen**

Abhängig vom Messmodus (skalar oder vektoriell) und von der Ergebnisanzeige (Reflexion oder Übertragung) können ein einziges oder mehrere Messformate ausgewählt werden. Jedes der Messformate zeigt einen anderen Aspekt der Messergebnisse an.

Beachten Sie, dass einige der Messformate erst verfügbar sind, nachdem die Messung kalibriert wurde.

- Taste FORMAT/SPAN drücken.
- Messformat aus dem Menü auswählen.

Der R&S ZVH zeigt die Ergebnisse im neuen Messformat an und passt die Messkurve und die Skalierung der vertikalen Achse entsprechend an. Das aktuelle Messformat ist auch Teil der Informationen in der Statuszeile (**S11 (cal) Phase** 

#### **Betrag**

Zeigt den Betrag der Übertragung oder Reflexion in dB an. Dabei handelt es sich um ein kartesisches Diagramm mit einer logarithmischen vertikalen Achse. Auf der horizontalen Achse wird der gemessene Frequenzbereich dargestellt.

Das Format "Betrag" ist das Standardformat für alle Messungen.

Es ist für alle Messungen verfügbar.

#### **Phase**

Zeigt die Phaseneigenschaften des Messobjekts in Grad an. Dabei handelt es sich um ein kartesisches Diagramm mit einer linearen vertikalen Achse. Auf der horizontalen Achse wird der gemessene Frequenzbereich dargestellt.

In der Grundeinstellung zeigt der R&S ZVH die Phase nur von -200° bis +200° an. In diesem Fall zeigt der R&S ZVH Messergebnisse nur dann richtig an, wenn der Phasenabstand zwischen zwei benachbarten Messpunkten kleiner als 180° ist.

Sie können die Begrenzung der Phase aufheben, um den Bereich der Phase zu erweitern.

- Taste FORMAT/SPAN drücken.
- Softkey "Format Settings" drücken.
- ▶ Menüpunkt "Phase Wrap" oder "Phase Unwrap" auswählen.

Dieses Format ist für alle vektoriellen Messungen verfügbar.

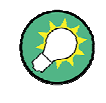

## **Gleichzeitige Anzeige von Betrag und Phase**

Bei Auswahl des Formats "Betrag + Phase" wird der Bildschirm geteilt: der Betrag wird im oberen Teil und die Phase im unteren Teil des Bildschirms angezeigt.

#### **VSWR**

Zeigt das Stehwellenverhältnis des Messobjekts an.

Das Stehwellenverhältnis (VSWR) ist das Verhältnis der maximalen zur minimalen Spannung in einer elektrischen Übertragungsleitung. Es ist ein Maß für die Rücklaufleistung am Eingang des Messobjekts. Die Ergebnisse werden in einem kartesischen Diagramm mit einer logarithmischen vertikalen Achse angezeigt.

Dieses Format ist für vektorielle Reflexionsmessungen verfügbar.

#### **Reflexionsfaktor**

Zeigt den Reflexionsfaktor des Messobjekts an.

Der Reflexionsfaktor ist das Verhältnis der Amplitude einer rücklaufenden Welle zur Amplitude der hinlaufenden Welle in einer elektrischen Übertragungsleitung.

Dieses Format ist für vektorielle Reflexionsmessungen verfügbar.

#### **Smith-Diagramm**

Zeigt die Messergebnisse in einem Smith-Diagramm an.

Das Smith-Diagramm ist ein Kreisdiagramm, das in erster Linie Impedanz- und Reflexionseigenschaften eines Messobjekts anzeigt.

Dieses Format ist für vektorielle Reflexionsmessungen verfügbar.

Weitere Informationen siehe "[Smith-Diagramm verwenden"](#page-166-0) auf Seite [154](#page-166-0) 

#### **Gruppenlaufzeit**

Zeigt die Gruppenlaufzeiteigenschaften des Messobjekts an.

Die Gruppenlaufzeit ist ein Maß, das den Zeitraum oder die Laufzeit angibt, den bzw. die das Signal für den Weg durch das Messobjekt benötigt.

Dieses Format ist für vektorielle Messungen verfügbar.

#### **Elektrische Länge**

Zeigt die elektrische Länge eines Messobjekts an.

Die elektrische Länge ist ein numerisches Ergebnis, das zusätzlich zu einem anderen Messformat angezeigt wird. Solange dieses Format aktiv ist, wird die elektrische Länge angezeigt - unabhängig vom aktuell ausgewählten Format.

Die elektrische Länge wird aus der Phasenverzögerung berechnet.

$$
\tau_{\Phi} = \frac{\Delta \Phi}{2\pi\Delta f}
$$

<span id="page-166-0"></span>wobei  $\Delta\Phi$  für den Phasenhub über den gesamten Frequenzbereich hinweg steht. Die elektrische Länge wird dann abgeleitet durch

 $l_{\Phi} = \tau_{\Phi} c_0$ 

wobei  $c_0$  für die Lichtgeschwindigkeit steht.

Laut Definition wird die elektrische Länge aus der Vakuumlichtgeschwindigkeit und der differenziellen Gruppenlaufzeit ( $\tau_{\varrho}$ ) berechnet. Hier wird die Gruppenlaufzeit aus zwei Gründen durch die Phasenverzögerung ersetzt:

- Eine elektrische Länge muss nur für nicht-dispersive Messobjekte angegeben werden, in denen Phasenverzögerung und Gruppenlaufzeit übereinstimmen.
- Aufgrund der deutlich breiteren Öffnung ist die Messsicherheit in der Phasenverzögerungsmessung eine Größenordnung höher als in der Gruppenlaufzeitmessung.

Das Ergebnis der elektrischen Länge ist nur richtig, wenn der Phasenabstand zwischen zwei benachbarten Messpunkten nicht größer als 180° ist.

Dieses Format ist für vektorielle Messungen verfügbar.

#### **6.3.1.1 Smith-Diagramm verwenden**

Für die Anzeige von Messergebnissen in einem Smith-Diagramm (verfügbar für vektorielle Reflexionsmessungen) stellt der R&S ZVH mehrere besondere Funktionen bereit.

- Taste FORMAT/SPAN drücken.
- Den Softkey "Smith Diagramm" drücken.

Der R&S ZVH zeigt die Reflexion des Messobjekts im Smith-Diagramm an.

#### **Smith-Diagramm vergrößern**

Um sich die Ergebnisse genauer anschauen zu können, kann ein bestimmter Teil des Smith-Diagramms vergrößert werden.

Der R&S ZVH ermöglicht eine 2-fache, 4-fache oder 8-fache Vergrößerung.

- Taste SCALE/AMPT drücken.
- Softkey "Vergrößern" drücken.

Der R&S ZVH öffnet ein Untermenü zum Steuern der Zoomfunktion. Außerdem wird auf dem Display ein Rechteck um den Teil des Diagramms angezeigt, der vergrößert werden soll.

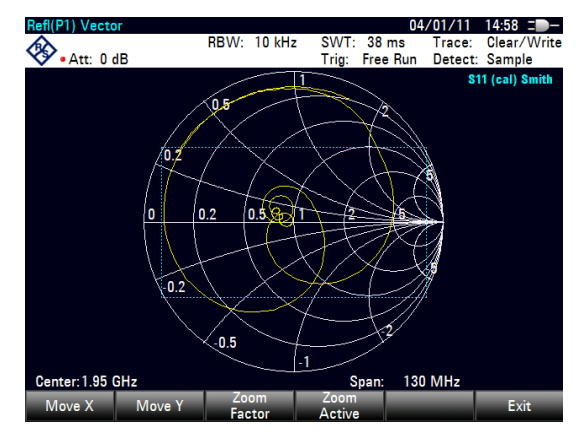

Die Größe des Rechtecks ist vom Vergrößerungsfaktor abhängig.

Ergebnisse auswerten

- Softkey "Vergröß.-faktor" drücken.
- Menüpunkt mit dem gewünschten Vergrößerungsfaktor auswählen.

Der R&S ZVH passt die Größe des Rechtecks an.

Das Rechteck wird standardmäßig in der Mitte der Anzeige positioniert. Die Position kann verschoben werden.

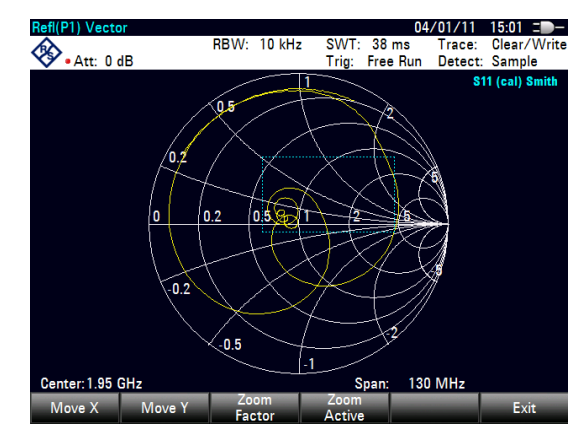

Das Maß für die Verschiebung wird als ein Prozentsatz im Bereich von -50 % bis +50 % für beide Richtungen (vertikal und horizontal) angegeben. Der Nullpunkt (0 %) in vertikaler und horizontaler Richtung entspricht der Mitte des Smith-Diagramms.

▶ Softkey "Versch. X" drücken.

Der R&S ZVH öffnet ein Eingabefeld.

▶ Wert zwischen -50 % und 50 % für horizontale Verschiebung des Fensters eingeben.

Bei negativen Werten wird das Rechteck nach links, bei positiven Werten nach rechts verschoben.

▶ Softkey "Versch. Y" drücken.

Der R&S ZVH öffnet ein Eingabefeld.

▶ Wert zwischen -50 % und 50 % für vertikale Verschiebung des Fensters eingeben.

Bei negativen Werten wird das Rechteck nach oben, bei positiven Werten nach unten verschoben.

▶ Softkey "Vergröß. aktiv" drücken.

Der R&S ZVH vergrößert jetzt den durch das Zoomfenster abgedeckten Bereich. Die Position des Zoomfensters kann mit den Softkeys "Versch. X" und "Versch. Y" exakter verschoben werden, als hier beschrieben.

► Um die Zoomfunktion zu deaktivieren, erneut den Softkey "Vergröß. aktiv" drücken.

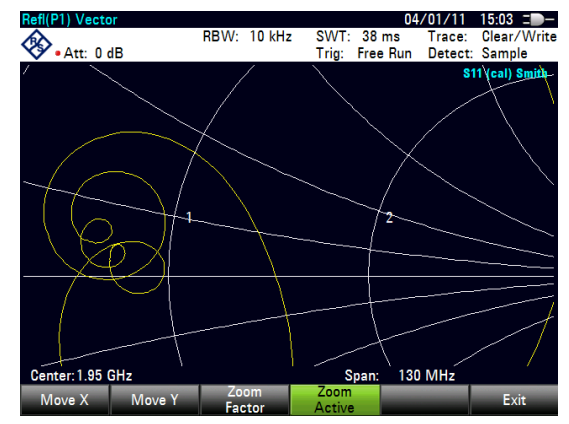

#### **Marker verwenden**

Zusätzlich zu den standardmäßigen Markerfunktionen, bietet das Smith-Diagramm mehrere Markeranzeigeformate an.

dB Betrag + Phase

Zeigt den Betrag (in dB) und die Phase an der aktuellen Markerposition an.

Lin. Betrag + Phase (Rho)

Zeigt den umgewandelten Betrag (in %) und die Phase (in rho) an der aktuellen Markerposition an.

Real + Imag. (Rho)

Zeigt die realen und imaginären Komponenten an der aktuellen Markerposition an.

 $R + iX$ 

Zeigt die realen und imaginären Komponenten der Impedanz an der Markerposition an. Die imaginäre Komponente wird in Induktivität oder Kapazität umgewandelt. Markerfrequenz und Vorzeichen werden berücksichtigt.

 $G + iB$ 

Zeigt die realen und imaginären Komponenten des Scheinleitwerts an der Markerposition an. Die imaginäre Komponente wird in Induktivität oder Kapazität umgewandelt. Markerfrequenz und Vorzeichen werden berücksichtigt.

 $(R + jX/Z0)$ 

Zeigt die realen und imaginären Komponenten der genormten Impedanz an.

 $(G + jB/Z0)$ 

Zeigt die realen und imaginären Komponenten des genormten Scheinleitwerts an.

Taste MARKER drücken.

Der R&S ZVH aktiviert einen Marker und öffnet das Softkeymenü für Marker. Wie bei normalen Messkurven können Sie den Marker mit dem Drehknopf oder den Cursortasten verschieben oder eine bestimmte Markerposition eingeben.

In der Grundeinstellung ergibt sich die Markerposition aus der Markerfrequenz und dem komplexen Widerstand in  $\Omega$ . Der komplexe Widerstand wird in diesem Fall nach folgender Formel berechnet: *(reale Komponente) + j (imaginäre Komponente)*

- Softkey "Marker-Modus" drücken.
- Eines der Markerformate auswählen.

Der R&S ZVH passt die Markeranzeige entsprechend an.

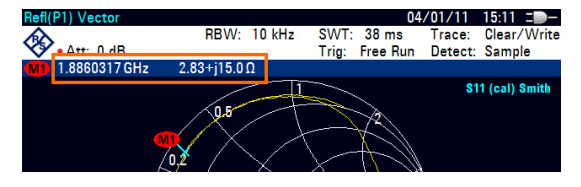

#### **Referenzimpedanz auswählen**

Die standardmäßige Referenzimpedanz (der Anpassungspunkt in der Mitte des Smith-Diagramms) beträgt 50  $\Omega$ . Es sind jedoch auch Reflexionsmessungen in Netzen mit einer anderen Impedanz durchführbar.

- Taste MARKER drücken.
- Softkey "Marker-Modus" drücken.
- R Menüpunkt "Referenzimpedanz: …" auswählen.

Der R&S ZVH öffnet ein Eingabefeld zum Auswählen der Referenzimpedanz.

**Benötigte Referenzimpedanz eingeben.** 

Zulässig ist ein Eingabewert von 1 m $\Omega$  bis 10 k $\Omega$ .

#### **6.3.1.2 Doppelte Messkurve verwenden**

Bei vektoriellen Messungen können zwei Messungen gleichzeitig durchgeführt und angezeigt werden. Nach Aktivierung dieser Funktion zeigt der R&S ZVH die beiden Messkurven in zwei getrennten Fenstern an. Dies gibt Ihnen die Möglichkeit, eine beliebige Kombination aus zwei vektoriellen Messungen gleichzeitig am Bildschirm zu betrachten.

Beachten Sie, dass das Messformat "Betrag + Phase" eine Ausnahme von dieser Regel darstellt. Dieses Format wird wie eine einzige Messkurve behandelt. Um Betrag und Phase als zwei separate Messkurven anzuzeigen, muss die Phase der Messkurve 1 und der Betrag der Messkurve 2 zugewiesen werden.

- Taste TRACE drücken.
- Softkey "Bildschirm teilen" drücken.

Der R&S ZVH teilt den Bildschirm auf. Im oberen Bildschirmfenster wird Messkurve 1 und im unteren Messkurve 2 angezeigt. Beide Fenster können nach Bedarf konfiguriert werden.

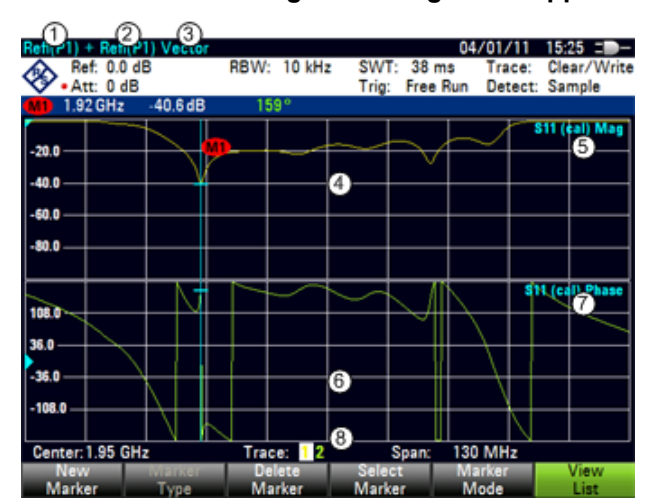

#### **Bildschirmdarstellung bei Anzeige der doppelten Messkurve**

- 1 Ergebnisanzeige Messkurve 1
- 2 Ergebnisanzeige Messkurve 2
- 3 Messmodus
- 4 Messkurvenfenster 1
- 5 Messkurveninformationen Messkurve 1
	- S-Matrix
	- Kalibrierstatus
	- Messformat
- 6 Messkurvenfenster 2
- 7 Messformat Messkurve 2
- 8 Anzeiger für aktive Messkurve

Auch nach Aktivierung der zweiten Messkurve ist Messkurve 1 immer die aktive Messkurve. Nur die aktive Messkurve kann konfiguriert werden, während die andere passiv ist.

Um Messkurve 2 zu aktivieren, im TRACE-Menü den Softkey "Messkurve auswählen" drücken.

Wird der Softkey "Messkurve auswählen" gedrückt, schaltet der R&S ZVH zwischen Messkurve 1 und 2 um. Der Messkurvenanzeiger zeigt die zurzeit aktive Messkurve an:

### Trace: 12

Nachdem Sie Messkurve 2 ausgewählt haben, können Sie die Messparameter für Messkurve 2 festlegen, während die erste Messkurve passiv ist.

Die Wiederherstellung einer gespeicherten Messkurve ist nur für die gerade aktive Messkurve möglich (d. h. Bildschirmfenster 1 oder Bildschirmfenster 2). Weitere Informationen siehe "[Gespeicherte Messkurven verwenden"](#page-134-0) auf Seite [122.](#page-134-0)

## **6.3.2 Vertikale Achse konfigurieren**

Einige Ergebnisse passen eventuell nicht in den Diagrammbereich, so wie er in der Grundeinstellung des R&S ZVH konfiguriert ist (z. B. bei Messungen von Verstärkern).

Bei Messungen von Verstärkern müssen Sie normalerweise die Skalierung der vertikalen Achse ändern, damit die vollständige Übertragungsfunktion sichtbar ist.

Der R&S ZVH bietet mehrere Möglichkeiten zum Anpassen der Skalierung der vertikalen Achse.

#### **Referenzwert ändern**

Eine Änderung des Referenzwerts wirkt wie eine Dämpfung oder Verstärkung, indem sie die Messkurve auf eine andere Ebene verschiebt. Der R&S ZVH passt die Skalierung der vertikalen Achse entsprechend an. Der R&S ZVH markiert den Wert und die Position des aktuellen Referenzwerts durch ein Dreieck auf der vertikalen Achse (**10.0**). In der Grundeinstellung beträgt der Wert 0 dB und entspricht die Position der Rasterlinie am oberen Rand des Diagramms.

Der Referenzwert ändert nur die Referenz 0 dB, ohne den Signalpegel tatsächlich zu dämpfen oder zu verstärken.

Stellen Sie bei einer Änderung des Referenzwerts sicher, dass der R&S ZVH nicht übersteuert wird. Solange sich die Messkurve vollständig innerhalb des Diagrammbereichs und die Referenzposition am oberen Rand des Diagramm befinden, ist das Risiko einer Übersteuerung ausgeschlossen.

- Taste SCALE/AMPT drücken.
- Softkey "Referenz" drücken.

Der R&S ZVH öffnet ein Eingabefeld.

► Den Referenzwert eingeben, der zur vollständigen Anzeige der Messkurve benötigt wird.

Der R&S ZVH verschiebt die Messkurve entsprechend, ändert die Beschriftung der vertikalen Achse und zeigt die neue 0-dB-Referenz im Fenster mit den Hardware-Einstellungen an.

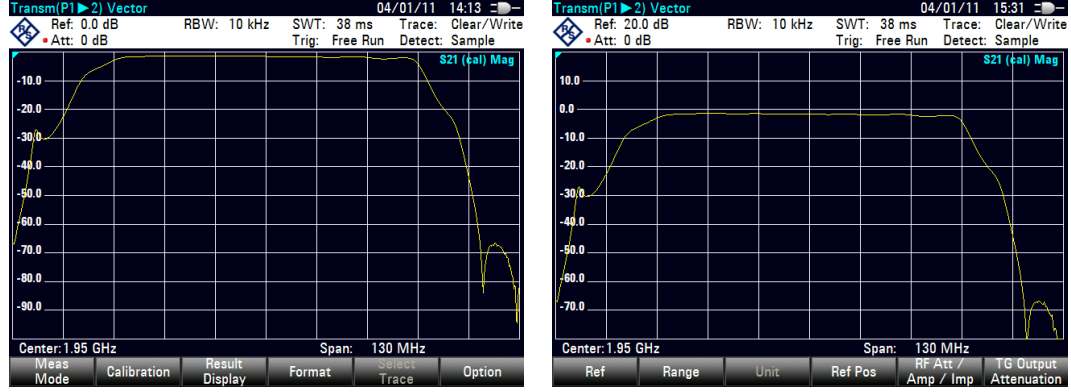

#### **Referenzposition ändern**

Eine Änderung der Referenzposition verschiebt die Position des Referenzwerts nach oben oder unten. Mit der Referenzposition verschiebt sich auch die Messkurve nach oben oder unten. Die Pegel und der Referenzwert bleiben jedoch unverändert. Die Referenzposition entspricht standardmäßig der Rasterlinie am oberen Rand des Diagramms. Sie wird durch ein Dreieck auf der vertikalen Achse markiert (**100**).

Die Referenzposition ist eine Zahl zwischen 0 und 10, wobei 0 der Rasterlinie am unteren Rand und 10 der Rasterlinie am oberen Rand des Diagramms entsprechen.

- Taste SCALE/AMPT drücken.
- Softkey "Bereich/Ref.-Pos." drücken.

Der R&S ZVH öffnet ein Eingabefeld.

Reue Position des Referenzwerts eingeben.

Der R&S ZVH verschiebt die Messkurve entsprechend und setzt das Dreieck an die neue Position.

Ergebnisse auswerten

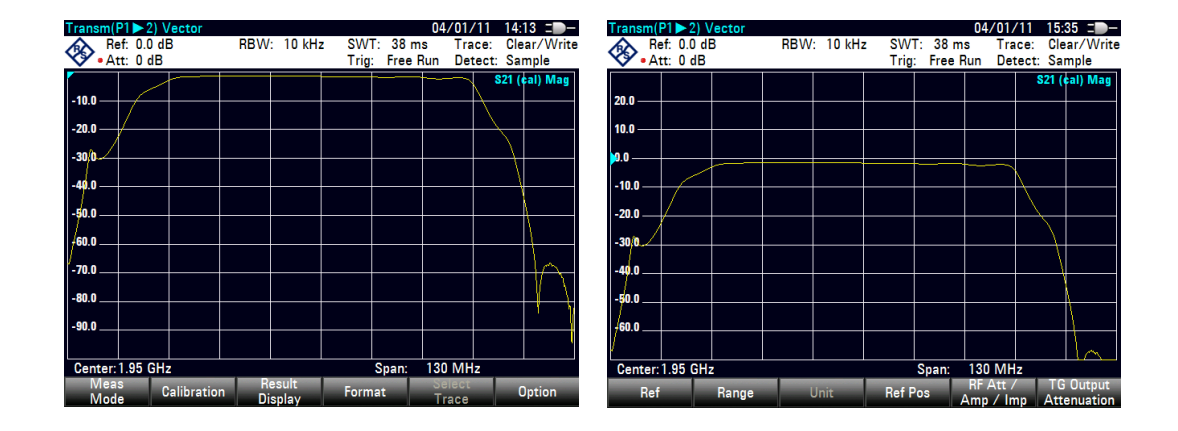

#### **Anzeigebereich ändern**

Der Anzeigebereich ist der Wertebereich, den die vertikale Achse abdeckt. Der standardmäßige Anzeigebereich ist vom Messformat abhängig. Weitere Informationen siehe "[Messformat auswählen"](#page-164-0) auf Seite [152.](#page-164-0)

Bei einer Änderung des Anzeigebereichs bleiben der Referenzwert und die Referenzposition unverändert. Es wird lediglich die Skalierung der vertikalen Achse komprimiert oder erweitert.

- Taste SCALE/AMPT drücken.
- Softkey "Bereich/Ref.-Pos." drücken.
- Benötigten Anzeigebereich aus dem Untermenü auswählen.

Der R&S ZVH passt die vertikale Achse entsprechend an.

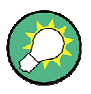

#### **Automatische Skalierung der vertikalen Achse**

Alle Messformate mit Ausnahme des Smith-Diagramms ermöglichen eine automatische Skalierung. Wenn Sie die automatische Skalierung aktivieren, legt der R&S ZVH den Anzeigebereich automatisch so fest, dass die Messkurve optimal in die Anzeige passt.

Im Untermenü "Bereich" den Menüpunkt "Automatisch skalieren" auswählen.

## **6.3.3 Marker verwenden**

Bei der Netzwerkanalyse sind auch Marker verfügbar. Sie haben dieselbe Funktion wie bei der Spektrumanalyse.

Weitere Informationen siehe "[Marker verwenden"](#page-64-0) auf Seite [52.](#page-64-0)

## **6.3.4 Kanaltabellen verwenden**

Der R&S ZVH bietet die Möglichkeit, bei der Netzwerkanalyse Kanaltabellen zu verwenden.

- Taste FREQ/DIST drücken.
- Softkey "Signalstandard" drücken.
- **E** Menüpunkt "Uplink auswählen" oder Menüpunkt "Downlink auswählen" auswählen.

R&S ZVHViewDer R&S ZVH öffnet die Liste mit den Kanaltabellen, die mit der Software R&S ZVHView in den R&S ZVH geladen wurden.

► Die gewünschte Kanaltabelle mit dem Drehrad oder den Cursortasten auswählen und mit dem Softkey "Auswählen" aktivieren.

Der R&S ZVH durchsucht die Kanaltabelle nach den Kanälen mit den niedrigsten und höchsten Frequenzen und stellt diese als Start- und Stoppfrequenz ein.

Im R&S ZVH ist bereits bei Auslieferung eine Liste mit Kanaltabellen gespeichert, die ohne zusätzlichen Aufwand sofort verwendbar sind. Wenn Sie Telekommunikationsstandards testen möchten, die nicht in der Liste enthalten sind, können Sie Kanaltabellen auch manuell mit dem "Channel Table Editor" des Softwarepakets R&S ZVHView, das im Lieferumfang des R&S ZVH enthalten ist, erstellen. Um einen dieser Kanäle zu verwenden, muss die Kanaltabelle lediglich in den R&S ZVH kopiert werden.

## **6.3.5 Grenzwertlinien verwenden**

Wenn Sie bei der Netzwerkanalyse das Format "Betrag" verwenden, können Sie mithilfe von Grenzwertlinien Grenzen für Pegeleigenschaften in der Anzeige festlegen, die nicht überschritten werden dürfen.

Sie können mit der Software R&S ZVHView Grenzwertlinien erstellen und bearbeiten und anschließend über die USB- oder LAN-Schnittstelle in den R&S ZVH laden. Wie viele Grenzwertlinien im R&S ZVH gespeichert werden können, hängt davon ab, wie viele andere Datensätze im R&S ZVH gespeichert sind. Weitere Informationen siehe

- "[Speichern und Laden von Geräteeinstellungen und Messergebnissen"](#page-178-0) auf Seite [166](#page-178-0)
- "[Grenzwertlinien verwenden"](#page-140-0) auf Seite 128

# **6.4 Vektor-Voltmeter (R&S ZVH-K45)**

Mit der Firmware-Option R&S ZVH-K45 (Bestellnummer 1304.5658.02) kann ein R&S ZVH mit Mitlaufgenerator und VSWR-Brücke (Modelle .24 und .28) als Vektor-Voltmeter eingesetzt werden.

Ein Vektor-Voltmeter führt Reflexionsmessungen (S11) und Übertragungsmessungen (S21) durch. Der Mitlaufgenerator liefert das Signal, das ein unmoduliertes Sinussignal auf einer einzelnen Frequenz erzeugt. Typische Anwendungen für einen Vektor-Voltmeter:

- Anpassung der elektrischen Länge von Kabeln mithilfe einer Reflexionsmessung
- Test der Antennenelemente eines phasengesteuerten Antennenfeldes relativ zu einer Referenzantenne mithilfe einer Übertragungsmessung
- **F** Taste MODE drücken.
- Softkey "Vektor Voltmeter" drücken.

Der R&S ZVH startet die Vektor-Voltmeter-Betriebsart. Er aktiviert den Mitlaufgenerator und den Zero-Span-Modus.

## **Bildschirmdarstellung des Vektor-Voltmeters**

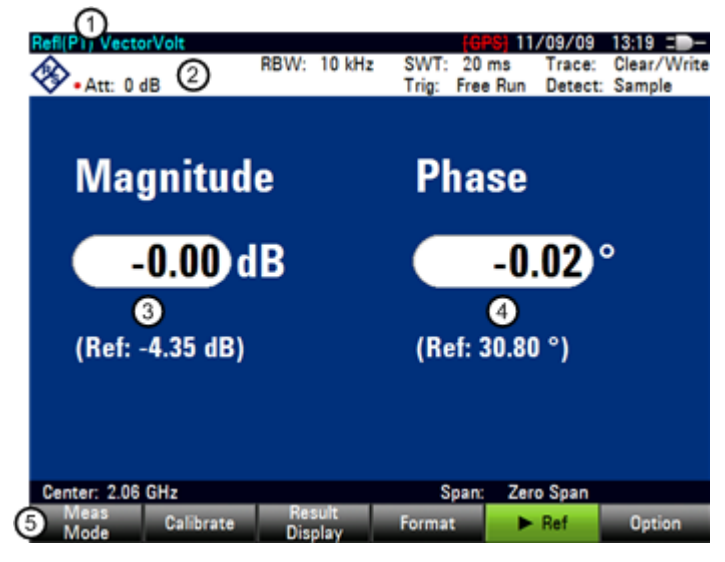

1 Ergebnisanzeige

- 2 Hardware-Einstellungen
- 3 Ergebnisse: Betrag
- 4 Ergebnisse: Phase
- 5 Softkeymenü für den Vektor-Voltmeter

## **6.4.1 Messungen kalibrieren**

Um die bestmöglichen und genauesten Ergebnisse zu erhalten, muss die Messung kalibriert werden. Sowohl für die Reflexions- als auch für die Übertragungsmessung des Vektor-Voltmeters gibt es ein eigenes Kalibrierverfahren. Für eine erfolgreiche Kalibrierung des Messaufbaus müssen Sie einen oder mehrere Kalibrierstandards an die Referenzebene anschließen.

Der Kalibriervorgang, einschließlich der Auswahl eines Kalibrierstandards, entspricht dem für skalare oder vektorielle Messungen. Weitere Informationen siehe "[Messungen](#page-157-0)  [kalibrieren"](#page-157-0) auf Seite [145.](#page-157-0)

## **6.4.2 Messungen durchführen**

Mit dem Vektor-Voltmeter können Sie die Reflexion an Port 1 und die Übertragung in Rückwärtsrichtung messen.

Das Beispiel in diesem Abschnitt basiert auf einer Übertragungsmessung eines Zweitor-Filters. Der Filter arbeitet in einem Frequenzbereich von 1920 MHz bis 1980 MHz.

#### **Typ der Reflexionsmessung auswählen**

- Taste MEAS drücken.
- R Softkey "Reflexion Port 1" für Reflexionsmessungen an Port 1 oder Softkey "Transmission 21" für Übertragungsmessungen in Rückwärtsrichtung drücken.

#### **Frequenzparameter festlegen**

Bevor die Messung kalibriert wird, müssen die Frequenzparameter festgelegt werden, um eine Interpolation der Ergebnisse zu vermeiden.

Taste FREQ/DIST drücken.

Der R&S ZVH öffnet ein Eingabefeld zum Einstellen der Mittenfrequenz.

Frequenz 1950 MHz eingeben.

## **6.4.2.1 Übertragungsmessungen durchführen**

#### **Messung für Übertragungsmessungen kalibrieren**

- **F** Taste CAL drücken.
- Softkey "Volle 2-Tor" drücken.
- **Kalibrierung durchführen. Weitere** Informationen siehe "[Kalibrierung](#page-159-0)  [durchführen"](#page-159-0).
- $\blacktriangleright$  Messobjekt erneut verbinden.

Der R&S ZVH zeigt die Eigenschaften des Messobjekts (Betrag und Phase) als numerische Werte an.

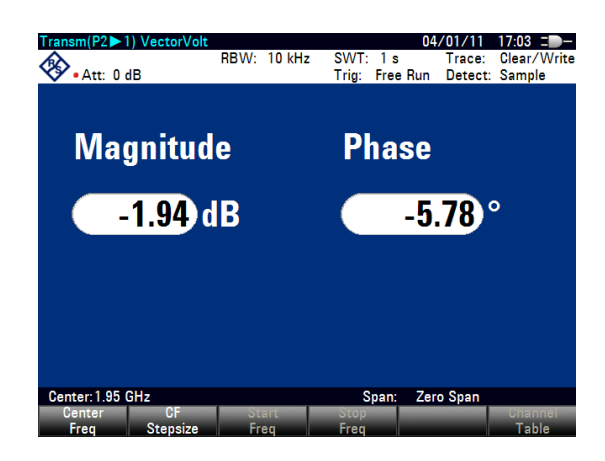

#### **6.4.2.2 Reflexionsmessungen durchführen**

#### **Messung für Reflexionsmessungen kalibrieren**

- Taste CAL drücken.
- Softkey "Volle 1-Tor" drücken.
- **Kalibrierung durchführen. Weitere Informationen siehe "[Kalibrierung durchführen"](#page-159-0).**
- **Ressobjekt erneut verbinden.**

Der R&S ZVH zeigt die Eigenschaften des Messobjekts (Betrag und Phase) als numerische Werte an.

Damit die Kalibrierung gültig bleibt, müssen Frequenzparameter, Bandbreite und Dämpfung unverändert bleiben.

## **6.4.3 Ergebnisse auswerten**

## **6.4.3.1 Ergebnisse vergleichen**

Wenn Sie Messungen von verschiedenen Messobjekten durchführen und deren Ergebnisse miteinander vergleichen möchten, können Sie die aktuellen Ergebnisse als Referenzwerte speichern.

- **F** Taste MEAS drücken.
- ▶ Softkey "▶ Referenz" drücken.

Der R&S ZVH speichert die Ergebnisse, die er vor dem Drücken des Softkeys ermittelt hat, als Referenzergebnis für künftige Messungen.

Die Ergebnisse zeigen den Unterschied zwischen der aktuellen Messung und der Referenzmessung. Die Einheit für Referenzmessungen ist immer dB.

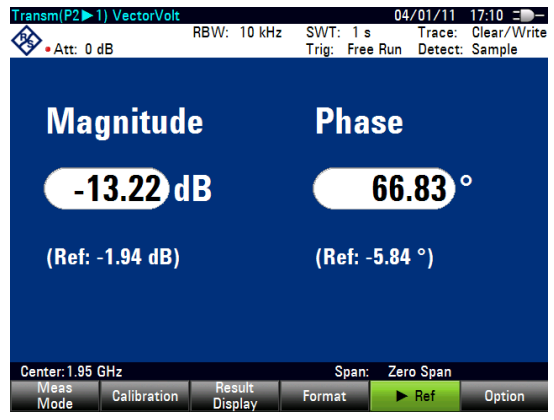

Zur besseren Orientierung werden die Ergebnisse der Referenzmessung immer unter den Ergebnissen der aktuellen Messung angezeigt.

Referenzmessungen sind nur für das Messformat "Vektor-Voltmeter" verfügbar.

Datensätze speichern

# <span id="page-178-0"></span>7 Speichern und Laden von Geräteeinstellungen und Messergebnissen

Zu Dokumentationszwecken und zur weiteren Analyse stellt der R&S ZVH Funktionen zum Speichern, Abrufen und Laden von Messeinstellungen und -ergebnissen bereit. Die gespeicherten Datensätze enthalten ein Abbild der aktuellen Konfiguration, sodass der Kontext der Messung eindeutig ist. Falls Messungen kalibriert wurden, speichert der R&S ZVH auch die Kalibrierungsdaten im Datensatz.

Standardmäßig legt der R&S ZVH die Datensätze in seinem internen Speicher ab. Die Größe eines Datensatzes ist von seinem Inhalt abhängig. Im Durchschnitt bietet der interne Speicher Platz für etwa 100 Datensätze, einschließlich Grenzwertlinien, Transducerfaktoren, Telekommunikationsstandards oder Kabelmodellen. Werden mehr Datensätze benötigt, können Sie die Datensätze auf einer SD-Karte oder einem Memory Stick über die USB-Schnittstelle speichern.

Das Softwarepaket R&S ZVHView enthält Funktionen zum Übertragen der Datensätze vom R&S ZVH an einen Computer und umgekehrt.

# **7.1 Datensätze speichern**

Taste SAVE/RECALL drücken.

Der R&S ZVH öffnet den Dateimanager.

Softkey "Save" drücken.

Der R&S ZVH öffnet das Dialogfeld "Save Dataset".

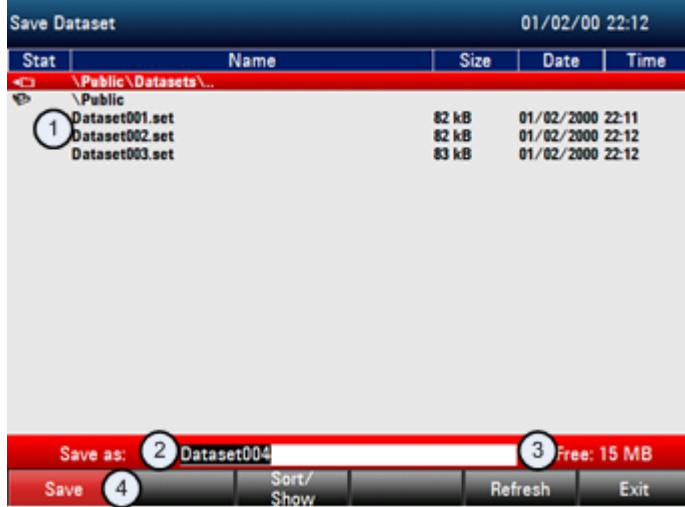

- 1 Verfügbare Datensätze und Ordnerstruktur
- 2 Eingabefeld für Datensatzname
- 3 Freier Speicherplatz auf ausgewähltem Datenspeichergerät
- 4 Softkeymenü des Dateimanagers

Die Ordnerstruktur enthält alle verfügbaren Datenspeichergeräte. Mögliche Speichergeräte sind der interne Speicher des R&S ZVH, eine SD-Karte oder ein Memory Stick.

Im internen Speicher sind etwa 20 MB verfügbar, d. h., die Anzahl der Datensätze, die auf dem R&S ZVH gespeichert werden können, ist begrenzt. Für jeden Datensatz werden etwa 100 KB Speicher benötigt, wobei dieser Wert jedoch variieren kann.

Bei Verwendung eines externen Speichergeräts wird die Anzahl der speicherbaren Datensätze nur durch die Größe des Speichergeräts begrenzt.

Der R&S ZVH zeigt den verfügbaren Speicher des Speichergeräts im Dialogfeld an.

- R Speichergerät auswählen, auf dem die Daten gespeichert werden sollen.
- Ordner auswählen, in dem die Daten gespeichert werden sollen.
- Einen Dateinamen im entsprechenden Eingabefeld eingeben.

Der Dateiname für Datensätze lautet standardmäßig "Dataset###.set", wobei jeder neue Datensatz eine neue Nummer in aufsteigender Folge erhält. Die Dateierweiterung für Datensätze heißt \*.set.

Wenn Sie einen anderen Namen eingeben, übernimmt der R&S ZVH diesen Namen und hängt eine neue Nummer an den Dateinamen an, wenn Sie den Datensatz das nächste Mal speichern. Auf diese Weise können aufeinanderfolgende Dateinamen für Datensätze zugewiesen werden, ohne dass bei jeder Speicherung eines Datensatzes ein neuer Name eingegeben werden muss.

Sie können den Dateinamen über das alphanumerische Tastenfeld eingeben. Jeder Taste sind mehrere Zeichen zugeordnet. Um das gewünschte Zeichen einzugeben, muss die jeweilige Taste entsprechend oft gedrückt werden.

Softkey "Save" drücken.

Der R&S ZVH speichert den Datensatz.

## **7.2 Messergebnisse laden**

Zuvor gespeicherte Messergebnisse können mithilfe der Abruffunktion des R&S ZVH vorangezeigt und geladen werden. Diese Funktion ermöglicht auch einen schnellen Zugriff auf frühere Messeinstellungen, sodass der R&S ZVHnicht erneut konfiguriert werden muss.

Taste SAVE/RECALL drücken.

Der R&S ZVH öffnet den Dateimanager.

**B** Gewünschten Datensatz auswählen.

Der R&S ZVH stellt die im Datensatz enthaltene Konfiguration wieder her.

Standardmäßig wird der zuletzt gespeicherte Datensatz hervorgehoben. Wenn Sie einen anderen Datensatz benötigen, navigieren Sie zu dem Ordner oder Speichergerät, in bzw. auf dem sich der benötigte Datensatz befindet.
### **7.2.1 Vorschau eines Datensatzes anzeigen**

Der R&S ZVH ermöglicht eine Vorschau von Datensätzen. Die Vorschau ähnelt einem Screenshot und ermöglicht einen schnellen Blick auf die jeweilige Messung und ihre Einstellungen. Die Messeinstellungen des betreffenden Datensatzes werden aber noch nicht vom R&S ZVH aktiviert.

- Durch die verfügbaren Datensätze blättern und den gewünschten Datensatz auswählen.
- ▶ Softkey "Recall" drücken.

Der R&S ZVH zeigt eine Vorschau der im ausgewählten Datensatz enthaltenen Messung an. Die Vorschau enthält die Messergebnisse und die Messeinstellungen.

- **A** Mit dem Drehknopf durch die Vorschauanzeigen aller im ausgewählten Ordner verfügbaren Datensätze blättern.
- ▶ Softkey "Exit" drücken, um zum Dialogfeld "Recall Dataset" zurückzukehren.

### **7.2.2 Datensatz laden**

Wenn Sie einen Datensatz finden, dessen Einstellungen Sie für Ihre aktuelle Messung benötigen, können Sie ihn laden.

Softkey "Activate" drücken.

Der R&S ZVH lädt den betreffenden Datensatz und passt die aktuellen Messeinstellungen an die des Datensatzes an.

## **7.3 Datensätze löschen**

Wenn Sie einen Datensatz löschen müssen, können Sie dazu den Dateimanager verwenden.

- F Taste SAVE/RECALL drücken.
- ▶ Softkey "Dateimanager" drücken.

Der R&S ZVH öffnet den Dateimanager.

R Um einen einzelnen Datensatz zu löschen, den Softkey "Aktion auswählen" drücken. "Löschen" auswählen und der aktuelle ausgewählte Datensatz wird nach der Bestätigung gelöscht.

Um mehrere Datensätze zu löschen, müssen die betreffenden Datensätze zuerst markiert werden.

- ▶ Softkey "Markieren" drücken, um die zu löschenden Dateien zu markieren.
- Den zu löschenden Datensatz auswählen.
- Die Datensätze mit der Taste ENTER markieren.

Für die ausgewählten Datensätze wird in der Spalte "Status" eine Markierung angezeigt.

Wiederholen Sie den Auswahlvorgang, indem Sie den Cursor mit dem Drehrad oder den Cursortasten verschieben und weitere Datensätze mit der Taste ENTER markieren.

- ▶ Softkey "Aktion auswählen" drücken.
- **A** Menüpunkt "Löschen" auswählen und mit der Taste ENTER oder dem Softkey "Aktion auswählen" bestätigen.

Bevor er den Datensatz löscht, zeigt der R&S ZVH einen Warnhinweis an, den Sie bestätigen müssen. Nachdem Sie den Löschvorgang bestätigt haben, löscht der R&S ZVH die ausgewählten Datensätze aus seinem Speicher.

# 8 Funktionsweise eines Spektrumanalysators

Grundsätzlich können HF-Signale entweder im Zeitbereich oder im Frequenzbereich gemessen und analysiert werden.

Messungen im Zeitbereich zeigen Signalvariationen im Zeitverlauf an. Diese Messungen sind zum Beispiel mit einem Oszilloskop durchführbar. Messungen im Frequenzbereich zeigen die Frequenzanteile eines Signals an. Für Messungen im Frequenzbereich kann ein Spektrumanalysator verwendet werden.

Beide Verfahren sind prinzipiell gleichwertig, weil jedes Signal durch die Fouriertransformation in seine spektralen Anteile zerlegt wird. Abhängig von den zu messenden Signaleigenschaften ist das eine Verfahren normalerweise besser geeignet als das andere. Mit einem Oszilloskop lässt sich erkennen, ob es sich bei einem Signal um eine Sinuswelle, eine Rechteckwelle mit einem bestimmten Tastverhältnis oder eine Dreieckswelle handelt. Die Erkennung von überlagerten Signalen mit niedrigem Pegel oder die Überwachung des Oberwellengehalts des Signals ist jedoch mit einem Spektrum- oder Signalanalysator einfacher.

Abbildung 8-1 zeigt die theoretische Grundlage der beiden Messverfahren. Im Zeitbereich würde ein Oszilloskop beispielsweise einen Abschnitt des Signals anzeigen, bei dem es sich um eine Rechteckwelle handelt. Dasselbe Signal mit einem Spektrumanalysator betrachtet, würde ein Linienspektrum (die Grundwelle und ihre Oberwellen) zeigen.

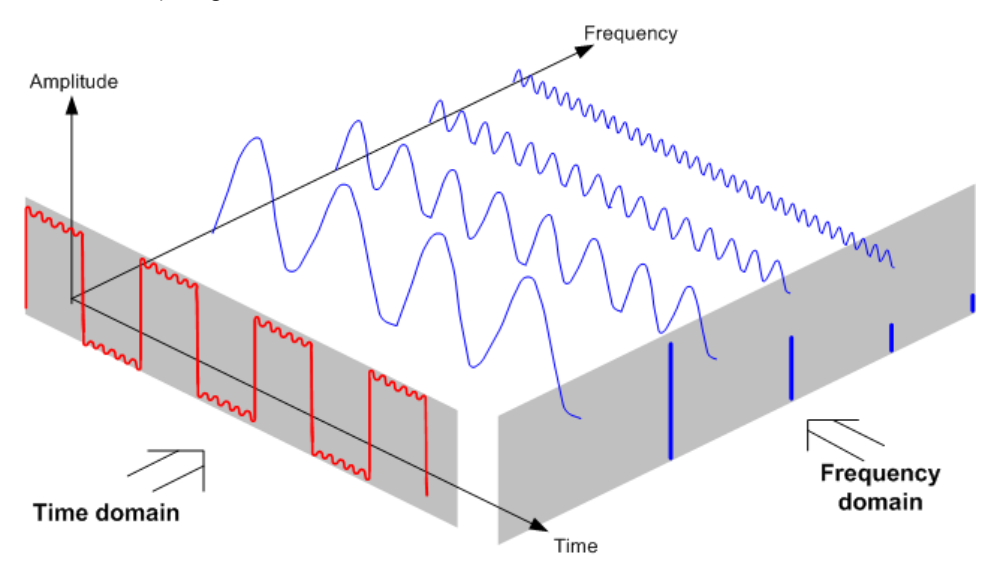

*Abbildung 8-1: Darstellung von Zeitbereich und Frequenzbereich* 

Die periodische Rechteckwelle wird mithilfe der Fouriertransformation in den Frequenzbereich transformiert. Der Spektrumanalysator würde die Grundwelle (oder Frequenz der Rechteckwelle) und ihre Oberwellen anzeigen.

Der Spektrumanalysator verwendet ein Schmalbandpassfilter für Messungen im Frequenzbereich. Nur bei Frequenzen, die ein Signal enthalten, erfolgt eine Anzeige, die der Amplitude des Frequenzanteils entspricht.

[Abbildung 8-2](#page-183-0) zeigt das Grundprinzip der Funktionsweise eines Spektrumanalysators.

Datensätze löschen

<span id="page-183-0"></span>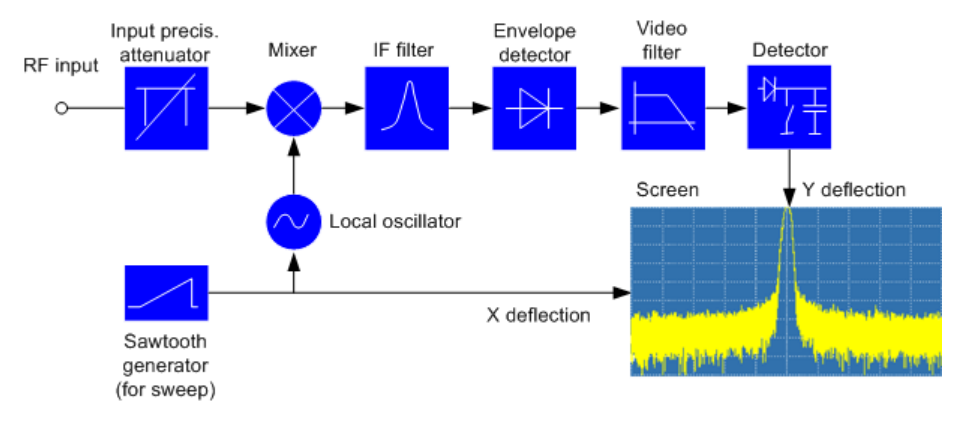

*Abbildung 8-2: Blockschaltbild der Grundfunktion eines Spektrumanalysators* 

Das Präzisionsdämpfungsglied am Eingang des R&S ZVH dämpft das Signal auf einen Pegel, den der Mischer verarbeiten kann, ohne dass er übersteuert wird. Das Dämpfungsglied ist direkt an den Referenzpegel gekoppelt. Die Dämpfung des Signals kann im Bereich von 0 dB bis 40 dB in 5-dB-Schritten erfolgen.

Der Mischer setzt das HF-Signal in eine feste Zwischenfrequenz (ZF) um. Dieser Vorgang läuft üblicherweise in mehreren Stufen ab. Er ist erst beendet, wenn Sie eine Zwischenfrequenz erhalten, für die gute Schmalbandfilter verfügbar sind. Der R&S ZVH benötigt drei Mischstufen, um eine Zwischenfrequenz zu erhalten, die der Filter verarbeiten kann. [Abbildung 8-3](#page-184-0) zeigt eine grafische Darstellung des Mischvorgangs.

Für Modelle mit einer Frequenzgrenze von 3,6 GHz (Modelle 04./.14/.24) handelt es sich um die Zwischenfrequenzen 4892,8 MHz, 860,8 MHz und 54,4 MHz. Die Umsetzung von einer bestimmten Eingangsfrequenz in die erste Zwischenfrequenz erfolgt durch einen Mischoszillator. Dieser Mischoszillator kann von 4,8 GHz auf 8,4 GHz umgestellt werden. Alle anderen Umsetzungen werden von Einfrequenzoszillatoren durchgeführt.

Bei Modellen mit einer Frequenzgrenze von 8 GHz (Modelle .08/.18/.28) handelt es sich um die Zwischenfrequenzen 8924,8 MHz, 860,8 MHz und 54,4 MHz. Die Umsetzung von der ersten in die zweite Zwischenfrequenz für diese Modelle erfolgt durch einen zweiten Mischoszillator.

Die Frequenz des Mischoszillators bestimmt die Eingangsfrequenz, auf der der Spektrumanalysator Messungen durchführt:

 $f_{in} = f_{\text{LO}} - f_{\text{IF}}$ .

Der erste Mischer erzeugt die Summenfrequenz  $f_{LO} + f_{in}$  (= Spiegelfrequenz  $f_{imace}$ ) sowie die Differenzfrequenz  $f_{LO} - f_{in}$ .

Die Spiegelfrequenz wird vom Bandpass auf der Zwischenfrequenz unterdrückt, sodass sie bei den nachfolgenden Frequenzumsetzungen nicht mehr störend wirkt.

Datensätze löschen

<span id="page-184-0"></span>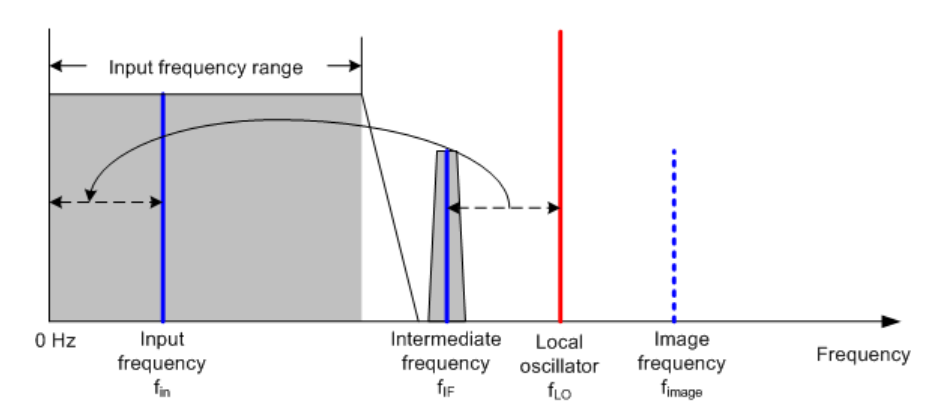

*Abbildung 8-3: Mischvorgang* 

Der erste Mischoszillator wird durch eine Sägezahnspannung abgestimmt, die gleichzeitig als X-Ablenkspannung für die Anzeige dient. In der Praxis wird Synthesizertechnik zur Erzeugung der Frequenz des ersten Mischoszillators und für eine digitale Anzeige eingesetzt.

Die momentane Sägezahnspannung bestimmt daher die Eingangsfrequenz des Spektrumanalysators.

Die Bandbreite des ZF-Filters auf der Zwischenfrequenz bestimmt die Bandbreite, die für Messungen verwendet wird. Reine Sinussignale werden von den ZF-Filtereigenschaften durchgelassen. Das heißt, dass Signale, die näher zusammen liegen als die Bandbreite des ZF-Filters, nicht aufgelöst werden können. Deshalb wird die Bandbreite des ZF-Filters in einem Spektrumanalysator als Auflösebandbreite bezeichnet. Der R&S ZVH bietet Auflösebandbreiten von 1 Hz bis 3 MHz.

Die bandbegrenzte Zwischenfrequenz wird an den Hüllkurvengleichrichter durchgelassen. Der Hüllkurvengleichrichter entfernt die Zwischenfrequenz aus dem Signal und stellt dessen Hüllkurve am Ausgang bereit. Das Ausgangssignal vom Hüllkurvengleichrichter wird als das Videosignal bezeichnet. Da es demoduliert wurde, enthält es nur Amplitudeninformationen. Die Phaseninformationen sind verloren gegangen.

Bei HF-Sinussignalen ist das Videosignal eine Gleichspannung. Bei AM-Signalen enthält das Videosignal einen Gleichspannungsanteil, dessen Amplitude der Trägerleistung entspricht, und einen Wechselspannungsanteil, dessen Frequenz mit der Modulationsfrequenz identisch ist, sofern die Modulationsfrequenz innerhalb der Auflösebandbreite liegt.

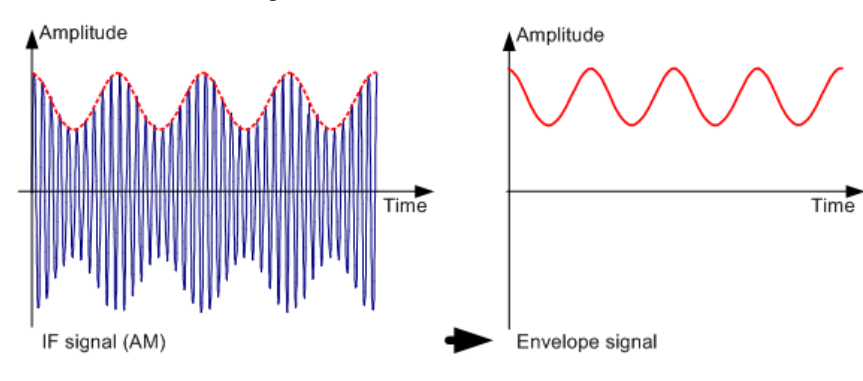

Der Videofilter befindet sich hinter dem Hüllkurvengleichrichter. Es handelt sich um einen Tiefpass mit einer einstellbaren Grenzfrequenz, die die Bandbreite des Videosignals begrenzt. Er ist vor allen dann nützlich, wenn Sinussignale in der Nähe des Eigenrauschens des Spektrumanalysators gemessen werden müssen. Das Sinussignal erzeugt ein Videosignal, das eine Gleichspannung ist. Auf der Zwischenfrequenz ist das Rauschen jedoch über die gesamte Bandbreite oder, im Falle des Videosignals, über die halbe Bandbreite des Auflösefilters verteilt. Durch Auswahl einer schmalbandigen Videobandbreite relativ zur Auflösebandbreite kann das Rauschen unterdrückt werden, während das zu messende Sinussignal (= Gleichspannung) nicht beeinträchtigt wird.

Die Abbildung unten zeigt ein schwaches Sinussignal. Im ersten Bild wird es mit einer großen Videobandbreite und im zweiten Bild mit einer kleinen Videobandbreite gemessen.

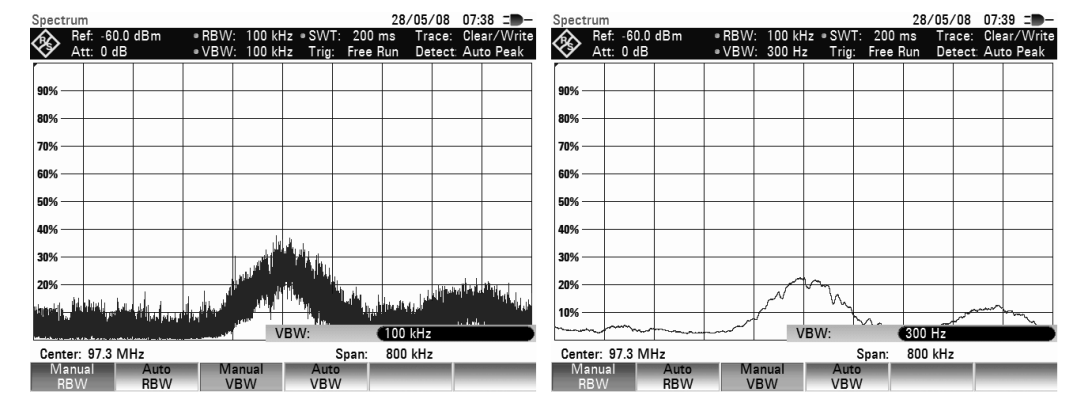

Die Begrenzung der Videobandbreite hat eine deutliche Glättung der Messkurve zur Folge. Dadurch ist es viel einfacher, den Pegel des gemessenen Signals zu bestimmen.

Der Detektor befindet sich hinter dem Videofilter. Der Detektor setzt das gemessene Spektrum so zusammen, dass es als ein einziges Pixel in der Messkurve dargestellt werden kann. Der R&S FSH formt die Messkurve aus 631 Pixeln, d. h., das gesamte gemessene Spektrum muss mithilfe von nur 631 Pixeln dargestellt werden. Häufig eingesetzte Spektrumanalysatordetektoren sind der Spitzenwertdetektor (PEAK), der Samplewertdetektor (SAMPLE) und der Effektivwertdetektor (RMS). Üblicherweise wird auch ein Auto-Peak-Detektor bereitgestellt, der den maximalen Spitzenwert und den minimalen Spitzenwert gleichzeitig anzeigt. Die folgende Abbildung zeigt die Funktionsweise dieser Detektoren.

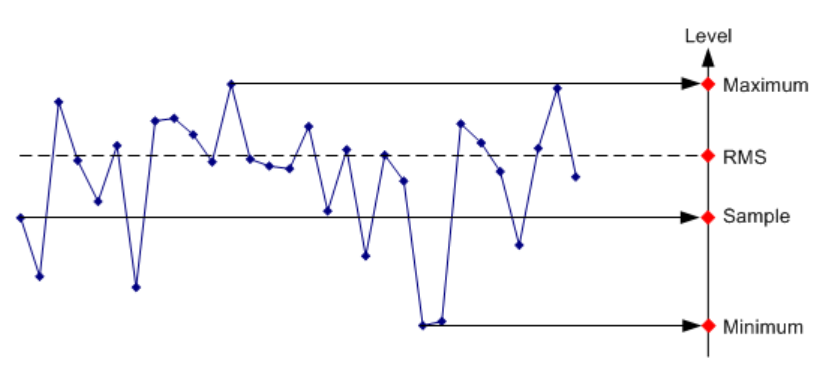

Die Abbildung oben zeigt 30 gemessene Werte, die durch ein einzelnes Pixel dargestellt werden. Der Spitzenwertdetektor bestimmt den maximalen Messwert und zeigt ihn an. Der Auto-Peak-Detektor ermittelt den maximalen und den minimalen Messwert und zeigt beide an. Die beiden Werte sind durch eine senkrechte Linie miteinander verbunden. Dies vermittelt einen guten Eindruck von der Pegelvariation über die durch ein einzelnes Pixel dargestellten Messwerte hinweg. Mithilfe des Effektivwertdetektors bestimmt der Spektrumanalysator den Effektivwert der Messwerte. Es handelt sich dabei daher um ein Maß für die Spektrumsleistung, die durch ein Pixel dargestellt wird. Der Samplewertdetektor nimmt einen willkürlichen Messwert und zeigt ihn an (in der Abbildung oben der erste Wert). Die übrigen Messwerte werden ignoriert.

Aus der Funktionsweise von Detektoren lassen sich einige Empfehlungen hinsichtlich ihrer Verwendung ableiten.

- Für Spektrumanalysen von großen Frequenzbereichen sollte am besten der Auto-Peak-Detektor oder der Spitzenwertdetektor verwendet werden. Dadurch wird sichergestellt, dass alle Signale angezeigt werden.
- Für Messungen von modulierten Signalen wird der Effektivwertdetektor empfohlen. Allerdings sollte der Anzeigebereich so gewählt werden, dass er nicht das 100 fache der Bandbreite des Signals oder der Auflösebandbreite (je nachdem, welche größer ist) überschreitet.
- Für Messungen des Rauschens sollte der Samplewertdetektor oder der Effektivwertdetektor (bevorzugt) verwendet werden. Nur diese beiden Detektoren sind in der Lage, die Rauschleistung richtig zu messen.
- Bei Messungen von Sinussignalen ist die Pegelanzeige nicht vom Detektor abhängig. Allerdings darf bei Verwendung des Effektivwertdetektors oder des Samplewertdetektors die Darstellbreite nicht zu groß sein. Andernfalls sind die angezeigten Pegel von Sinussignalen möglicherweise niedriger als ihr tatsächlicher Wert.

# Index

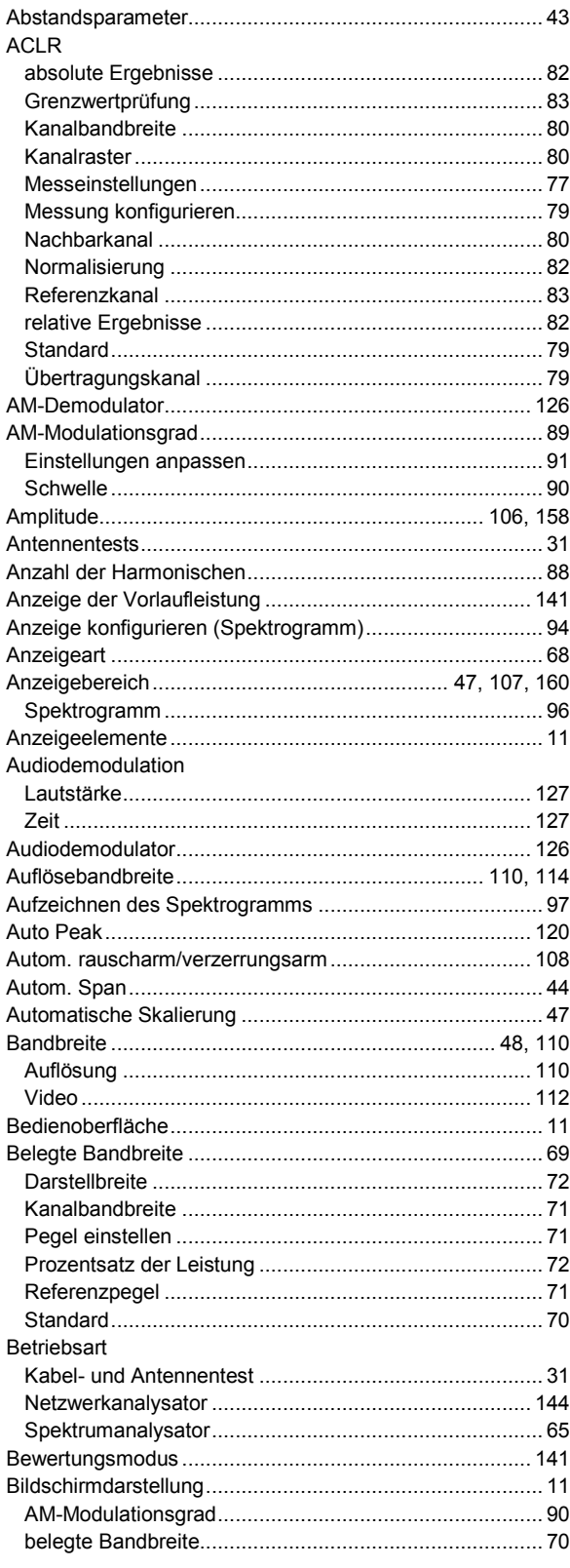

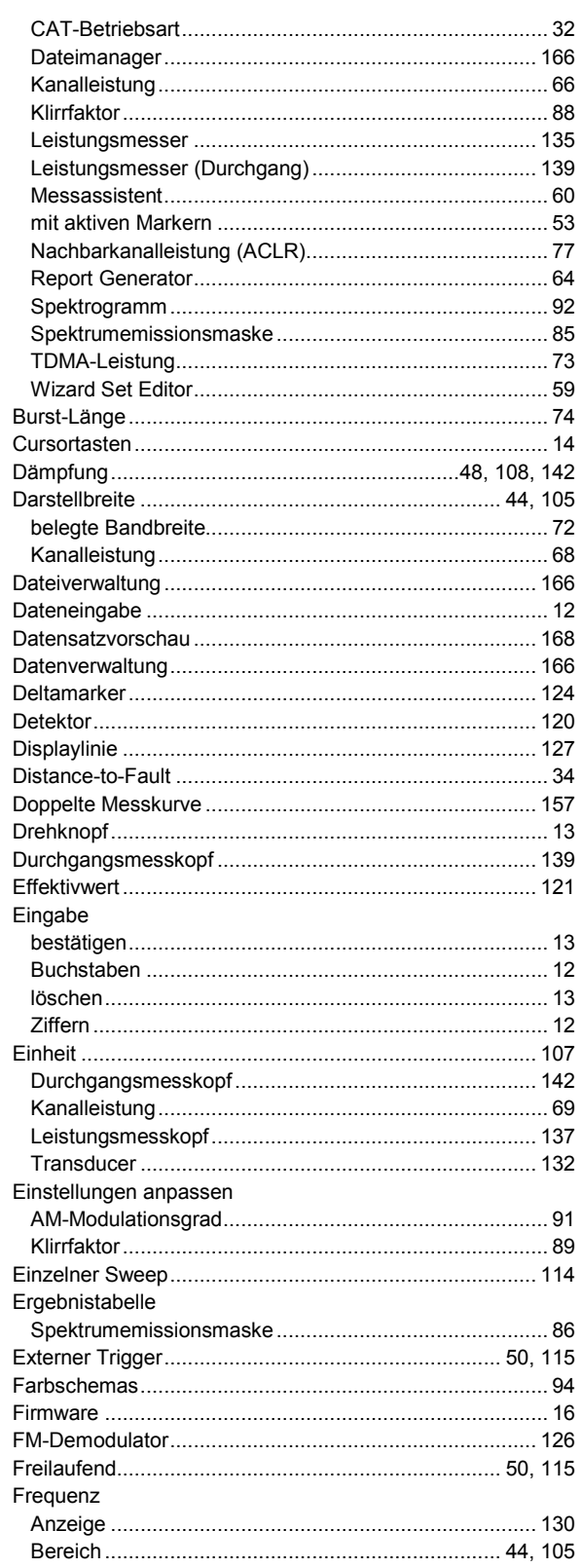

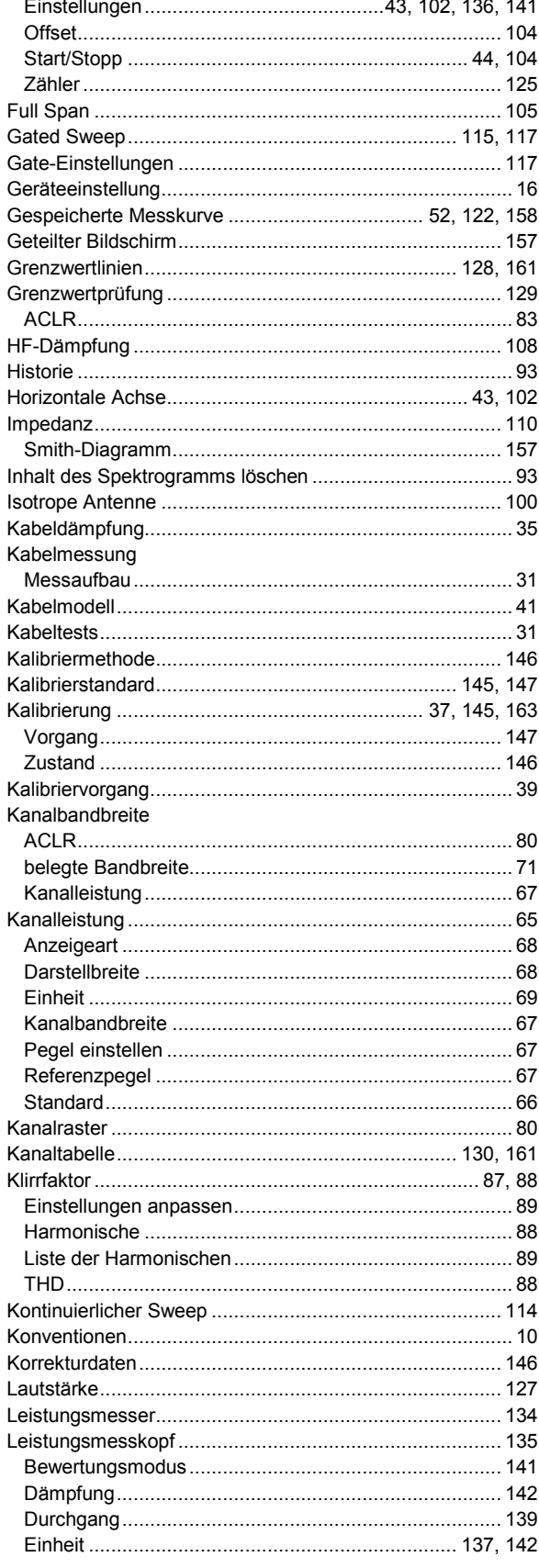

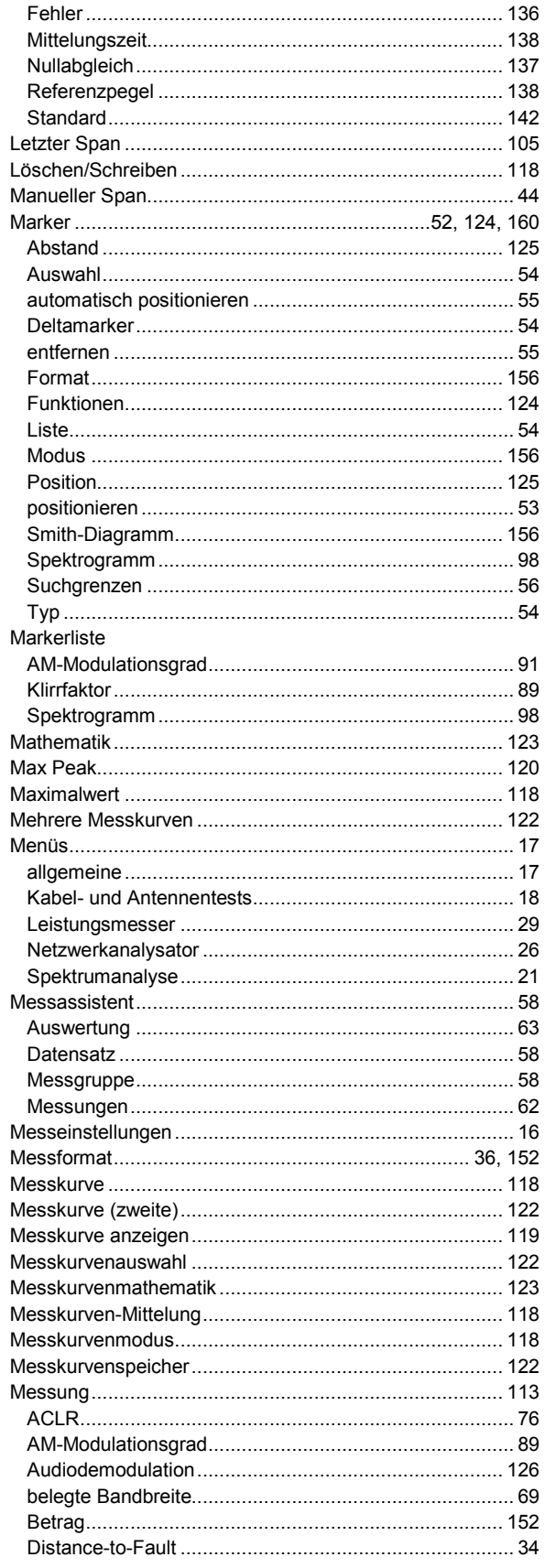

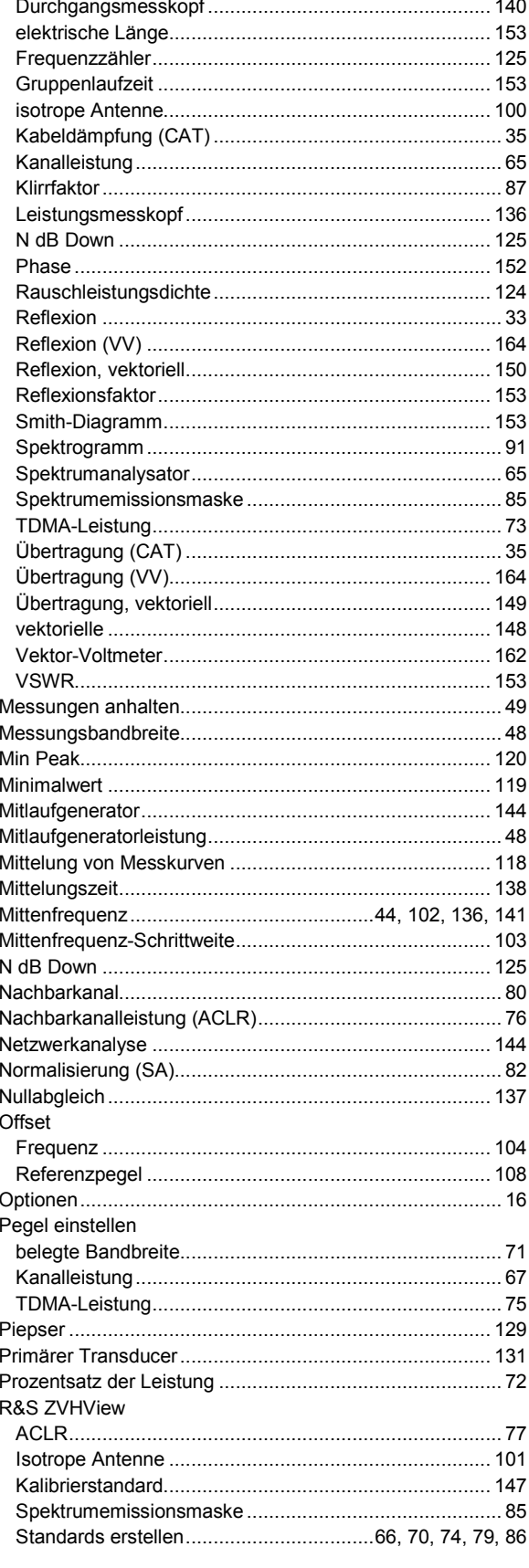

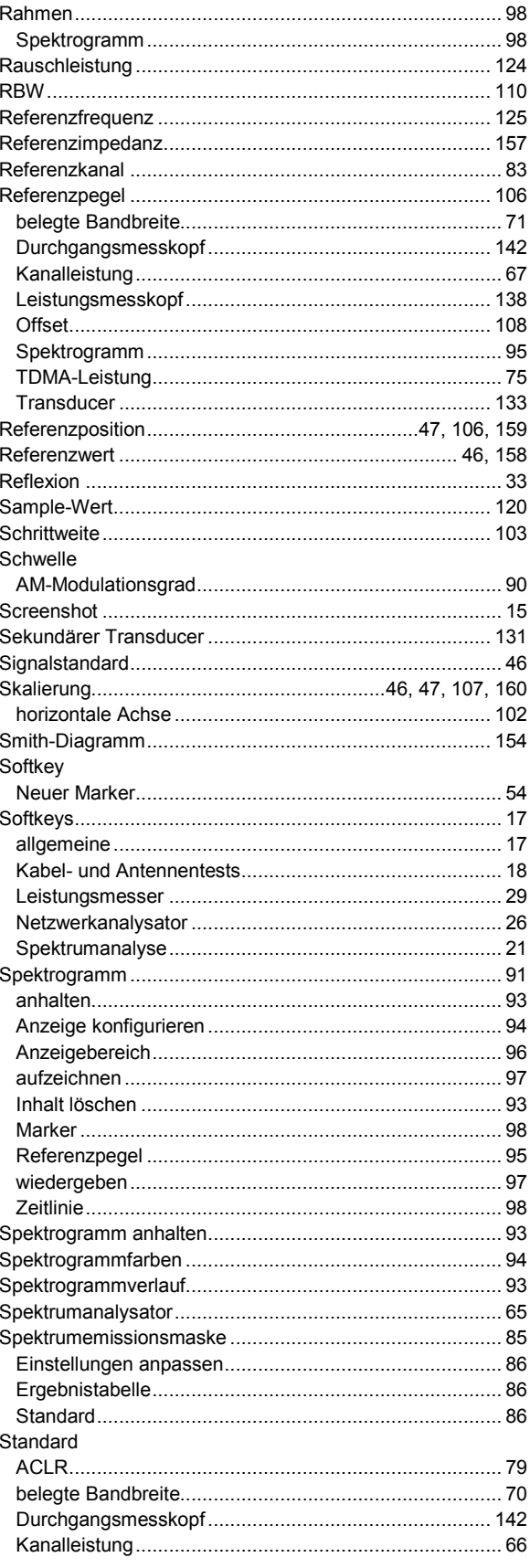

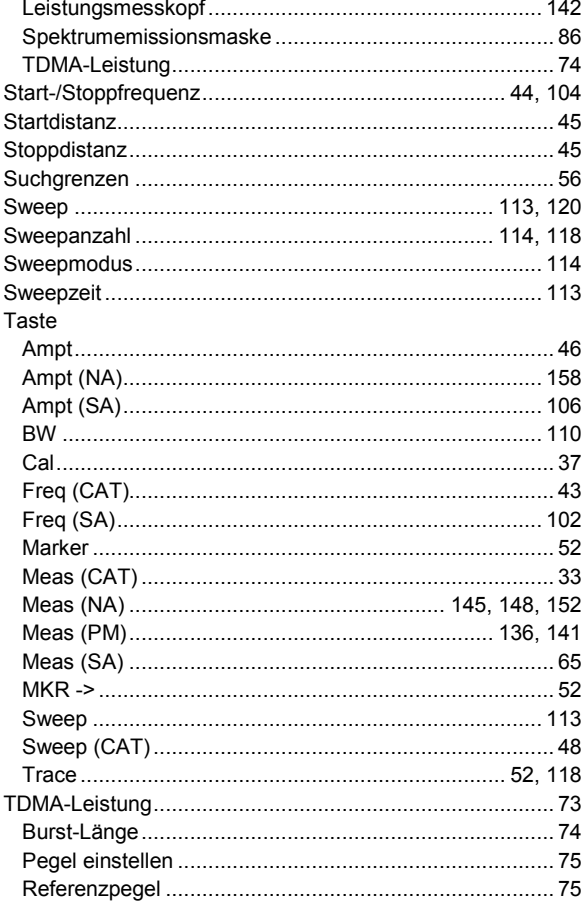

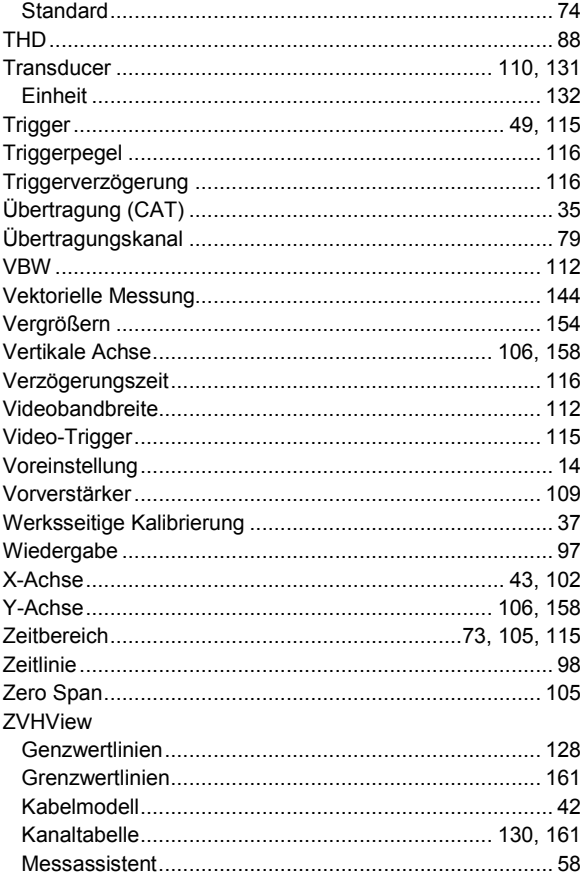